# Drift/delar

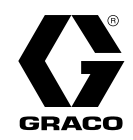

**SV** 

# ProDispense™ ProDispense™ ProDispense™3A6399C

Används för att mäta och mata ut färger, beläggningar, lösningsmedel, vatten och smörjvätskor. Endast för yrkesmässigt bruk. Ej godkänd för användning i explosiva atmosfärer eller på farliga platser.

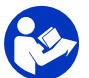

#### Viktiga säkerhetsföreskrifter Läs alla varningar och föreskrifter <sup>i</sup> denna handbok. Spara föreskrifterna.

Se godkännanden på sidan 3.<br>Se sidan 5 för information om Se sidan <sup>5</sup> för information om maximala vätsketryck och systemkomponenter.

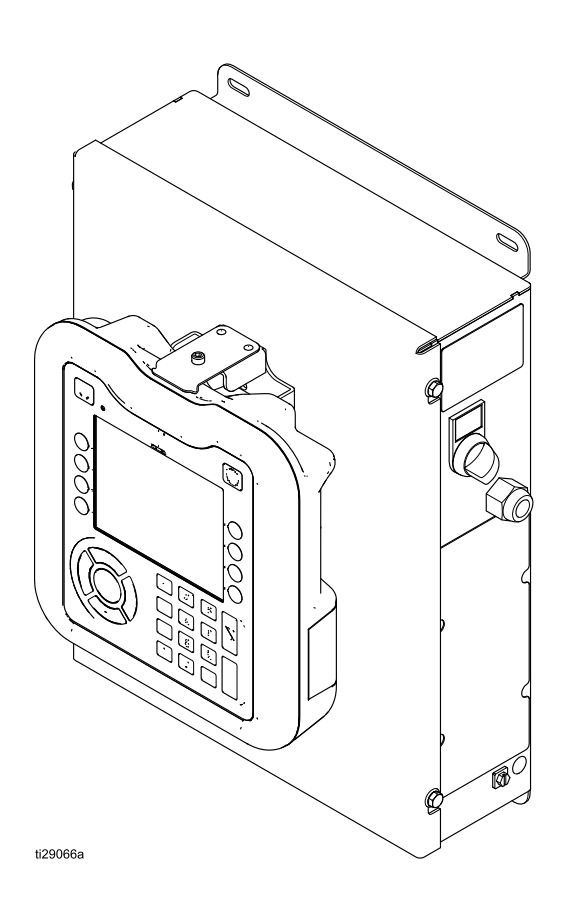

# Contents

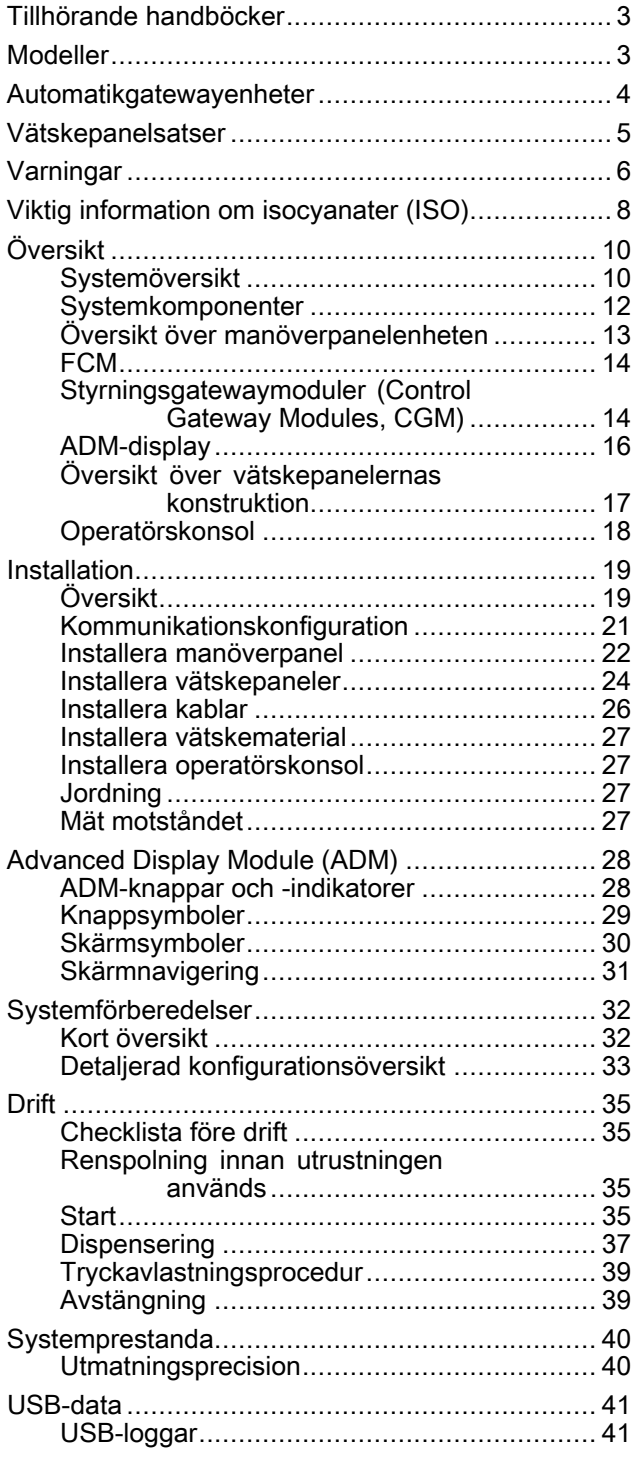

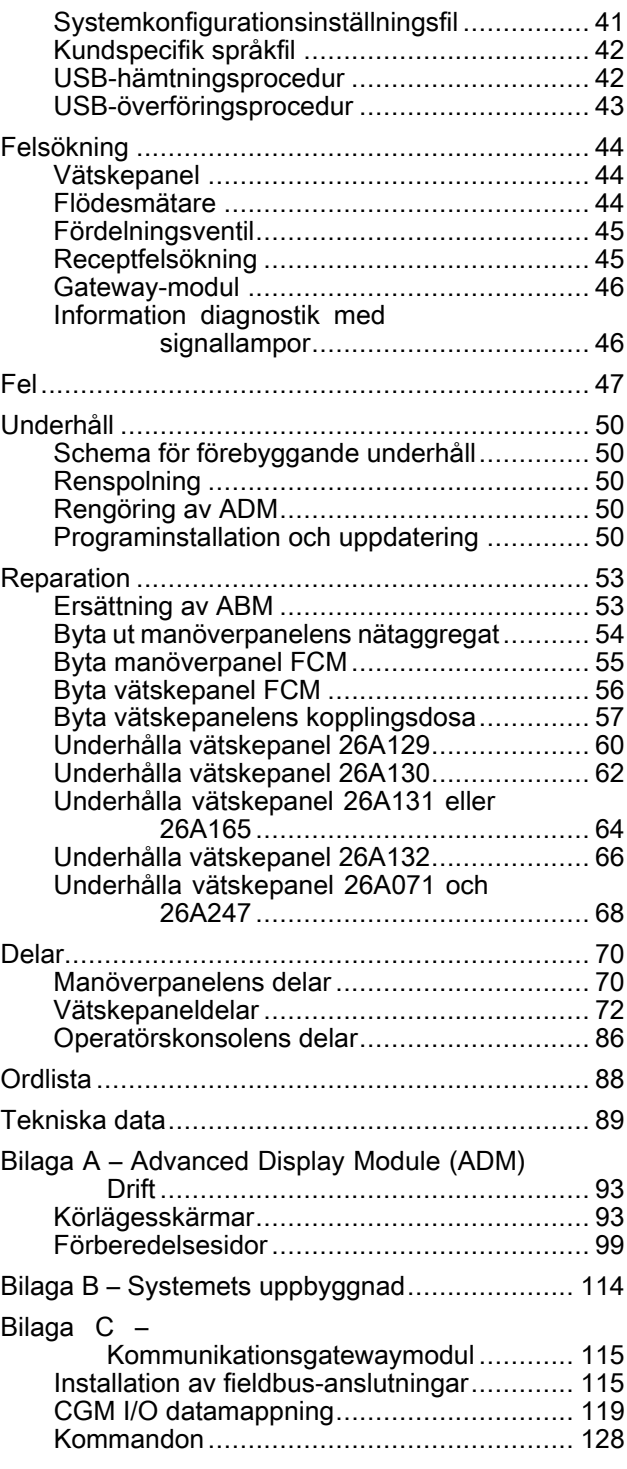

# <span id="page-2-0"></span>Tillhörande handböcker

Nedan följer en lista över komponenthandböcker skriva på engelska. Dessa handböcker och eventuella översättningar hittar du på www.graco.com.

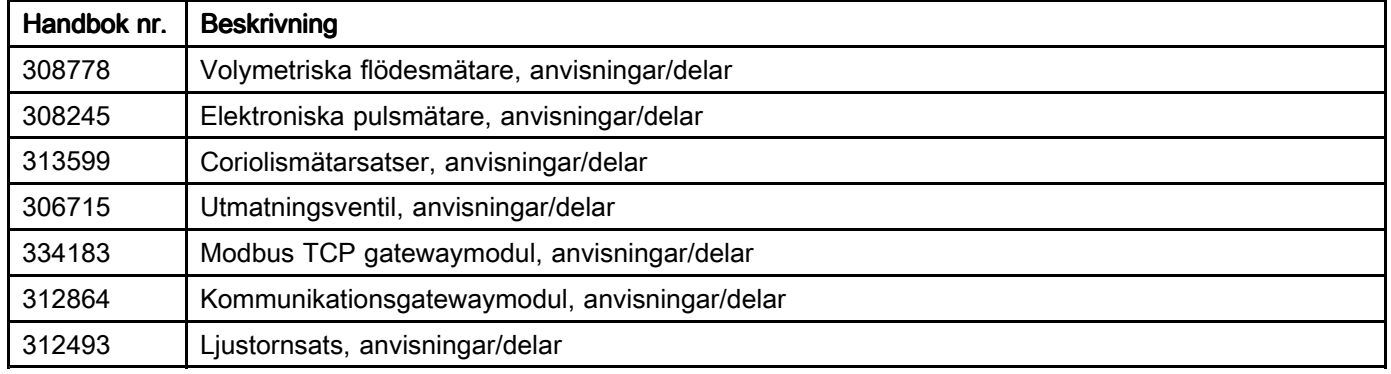

# Modeller

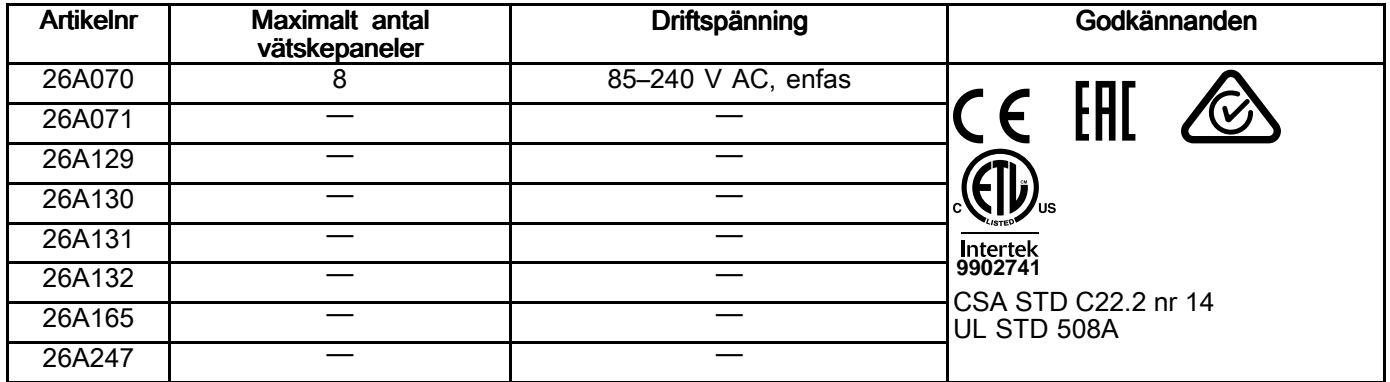

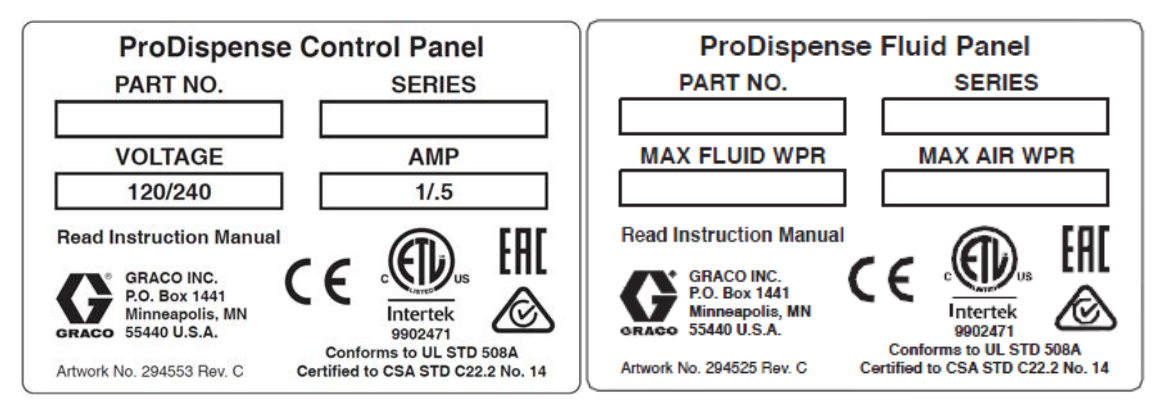

# <span id="page-3-0"></span>Automatikgatewayenheter

Manöverpanelen levereras med en installerad vätskekontrollmodul (Fluid Control Module, hädanefter FCM). Om en automatikgateway önskas måste den beställas separat. Automatikgatewaymodulen är en av kommunikationsgatewaymodulerna (Communications Gateway Module, hädanefter CGM). Se följande tabell om du vill beställa en CGM. Du behöver även beställa en programuppgraderingspollett (17N369)<br>Det finns utpymme i manövernanelen för installation av en CGM eller en till ECM. Det finns utrymme <sup>i</sup> manöverpanelen för installation av en CGM eller en till FCM.

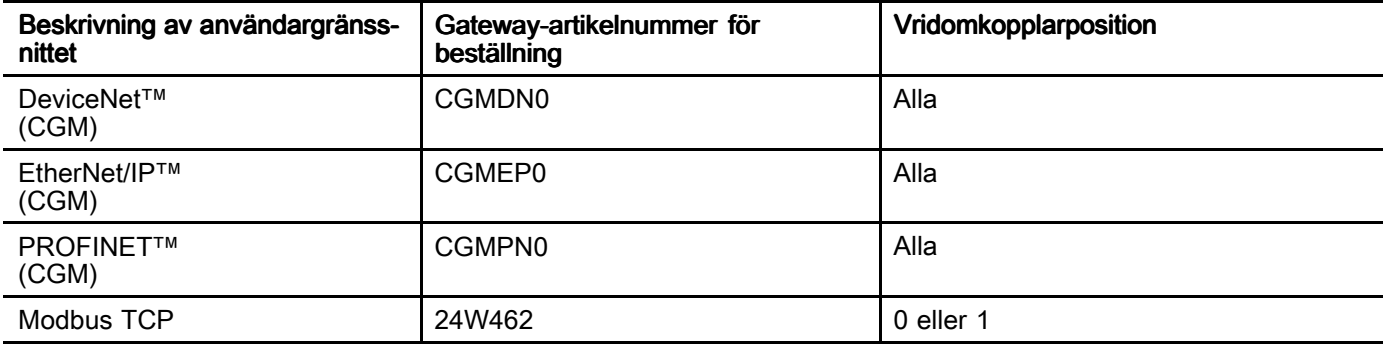

# <span id="page-4-0"></span>Vätskepanelsatser

OBS! Vätskepanelsatsnumren anges nedan.

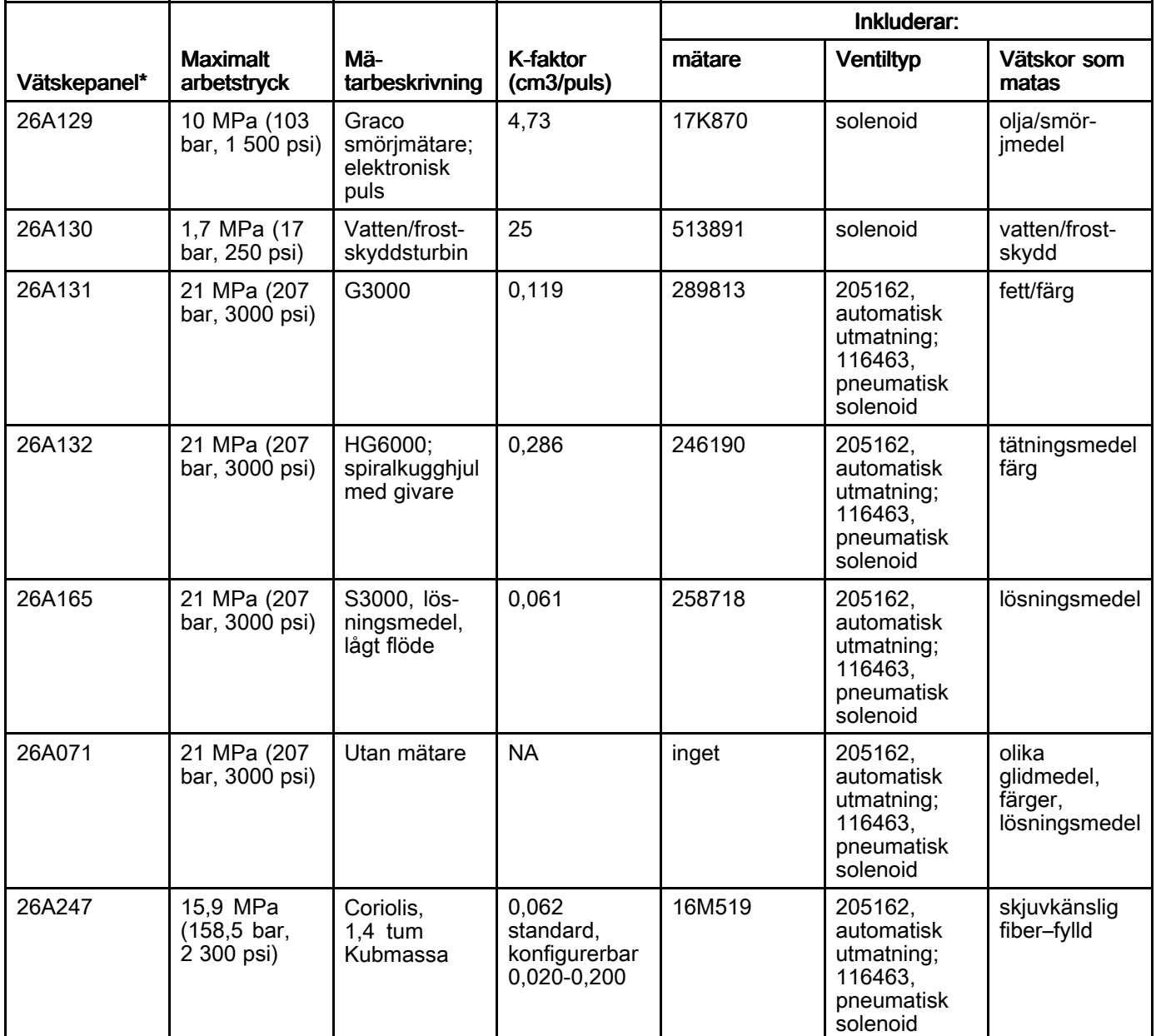

\* Operatörskonsolen 26A133 kan användas tillsammans med valfri vätskepanel. Beställs separat.

# <span id="page-5-0"></span>Varningar

Föreskrifterna nedan gäller för installation, drift, jordning, underhåll och reparation av utrustningen. Utropstecknet<br>unnmärksammar dig på allmän varning och symbolen för fara anger specifika risker i samband med åtgärden uppmärksammar dig på allmän varning och symbolen för fara anger specifika risker i samband med åtgärden. När<br>dessa symboler visas i handbokens text eller på varningsetiketter ska du läsa dessa varningar. Produktspecifika dessa symboler visas <sup>i</sup> handbokens text eller på varningsetiketter ska du läsa dessa varningar. Produktspecifika farosymboler och varningar som inte omfattas av det här avsnittet kan finnas i handbokens text där de är tillämpliga.

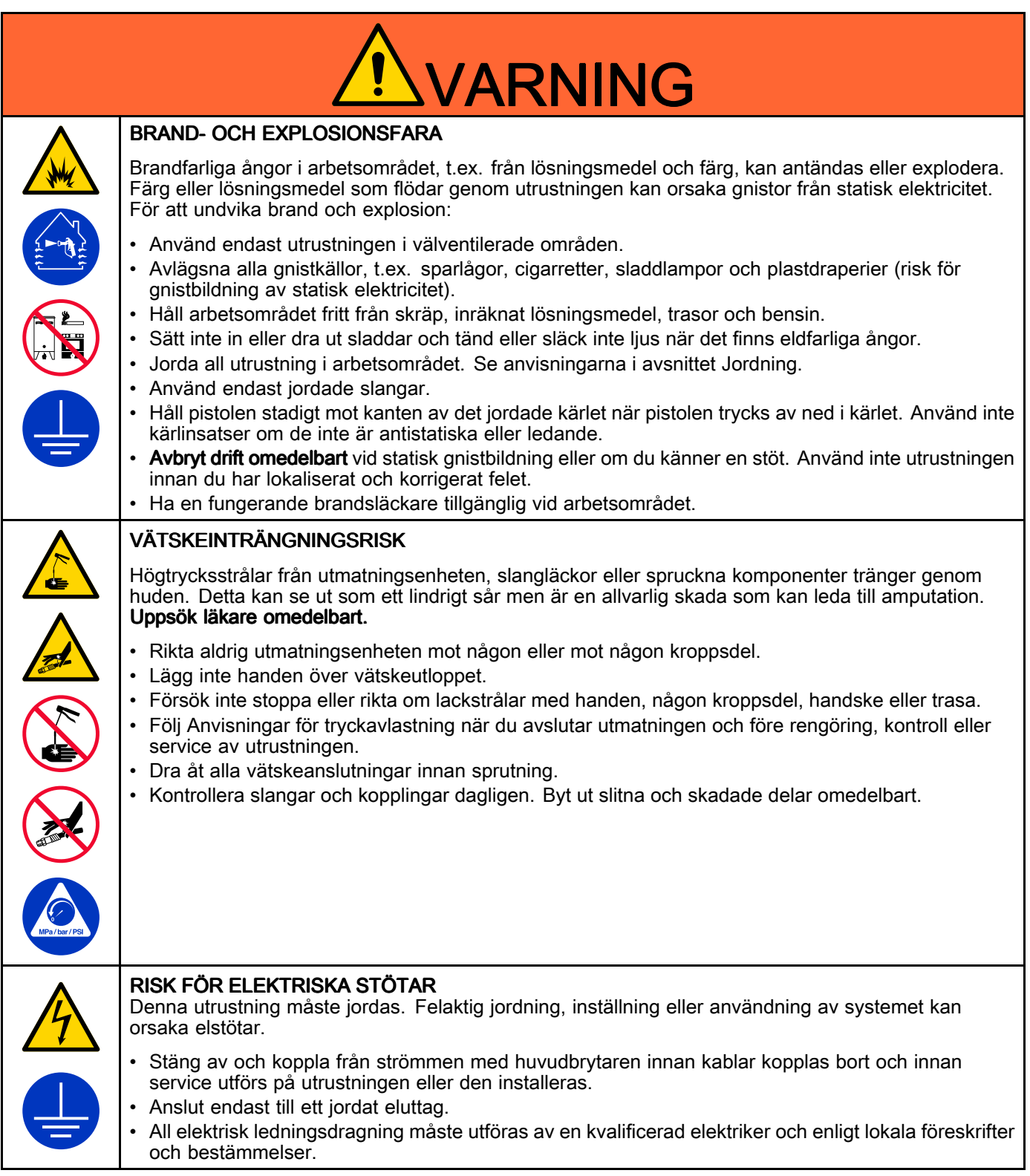

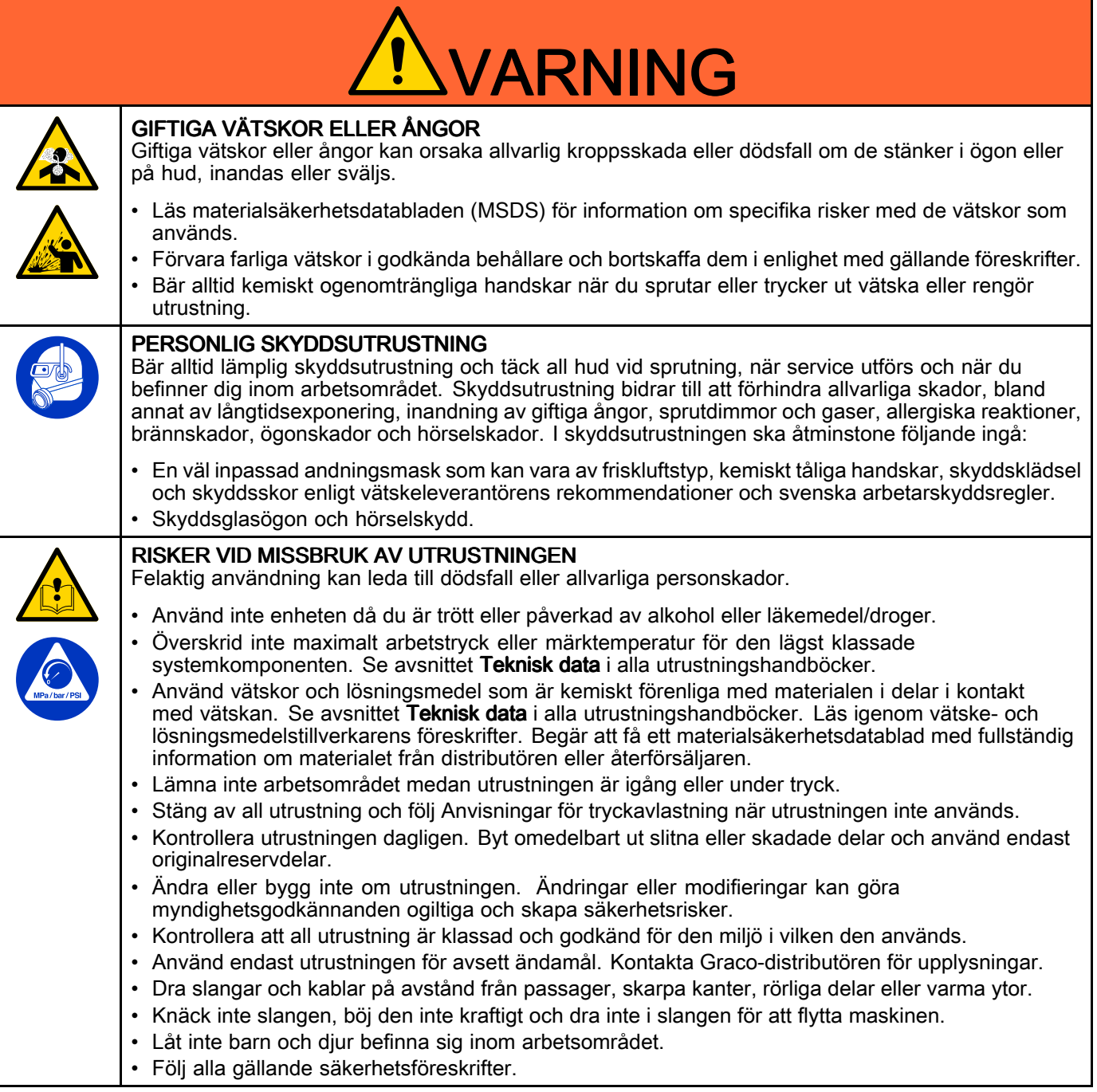

# <span id="page-7-0"></span>Viktig information om isocyanater (ISO)

Isocyanater (ISO) är katalysatorer som används <sup>i</sup> tvåkomponentmaterial.

# Isocyanatförhållanden Isocyanatförhållanden Isocyanatförhållanden

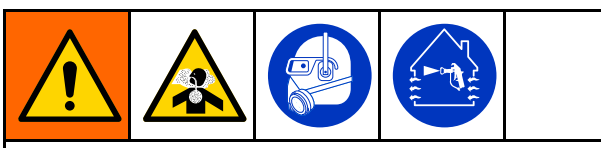

Sprutning och fördelning av material som innehåller isocyanater skapar potentiellt farliga immor, ångor och finfördelade partiklar.

- • Läs och förstå vätsketillverkarens varningar och säkerhetsdatabladet (SDS) för att få information om särskilda risker och försiktighetsåtgärder avseende isocyanater.
- • Användning av isocyanater inbegriper potentiellt farliga förfaranden. Spruta inte med denna utrustning om du inte är utbildad och kvalificerad samt har läst och förstått informationen <sup>i</sup> denna handbok, vätsketillverkarens tillämpningsanvisningar och säkerhetsdatabladet.
- • Om utrustning som inte är ordentligt underhållen eller är felaktigt justerad används kan det leda till att materialet inte härdas på rätt sätt. Utrustning ska underhållas och justeras noggrant enligt anvisningarna <sup>i</sup> handboken.
- • Samtliga personer <sup>i</sup> arbetsområdet måste använda lämpliga andningsmasker och -skydd som förhindrar inandning av imma, ånga och finfördelade partiklar från isocyanaterna. Använd alltid en andningsmask som passar ditt ansikte, exempelvis en andningsmask med lufttillförsel. Sörj för god ventilation <sup>i</sup> arbetsområdet enligt anvisningarna <sup>i</sup> vätsketillverkarens säkerhetsdatablad.
- • Undvik alltid hudkontakt med isocyanater. Samtliga personer <sup>i</sup> arbetsområdet måste använda kemiskt ogenomträngliga handskar, skyddskläder och fotskydd enligt vätsketillverkarens rekommendationer samt enligt lokal lagstiftning. Följa alla rekommendationer som utfästs av vätsketillverkaren, inbegripet anvisningar om hantering av kontaminerad klädsel. Efter sprutning ska händer och ansikte tvättas innan du äter eller dricker något.

# Håll komponenterna A och B separata

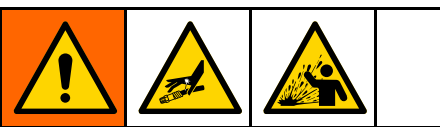

Korskontaminering kan resultera <sup>i</sup> härdat material <sup>i</sup> vätskeslangar, vilket kan orsaka allvarlig personskada eller utrustningsskada. För att förhindra korskontaminering:

- •Byt aldrig ut de våta delarna hos komponent A och <sup>B</sup> mot varandra.
- • Använd aldrig lösningsmedel på den ena sidan om den har förorenats från den andra sidan.

# Fuktkänslighet hos isocyanater

Om ISO utsätts för väta (såsom fukt) kommer den delvis att härda och forma små, hårda och sträva kristaller som suspenderas <sup>i</sup> vätskan. Efter hand bildas en film på ytan och ISO börjar övergå till gelform och få ökad viskositet.

#### **OBSERVERA**

Delvis härdad ISO kommer att minska prestandan och livslängden för alla våta delar.

- • Använd alltid en förseglad behållare med avfuktare i ventilen eller en kväveatmosfär. Förvara aldrig ISO i en öppen behållare.
- Håll ISO-pumpens våtkopp eller behållare (i förekommande fall) fylld med lämpligt smörjmedel. Smörjmedlet bildar en barriär mellan ISO och atmosfären.
- Använd endast fuktsäkra slangar som är kompatibla med ISO.
- • Använd aldrig återvunna lösningsmedel, som kan innehålla fukt. Håll alltid behållaren för lösningsmedel stängd när den inte används.
- • Smörj alltid gängade delar med lämpligt smörjmedel vid återmontering.

OBS! Mängden bildad film och graden av kristallisering varierar beroende på blandningen av ISO, fuktigheten och temperaturen.

# Byte av material

### **OBSERVERA**

Byte av materialtyper som används <sup>i</sup> din utrustning kräver extra uppmärksamhet för att förhindra utrustningsskador och driftavbrott.

- • Spola utrustningen flera gånger för att se till att den verkligen är ren när du byter material.
- Rengör alltid vätskeinloppssilarna efter spolning.
- Kontrollera med din materialtillverkare för kemisk kompatibilitet.
- Vid byte mellan epoxier och uretan eller polyurea ska alla vätskekomponenter nedmonteras och rengöras och slangarna bytas. Epoxi har ofta aminer på B-sidan (härdaren). Polyurea har ofta aminer på A-sidan (hartset).

# <span id="page-9-0"></span>Översikt

# **Systemöversikt**

&ProductName;-vätskemätningssystemet är ett flexibelt elektroniskt system som noggrant matar ut förinställda mängder vätska. Det möjliggör tillverkning av hållbara varor och snabb och noggrann fyllning av håligheter med olja, fett, vatten eller andra industriella vätskor. Det kan leverera 1–8 olika vätskor vid flera utmatningspunkter med en noggrannhet på upp till +/- 1 %. Vätskor kan konfigureras så att de matas ut var för sig eller efter recept. De kan matas ut samtidigt eller <sup>i</sup> definierade förlopp inom recept. Systemet kan konfigureras att köras manuellt genom användarinmatningar eller integreras <sup>i</sup> automatiserad drift med tillgängliga fieldbusgatewaymoduler. Utmatningsresultat spåras

och kan nås via manöverpanelen, USB-hämtning eller genom en gatewaymodul.

#### Exempel på användningsområden

- Oljeutmatning
- Smörjmedelsutmatning
- Färgutmatning
- Frostskyddsutmatning
- Vattenutmatning
- Tätningsmedelsutmatning
- Lösningsmedelsutmatning

# Typisk installation – Enstaka vätskepanel

Detta är ett exempel på hur ett system med en enstaka vätskepanel kan se ut som. När ett system utformas kan strömförbrukningen vara en begränsande faktor. Se Bilaga <sup>B</sup> – Systemets [uppbyggnad,](#page-113-0) page [114](#page-113-0) för vägledning kring hur man utformar ett system.

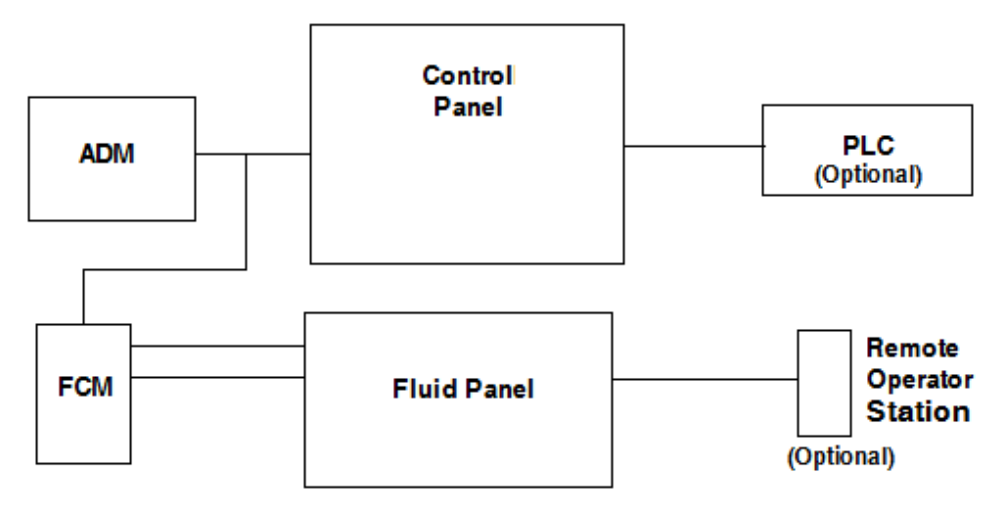

ADM – Avancerad visningsmodul

FCM - Vätskekontrollmodul

PLC – Programmable Logic Controller (programmerbart styrsystem)

# Typisk installation – Flera vätskepaneler

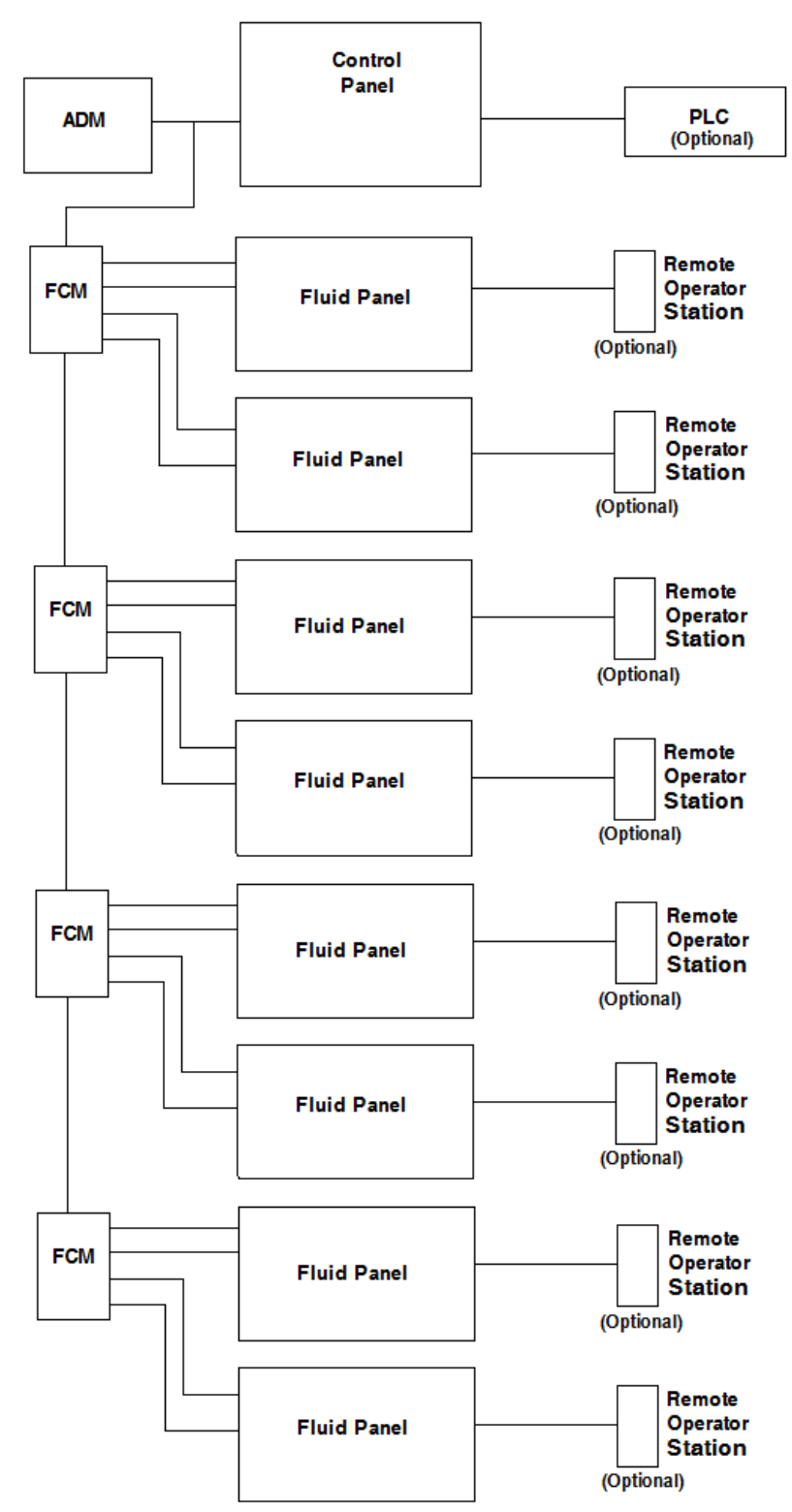

### <span id="page-11-0"></span>**Systemkomponenter**

Ett enda &ProductName;-system kan omfattas av <sup>1</sup> vätskepanel upp till högst <sup>8</sup> paneler. Ett enskilt system kräver en manöverpanel med ADM, FCM och vätskepanel. Andra komponenter som operatörskonsolen kan läggas till för operatörsstyrning, eller manöverpanelanslutning till en PLC via ett kommunikationsnätverk.

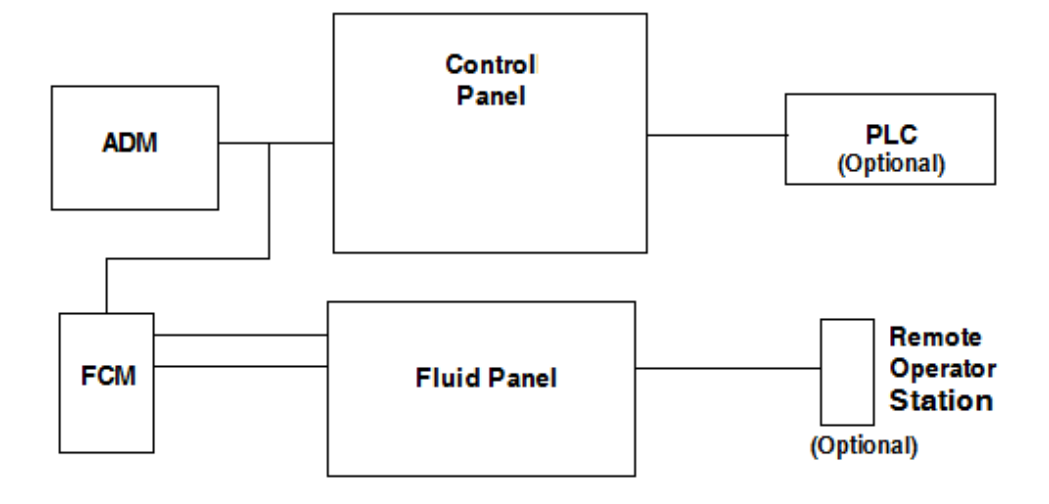

#### Manöverpanel (användargränssnitt)

Manöverpanelen använder den avancerade displaymodulen (Advance Display Module, ADM) för att kommunicera med vätskepanelenheten för att styra vätskeutmatningen.

Manöverpanelen tar emot signaler från operatören eller en automatiserad styrning (t.ex. PLC) och använder dessa för att bestämma vätskepanelenhetens utmatningsaktivitet.

#### Vätskekontrollmodul (FCM)

Varje FCM kommunicerar med upp till <sup>2</sup> vätskepaneler. FCM tar emot kommunikation från manöverpanelen och levererar lämpliga kommunikationer till önskad vätskepanel. Samtliga FCM kedjekopplas så att kommunikation dirigeras till efterföljande FCM.

Manöverpanelen har en FCM som är installerad <sup>i</sup> manöverpanelen. Ytterligare FCM måste köpas separat.

Som skydd mot monteringsmiljön och eventuell exponering mot oönskade material rekommenderar Graco att två ytterligare FCM installeras på insidan av styrenheten (om ingen GCM är installerad), eller inom en av de två vätskepaneler som den är kopplad till.

#### Vätskepanelernas konstruktion

Vätskepanelernas konstruktion utgörs av komponenter som styr och övervakar vätskeutmatningen. Ett vätskemätarsystem kan ha upp till <sup>8</sup> vätskepaneler och mata ut en annorlunda vätska vid varje vätskepanel samtidigt.

#### Operatörskonsol

Operatörskonsolen kan användas av operatören vid vätskepanelen för att starta eller stoppa vätskeutmatningen.

# <span id="page-12-0"></span>Översikt över manöverpanelenheten

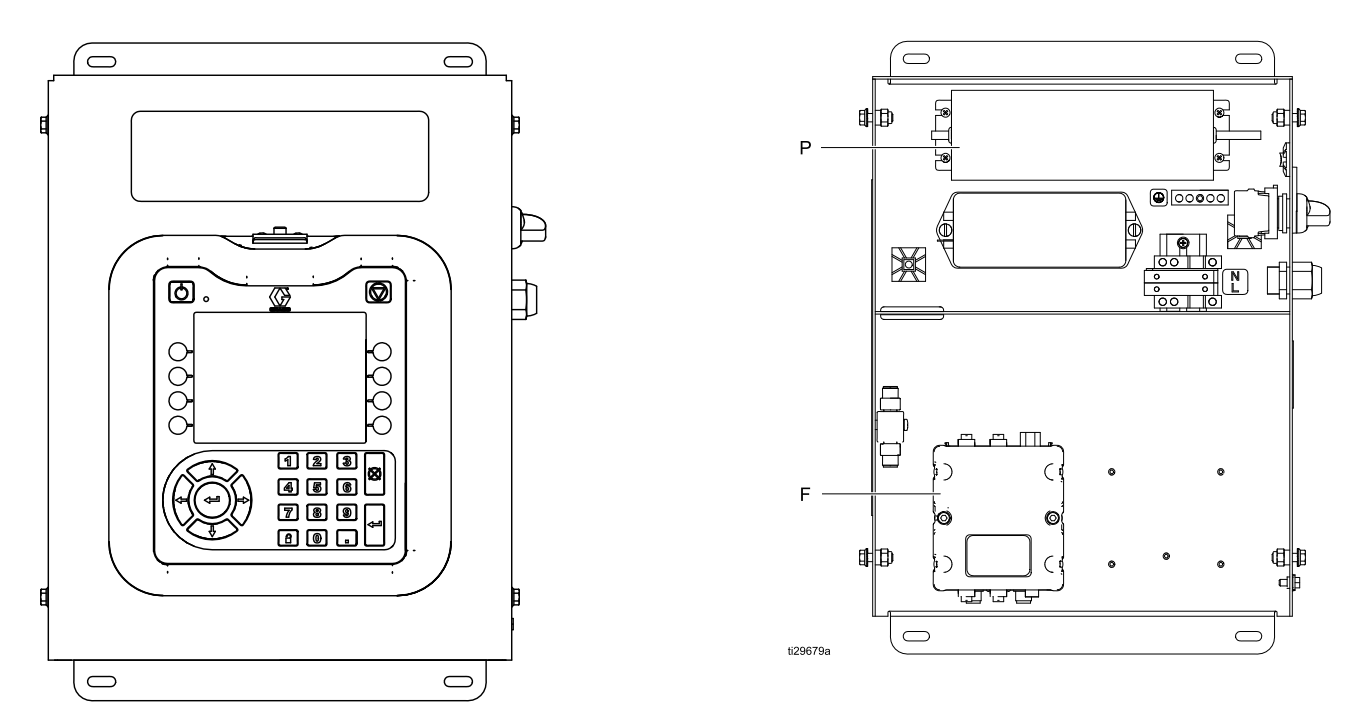

Manöverpanelen har följande komponenter:

- Avancerad displaymodul (ADM) med USB; se [ADM-display,](#page-15-0) page [16](#page-15-0) för mer information.
- ADM-monteringsfäste.
- Strömbrytare
- <sup>24</sup> <sup>V</sup> DC och 100–240 <sup>V</sup> AC strömförsörjningsmodul (P).
- FCM (F).
- Dessutom finns plats för montering av en andra FCM eller en styrningsgatewaymodul (Control Gateway Module, CGM).

# <span id="page-13-0"></span>**FCM**

FCM tillhandahåller kommunikationsvägen mellan manöverpanelen och vätskepanelerna. En FCM inhyser två vätskepaneler.

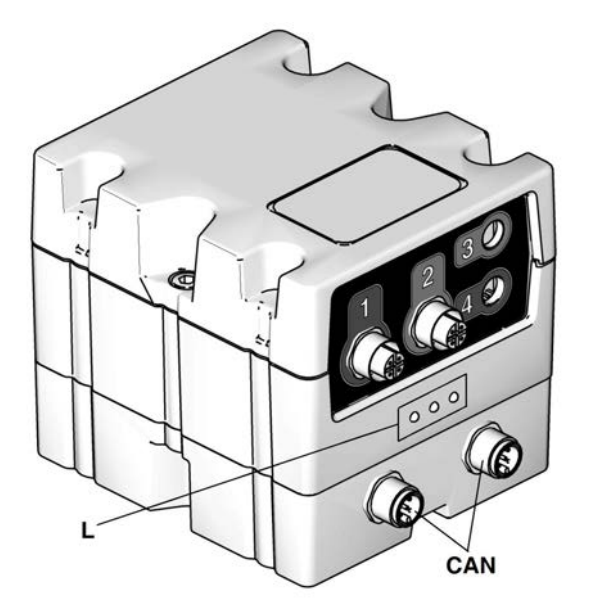

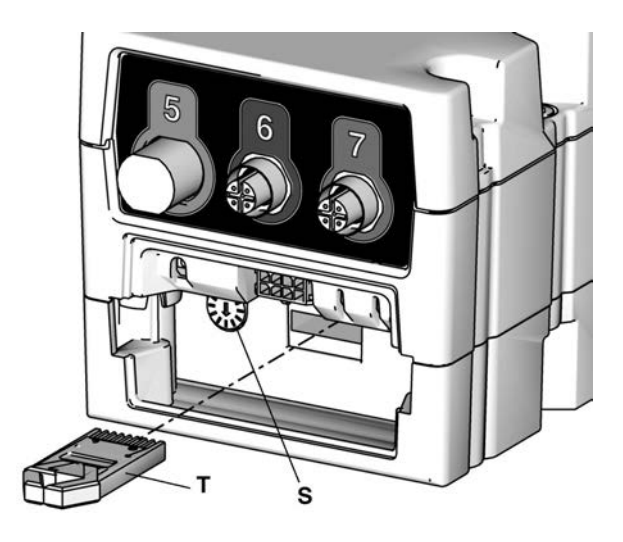

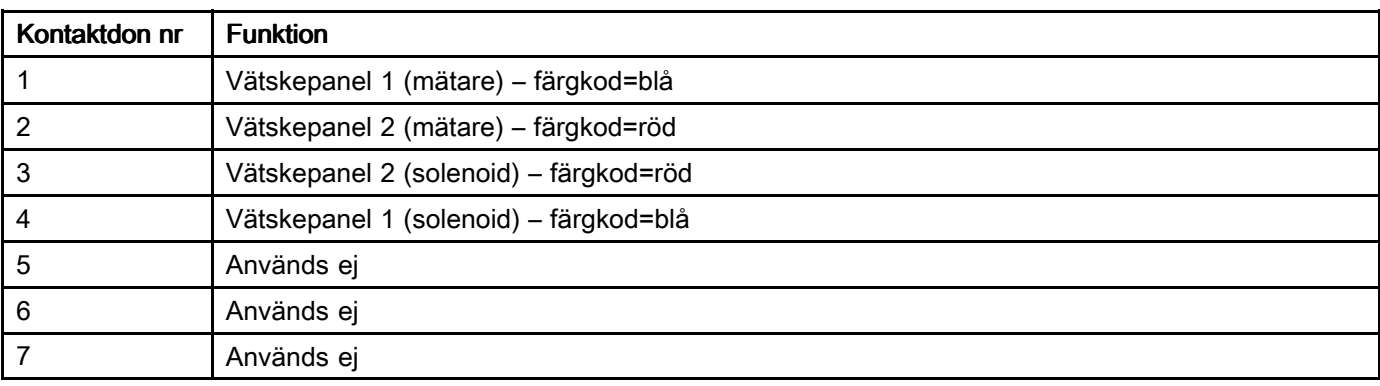

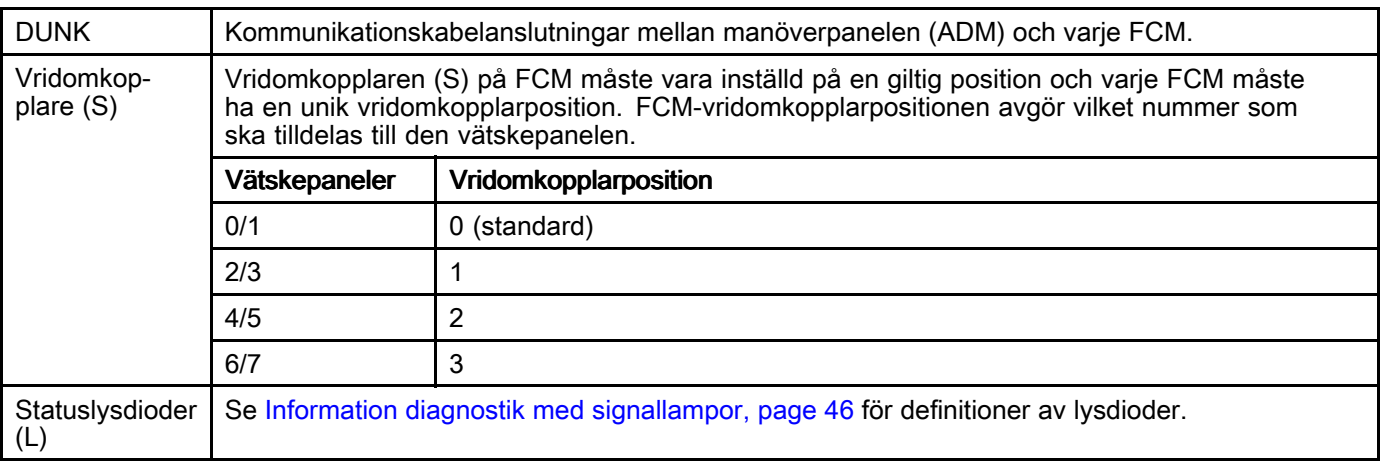

OBS! Polletten (T) behövs endast för att uppdatera driftprogramvaran. Det måste tas bort för systemdrift. Polletten 17K873 finns separat. Polletten 17K873 ingår <sup>i</sup> reservdelarna för FCM och ADM.

### Styrningsgatewaymoduler (Control Gateway Modules, CGM)

Gatewaymoduler kan monteras <sup>i</sup> manöverpanelen för kommunikation med ett externt styrsystem, t.ex. en PLC. En Gateway ska väljas utifrån följande information:<br>14

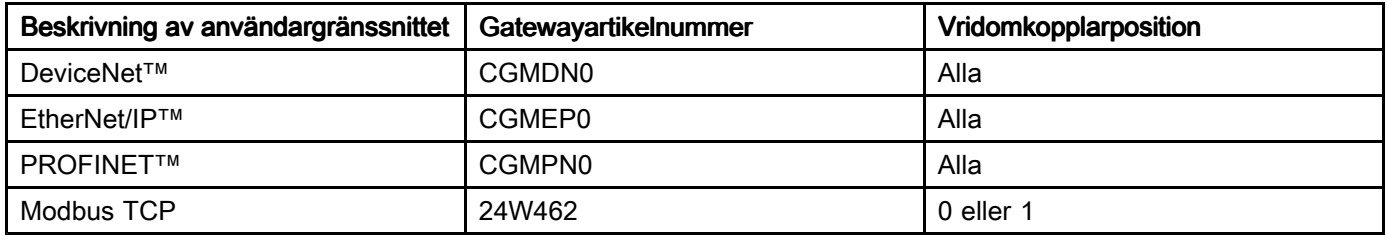

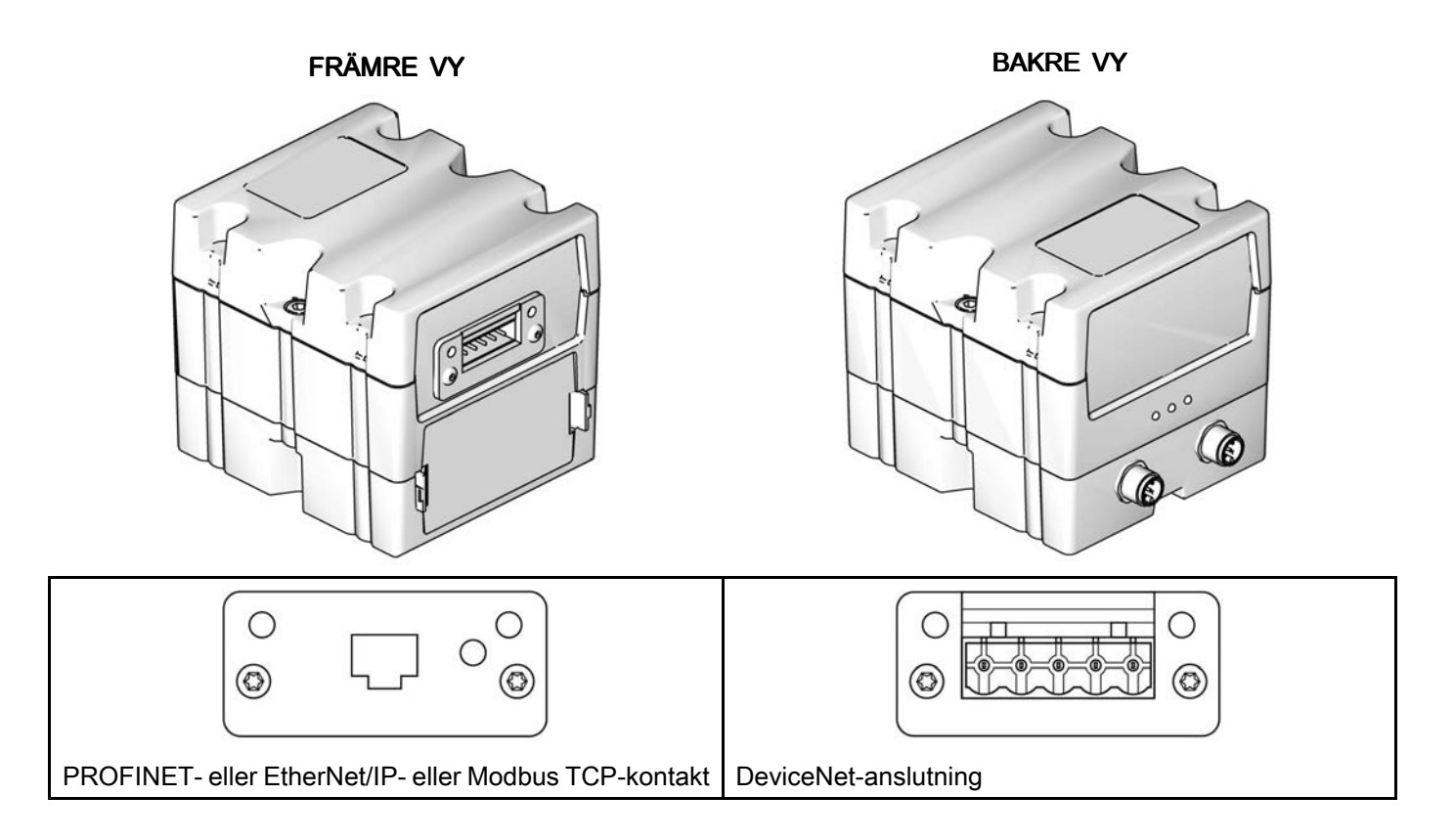

# <span id="page-15-0"></span>ADM-display

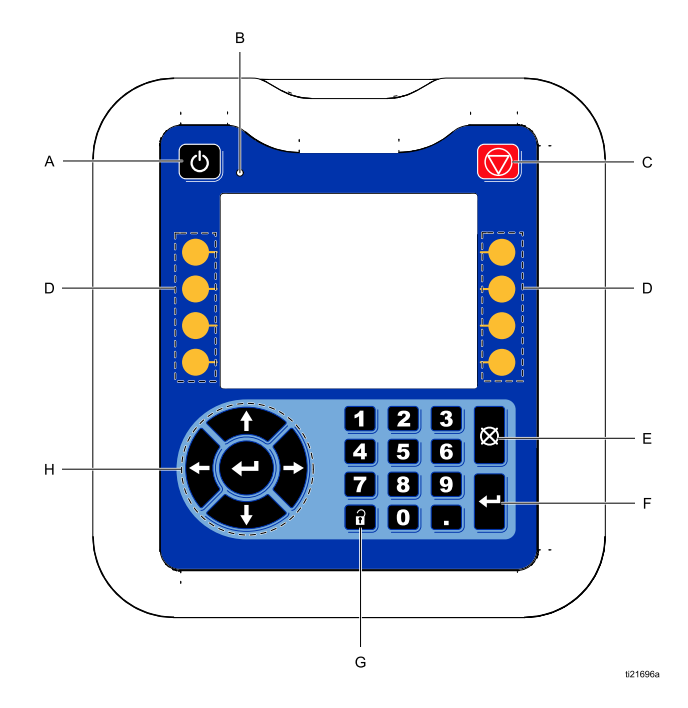

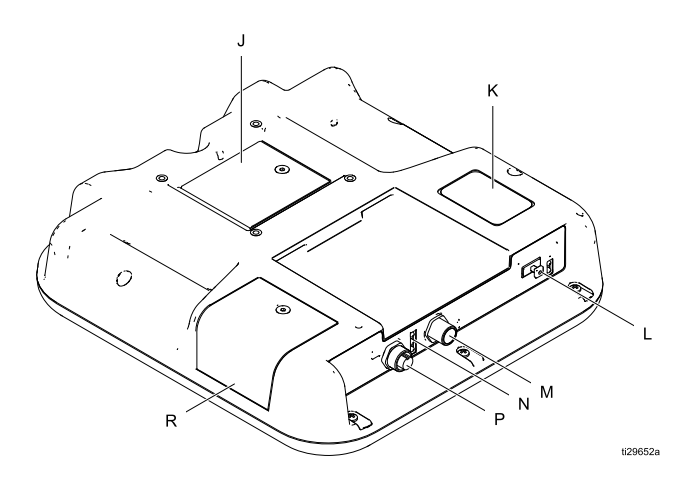

#### Beteckningar:

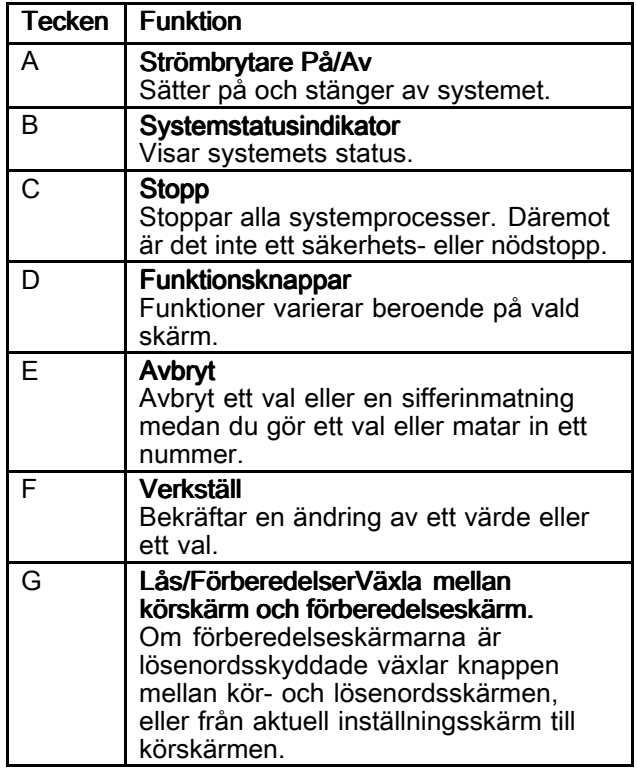

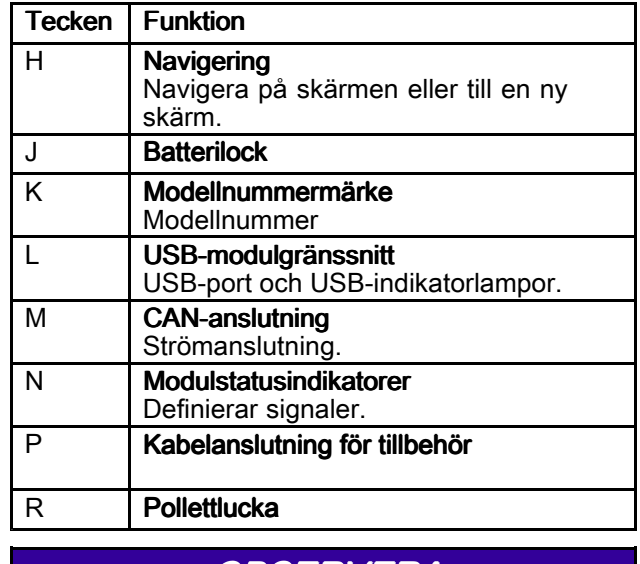

#### **OBSERVERA**

För att undvika att skada softkey-knapparna bör de inte tryckas in med skarpa föremål som pennor,<br>nlastkort eller naglar plastkort eller naglar.

### <span id="page-16-0"></span>Översikt över vätskepanelernas konstruktion

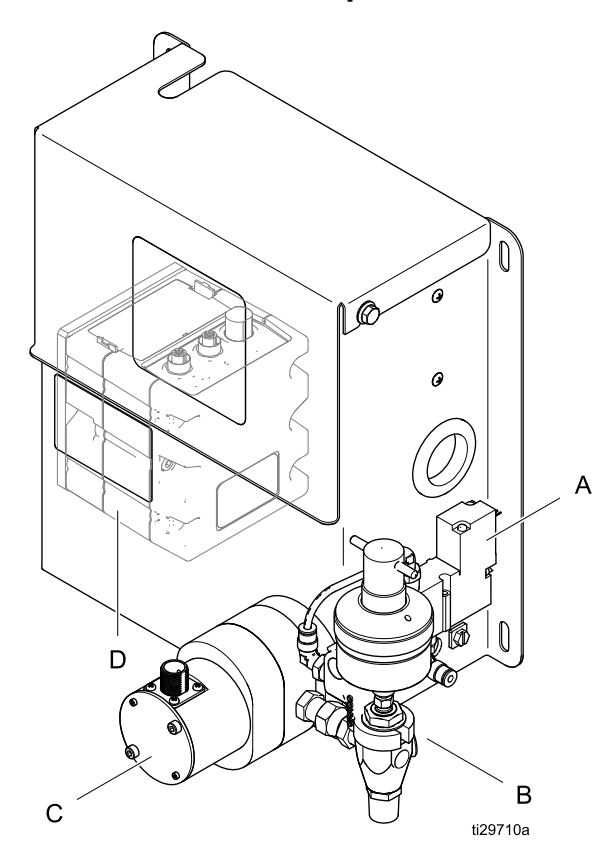

#### Vätskepanelernas komponenter

Vätskepanelen innehåller komponenter för att mäta och mata ut vätskor, och terminalanslutningar för kommunikation med manöverpanelen. Vätskepanelens huvudkomponenter är följande:

- Vätskeflödesmätaren (C) (tillval)
- Solenoidventil (A) för att styra utmatningsventilen. Kan fungera som utmatningsventil <sup>i</sup> vissa fall
- Utmatningsventil (B)
- FCM (D) för kommunikation med manöverpanelen. En FCM stöder <sup>2</sup> vätskepaneler

#### Vätskeflödesmätare

Vätskeflödesmätaren mäter noggrant flödeshastigheten och volymen av vätskan som matas ut. De tillhandahållna mätarna för vätskepanelerna är följande:

- G3000
- S3000
- HG6000
- Coriolis
- Vattenmätare
- Oljemätare

En vätskepanel utan mätare är tillgänglig för att kunden ska kunna montera en egen flödesmätare.

#### Fördelningsventil Fördelningsventil Fördelningsventil

Utmatningsventilen ställs in för att leverera vätskan vid en precis flödeshastighet samtidigt som solenoiden är öppen.

#### **Solenoidventil**

Solenoidventilen aktiverar/avaktiverar aktiveringen av utmatningsventilen. När den är aktiverad tillhandahåller solenoidventilen en lufttillförsel till utmatningsventilen som sedan aktiverar utmatningsventilen och möjliggör vätskeutmatning från utmatningsventilen.

Vissa vätskepaneler innehåller en solenoidventil som även fungerar som utmatningsventil. Dessa ventiler kan endast användas för vissa vätskor med låg viskositet eller som är kompatibla med materialen som finns <sup>i</sup> ventilen.

<span id="page-17-0"></span>*[Översikt](#page-9-0)*

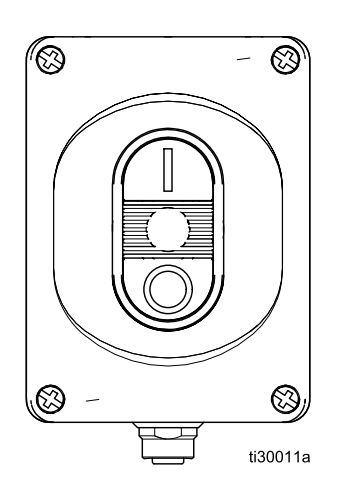

**Operatörskonsol Channel Operatörskonsolen möjliggör lokal styrning av Speratörskonsolen möjliggör lokal styrning av Speratörskonsolen kuning av Speratörskonsolen kuning av Speratörskonsolen kuning av Speratörskonsolen kun** en enskild vätskepanel. Operatörskonsolen kan<br>nlaseras nära platsen för utmatning av den ansli placeras nära platsen för utmatning av den anslutna vätskepanelen.

> Operatörskonsolen, artikelnummer 26A133, beställs separat (satsen innehåller en kabel på 16 m [50 ft],<br>artikelnummer 123659), En kortare kabel, (0.5 m [1 artikelnummer 123659). En kortare kabel, (0,5 m [1,5<br>ft), artikelnummer 122030, kan beställas senarat ft]), artikelnummer 122030, kan beställas separat.

# <span id="page-18-0"></span>**Installation**

# Före installationen

- Ha alla systems och komponenters dokumentation till hands under installationen.
- Läs <sup>i</sup> komponenternas handböcker för att finna specifik information om komponentkrav. Data som presenteras här avser ett grundläggande &ProductName;-system.
- Se till att tillbehören passar och har tillräckligt märktryck för att kunna användas <sup>i</sup> ditt system.
- Använd &ProductName;-manöverpanelen tillsammans med &ProductName;-vätskepanelenheterna.

# Översikt

Figur <sup>1</sup> är ingen riktig systemkonstruktion. Vänd dig till din Graco-distributör som kan hjälpa dig att utforma systemet.

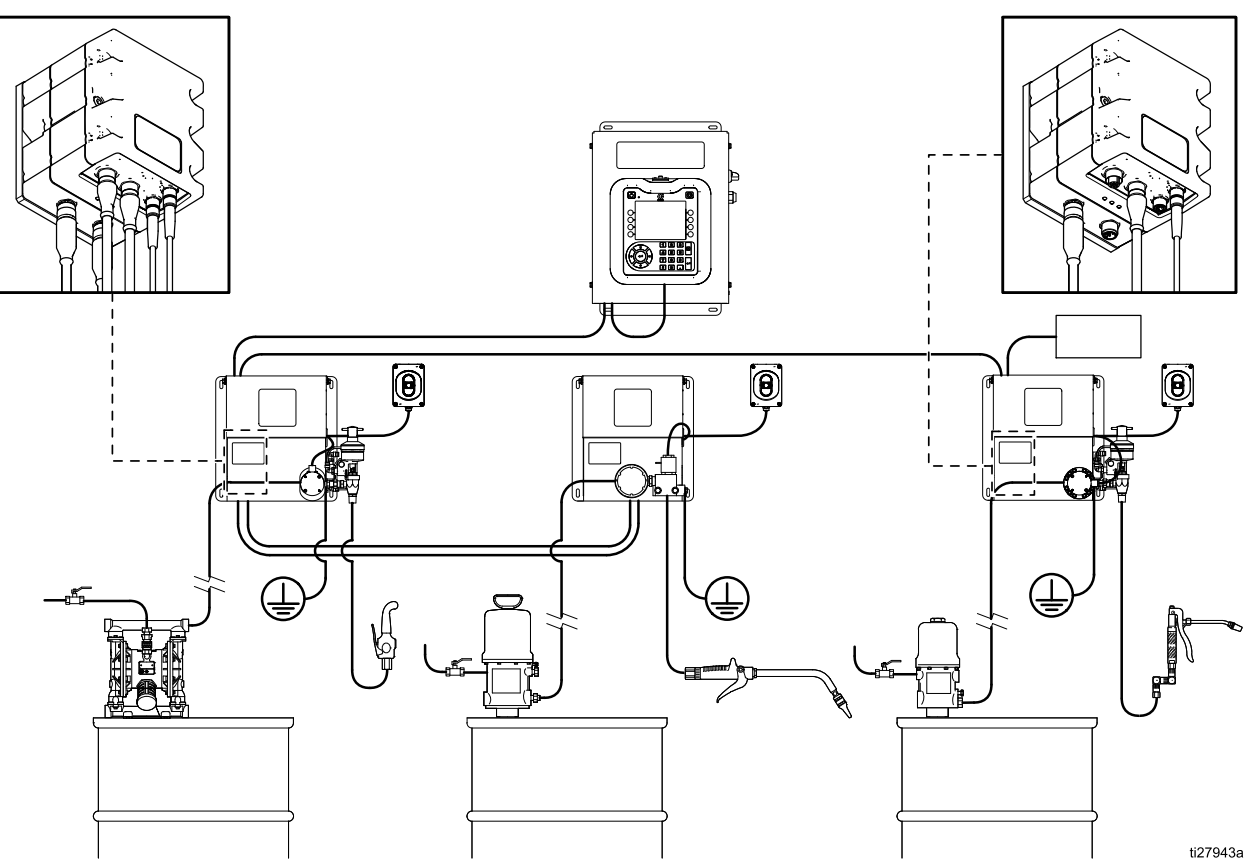

Figure <sup>1</sup> Exempel på &ProductName;-installation

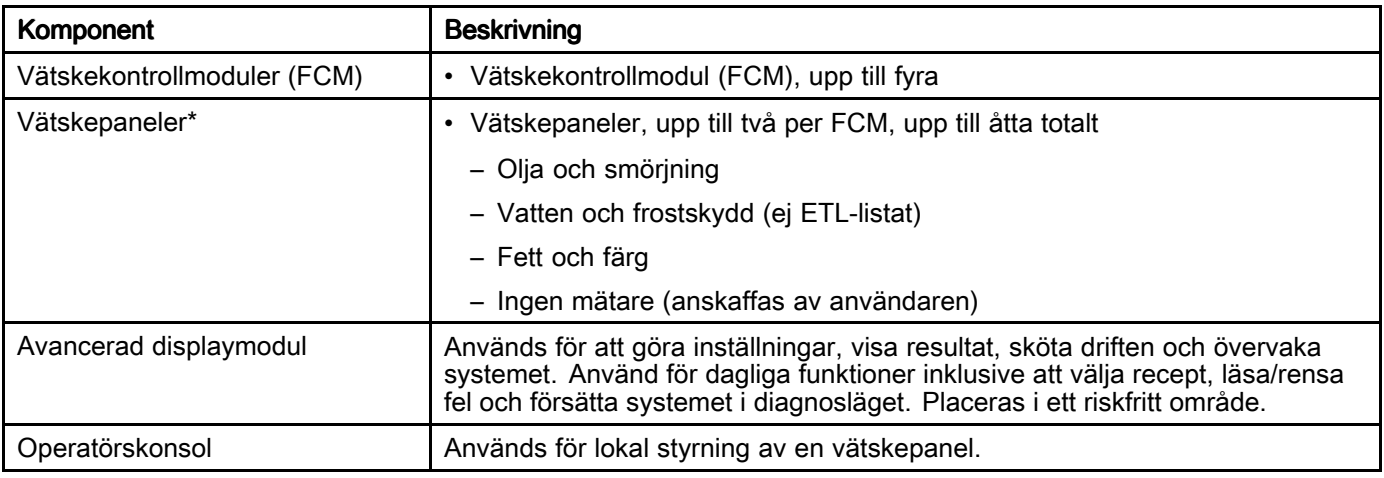

\* OBSERVERA! Vätskepaneler från äldre system kan användas om kopplingsdosan uppgraderas (sats 26A243) och operatörskonsolen byts ut mot en ny operatörskonsol (sats 26A133).

De grundläggande stegen <sup>i</sup> installation av ett system visas nedan. Se separata komponenthandböcker för detaljerad information.

- 1. Sätt fast manöverpanelen.
- 2. För system med flera vätskepaneler monterar du en FCM på en av de två vätskepanelerna som används. Se Montera FCM <sup>i</sup> [vätskepanelen,](#page-23-0) page [24](#page-23-0).
- 3. Montera varje vätskepanelenhet.
- 4. Jorda varje vätskepanelenhet.
- 5. Kontrollera att jordkretsen inte är bruten.
- 6. Anslut vätskeledningarna mellan varje vätskepanel och applikatorn. Anslut vätskeinmatningsledningen och tryckluften till modulen.
- 7. Anslut tryckluftfilterenheten nära den utblåsplats för tryckluftsmatningen som kommer att användas för vätskepanelenheten.
- 8. Anslut andra vätske- och luftledningar till andra systemkomponenter enligt anvisningar <sup>i</sup> komponenternas handböcker.
- 9. Installera vätskepanelen och gatewayens kablar.
- 10. Montera Gateway-gränssnittet.

### <span id="page-20-0"></span>Kommunikationskonfiguration

När du installerar ett system kräver varje komponent kommunikationskablar. <sup>I</sup> diagrammet nedan visas exempel på testkonfigurationer.

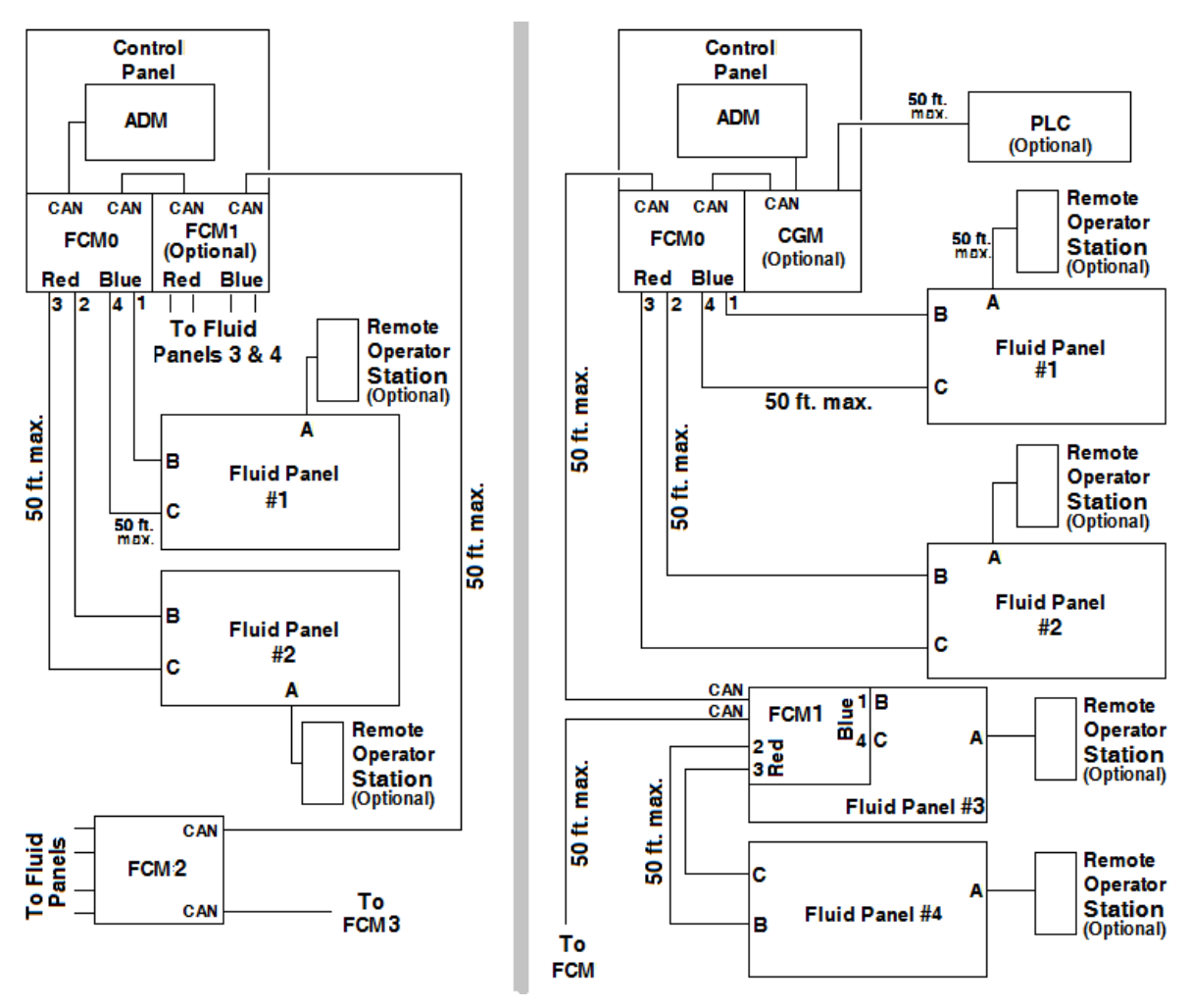

Vanliga kommunikationsanslutningar

OBS! Den sista FCM <sup>i</sup> systemet måste ha CAN-termineringsmotståndet installerat på den ej kabelanslutna CAN-kontakten för att bryta kretsen. Termineringsmotståndet installeras på FCM <sup>i</sup> manöverpanelen <sup>i</sup> fabriken. Det kommer att behöva flyttas om fler FCM installeras <sup>i</sup> systemet.

### <span id="page-21-0"></span>Installera manöverpanel

#### Montera manöverpanel

Se till att följande kriterier uppfylls före monteringen av manöverpanelen:

- Välj en plats för manöverpanelen med tillräckligt utrymme för installation, service och användning av utrustningen.
- För bästa synbarhet, bör ADM-displayen placeras 152–163 cm (60–64 tum) ovanför golvet.
- Se till att det finns tillräckligt utrymme runt manöverpanelen för att dra kablar till andra komponenter.
- Se till att ett lämpligt eluttag finns inom adekvat räckhåll. Enligt till exempel de nordamerikanska elbestämmelserna (USA) ska det finnas 0,91 <sup>m</sup> (3 ft) utrymme framför manöverpanelen.
- Se till att strömbrytaren är lätt åtkomlig.
- • Se till att monteringsytan är tillräckligt bärkraftig för manöverpanelens och kablarnas vikt.

Fäst manöverpanelen med bultar av lämplig storlek (1/4 tums diameter) <sup>i</sup> vart och ett av de slitsade monteringshålen <sup>i</sup> basplattan.

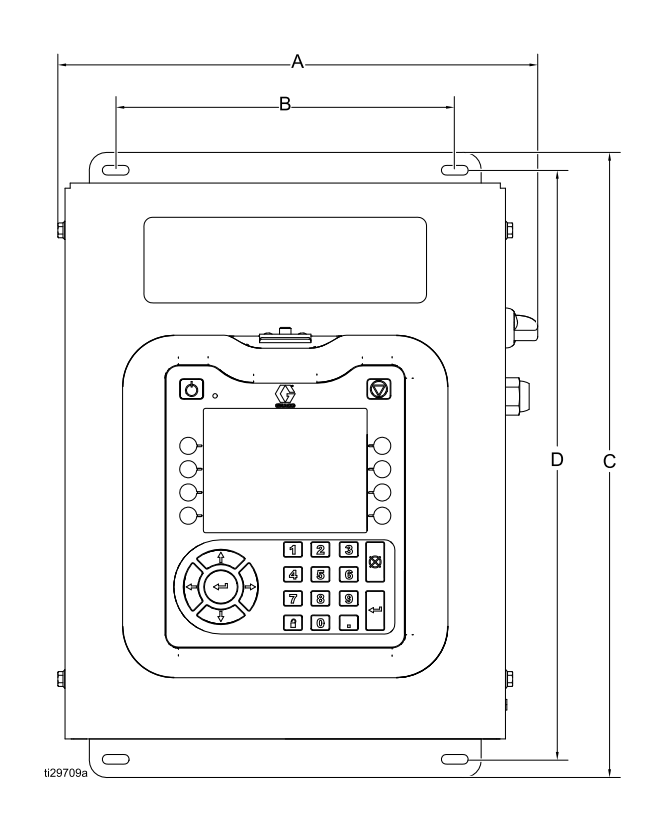

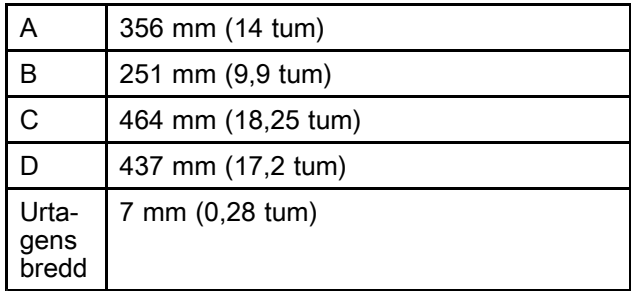

#### Elektriska anslutningar

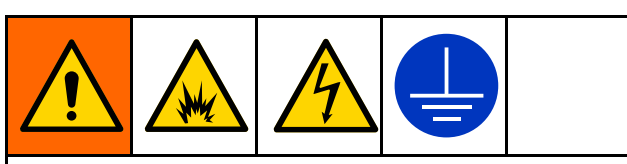

För att minska risken för brand, explosion och elstöt vid jordning, anslutning av kablar, anslutning till en strömkälla eller för att upprätta andra elektriska anslutningar:

- Kontrollcentret måste jordas elektriskt, det kan hända att jordningen via eluttaget inte är tillräcklig. Följ gällande svensk norm för vad som krävs för en "god jordpunkt".
- Alla ledare som används för jordning måste vara minst <sup>18</sup> AWG.
- • Jordning, inkoppling och kontroll av motstånd måste utföras av behörig elektriker.
- • Ingående elkabel måste vara skyddas mot skåpet. Använd en skyddsgenomföring eller dragavlastning där elkabeln går in <sup>i</sup> skåpet för att förhindra slitage.

# **OBSERVERA**

Om elanslutning och jordning inte utförs korrekt, kommer utrustningen att skadas och garantin gäller ej.

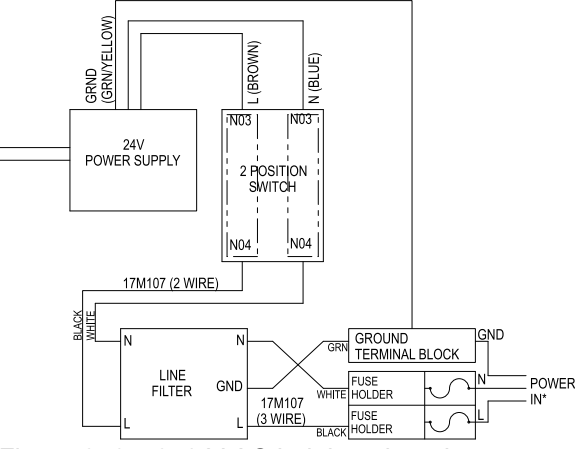

Figure <sup>2</sup> 85–240 <sup>V</sup> AC ledningsdragning

#### Installation av ljustorn

Ljustornstillbehöret ger en visuell indikering på avstånd om huruvida det föreligger ett onormalt villkor <sup>i</sup> systemet.

- 1. Beställ ljustornstillbehöret <sup>255468</sup> som diagnostisk indikator för systemet.
- 2. Hitta en monteringsplats <sup>i</sup> närheten av manöverpanelen som är tillräckligt nära för att fästa kabeln <sup>i</sup> ADM. Montera ljustornstillbehöret på monteringsplatsen. OBS: Om det behövs en förlängningskabel för att placera ljustornet längre bort från ADM kan följande kablar beställas separat:

122487, 1,5 <sup>m</sup> (5 ft) 124003, <sup>5</sup> <sup>m</sup> (15 ft) 121006, <sup>50</sup> <sup>m</sup> (150 ft)

3. Anslut kabeln från ljustornet till I/O-porten på undersidan av ADM.

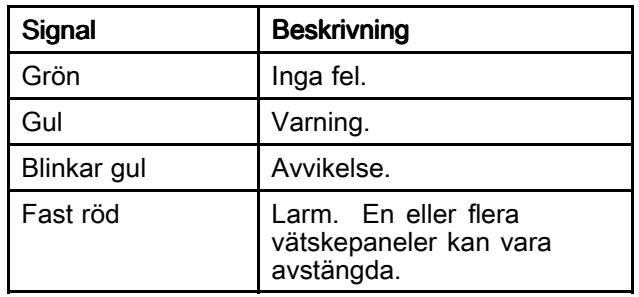

OBS! Se Fel, [page](#page-46-0) [47](#page-46-0) för felbeskrivningar.

### <span id="page-23-0"></span>Installera vätskepaneler

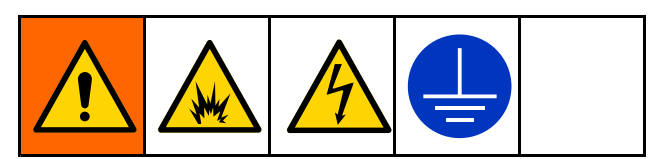

Så här installerar du vätskepanelenheterna:

- Montera vätskepanelenheterna. Se nedan.
- • Jorda vätskepanelenheterna. Se Jorda [vätskepanelen,](#page-25-0) page [26](#page-25-0).
- • Anslut varje vätskepanel till systemet. Se [Installera](#page-25-0) kablar, page [26](#page-25-0).
- Anslut vätskeledningarna, tryckluftledningarna och kablarna. Se Anslut luft- och [vätskeledningar,](#page-25-0) page [26](#page-25-0)

#### Montera FCM i vätskepanelen

Systems med fler än <sup>2</sup> vätskepaneler kräver ytterligare FCM. Graco rekommenderar att man monterar ytterligare FCM inom en vätskepanel för att skydda den mot externa källor. FCM-satsen 26A134 innehåller en fästplatta som underlättar fastsättningen <sup>i</sup> vätskepanelen.

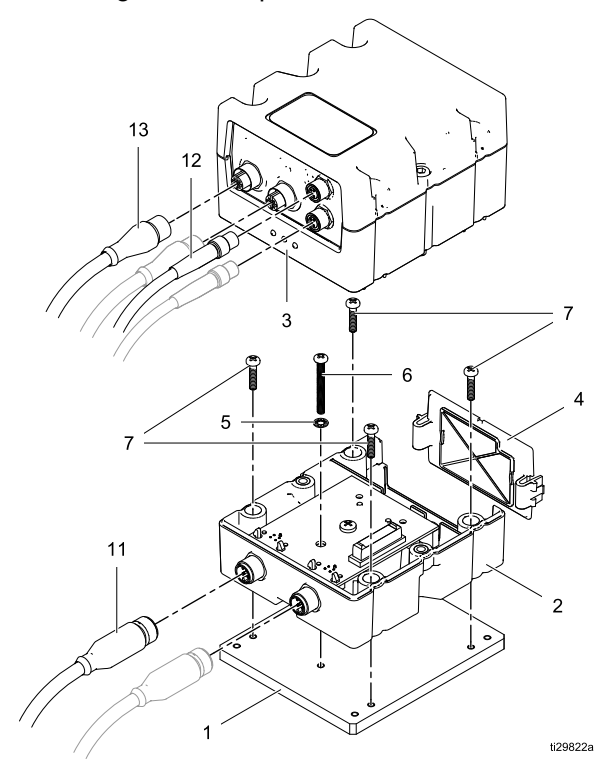

1. Med FCM öppen använder du skruven (6) och brickan (5) för att sätta in skruven genom jordningshålet <sup>i</sup> basen (2) och fäster den löst <sup>i</sup> jordningshålet på adapterplattan (1). OBS! Skruvar (7) har ingen låsbricka. Skruvarna med fastsatt låsbricka används för att montera adapterplattan <sup>i</sup> vätskepanelen.

- 2. Fäst de fyra skruvarna (7) löst <sup>i</sup> basen och in <sup>i</sup> de gängade hålen på adapterplattan. När alla fem skruvar är inträdda <sup>i</sup> adapterplattan drar du åt skruvarna för att fästa basen <sup>i</sup> adapterplattan och jorda skruven för att upprätta kontakt med kretskortet. Dra inte åt för hårt.
- 3. Positionera adapterplattan och FCM (D) inom vätskepanelen enligt figuren nedan. Positionera de oanvända hålen på adapterplattan med monteringshålen på vänster sida av vätskepanelen. Sätt de fyra skruvarna med låsbrickorna löst <sup>i</sup> vart och ett av de fyra hålen och in <sup>i</sup> de gängade hålen på adapterplattan. När alla skruvar är på plats drar du åt för att fästa adapterplattan <sup>i</sup> vätskepanelen. Dra inte åt för hårt.

OBS! Om denna FCM inte ska anslutas till en annan FCM måste termineringsmotståndet installeras på den ej kabelanslutna CAN-kontakten för att för att bryta kretsen.

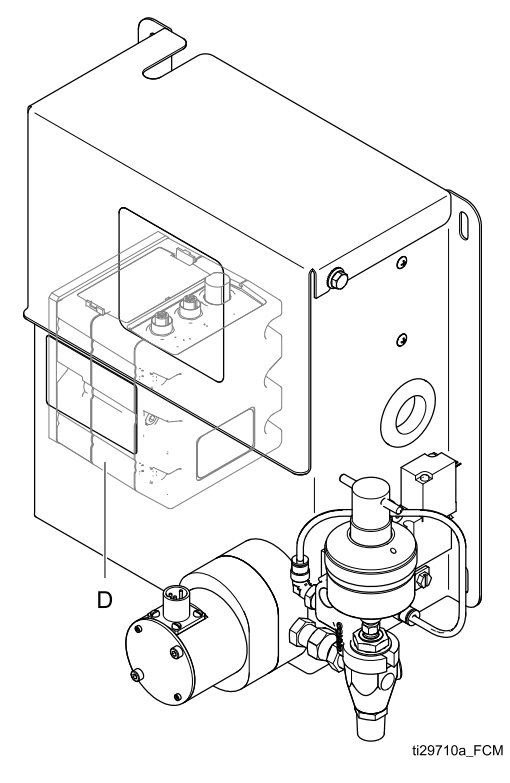

#### Innan vätskepanelen monteras

- Läs <sup>i</sup> komponenthandböckerna för att finna specifik information om komponentkrav. Informationen som visas här gäller endast vätskepanelen.
- Ha alla systems och underordnade enheters dokumentation till hands under installationen.
- Se till att alla tillbehör är rätt dimensionerade och har märktryck som uppfyller systemkraven.
- Använd endast en Graco-vätskepanel tillsammans med manöverpanelen.

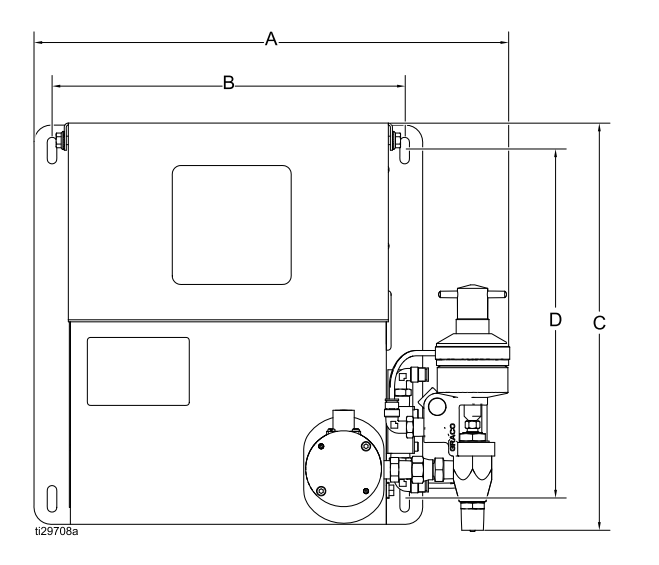

#### Montera vätskepaneler

1. Välj en plats för vätskepanelenheten. Kom ihåg följande:

– Se till att det finns tillräckligt med utrymme för att installera utrustningen.

– Se till att alla vätskeledningar, kablar och slangar utan problem når de komponenter som de ska anslutas till.

– Se till att vätskepanelen bereder enkel åtkomst för underhåll av komponenterna.

- 2. Montera och fäst vätskepanelenheten <sup>i</sup> monteringsytan med bultar av lämplig storlek (1/4 tums diameter) <sup>i</sup> vart och ett av de <sup>4</sup> slitsade hålen <sup>i</sup> basplattan. Monteringshålens mått visas nedan.
- 3. På vätskepanelerna 26A071 och 26A247 måste slanglängden mellan magnetluftventilen och utmatningsventilen vara mindre än eller lika med <sup>3</sup> meter (10 ft).

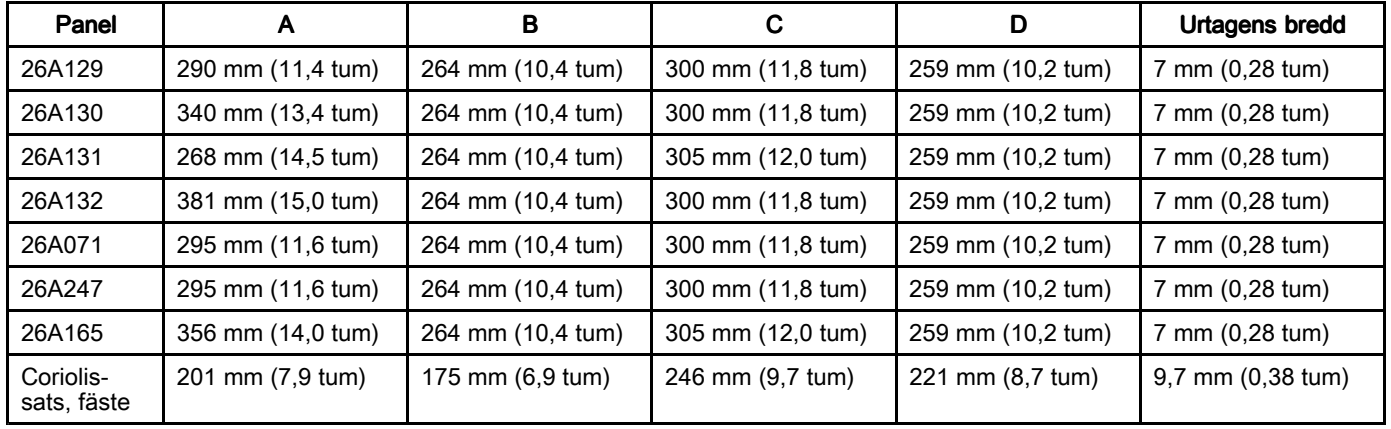

#### Konvertera vätskepaneler

Om vätskepaneler som används med styrenheten <sup>244561</sup> ska användas med manöverpanelen 26A070 krävs en uppgradering av kopplingsdosan så att vätskepanelen kan kommunicera med manöverpanelen 26A070. Kopplingsdosans uppgraderingssats 26A243 kan beställas separat. Satsen uppgraderar en kopplingsdosa för vätskepanelen.

OBS! Se till att strömförbrukningen på de äldre panelerna beaktas före anslutningen. Se

Bilaga <sup>B</sup> – Systemets [uppbyggnad,](#page-113-0) page [114](#page-113-0) för information om tillgänglig ström och hur man beräknar strömförsörjningen till olika systemkomponenter. Kravet att en FCM kan kommunicera med två vätskepaneler gäller även de konverterade vätskepanelerna. FCM-satsen 26A134 kan inte monteras <sup>i</sup> konverterade vätskepaneler på grund av vätskepanelens storleksbegränsningar. För att skydda FCM bör du kombinera en ny vätskepanel med en konverterad vätskepanel på en FCM när du planerar ditt system.

#### <span id="page-25-0"></span>Vätskepanel utan mätare

Anslutning av en mätare till en mätarfri panel kräver att mätarledningarna placeras <sup>i</sup> vätskepanelens kopplingsdosa. Information om mätaranslutningar för alla vätskepanelparametrar finns <sup>i</sup> schemat <sup>i</sup> Byta [vätskepanelens](#page-56-0) kopplingsdosa, page [57](#page-56-0).

#### Jorda vätskepanelen

Kontrollera att varje vätskepanel är ordentligt jordad före drift. Jordningsanvisningar finns <sup>i</sup> [Jordning,](#page-26-0) page [27](#page-26-0).

#### Anslut luft- och vätskeledningar

### **OBSERVERA**

Led alla vätske- och luftledningar noga. Motverka veck och för tidig utnötning genom att undvika för mycket böjning och skavning. Slangens livslängd är direkt beroende av hur väl den ligger.

Följ anvisningarna <sup>i</sup> dina separata komponenthandböcker när det gäller anslutning av vätske- och luftledningar. Det som följer här är bara allmänna riktlinjer.

- Vätskepanelenheten bör monteras på automatikenheten eller på annan lämplig plats, så nära utmatningsplatsen som det är praktiskt möjligt.
- Anslut en vätskeledning mellan vätskepanelens utmatningsventil och utmatningsenheten. Mindre diametrar och kortare vätskeledningar (slangar) ger bättre respons från vätskesystemet.
- • Anslut en vätskeförsörjningsledning till flödesmätarens vätskeinlopp.
- • Om det behövs för den valda vätskepanelen ansluter du tryckluftledningen till solenoiden på vätskepanelen. Luften måste vara ren och torr,

mellan 0,59 och 0,82 MPa (85–120 psi, 5,9–8,27 bar). Spola ledningen ren före anslutning av en luftfilterenhet. Anslut en luftfilterenhet nära utblåsplatsen (före vätskepanelmodulen). Om en luftregulator läggs till den här ledningen kommer det att ge mer konsekventa responstider hos utmatningsventilerna.

OBS! Håll utmatningsslangarnas längd och diameter så små som möjligt för användningsområdet för att maximera systemets funktion.

### Installera kablar

OBS! Anslut endast kablar när strömmen är avstängd för att förhindra systemfel. Se [Kommunikationskonfiguration,](#page-20-0) page [21](#page-20-0) för kabelanslutningar.

- 1. För system med fler än två vätskepaneler: Använd en CAN-kabel för att ansluta manöverpanelen FCM till en annan FCM. Använd fler CAN-kablar för att ansluta återstående FCM tillsammans <sup>i</sup> en sekvens. Kontrollera att varje FCM-vridomkopplare har ställts in <sup>i</sup> rätt ordning inom systemet. Se [FCM,](#page-13-0) page [14](#page-13-0) för vridomkopplarens inställningar och CAN-kontakternas placering.
- 2. Anslut kablarna från manöverpanelens FCM blå (eller röda) kontakter till vätskepanelens kontakter <sup>A</sup> och C. Om fler än en vätskepanel sätts fast upprepar du detta steg med de röda (eller blå) kontakterna till den andra vätskepanelen. OBS: Varje vätskepanel måste konfigureras på vätskeskärmen för att tala om för systemet vilken färg på FCM-kontakterna som användes för den vätskepanelen. Se [Vätskeskärm,](#page-102-0) page [103](#page-102-0).
- 3. För vätskepaneler som har en operatörskonsol fäster du operatörskonsolens kabel till vätskepanelens kontakt B.

### <span id="page-26-0"></span>Installera vätskematerial

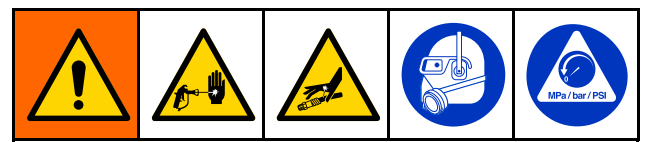

- • För att minska risken för att det uppstår övertryck <sup>i</sup> systemet så komponenter brister, vilket kan orsaka allvarliga skador ska du inte överskrida maximala arbetstrycket för den komponent <sup>i</sup> systemet med lägst märktryck. På märkskylten anges maximalt arbetstryck för denna utrustning.
- För att minska risken för skada, inklusive vätskeinträngning, måste du montera en avstängningskran mellan varje vätskematarledning och mätaren. Använd ventilerna för att stänga av vätska vid underhåll och service.

&ProductName;-vätskepanelerna kan försörjas av trycktankar, kärl eller trumpumpar, eller centrala återcirkulerande ledningar.

Vätskematningen får inte innehålla tryckstötar, som vanligen uppstår när pumpen byter slagriktning. Montera vid behov tryckregulatorer eller en utjämningstank på vätskematningsutloppen. Observera att detta även sänker vätskematningstrycket.

### Installera operatörskonsol

Montera operatörskonsolen på en plats som är bekväm för operatören. Anslut kabeln till vätskepanelens kopplingsdosa med markeringen B.

OBS! Konsolkabelförslängning på 6,1 <sup>m</sup> (20 ft), 198456, kan användas.

#### Jordning

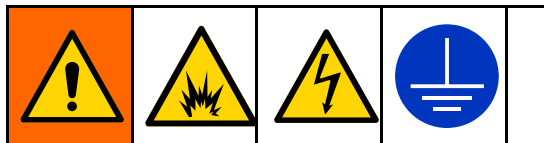

Denna utrustning måste jordas för att minska risken för statiska gnistor och elektriska stötar. Elektriska eller statiska gnistor kan få ångor att antändas eller explodera. Felaktig jordning kan orsaka elektrisk stöt. Jordning tillhandahåller en flyktledning för den elektriska strömmen.

Manöverpanel: Anslut en jordledning till jordledningsskon nedtill på styrenheten. Anslut den andra änden av jordledningen till en bra jordförbindelse.

Vätskepaneler: Anslut en jordledning till jordledningsskon nedtill på kopplingsdosans fäste. Anslut den andra änden av jordledningen till en bra jordförbindelse.

Matningspumpar och trycktankar: Se anvisningar i separat handbok för pump och trycktank.

Luft- och vätskeslangar: Använd endast jordade slangar.

Vätskebehållare: Vätskebehållare: Jorda behållaren enligt svensk norm.

Lösningmedelskärl som används vid rensning: Jordkärl enligt lokala regler. Använd ledande metallkärl som är placerade på en jordad yta. Placera inte kärlet på en icke ledande yta, t.ex. papper eller kartong.

# Mät motståndet

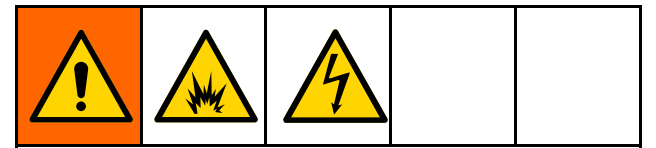

För att minska risken för brand, explosion och elstötar, måste motståndet mellan jordpunkten och &ProductName;-komponenterna vara mindre är <sup>1</sup> ohm.

Kontrollera motståndet mellan varje &ProductName;-komponent och riktig jordning. Om motståndet är <sup>1</sup> ohm eller högre kan det krävas en annan jordningsplats. Kör inte systemet innan felet har åtgärdats.

# <span id="page-27-0"></span>Advanced Display Module (ADM)

# ADM-knappar och -indikatorer

ADM-displayen visar grafik, test och information rörande förberedelser och drift.

### **OBSERVERA**

För att undvika att skada softkey-knapparna bör de inte tryckas in med skarpa föremål som pennor, plastkort eller naglar.

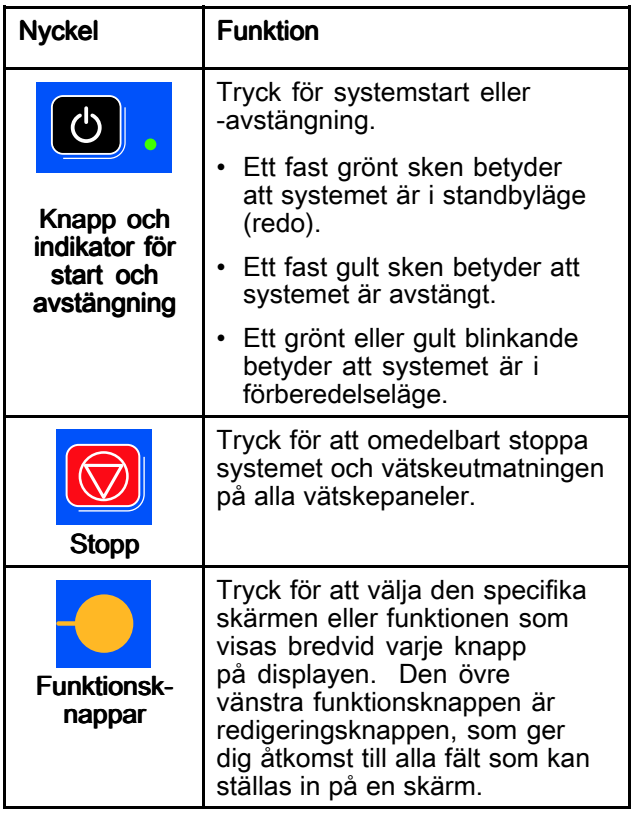

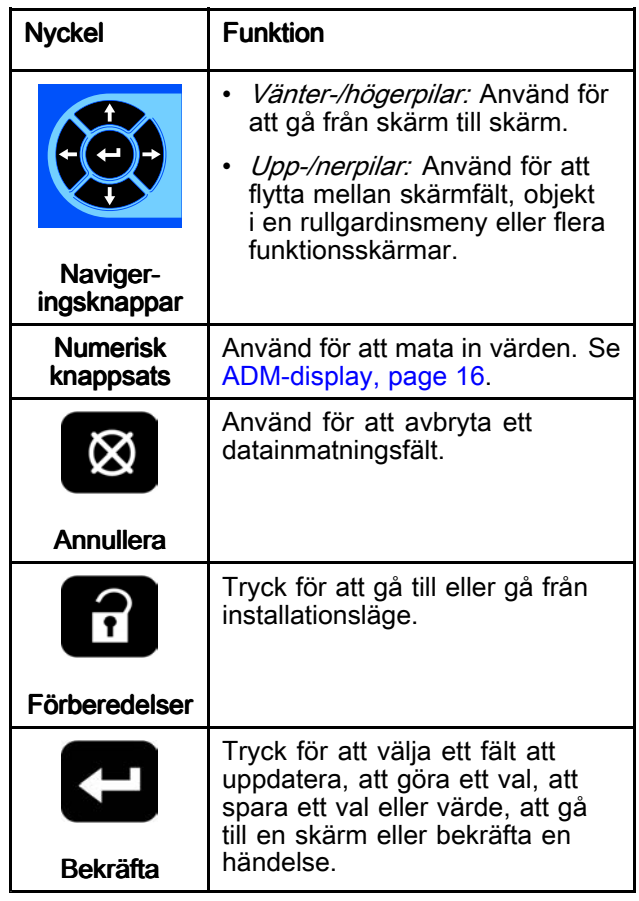

# <span id="page-28-0"></span>Knappsymboler

På ADM-skärmen visas följande symboler till höger eller till vänster om funktionsknappen som aktiverar den funktionen.

### **OBSERVERA**

För att undvika att skada softkey-knapparna bör de inte tryckas in med skarpa föremål som pennor,<br>plastkort eller naglar plastkort eller naglar.

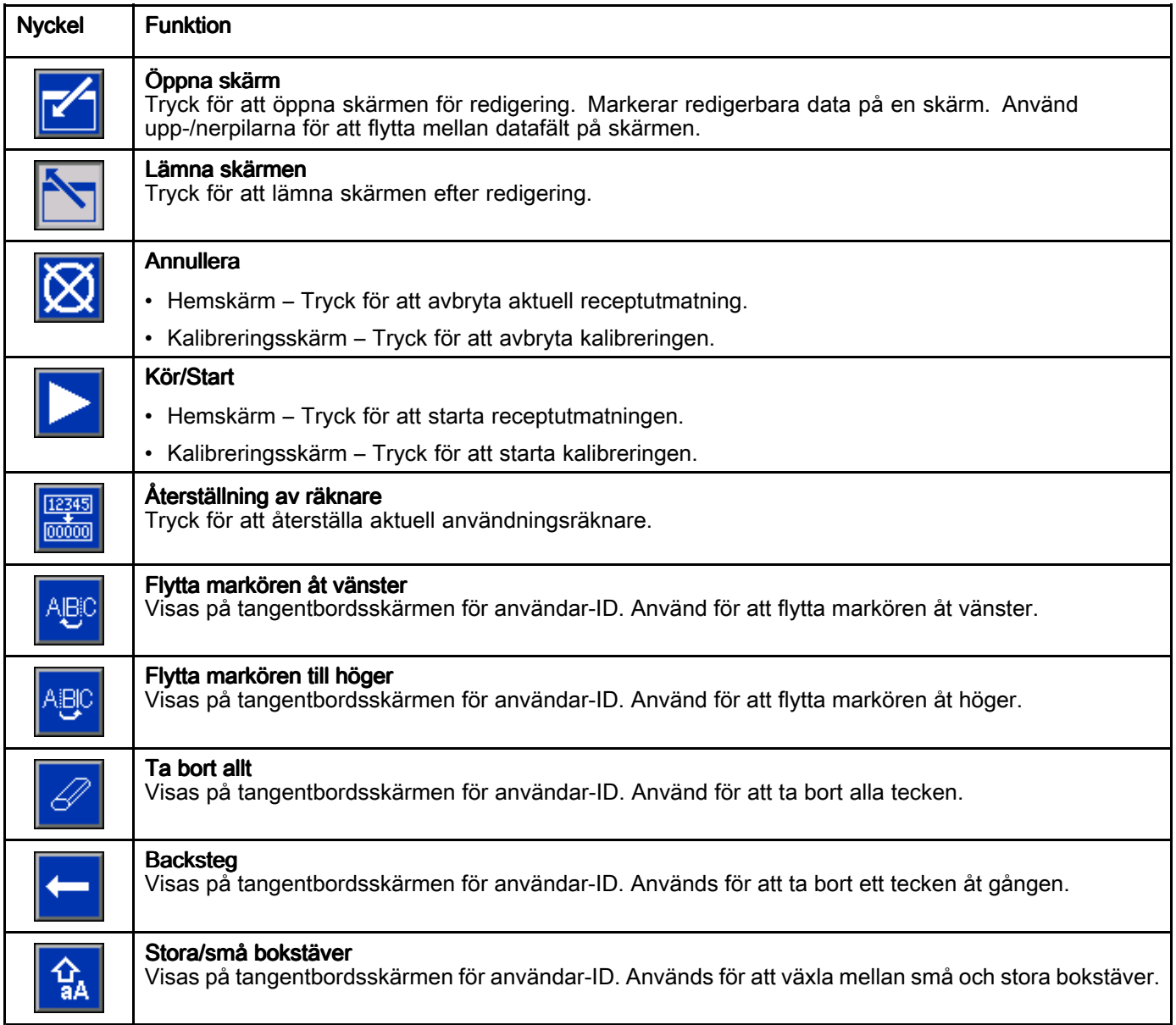

# <span id="page-29-0"></span>Skärmsymboler

När du bläddrar genom skärmarna kommer du att<br>se ikoner som används för att underlätta global se ikoner som används för att underlätta global<br>kommunikation. Följande beskrivningar förklara kommunikation. Följande beskrivningar förklarar vad varje symbol representerar.

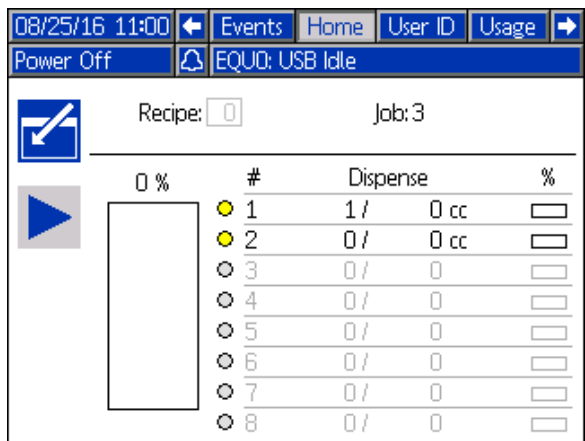

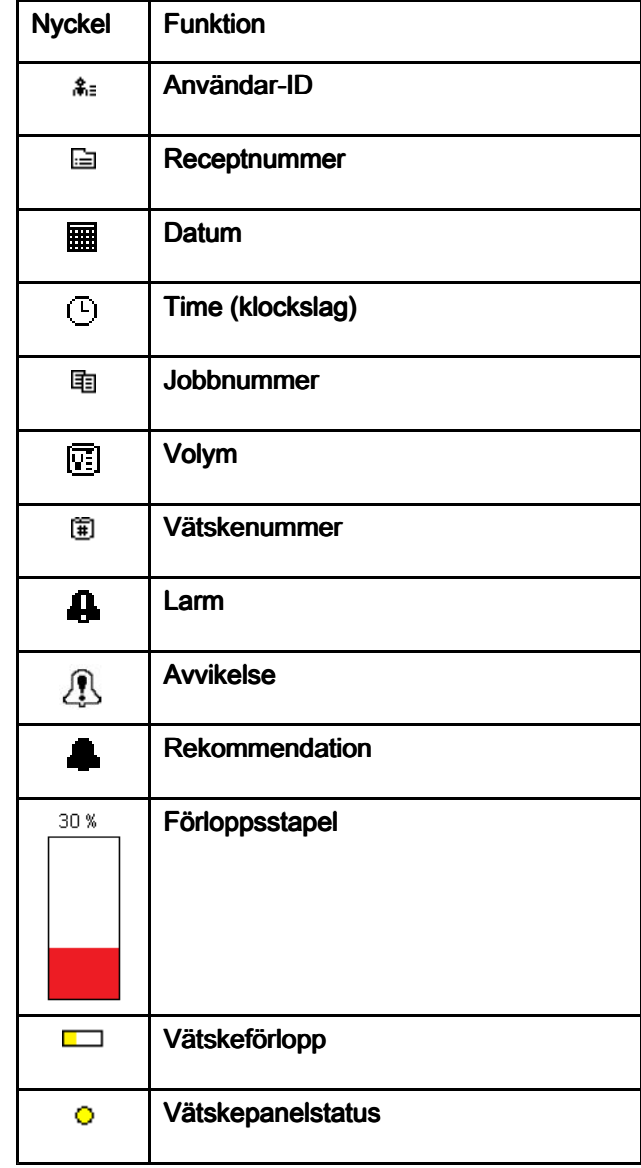

# <span id="page-30-0"></span>**Skärmnavigering**

Skärmnavigering görs med olika knappar på ADM. När de olika skärmarna visas kommer menyraden ovanför dem att visa en mängd information. Menyraden visas nedan.

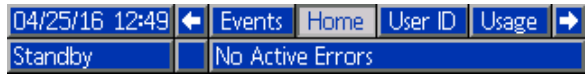

Det finns två typer av skärmar:

- Körskärmar styr utmatningsdrift och visar systemstatus och -data.
- Inställningsskärmar styr systemparametrar och avancerade funktioner.

Tryck på en körskärm för att gå till<br>inställningsskärmarna

inställningsskärmarna. Dem systemet har

ett lösenordsskydd kommer lösenordsskärmen att visas. Om systemet inte är låst (lösenordet satt till 0000) visas systemskärm 1.

Tryck på **1** på en inställningsskärm för att gå tillbaka till startskärmen.

På alla skärmar, tryck på funktionsknappen Enter

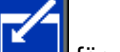

en skärm.

för att aktivera redigeringsfunktionen.

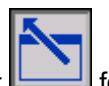

Tryck på funktionsknappen Exit **Fundal** för att lämna

Använd de andra funktionsknapparna för att välja funktionerna bredvid dem.

# <span id="page-31-0"></span>Systemförberedelser

# Kort översikt

Det första steget för att ställa in systemet är att definiera hur systemet ska konfigureras. Hur vätskor ska matas ut kan variera beroende på vätskan. Vissa vätskor kan matas ut helt och hållet efter ett recept, när<br>oneratören aktiverar vätskeutmatning, eller både och. Tabellen nedan förklarar dessa utmatningslägen oc operatören aktiverar vätskeutmatning, eller både och. Tabellen nedan förklarar dessa utmatningslägen och innehåller en kort beskrivning av systemets startsekvens. En mer detaljerad översikt över inställningsstegen finns <sup>i</sup> Detaljerad [konfigurationsöversikt,](#page-32-0) page [33](#page-32-0).

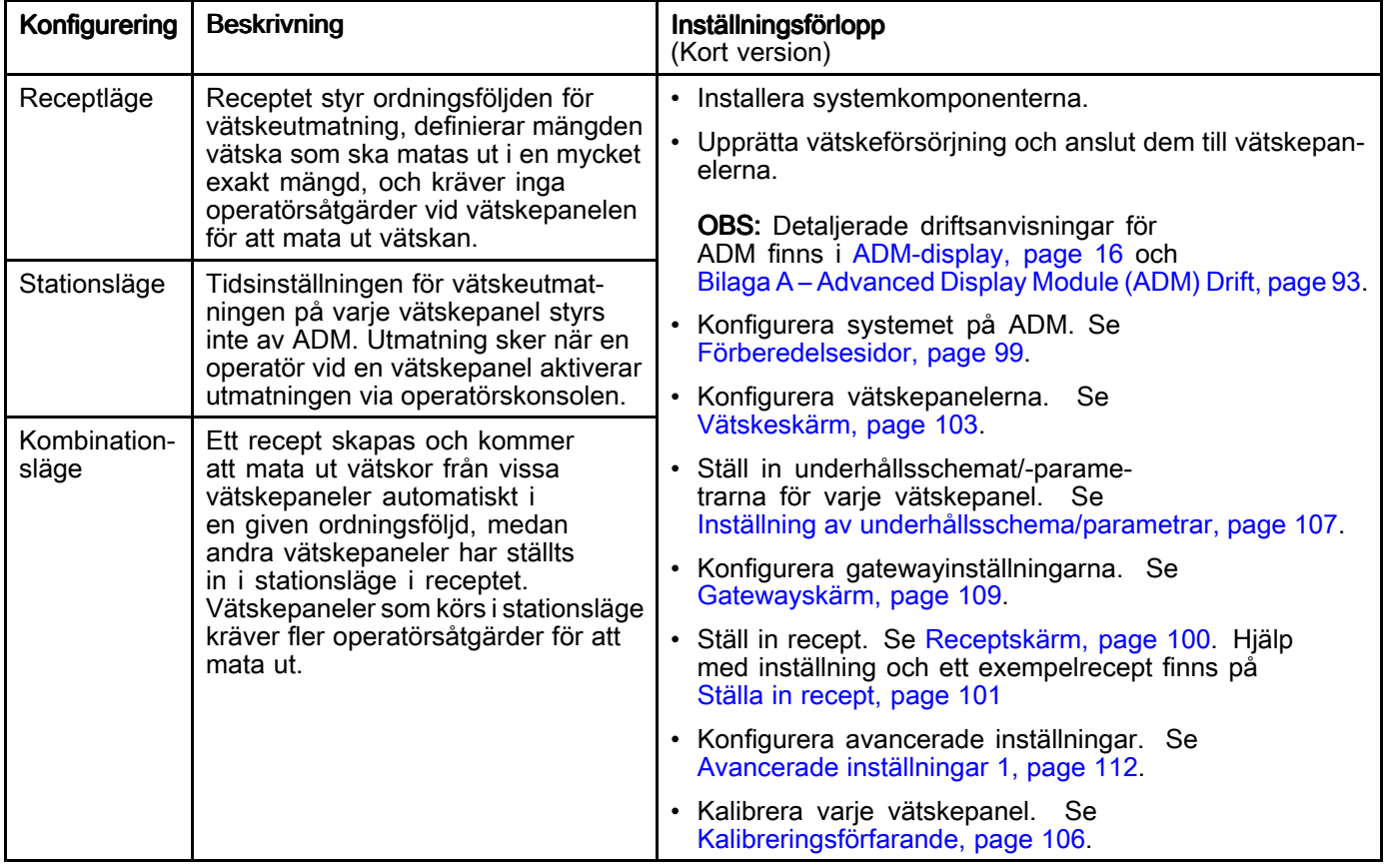

# <span id="page-32-0"></span>Detaljerad konfigurationsöversikt

Inledande konfiguration inbegriper inställningar som inte ändras när systemet väl har tagits i drift.<br>Systemkonfigurationen inbegriper följande: Systemkonfigurationen inbegriper följande:

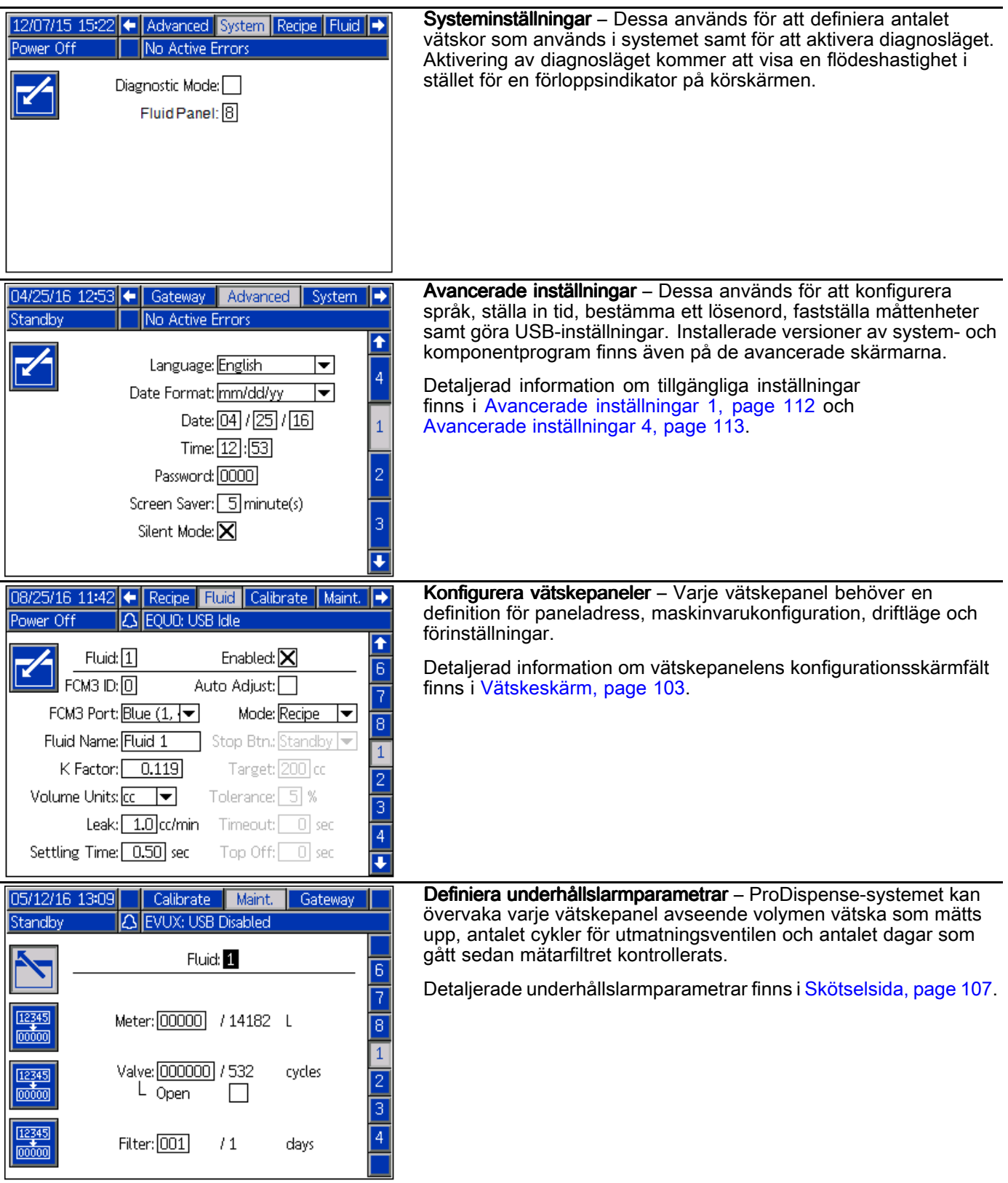

#### *[Systemförberedelser](#page-31-0)*

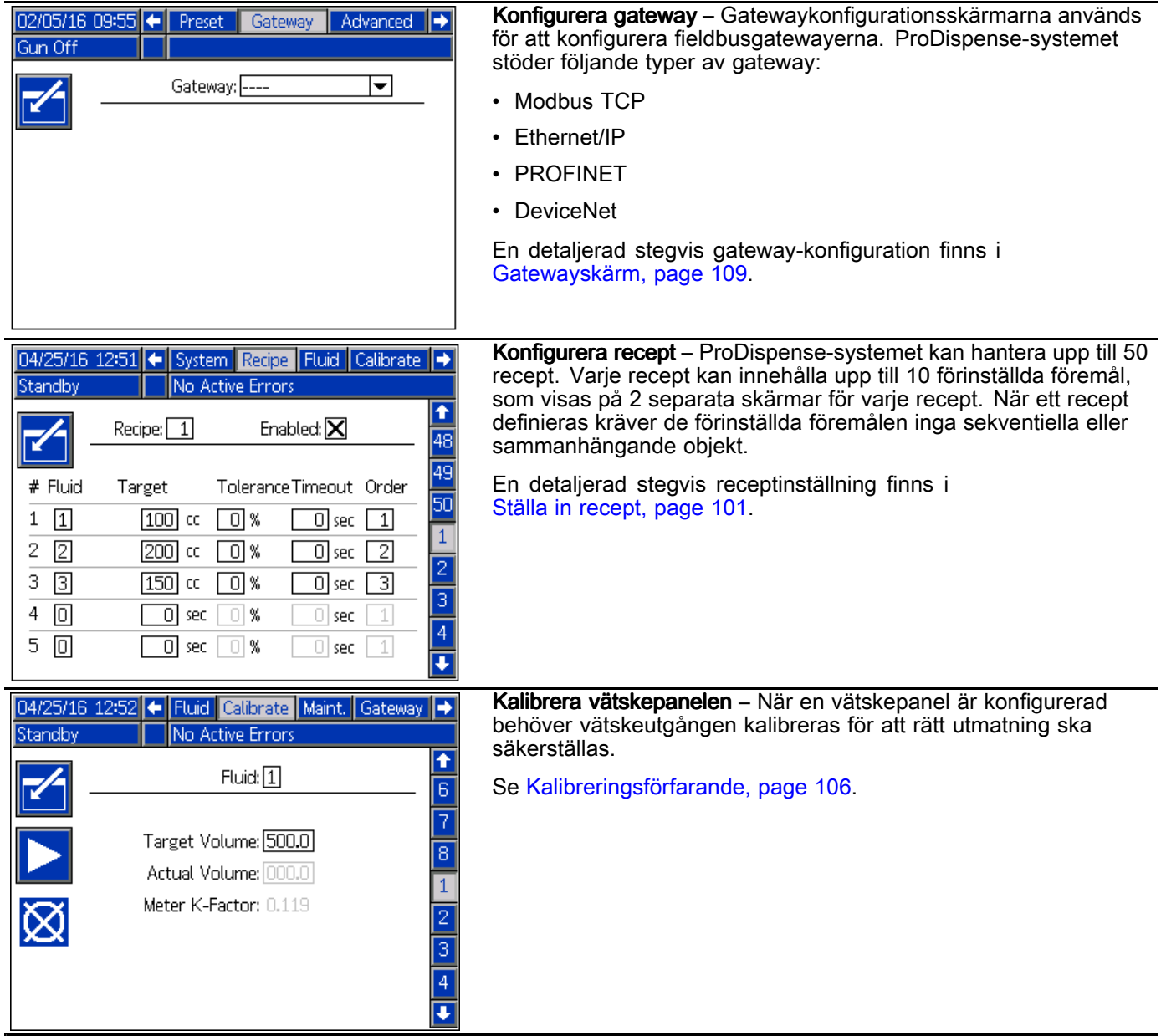

# <span id="page-34-0"></span>**Drift**

Under normalt drift kan systemet mata ut receptförinställningar eller individuella utmatningar när det tar emot ett kommando från manöverpanelen, en operatörskonsol eller en automatiseringskälla (PLC). Systemet arbetar utifrån recept tillsammans med kombinerade vätskepaneler, och kan även fungera med varje enskild vätskepanel och tillhandahålla individuell vätskeutmatning.

Mer information om hur du konfigurerar ditt system finns <sup>i</sup> [Systemöversikt,](#page-9-0) page [10](#page-9-0) och Detaljerad [konfigurationsöversikt,](#page-32-0) page [33](#page-32-0).

Manöverpanelen arbetar utifrån jobb. En detaljerad förklaring av jobb och hur de fungerar finns nedan. En detaljerad förklaring av recept och hur de fungerar finns <sup>i</sup> Ställa in [recept,](#page-100-0) page [101](#page-100-0).

# Checklista före drift

Gå igenom checklistan före drift varje dag, före och efter varje användningstillfälle.

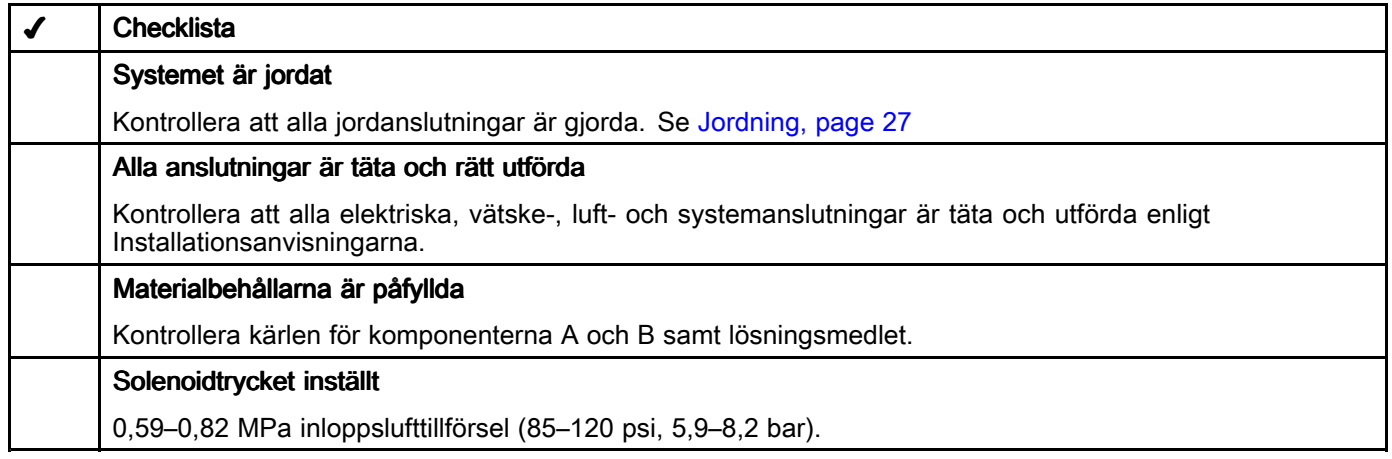

#### Renspolning innan utrustningen används används

Pumpens vätskesektion är provad med en tunn olja, som lämnats kvar <sup>i</sup> vätskekanalerna som skydd för komponenterna. Renspola systemet med ett kompatibelt lösningsmedel innan det används, för att förhindra att vätskan kontamineras av olja.

### **Start**

Följ denna procedur för att starta &ProductName;-systemet för första gången (ursprunglig start) eller efter att systemet har stängts av.

- 1. Sätt på strömmen. &ProductName;-systemets startskärm visas medan systemet startar. Därefter visas körskärmen eller systemstartskärmen, beroende på systemets aktuella driftläge.
- 2. Om detta är den ursprungliga starten växlar du till inställningsläge och slutför inställningsprocedurerna.
- 3. Ändra till utmatningslägets körskärm om du inte redan är där.
- 4. Se till att utmatningsledningarna går till rätt behållare.
- 5. Ladda vätskorna.

#### *[Drift](#page-34-0)*

#### Laddar vätskeledningar

OBS! Denna procedur måste utföras för en enda vätska. Upprepa efter behov för ytterligare vätskor.

- 1. Kontrollera att följande förhållanden föreligger innan du laddar en vätska:
	- a. Försörjningsledningen har spolats fri från föroreningar.
	- b. Vätskeledningen innehåller endast vätskor eller lösningsmedel som är kompatibla med vätskan som laddas.
	- c. Matningsledningen har trycksatts.
- 2. Navigera till underhållsskärmen på ADM.

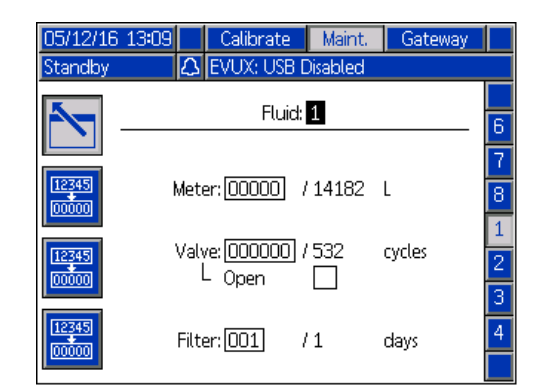

- 3. Välj önskad vätska.
- 4. OBS! Om utmatningsplatsen har en applikator som måste utlösas för att vätskan ska kunna matas ut kan detta steg utföras efter steg 5. Vid utmatningsplatsen placerar du utmatningsledningen (eller utmatningsventilen direkt) <sup>i</sup> en avfallsbehållare.
- 5. På underhållsskärmen kryssar du för Öppen. Utmatningsventilen på vald vätskepanel är nu öppen.
- 6. På utmatningsapplikatorn matas vätskan ut <sup>i</sup> avfallsbehållaren tills önskad vätskeutmatning har uppnåtts. Stoppa utmatningsapplikatorn, om det går.
- 7. Vid ADM avmarkerar du rutan Öppen. Vätskepanelens utmatningsventil är nu stängd.

#### Rensa vätskeledningar

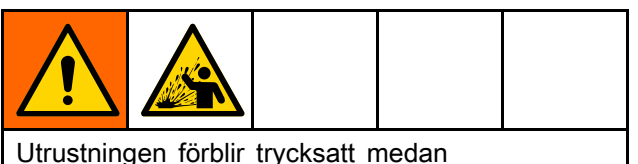

vätskeledningarna rensas. För att undvika att spilla vätska ska utrustningen köras med så lågt tryck som möjligt när ledningarna rensas.

OBS! Denna procedur måste utföras för en enda vätska. Upprepa efter behov för ytterligare vätskor.

- 1. Kontrollera att följande förhållanden föreligger innan du rensar en vätska:
	- a. Försörjningsledningen har anslutits till en kompatibel lösningsmedelskälla.
	- b. Vätskeledningens tryck är lågt, så att det inte skvätter för mycket.
- 2. Vid utmatningsplatsen ska vätskeutloppet dras till ett jordat metallkärl.
- 3. Navigera till underhållsskärmen på ADM.

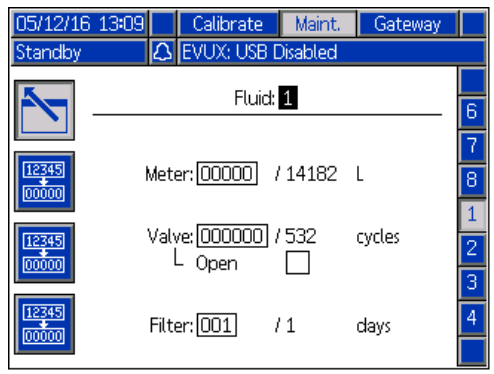

- 4. Välj önskad vätska.
- 5. Välj kryssrutan Öppen. Utmatningsventilen på vald vätskepanel är nu öppen.
- 6. Vid utmatningsplatsen matar du ut vätskan <sup>i</sup> avfallsbehållaren tills vätskeledningarna är fria. Stoppa utmatningsapplikatorn, om det går.
- 7. Vid ADM avmarkerar du rutan Öppen. Vätskepanelens utmatningsventil är nu stängd.

OBS! Om denna vätska kommer att ändras till en annan typ av vätska kontrollerar du att den nya vätskan är kompatibel med lösningsmedlet som befinner sig <sup>i</sup> försörjningsledningen. Om kemikalien är förenlig eller ej, rensa linjen igen med ett lösningsmedel som kommer att vara förenligt med ny vätska som ska användas.
## Dispensering

Vätskeutmatning sker under följande förhållanden:

- Stationsutmatning
- Påfyllning
- Receptutmatning

#### Stationsutmatning

<sup>I</sup> stationsläge laddas vätskeutmatningens förinställningar med vätskeskärmen. Se [Vätskeskärm,](#page-102-0) page [103](#page-102-0). Utmatningen styrs av operatörskonsolen som är kopplad till vätskepanelen. Åtgärden som utförs av stoppknappen på operatörskonsolen måste också definieras på vätskeskärmen.

Genom att konfigurera påfyllningsfältet på vätskeskärmen är det möjligt att tillåta ytterligare vätska som överskrider målvolymen. Detta fält begränsar inte vätskemängden, men begränsar tiden det tar efter att målvolymen har uppnåtts fram till att ytterligare vätska matas ut.

- 1. Navigera till hemskärmen på ADM. Kontrollera att önskad målvolym visas för önskad vätska. OBS: Försäkra dig om hur operatörskonsolen används innan du påbörjar utmatningen. Stoppknappen kanske inte låter dig pausa utmatningen.
- 2. På vätskepanelens operatörskonsol använder du start- och stoppknapparna för att mata ut önskad volym.

### Påfyllning

Om påfyllningsfunktionen är konfigurerad för en vätskepanel <sup>i</sup> stationsdrift (se Ställa in [recept,](#page-100-0) page [101](#page-100-0) och [Vätskeskärm,](#page-102-0) page [103](#page-102-0)) efter att den första målutmatningen är slutförd kommer operatörskonsolens lysdiod att indikera att vätskepanelen är <sup>i</sup> påfyllningsläge (se lysdiodsinformation <sup>i</sup> Drift med [operatörskonsolen,](#page-37-0) page [38\)](#page-37-0). Under påfyllningstiden kan operatören använda operatörskonsolens knappar för att fortsätta, pausa eller stoppa vätskeutmatningen på denna vätskepanel. Om påfyllningstimern uppnås släcks operatörskonsolens lysdiod och ingen mer vätska kan matas ut förrän ett nytt recept har startats.

Påfyllningsvolymen räknas med <sup>i</sup> den aktuella jobbloggen.

### **Receptutmatning**

<sup>I</sup> receptutmatning styrs utmatningsförinställningarna och driften av manöverpanelen. Se Ställa in [recept,](#page-100-0) page [101](#page-100-0) för anvisningarna om hur man skapar ett recept. För att starta ett definierat recept navigerar du till hemskärmen på ADM, väljer önskat recept och trycker på knappen

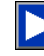

.

Receptet börjar matas ut på de vätskepaneler som är <sup>i</sup> receptläge. Om en vätskepanel påträffas <sup>i</sup> stationsläge och inte har konfigurerats som oberoende stationsutmatning (ordning <sup>=</sup> 0) pausas receptet och indikatorlampan på operatörskonsolen tänds, vilket signalerar till operatören att vätskan nu kan matas ut genom att man trycker på startknappen (1) på operatörskonsolen. Operatörskonsolens stoppknapp (0) måste också användas för att indikera när utmatningen är klar. Beroende på hur receptet är konfigurerat kan detta kräva en enkel tryckning (stoppknapp <sup>=</sup> standby) på knappen eller trycka och hålla in den <sup>i</sup> minst <sup>2</sup> sekunder (stoppknapp <sup>=</sup> paus/standby).

Vätskepaneler som är <sup>i</sup> stationsläge och har konfigurerats <sup>i</sup> receptet för oberoende stationsutmatning (ordning=0) kan mata ut vätskor oberoende av hur andra vätskor matas ut <sup>i</sup> receptet. Den oberoende vätskepanelen <sup>i</sup> stationsläge kan också mata ut utan hänsyn till kvantiteter eller frekvens som anges <sup>i</sup> receptet.

### **Statusindikering**

Förloppet för stations- och receptutmatning visas på hemskärmen. Förloppet för varje vätskeutmatning visas individuellt genom aktuella och inställda utmatningsvolymer och genom förloppsindikatorn.

Om systemet matar ut ett recept visar hemskärmen det aktuella receptnumret, och en förloppsindikator visar det totala förloppet för receptet som matas ut.

#### <span id="page-37-0"></span>Jobbregistervärden Jobbregistervärden Jobbregistervärden

Ett jobbregistervärde skapas efter varje slutförd stationsutmatning med en unik jobbidentifierare. Om stationsutmatningen är en del av ett recept ingår den <sup>i</sup> detta receptjobb.

Stationsutmatning – I stationsutmatning släge loggas varje vätskepanelutmatning individuellt med ett unikt sekventiellt jobbnummer för varje utmatning.

Receptutmatning - I receptläge loggas alla vätskor som är en del av receptet med samma unika sekventiella jobbnummer som hör till hela receptutmatningen. Stationer som har konfigurerats som oberoende utmatningsstationer (ordning <sup>=</sup> 0) kommer att ha egna jobbnummeridentifierare.

### Drift med operatörskonsolen

Operatörskonsolen används för att styra utmatningar på den vätskepanel som den är kopplad till. Operatörskonsolen fungerar på olika sätt, beroende på driftläge. Vissa av operatörskonsolens funktioner kan definieras på vätskeskärmen. Se [Vätskeskärm,](#page-102-0) page [103](#page-102-0).

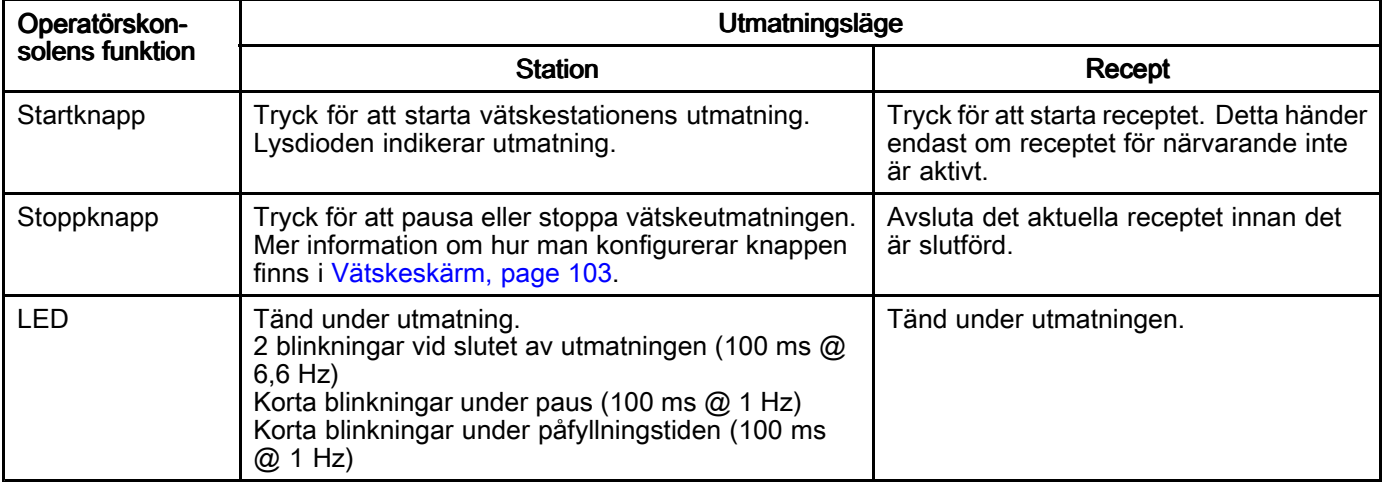

## <span id="page-38-0"></span>Tryckavlastningsprocedur Tryckavlastningsprocedur

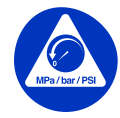

Utför alltid tryckavlastningsproceduren när du ser denna symbol.

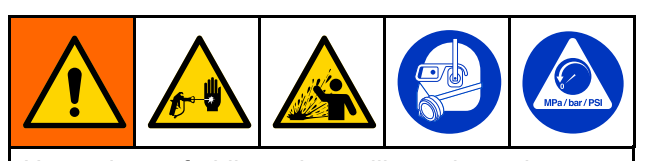

Utrustningen förblir trycksatt tills trycket avlastas manuellt. Följ tryckavlastningsproceduren när du slutar spruta och före rengöring, kontroll eller service av utrustningen för att minska risken för allvarlig kroppsskada från trycksatt vätska, såsom vätskeinträngning och stänkande vätska.

**OBS!** Följ de ytterligare anvisningarna inom parentes om en utmatningsventil är installerad på utmatningsledningen.

- 1. Stäng av vätsketillförseln till &ProductName;-vätskepanelen. Följ tryckavlastningsproceduren för vätskeförsörjningssystemet.
- 2. Placera utmatningsledningen (eller utmatningsventilen direkt) <sup>i</sup> en avfallsbehållare.
- 3. Navigera till underhållsskärmen och välj önskad vätskepanel. För att påbörja utmatningen markerar du Öppen [och utlöser utmatningsventilen].
- 4. När vätskan slutar flöda och trycket har lättats [släpper du utmatningsventilens avtryckare och] avmarkerar kryssrutan Öppen för att sluta mata ut.
- 5. Upprepa processen för varje vätskepanelen efter behov.
- 6. Stäng av tryckluften (om den används) på varje vätskepanel.
- 7. Ställ huvudbrytaren på manöverpanelen <sup>i</sup> OFF-läget.
- 8. Om du misstänker att utmatningsventilens munstycke eller slangen är igensatt eller att trycket inte är helt avlastat:
	- a. Lossa MYCKET LÅNGSAMT slangens ändkoppling eller kopplingen på utmatningssidan av utmatningsventilen för att avlasta trycket gradvis.
	- b. Lossa muttern eller kopplingen helt och hållet.
	- c. Rensa bort hindret <sup>i</sup> slangen eller munstycket.
	- d. Om det här inte avlägsnar igentäppningen, täck över slangändens koppling med en trasa och lossa därefter slangändens koppling mycket sakta och avlasta trycket gradvis innan kopplingen lossas helt. Rensa ventilerna eller slangen. Låt inte systemet bygga upp tryck igen före igentäppningen har rensats bort.

## Avstängning

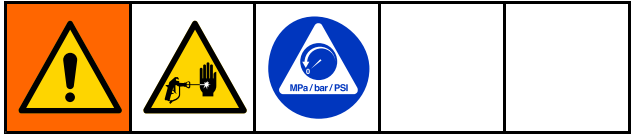

Följ denna procedur innan du underhåller utrustningen och undvika att låta vätska torka <sup>i</sup> utrustningen och vätskeledningarna när utrustningen inte används.

- 1. Tryck på knappen **på ADM**.
- 2. Stäng av materialinmatningen till vätskepanelen/mätaren.
- 3. Följ Tryckavlastningsprocedur, page 39.
- 4. Stäng av tryckluftsförsörjningen till &ProductName;-systemet.
- 5. Stäng av &ProductName;-styrenhetens strömbrytare.

# **Systemprestanda**

# **Utmatningsprecision**

För bästa noggrannhet och repeterbarhet följer du tabellen nedan.

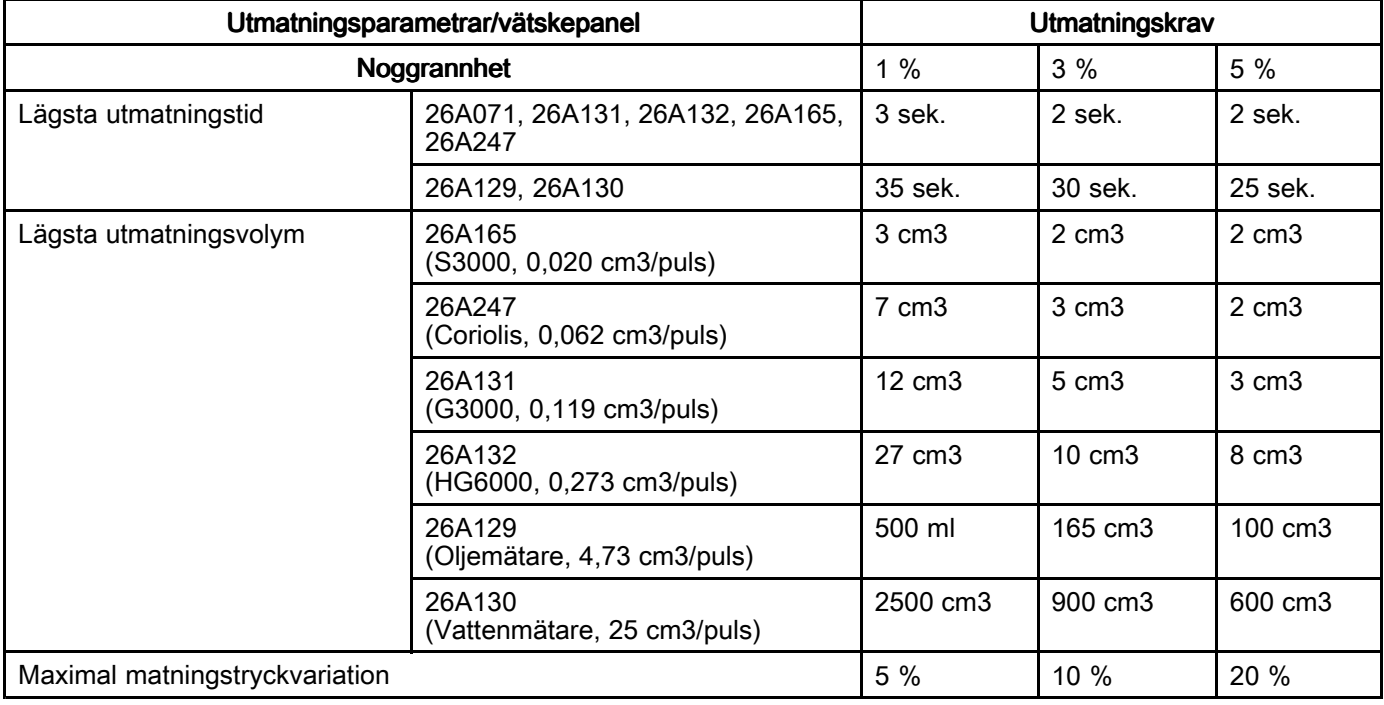

## **Utmatningstid**

Ju längre utmatningstid, desto bättre precision och repeterbarhet. Om utmatningstiden förlängs minskar flödeshastigheten och förhållandet mellan ventilstängningens fördröjningstid och utmatningstid ökar.

# Mätarupplösning Mätarupplösning

För att avgöra utmatningsprecisionen för en viss flödesmätare dividerar du utmatningsmålvolymen med mätarens K-faktor.

Till exempel: <sup>10</sup> cm3 dos/0,119 K-faktor <sup>=</sup> 1,19 % av utmatning per puls (84,03 pulser/utmatning).

# Utmatningsvolym Utmatningsvolym

Lägsta utmatningsvolymer beräknas utifrån mätarupplösning. Större utmatningsvolymer ger större precision.

## Flöde

Utmatningsflödeshastigheten ska ställas in <sup>i</sup> förhållande till utmatningstiden och utmatningsvolymen. Flödeshastighet <sup>=</sup> volym/(tid \* 60) <sup>=</sup> volym/minut

## Vätskematning Vätskematning

Vätskeviskositeten måste vara konstant för att utmatningen ska kunna repeteras kontinuerligt. När viskositeten ändras så ändras även flödeshastigheterna, vilket resulterar <sup>i</sup> varierande utmatningsprecision.

# <span id="page-40-0"></span>USB-data

Alla filer som laddas ner från USB-enheten läggs <sup>i</sup> mappen DOWNLOAD på hårddisken. Till exempel: "E:\GRACO\12345678\DOWNLOAD\"

Det åttasiffriga mappnumret är serienumret för ADM. När hämtning görs från flera ADM finns en undermapp för varje ADM <sup>i</sup> GRACO-mappen.

## USB-loggar

Under drift lagrar &ProductName;-systemet system- och prestationsrelaterad information <sup>i</sup> ett minne <sup>i</sup> form av loggfiler. &ProductName; skapar tre typer av loggfiler: en jobblogg, en händelselogg och utmatningsdataloggar. Följ [USB-hämtningsprocedur,](#page-41-0) page [42](#page-41-0) för att hämta loggfiler.

### Jobblogg

Jobbloggens filnamn är 2-JOB.CSV och den sparas <sup>i</sup> mappen DOWNLOAD.

Jobbloggen sparar information om de senaste <sup>10</sup> <sup>000</sup> jobben. Följande data lagras <sup>i</sup> loggfilen vid slutet av varje jobb:

- Datum
- Time (klockslag)
- Jobb ID1, Jobb ID2, Jobb ID3
- Jobbnummer
- Recept
- Material
- Mål
- Verklig
- Fel

### Händelselogg

Händelseloggens filnamn är 1–EVENT.CSV och finns i DOWNLOAD-mappen.

Händelseloggen innehåller ett register över de senaste <sup>1</sup> <sup>000</sup> händelserna. Varje registrerad händelse <sup>i</sup> loggfilen innehåller datum och tid då händelsen inträffade, typ av händelse, kod för händelsen och beskrivning av händelsen.

## Systemkonfigurationsinställningsfil Systemkonfigurationsinställningsfil

Namnet på inställningsfilen för systemkonfiguration är SETTINGS.TXT och lagras <sup>i</sup> mappen DOWNLOAD.

En systemkonfigurationsinställningsfil laddar automatisk ner varje gång ett USB-flashminne sätts i. Använd den här filen för att säkerhetsspara systeminställningar för framtida återställning eller för att enkelt kopiera inställningar till flera &ProductName;-system. Se [USB-överföringsprocedur,](#page-42-0) page [43](#page-42-0) för anvisningar om hur man använder den här filen.

Det rekommenderas att du hämtar filen SETTINGS.TXT efter att alla systeminställningar har ställts in enligt önskemål. Lagra filen för att <sup>i</sup> framtiden användas vid säkerhetskopiering om inställningarna ändras och snabbt behöver ändras tillbaka till önskad konfiguration.

OBS! Systeminställningarna kanske inte är kompatibla mellan olika versioner av &ProductName;-programvaran.

OBS! Ändra inte innehållet <sup>i</sup> den här filen.

## <span id="page-41-0"></span>Kundspecifik språkfil

Den kundspecifika språkfilens filnamn är DISPTEXT.TXT och den sparas <sup>i</sup> mappen DOWNLOAD.

En språkfil laddar automatiskt ner varje gång ett USB-flashminne sätts i. Den här filen kan användas om man vill skapa kundspecifika språksträngar som ska visas <sup>i</sup> ADM-displayen.

&ProductName;-systemet kan visa följande Unicode-tecken. För övriga tecken, kommer systemet att visa Unicode ersättningstecken som visas som vita frågetecken inuti en svart fyrkant.

- U+0020 U+007E (grundläggande latinska)
- U+00A1 U+00FF (latinska-1 tillägg)
- U+0100 U+017F (latinska utökade-A)
- U+0386 U+03CE (grekiska)
- U+0400 U+045F (kyrilliska)

#### Skapa kundspecifika språksträngar

De kundspecifika språksträngarna är tab-delimited textfiler med två kolumner. Den första kolumnen består av en lista på strängar <sup>i</sup> det valda språket och tiden för nerladdningen. Den andra kolumnen kan användas för att skriva in de kundspecifika språksträngarna. Om språket installerats tidigare, kommer den här kolumnen att innehålla de kundspecifika strängarna. Annars är den andra kolumnen tom.

Ändra <sup>i</sup> den andra kolumnen <sup>i</sup> den kundspecifika språkfilen efter behov och följ sedan [USB-överföringsprocedur,](#page-42-0) page [43](#page-42-0) för att installera filen.

Formatet <sup>i</sup> den kundspecifika språkfilen är mycket viktigt. Följande regler måste följas för att installationsprocessen ska lyckas.

- Filens namn måste vara DISPTEXT.TXT.
- • Filformatet måste vara en tab-delimited textfil med Unicode (UTF-16) teckenseparation.
- • Filen får bara innehålla två kolumner som ska vara separerade med ett enda tabulatortecken.
- Lägg inte till eller ta bort rader <sup>i</sup> filen.
- Ändra radernas ordningsföljd.
- Ange en kundspecifik sträng för varje rad <sup>I</sup> den andra kolumnen.

## USB-hämtningsprocedur

Använd USB-porten på ADM för att hämta eller överföra data.

- 1. Aktivera USB-hämtningar.
- 2. Ta bort kåpan från USB-porten på botten av ADM. Sätt <sup>i</sup> USB-minnet.
- 3. Under hämtningen visas USB UPPTAGEN på skärmen.
- 4. När hämtningen är avslutad visas USB INAKTIV på skärmen. USB-minnet kan då tas bort.

OBS! Om hämtningen tar mer än <sup>60</sup> sekunder försvinner meddelandet. För att avgöra om USB-minnet är upptaget eller inaktivt kan du kontrollera felstatusfältet på skärmen. Ta bort USB-minnet om det är inaktivt.

- 5. Sätt in USB-minnet <sup>i</sup> USB-porten på datorn.
- 6. USB-flashminnesfönstret öppnas automatiskt. Öppnas inte USB-minnet automatiskt kan du öppna den via utforskaren <sup>i</sup> Windows®.
- 7. Öppna Graco-mappen.
- 8. Öppna systemmappen. Om data från mer än ett system laddas ner, kommer det att finnas fler än en mapp. Varje mapp är märkt med motsvarande ADM-displays serienummer (serienumret finns på ADM-displayens baksida).
- 9. Öppna NEDLADDNINGS-mappen.
- 10. Öppna LOG FILES-mappen med det högsta numret. Det högsta numret anger data som senast laddats ner.
- 11. Öppna loggfilen. Loggfiler öppnas som standard <sup>i</sup> Microsoft® Excel® om programmet är installerat. De kan även öppnas <sup>i</sup> en valfri textredigerare för Microsoft® Word.

OBS! Alla USB-loggar sparas <sup>i</sup> Unicode (UTF-16) format. Välj Unicode-kodning om loggfilen öppnas <sup>i</sup> Microsoft Word.

12. Sätt alltid tillbaka USB-kåpan efter att du tagit bort USB-minnet, så att det hålls fritt från smuts och damm.

## <span id="page-42-0"></span>USB-överföringsprocedur överföringsprocedur överföringsprocedur

Använd den här proceduren för att installera en systemkonfigurationsfil och/eller en kundspecifik språkfil.

- 1. Om det behövs följer du anvisningarna <sup>i</sup> USB-hämtningsprocedur för att automatiskt skapa rätt mappstruktur på USB-minnet.
- 2. Sätt in USB-minnet i USB-porten på datorn.<br>3. USB-flashminnesfönstret öppnas automatis
- 3. USB-flashminnesfönstret öppnas automatiskt. Öppnas inte USB-minnet automatiskt kan du öppna den via utforskaren <sup>i</sup> Windows Explorer.
- 4. Öppna Graco-mappen.
- 5. Öppna systemmappen. Om du arbetar med fler än ett system, kommer det att finnas fler än en mapp <sup>i</sup> Graco-mappen. Varje mapp är märkt med motsvarande ADM-displays serienummer (serienumret finns på ADM-displayens baksida).
- 6. Om du installerar systemkonfigurationsinställningsfilen, ska du placera SETTINGS.TXT-filen <sup>i</sup> mappen UPLOAD.
- 7. Om du installerar den anpassade språkfilen ska du placera DISPTEXT.TXT-filen <sup>i</sup> UPLOAD-mappen.
- 8. Ta bort USB-minnet från datorn.
- 9. Sätt in USB-minnet <sup>i</sup> USB-porten på &ProductName;-systemet.
- 10. Under överföringen visas USB UPPTAGEN på skärmen. Vänta tills USB-minnet slutar arbeta.
- 11. Ta bort USB-minnet från USB-porten.

OBS! Om den kundspecifika språkfilen har installerats kan användare nu välja det nya språket från menyn Language (språk) på sidan Advanced Setup (avancerade inställningar), sida 1.

```
Felsökning
```
# Felsökning

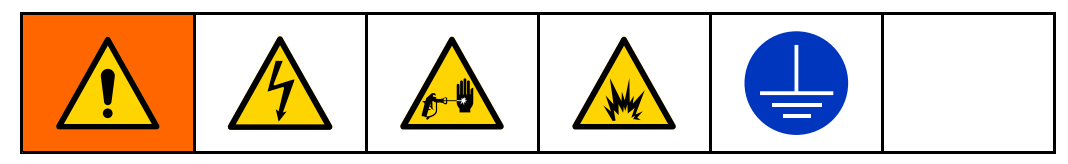

OBS! Kontrollera alla möjliga lösningar <sup>i</sup> tabellen nedan innan systemet demonteras.

# Vätskepanel Vätskepanel

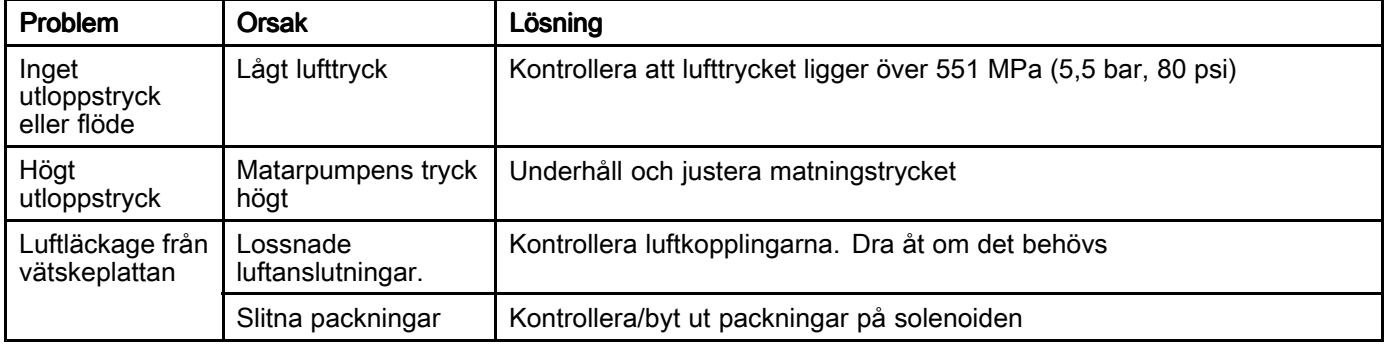

## **Flödesmätare**

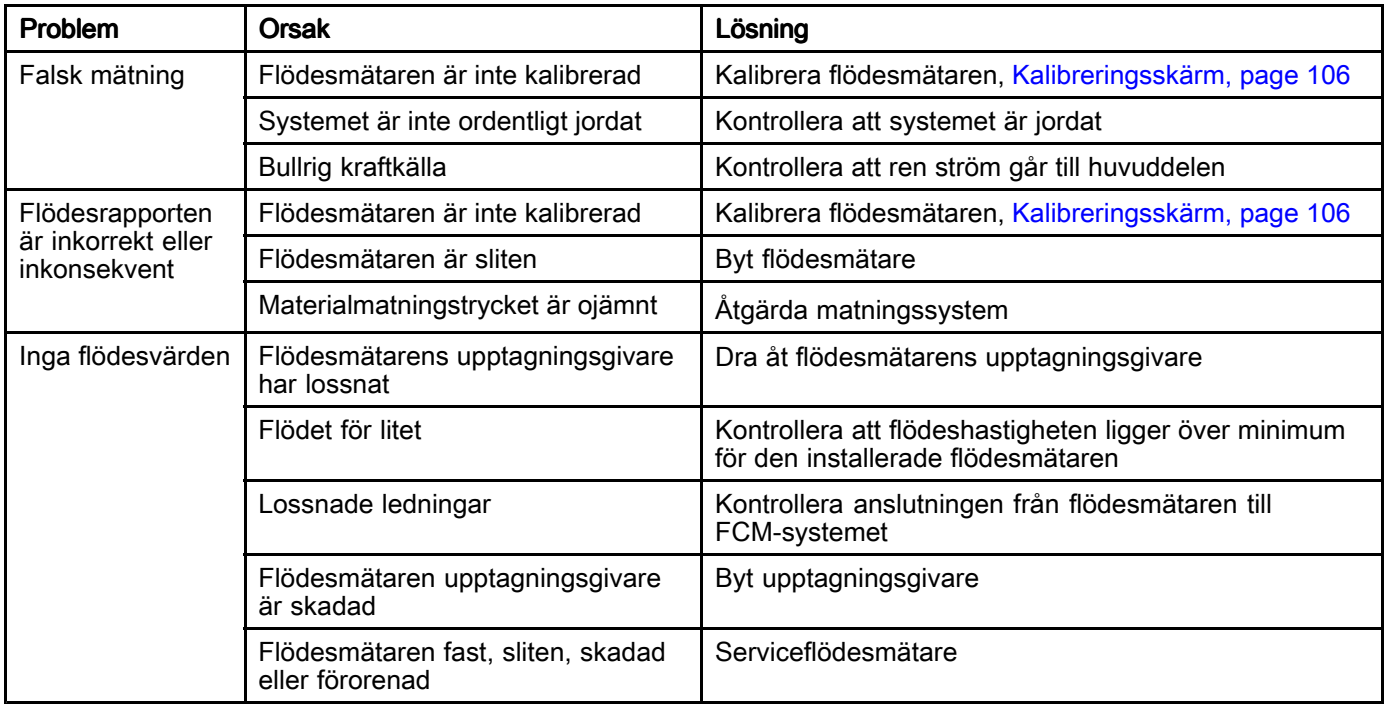

# Fördelningsventil Fördelningsventil

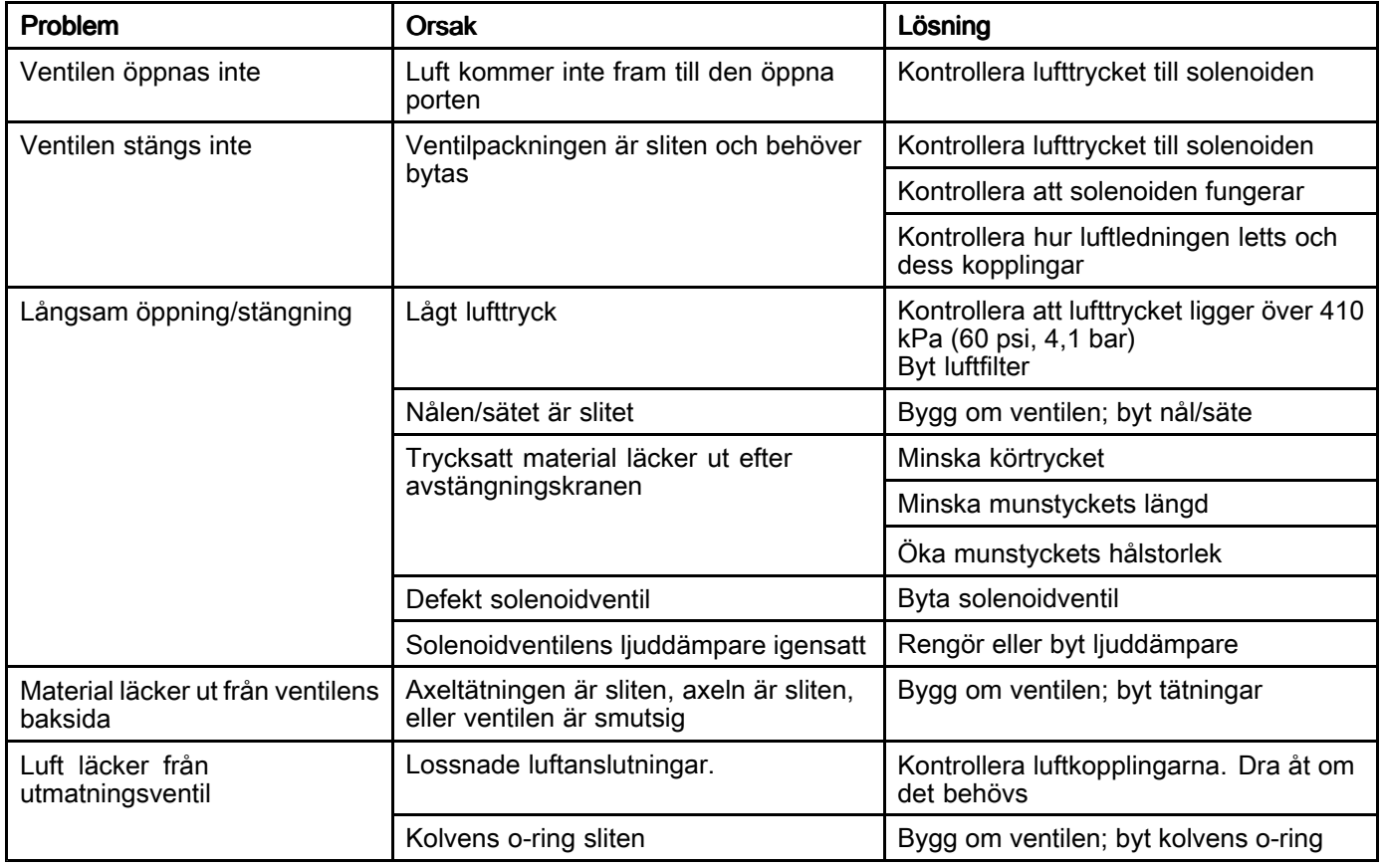

# **Receptfelsökning**

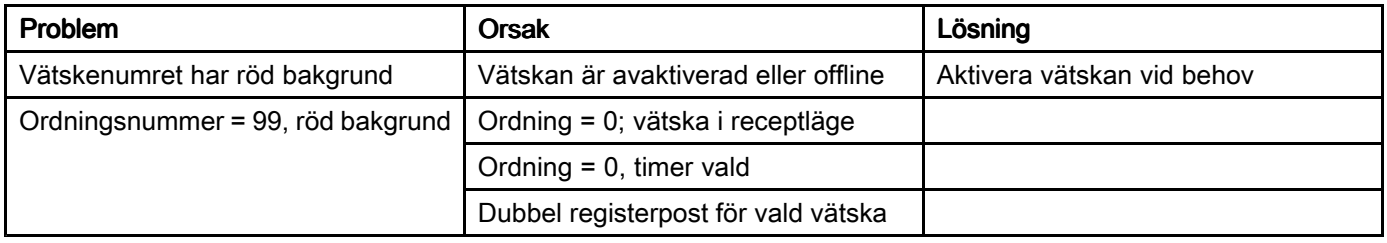

## Gateway-modul

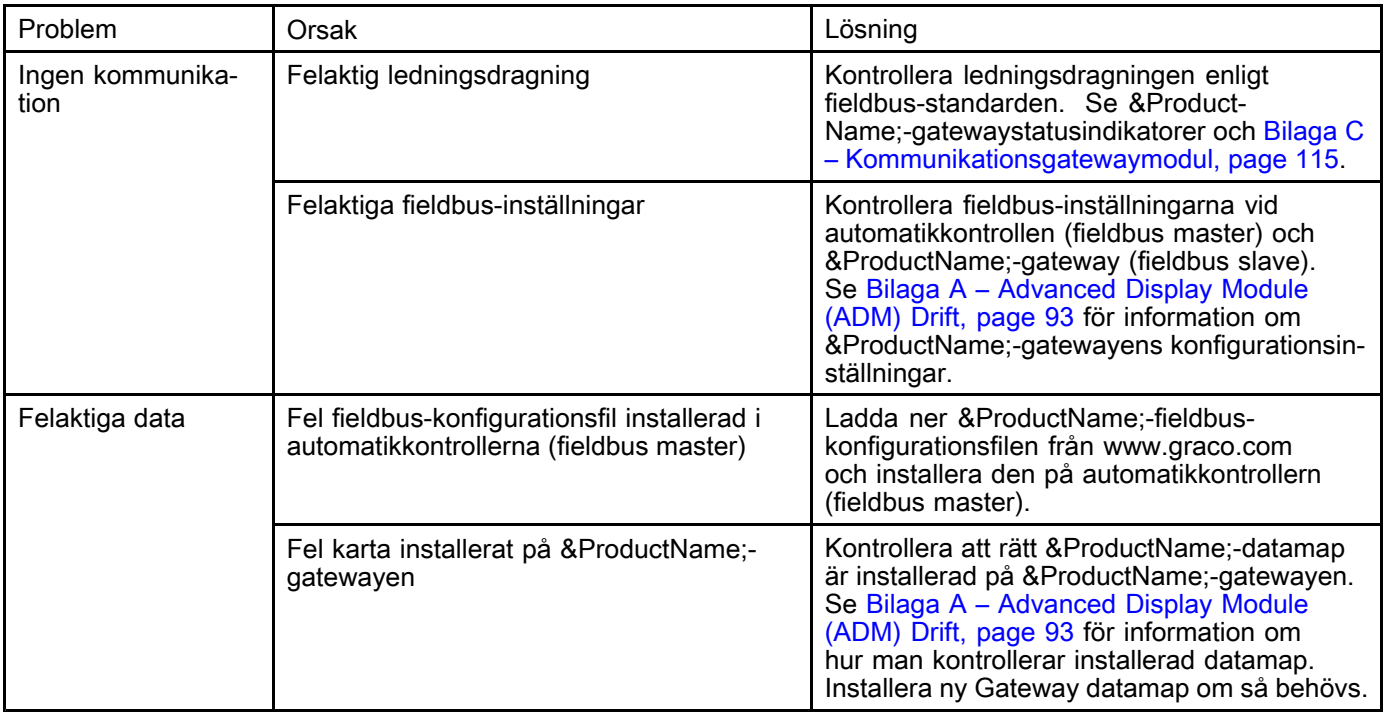

# Information diagnostik med signallampor

Följande LED-signaler, diagnos och lösningar gäller den avancerade displaymodulen, vätskekontrollmodulen och gatewaymodulen.

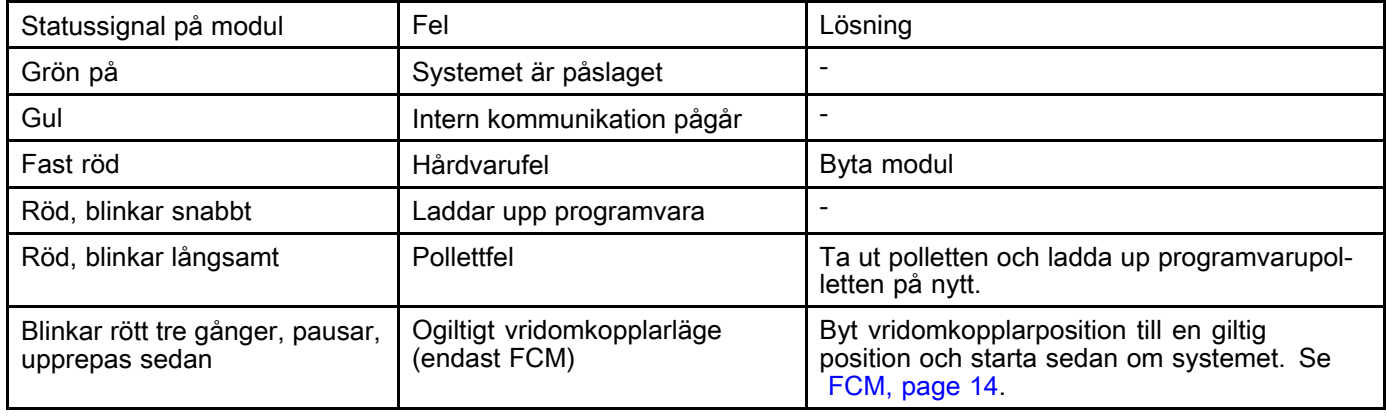

# <span id="page-46-0"></span>Fel

Felkoder lagras <sup>i</sup> händelseloggen och visas på händelseskärmen. Gateway-felnummer rapporteras via Gateway-gränssnittet.

# Visa fel

Om ett fel inträffar öppnas ett blinkande fel-popupfönster över hela skärmbilden tills felet

bekräftats på ADM genom en tryckning på  $\blacksquare$ . Fel kan även bekräftas via gatewayen. Aktiva fel visas <sup>i</sup> menyfältet.

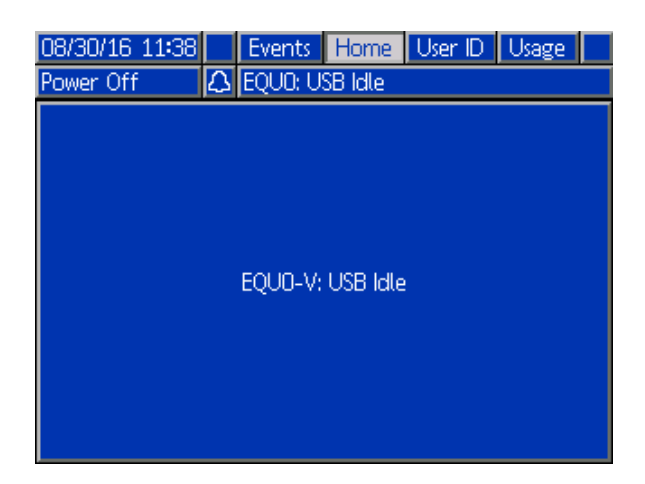

Bortsett från registerfel som endast visas <sup>i</sup> händelseloggen visas alla fel på händelseskärmen. Föregående fel visas när man navigerar genom de olika händelseskärmarna.

Det finns tre felnivåer: larm, avvikelser och varningar. Larm leder till att systemet stängs av. Avvikelser och varningar stänger inte av systemet.

#### OBS!

- Larm försätter vätskepanelen <sup>i</sup> standby.
- Varningar och avvikelser försätter **inte**<br>vätskenanelen i standby vätskepanelen <sup>i</sup> standby.
- Registervärden är informationsposter <sup>i</sup> händelseloggen som inte påverkar systemets drift.

## Koder och Felsökning

När en kod visas på den nedre delen av skärmen utgörs den av koden på <sup>4</sup> tecken följt av ett snedstreck och ett annat tecken. Tecknet efter snedstrecket anger vilken typ av fel som föreligger.

- A: Larm avger ett hörbart larm vid ADM och får en fastsatt ljusremsa att ändra ljus.
- D: Avvikelse avger ett hörbart larm vid ADM och får en fastsatt ljusremsa att ändra ljus.
- V: Rekommendation visas endast <sup>i</sup> menyraden.
- R: Registervärde visas endast <sup>i</sup> händelseloggen.

Se tabellen nedan för information om felet.

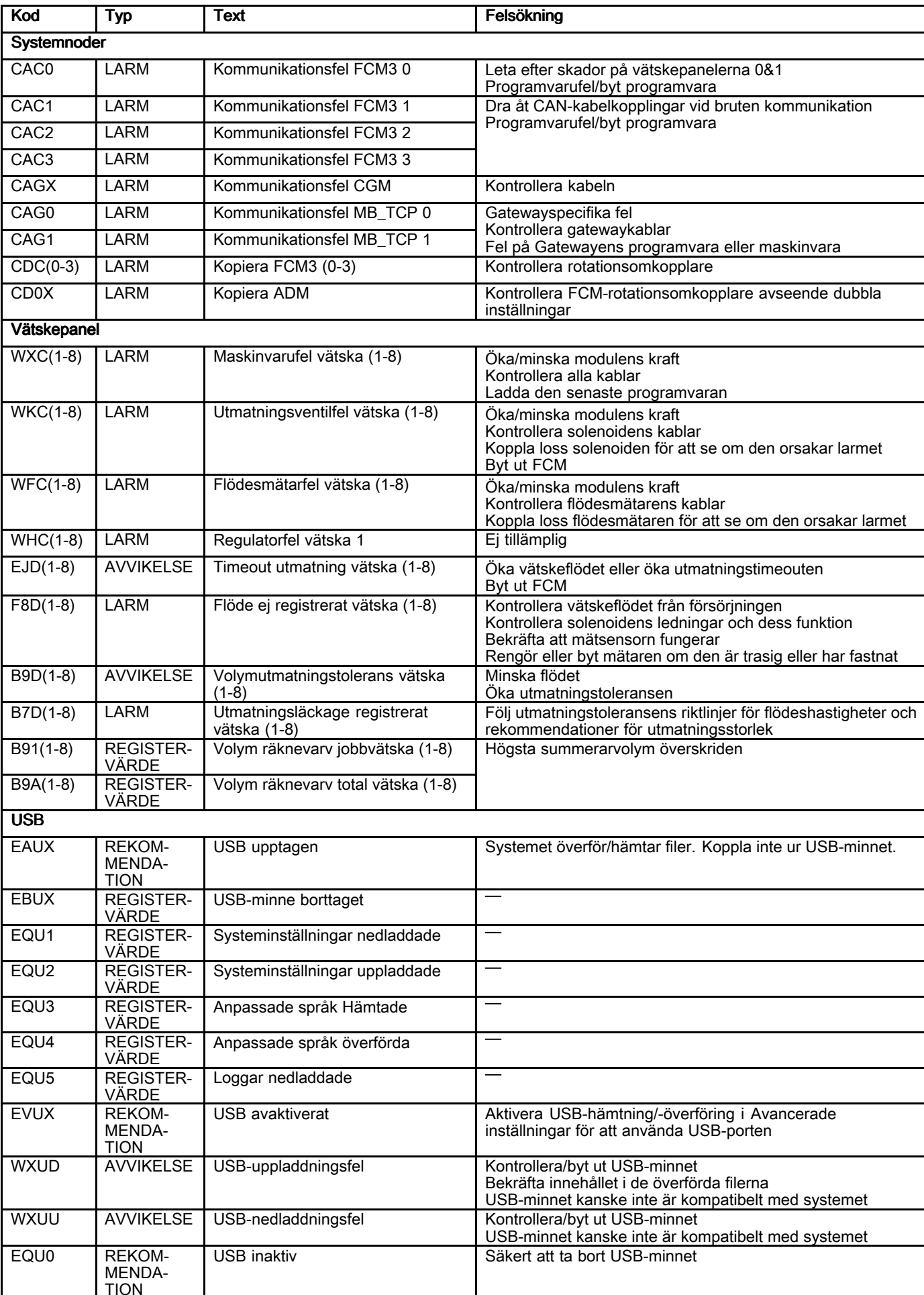

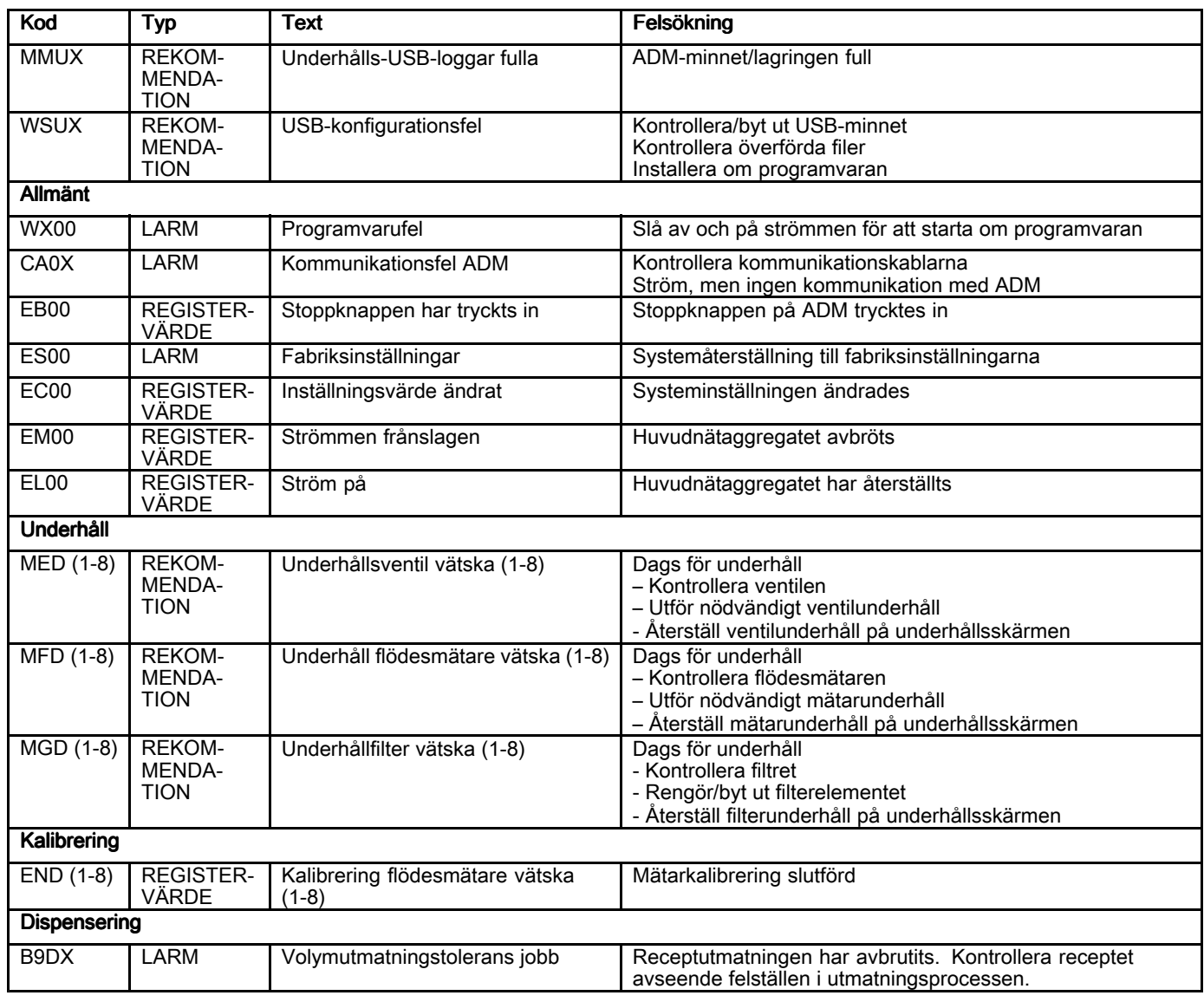

# <span id="page-49-0"></span>Underhåll

## Schema för förebyggande underhåll

Driftsförhållandena för ditt specifika system avgör hur ofta underhåll krävs. Upprätta ett schema för förebyggande underhåll genom att notera när och vilken typ av underhåll som behövs, och skapa sedan ett vanligt schema för kontroll av ditt system.

De rekommenderade underhållsprocedurerna och -intervallen för att driva utrustningen visas nedan. Skötseln är indelad <sup>i</sup> mekaniska och elektriska uppgifter. Underhåll måste utföras av utbildad personal <sup>i</sup> enlighet med schemat.

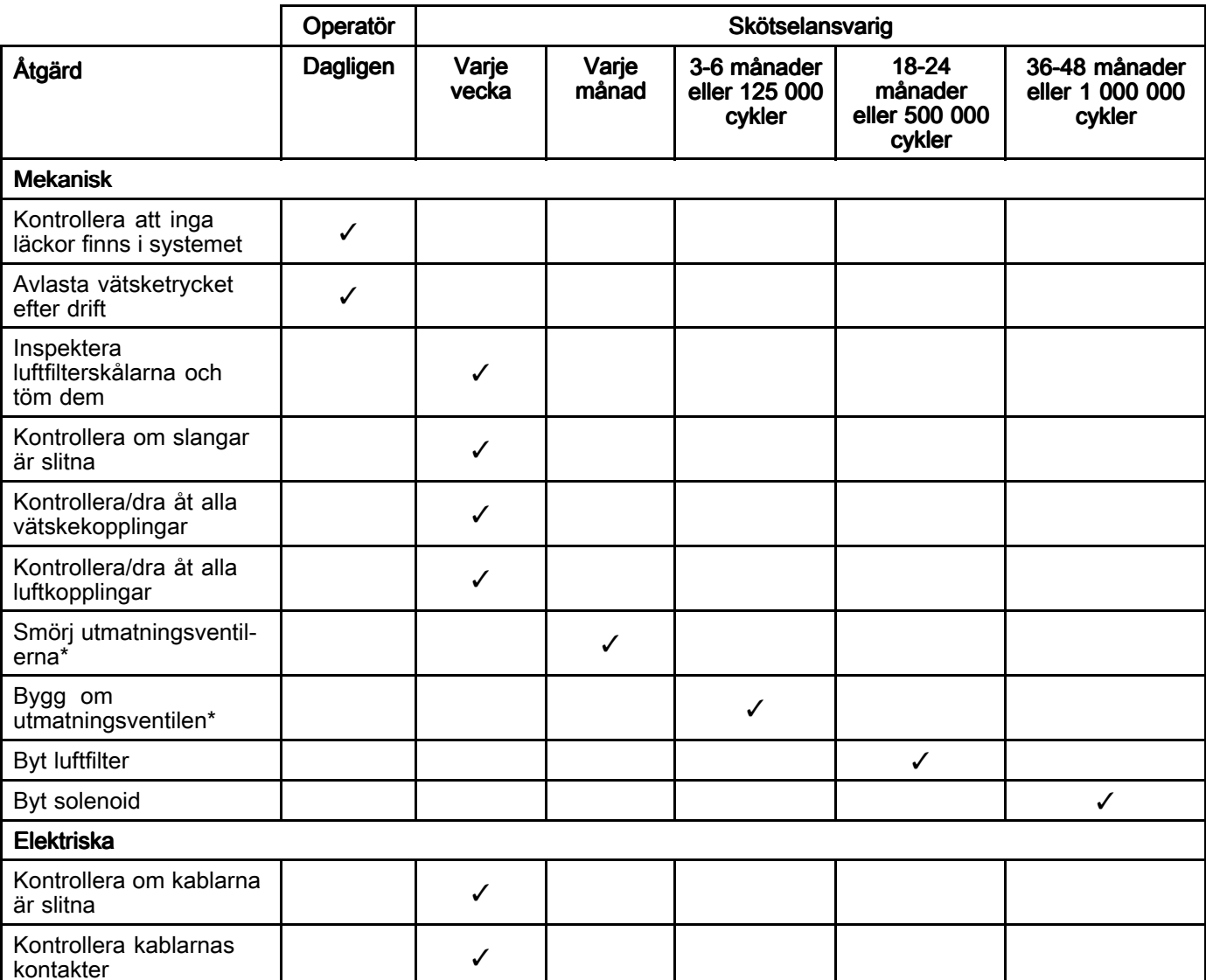

\* Se komponenthandbok för mer detaljerad skötselinformation.

# **Renspolning**

Spola före byte av vätska, innan vätskan kan torka <sup>i</sup> utrustningen, vid dagens slut, innan förvaring och innan reparation av utrustningen. Denna åtgärd beskrivs <sup>i</sup> Rensa [vätskeledningar,](#page-35-0) page [36](#page-35-0).

# Rengöring av ADM

Använd ett alkoholbaserat hushållsrengöringsmedel t.ex. fönsterputs, för att rengöra ADM.

## Programinstallation och uppdatering

### Uppdatera ADM, FCM och CGM

Säkerhetskopiera systemkonfigurationen och den anpassade språkfilen (om sådan finns) innan du uppdaterar programvaran. Se [USB-data,](#page-40-0) page [41](#page-40-0) för mer information.

OBS! Under detta förlopp uppdateras programvaruversionen på ADM, följt av en uppdatering av identifierade FCM och CGM (om sådana finns). Uppdateringen genomförs via CAN-anslutningarna med dessa enheter. Om en ny<br>3A6399C <span id="page-50-0"></span>eller ersättande FCM är installerad <sup>i</sup> systemet måste dess programvara installeras separat med den pollett som den levererades med.

- 1. Stäng av strömmen till systemet via manöverpanelen.
- 2. Ta bort pollettåtkomstpanelen.

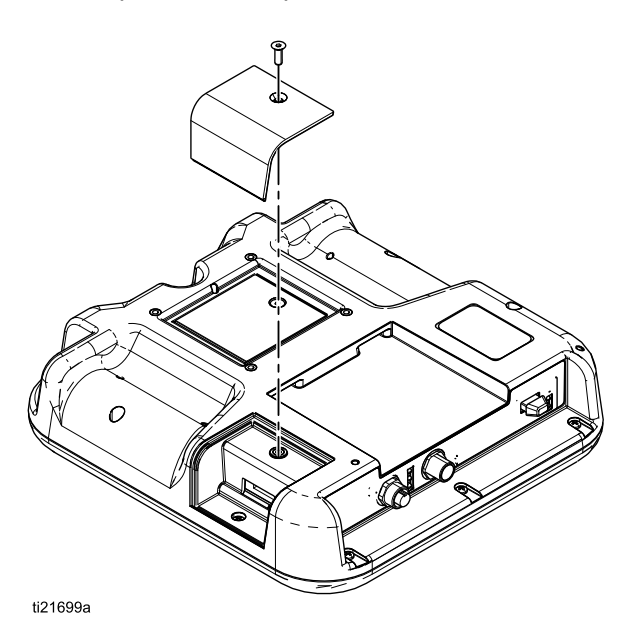

3. Sätt <sup>i</sup> och tryck in programvarupolletten ordentligt <sup>i</sup> skåran. OBS: Det spelar ingen roll åt vilket håll polletten är vänd.

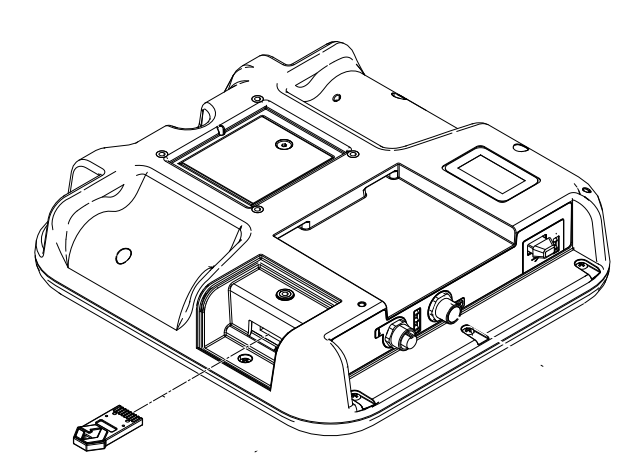

- 4. Slå på strömmen till systemet. Den röda indikatorlampan bredvid USB-porten kommer att blinka tills ny programvara laddats helt och hållet.
- 5. Stäng av strömmen till systemet efter att den röda indikatorlampan släckts.
- 6. Ta ur programvarupolletten.<br>7. Sätt tillbaka pollettåtkomstpa
- 7. Sätt tillbaka pollettåtkomstpanelen.

### Ladda FCM-programvaran

OBS! FCM-anslutningen avaktiveras tillfälligt under användningen av programvarupolletten.

Bortsett från manöverpanelen FCM, vars programvara har laddats in i fabriken, måste denna<br>3A6399C 3A6399C 51

procedur utföras på varje FCM som är installerad <sup>i</sup> systemet vid tidpunkten då de börjar användas för första gången. Om någon FCM inte har fått sin driftprogramvara installerad eller om dess version skiljer sig från ADM kommer den inte att fungera under systemdrift.

OBS! Kontrollera att CAN-kabeln för FCM är ansluten till systemet. Utan anslutning har FCM ingen ström.

- 1. Stäng av strömmen till systemet.
- 2. Ta bort luckan.

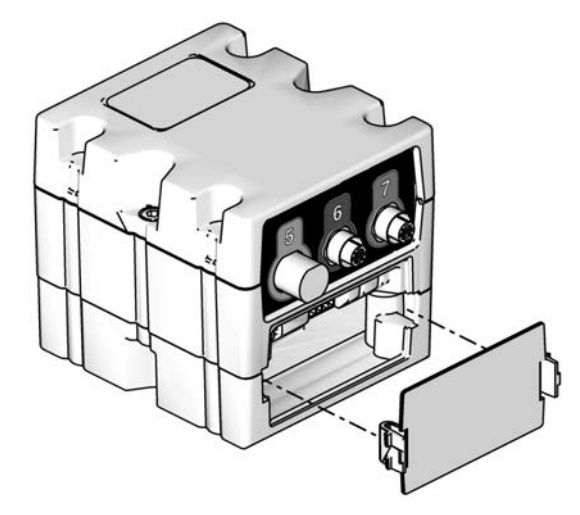

3. Sätt <sup>i</sup> och tryck in programvarupolletten ordentligt <sup>i</sup> skåran. OBS: Det spelar ingen roll åt vilket håll polletten är vänd.

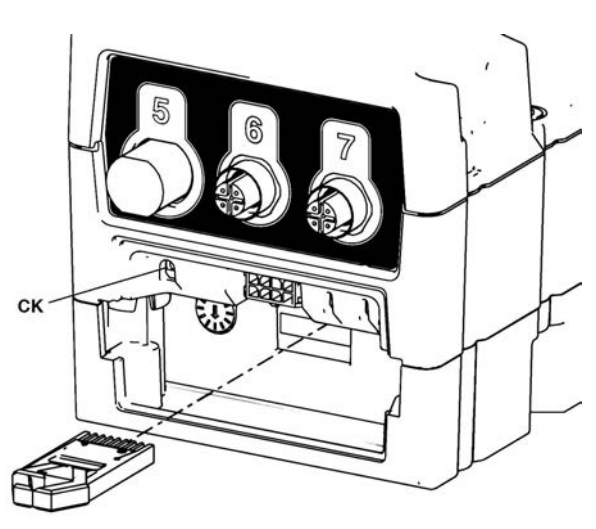

- 4. Slå på strömmen till systemet. Den röda indikatorlampan (CK) kommer att blinka tills ny programvara laddats upp helt och hållet.
- 5. Stäng av strömmen till systemet efter att den röda indikatorlampan släckts.
- 6. Ta ur programvarupolletten.<br>7. Sätt tillbaka luckan.
	- Sätt tillbaka luckan. OBS: När programvaran läses in på polletten kan det installeras en mer aktuell version än den som är installerad <sup>i</sup> systemet. <sup>I</sup> detta fall använder du programvaruuppdateringen med ADM för

att uppdatera alla andra systemkomponenter till den nyare programvaruversionen. Se [Uppdatera](#page-49-0) ADM, FCM och CGM, page [50](#page-49-0).

### Uppgradera CGM

Uppgradering av en CGM inbegriper två uppdateringar. Uppdatera först programvaran från ADM och sedan fieldbus-mappningen.

### Uppdatera fieldbus-mappningen

OBS! Fältbussanslutningen avaktiveras tillfälligt under uppgraderingen av en mappollett. Följande instruktioner gäller alla gatewaymoduler.

- 1. Genomför programvaruuppdateringen före denna procedur. Se [Uppdatera](#page-49-0) ADM, FCM och CGM, page [50](#page-49-0).
- 2. Ta bort luckan.

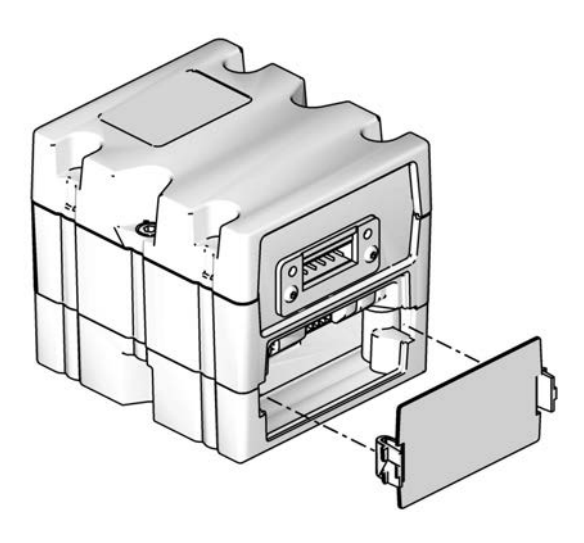

- 3. För in och tryck in polletten ordentligt <sup>i</sup> skåran. Detta är en annan pollett än den som innehåller programvaruuppdateringen. OBS: Det spelar ingen roll åt vilket håll polletten är vänd.
- 4. Tryck och håll inne knappen (CB) <sup>i</sup> tre sekunder och släpp den sedan. Den röda indikatorlampan (CK) kommer att blinka två gånger, pausa och sedan blinka en gång efter att datamappningen har laddats upp.

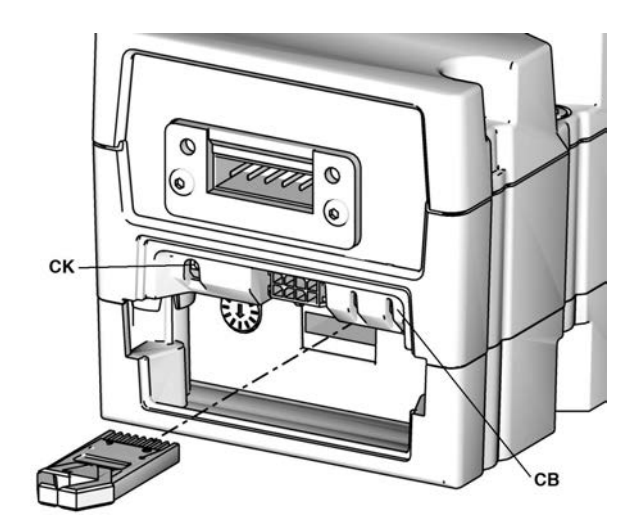

- 5. Ta bort mappningspolletten när programvaran har överförts.
- 6. Sätt tillbaka luckan.

# <span id="page-52-0"></span>Reparation

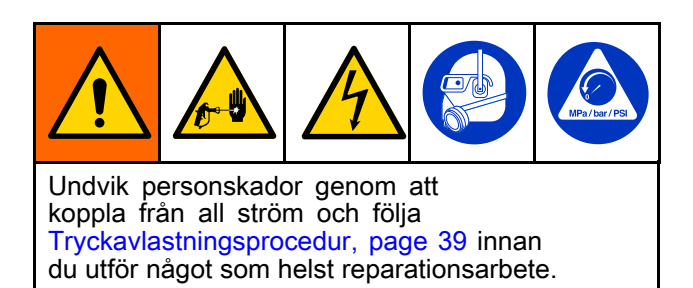

# Ersättning av ABM

Om det är möjligt <sup>i</sup> ADM rekommenderar Graco, innan du byter ADM, att hämta konfigurationen och systeminställningarna och sedan överföra dem till den nya ADM. Se [USB-hämtningsprocedur,](#page-41-0) page [42](#page-41-0).

- 1. Om det är möjligt <sup>i</sup> ADM kan du utföra [Avstängning,](#page-38-0) page [39](#page-38-0).
- 2. Stäng av manöverpanelens strömbrytare.
- 3. Koppla från alla kablar som sitter fast <sup>i</sup> ADM.
- 4. Ta bort ADM från monteringsfästet.
- 5. Sätt in batteriet <sup>i</sup> ADM, om det inte redan sitter där.
- 6. Anslut kablarna som togs bort <sup>i</sup> steg <sup>3</sup> till den nya ADM.
- 7. Aktivera manöverpanelens strömbrytare.
- 8. Överför systemkonfigurationen och systeminställningarna till den nya ADM. Se [USB-överföringsprocedur,](#page-42-0) page [43](#page-42-0).
- 9. Navigera till avancerad skärm <sup>4</sup> och kontrollera att programvaruversionen för ADM överensstämmer med alla andra installerade moduler. Om ADM har en nyare programvaruversion måste alla andra moduler uppdateras till samma version som ADM. Se [Uppdatera](#page-49-0) ADM, FCM och CGM, page [50](#page-49-0) för att uppdatera alla moduler till samma version.
- 10. Sätt tillbaka ADM på monteringsfästet, om så önskas.

## Byta ut manöverpanelens nätaggregat

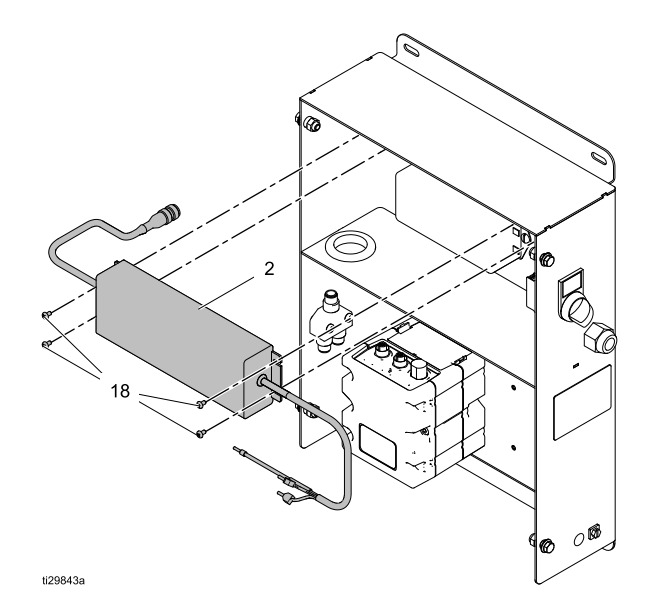

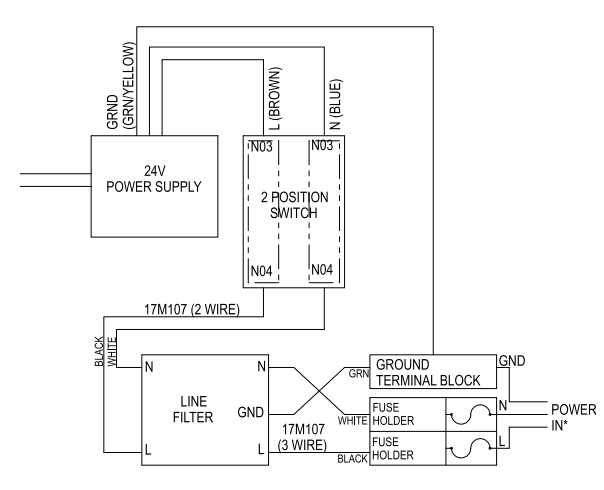

- 1. Stäng av manöverpanelens strömförsörjning och koppla från ingångsströmmen till strömbrytaren genom att koppla från strömkällan eller stänga av kretsbrytaren för detta system. OBS: För att göra det möjligt att ta bort kåpan utan att behöva ta bort det som sitter på den kan kåpan flyttas så att de <sup>2</sup> monteringsurtagen på höger sida om kåpan fäster <sup>i</sup> de <sup>2</sup> monteringsskruvarna på vänster sida om manöverpanelenheten.
- 2. Lossa kåpans <sup>4</sup> fästskruvar och ta bort kåpan. OBS: Ta bort ståltrådarna efter behov från fästpunkterna.
- 3. Koppla från nätaggregatets utmatningskabel från CAN-delaren.
- 4. Koppla från nätaggregatets ledningar från jordskenan och strömbrytaren.
- 5. Ta bort <sup>4</sup> skruvar (18) och ta bort nätaggregatet från manöverpanelenheten.
- 6. Installera det nya nätaggregatet genom att utföra steg 1–5 <sup>i</sup> omvänd ordning. OBS: Kabelband måste tillhandahållas av kunden.
- 7. Återställ ingående strömförsörjning till manöverpanelenheten.

### Byta manöverpanel FCM

För att utföra denna procedur måste du stänga av hela systemet. Se till att alla processer har försatts <sup>i</sup> ett tillstånd som tillåter avstängningen utan att någon utmatningsaktivitet påverkas.

Denna procedur fungerar med valfri FCM <sup>i</sup> manöverpanelen.

OBS! Om du har <sup>2</sup> vätskepaneler kopplade till denna FCM måste du se till att markera de <sup>4</sup> kablarna som är kopplade till kontakterna 1–4 för att kunna identifiera dem när du ansluter dem till den nya FCM.

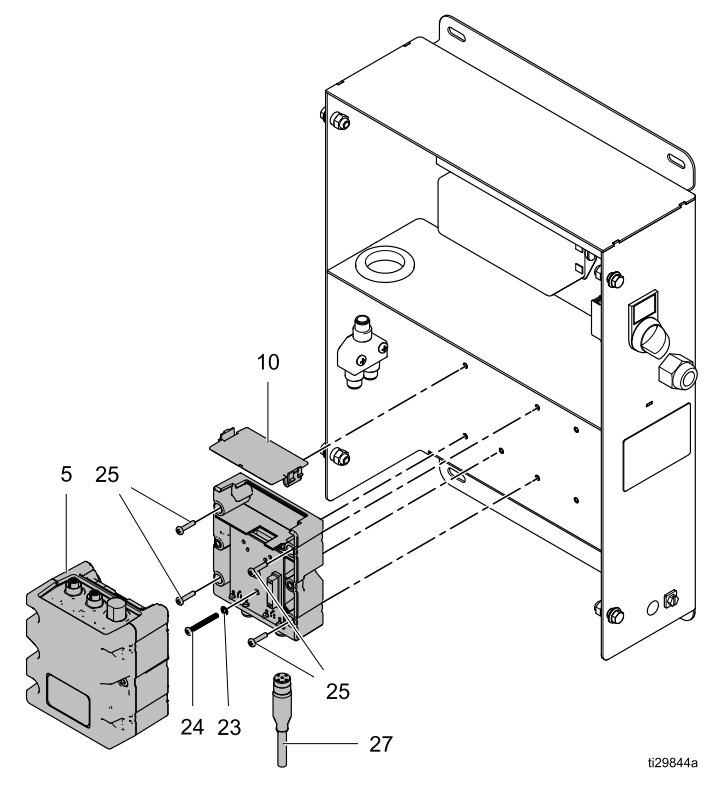

- 1. Stäng av manöverpanelens strömbrytare.
- 2. Koppla bort alla kablar från undersidan av ADM.
- 3. Lossa de <sup>4</sup> skruvarna på manöverpanelens främre kåpa. Ta av kåpan och lägg den åt sidan.
- 4. Ta bort alla kablar som är kopplade till FCM.

OBS! Om termineringsmotståndet sitter på en CAN-anslutning på FCM tar du bort det och sparar det för installation på den nya FCM.

5. Ta bort de två skruvarna halvvägs upp på var sida om FCM och koppla loss mittsektionen från FCM-basen.

- 6. Lossa jordningsskruven (24) så att den inte rör vid baksidan av manöverpanelen
- 7. Ta bort basens <sup>4</sup> monteringsskruvar och ta bort FCM-basen.
- 8. Ställ in FCM-vridomkopplaren på samma inställning som den FCM som togs bort.
- 9. Utför borttagningsstegen <sup>i</sup> bakvänd ordning för att installera den nya enheten.

## Byta vätskepanel FCM

För att utföra denna procedur måste du stänga av hela systemet. Se till att alla processer har försatts <sup>i</sup> ett tillstånd som tillåter avstängningen utan att någon utmatningsaktivitet påverkas.

Denna procedur fungerar med valfri FCM <sup>i</sup> en vätskepanel.

OBS! Om du har <sup>2</sup> vätskepaneler kopplade till denna FCM måste du se till att markera de <sup>4</sup> kablarna som är kopplade till kontakterna 1–4 för att kunna identifiera dem när du ansluter dem till den nya FCM.

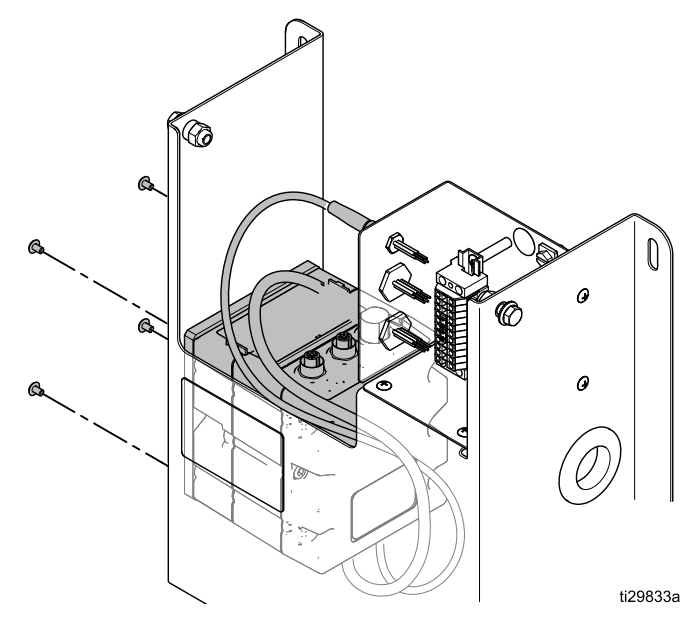

OBS! Innan du påbörjar bytet ska den nya enheten monteras på den medföljande monteringsplattan.

- 1. Stäng av manöverpanelens strömbrytare.
- 2. Ta bort alla kablar som är kopplade till FCM.

OBS! Om termineringsmotståndet sitter på en CAN-anslutning på FCM tar du bort det och sparar det för installation på den nya FCM.

- 3. Ta bort <sup>4</sup> skruvar som håller fast FCM-fästplattan <sup>i</sup> vätskepanelen.
- 4. Ställ in FCM-vridomkopplaren på samma inställning som den FCM som togs bort. OBS: Den nya FCM måste ha programvaran installerad före användning. Vid behov ansluter<br>du CAN kablarna från den ECM som båller på du CAN-kablarna från den FCM som håller på att bytas och kopplar till strömmen på systemet tills programvaran laddas <sup>i</sup> FCM. Anvisningar om hur man laddar FCM-programvaran finns <sup>i</sup> Ladda [FCM-programvaran,](#page-50-0) page [51](#page-50-0). När FCM-programvaran har installerats stänger du av systemet och slutför proceduren.
- 5. Utför borttagningsstegen <sup>i</sup> bakvänd ordning för att installera den nya enheten.

## Byta vätskepanelens kopplingsdosa

OBS! För att byta kopplingsdosa från en enskild vätskepanel måste hela systemet stängas av. Innan du utför reparationen måste du kontrollera att alla andra processer har slutförts eller kan stängas av.

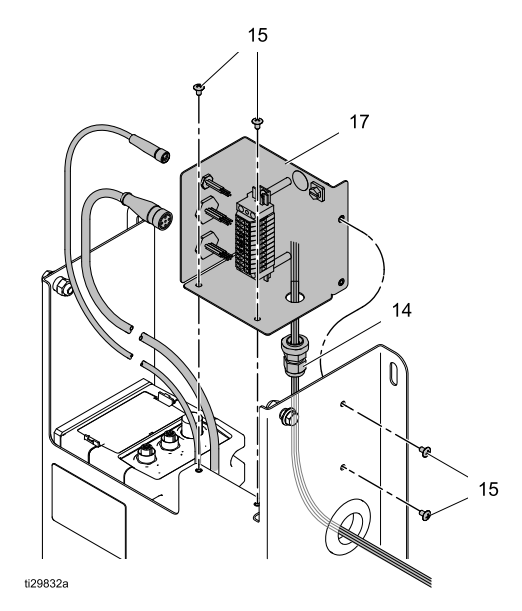

OBS! Operatörskonsolens kabel visas inte. Om den finns sitter den <sup>i</sup> kontakt <sup>B</sup> på kopplingsdosan.

- 1. Stäng av manöverpanelens strömbrytare.
- 2. Koppla loss alla kabelkontakter från vänster sida av kopplingsdosan (17). Det kommer att finnas <sup>2</sup> eller <sup>3</sup> kablar, beroende på huruvida en operatörskonsol är tillgänglig för denna vätskepanel.
- 3. Ta bort <sup>4</sup> skruvar (15) som håller fast kopplingsdosan <sup>i</sup> vätskepanelen. Spara skruvarna för senare användning. OBS: Mätaren och solenoidens ledningar går in <sup>i</sup> kopplingsdosan genom dragavlastningen (14) på botten av kopplingsdosan. Kontrollera att den befintliga kopplingsdosans uttagsledningar dokumenteras innan dessa ledningarna tas bort från kopplingsplintarna.
- 4. Ta bort mätaren och solenoidens ledningar från kopplingsplintarna. OBS: Din mätare kan ha motstånd eller dioder på mätarens ledningar vid kopplingsplintarna. Kontrollera att dessa komponenter inte skadas under bytet.
- 5. Lossa dragavlastningen och ta bort mätaren och solenoidens ledningar.
- 6. Lossa töjningsavlastningen på den nya kopplingsdosan och för in mätaren och solenoidens ledningar.
- 7. Anslut mätarens och solenoidens ledningar till rätt kopplingsplintar. Se kopplingsschemana och eventuella anteckningar som gjorts före ledningsbortkopplingen <sup>i</sup> steg 4. Dra inte åt kopplingsplintarna för hårt.
- 8. Placera mätaren och solenoidens ledningar inom dragavlastningen så att ingen dragning föreligger, och dra sedan åt dragavlastningen för att hålla ledningarna på plats. Dra inte åt dragavlastningen för hårt.
- 9. Placera kopplingsdosan och sätt fast den <sup>i</sup> vätskepanelen med de fyra skruvarna (15).
- 10. Återanslut de <sup>2</sup> (eller 3) kablarna till vänster sida om kopplingsdosan.

#### Kopplingsscheman för mätaren och solenoidens ledningar för vätskepaneler.

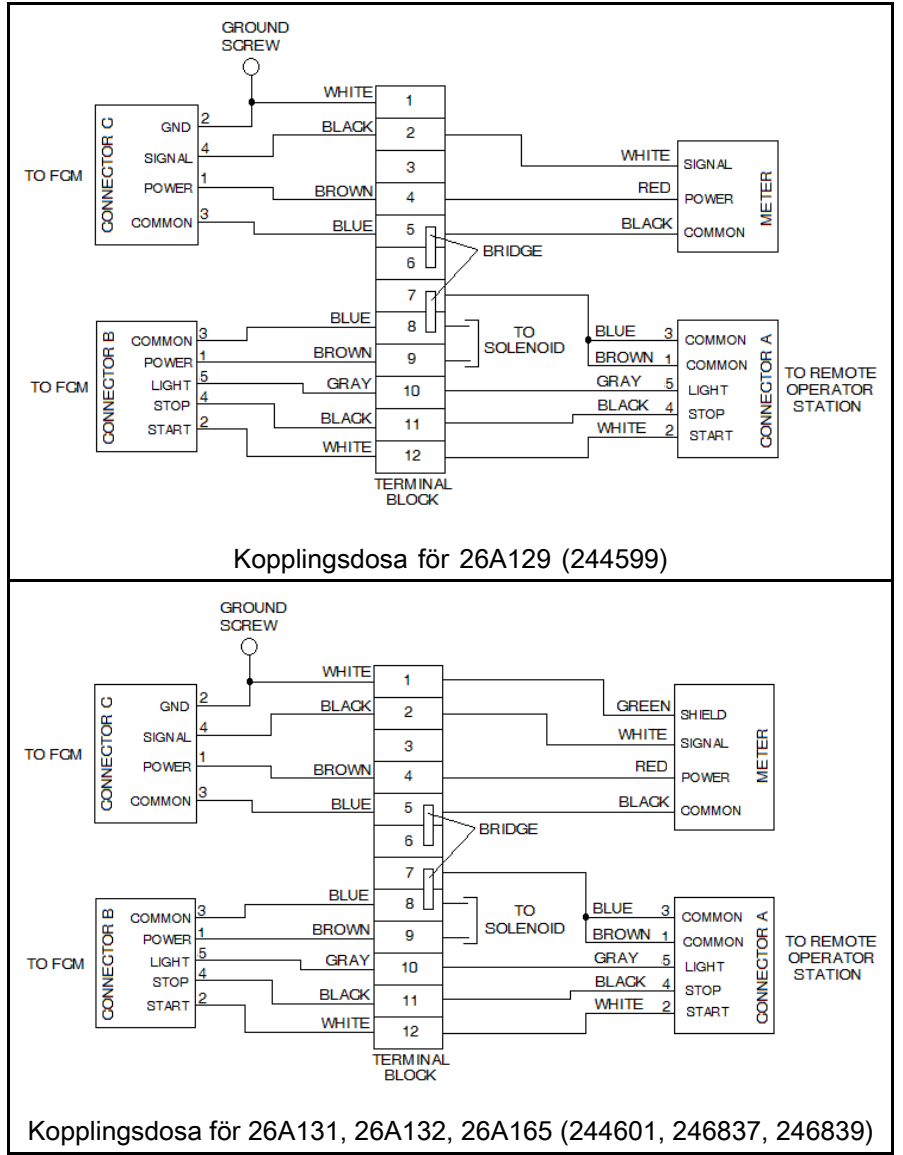

Kopplingsdosan <sup>244660</sup> monteras på utsidan av vätskepanelerna 244599, 244600, 244601, 246837, <sup>244838</sup> och 246839. Dessa vätskepaneler användes med styrenheten 244561.

Om man uppgraderar vätskepanelens kopplingsdosa <sup>244660</sup> på varje önskad vätskepanel med uppgraderingssatsen 26A243 för kopplingsdosa kommer denna vätskepanel att kunna anslutas till styrenheten 26A070 via en FCM. OBS: Innan du ansluter några av dessa äldre paneler till manöverpanelen 26A070 måste du undersöka strömförbrukningen som för närvarande föreligger <sup>i</sup> den aktuella konfigurationen. Förhållandet mellan gamla vätskepaneler och nya vätskepaneler visas <sup>i</sup> kopplingsschemana. Använd värdena för de nya vätskepanelerna för att avgöra de ungefärliga värdena som gäller vid beräkning av de äldre panelernas strömförbrukning. Se [Bilaga](#page-113-0) <sup>B</sup> – Systemets [uppbyggnad,](#page-113-0) page [114](#page-113-0).

#### Kopplingsscheman för mätaren och solenoidens ledningar för vätskepaneler.

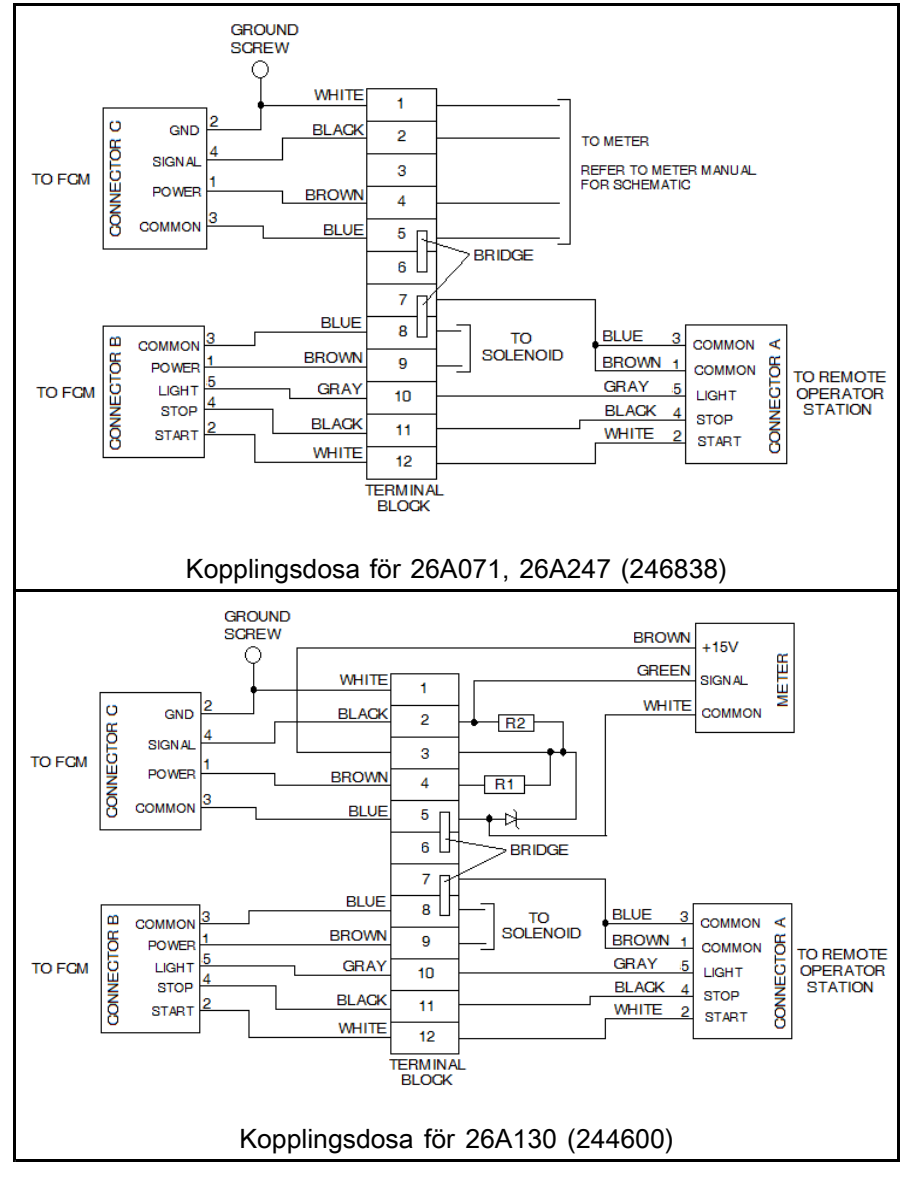

## Underhålla vätskepanel 26A129

OBS! När vätskepanelen ska underhållas måste hela systemet stängas av. Innan du utför reparationen måste du kontrollera att alla andra processer har slutförts eller kan stängas av.

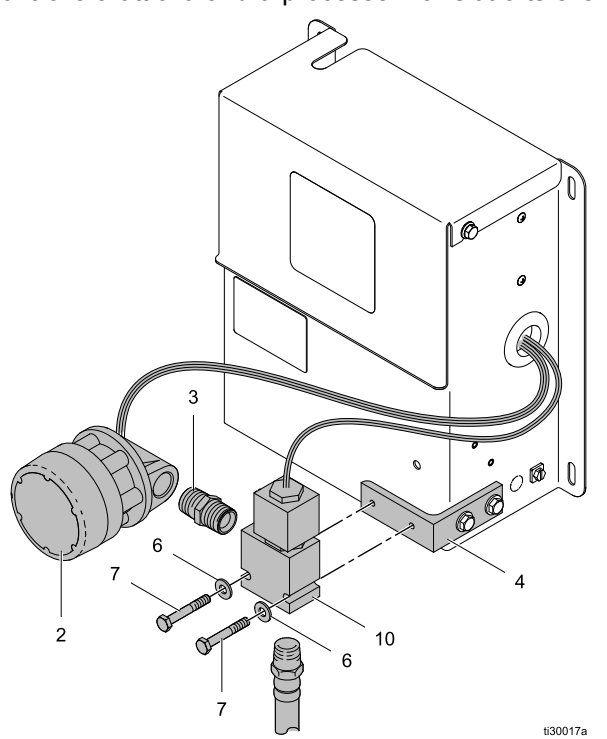

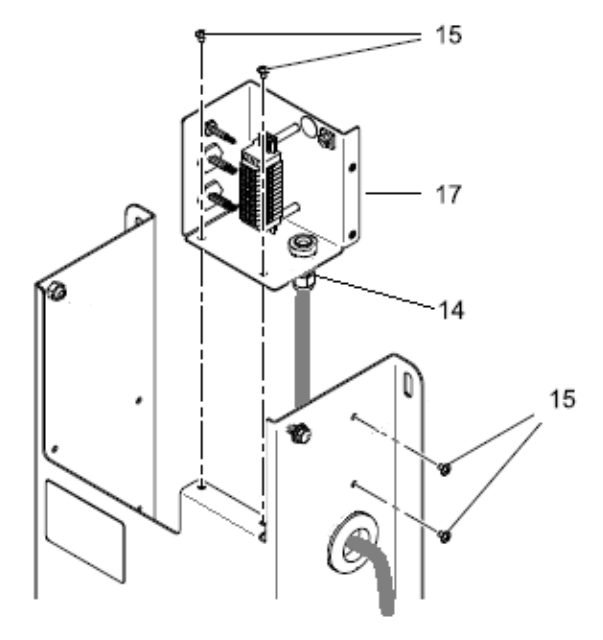

Kopplingsschema för kopplingsdosa till vätskepanel 26A130:

OBS: Kopplingsschemat nedan visar hur man kopplar solenoiden och mätaren till uppgraderingssatsen 26A243 för kopplingsdosa på en vätskepanel 244599.

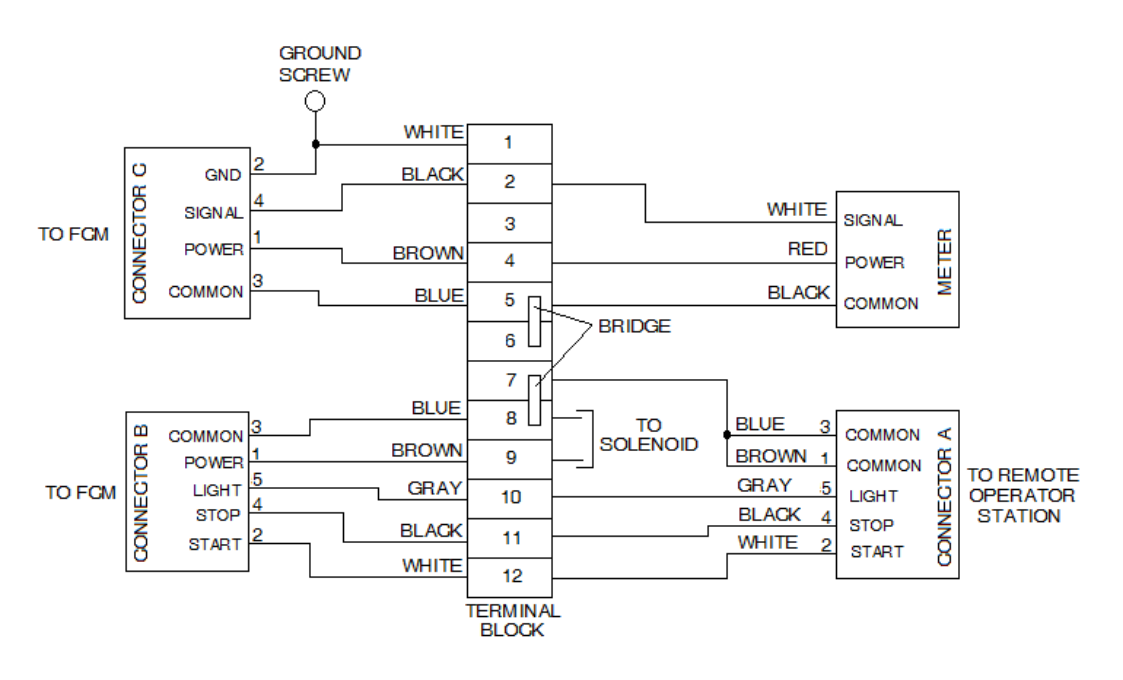

- 1. Rensa försörjningsledningen. Se Rensa [vätskeledningar,](#page-35-0) page [36](#page-35-0).
- 2. Utför [Tryckavlastningsprocedur,](#page-38-0) page [39](#page-38-0).
- 3. Stäng av manöverpanelens strömbrytare.
- 4. Ta bort vätskepanelens övre kåpa.
- 5. Vid kopplingsdosan kopplar du från mätarens tilledningar, och om solenoiden ska bytas ut kopplar du från solenoidens tilledningar. OBS: För att lossa dragavlastningen (14) kan du behöva ta bort skruvarna (15) så att kopplingsdosan kan flyttas.
- 6. Lossa dragavlastningen och ta bort kablarna för mätaren från vätskepanelen. Om solenoiden ska bytas ut tar du bort solenoidens ledningar från dragavlastningen och vätskepanelen.
- 7. Koppla loss vätskeförsörjningsledningens koppling på inloppet (vänster sida) på mätaren.
- 8. Om du byter mätaren (2):
	- a. Koppla loss mätaren från kopplingen på utloppssidan på mätaren. OBS: Sätt gängtejp på kopplingens gängor.
	- b. Sätt dit den nya mätaren på solenoidventilens koppling.
	- c. Sätt fast vätskeförsörjningsledningen på mätarens inlopp.
	- d. Fortsätt till steg 10.
- 9. Om du byter solenoidventilen (10):
	- a. Koppla loss vätskeledningen på botten av solenoidventilen.
	- b. Lossa skruvarna (7). Ta bort en av skruvarna. Ta bort solenoidventilen och mätaren.
	- c. Kläm försiktigt fast solenoidventilen <sup>i</sup> ett skruvstäd. Ta bort kopplingen från inloppet till solenoidventilen. OBS: Linda gängtejp på vätskeledningens kopplingar på solenoidventilen.
	- d. Placera den nya solenoidventilen <sup>i</sup> skruvstädet och installera vätskeledningens koppling på mätaren <sup>i</sup> solenoidventilen.
	- e. Montera solenoidventilen på vätskepanelens monteringsfäste med skruvar (7) och brickor (6).
	- f. Sätt fast kopplingen till mätarens vätskeledning på mätarens inlopp.
	- g. Sätt fast vätskeledningens koppling på botten av solenoidventilen.
- 10. Dra alla borttagna ledningar genom åtkomsthålet på sidan av vätskepanelen och kopplingsdosans dragavlastning (14).
- 11. Se kopplingsschemat för vätskepanelens kopplingsdosa och anslut alla ledningar för mätare och solenoid.
- 12. Dra alla ledningar som passerar genom kopplingsdosans dragavlastning så att kopplingsplintarna inte belastas, och dra åt dragavlastningen. Dra inte åt för hårt.
- 13. Sätt tillbaka kopplingsdosan på vätskepanelen om det behövs.
- 14. Sätt fast vätskepanelens övre kåpa.
- 15. Sätt på strömmen från manöverpanelen.
- 16. Ladda vätskeledningen under lågt tryck och leta efter läckage på alla kopplingar på vätskepanelen. Dra åt kopplingarna vid behov. Se Laddar [vätskeledningar,](#page-35-0) page [36](#page-35-0) vid behov.
- 17. Kalibrera vätskepanelen vid behov.

# Underhålla vätskepanel 26A130

OBS! När vätskepanelen ska underhållas måste hela systemet stängas av. Innan du utför reparationen måste du kontrollera att alla andra processer har slutförts eller kan stängas av.

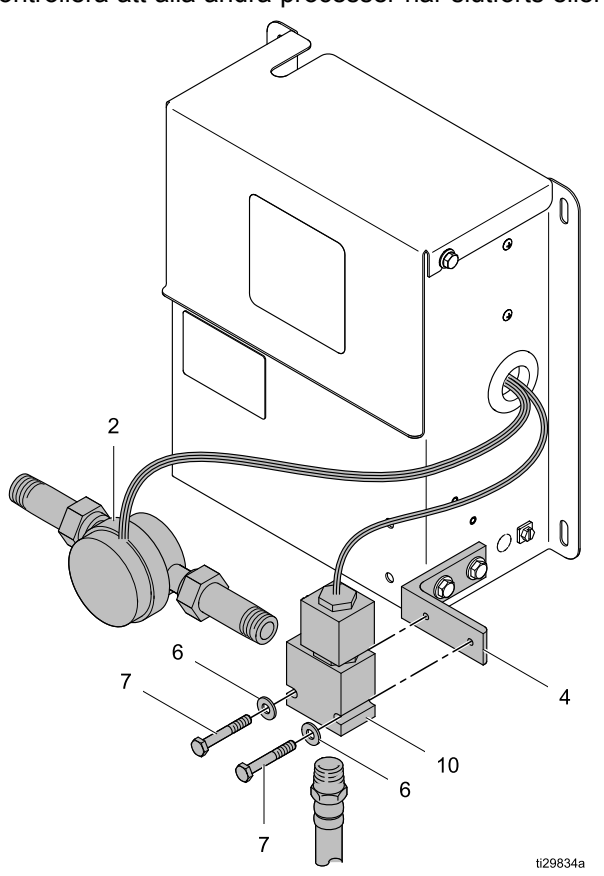

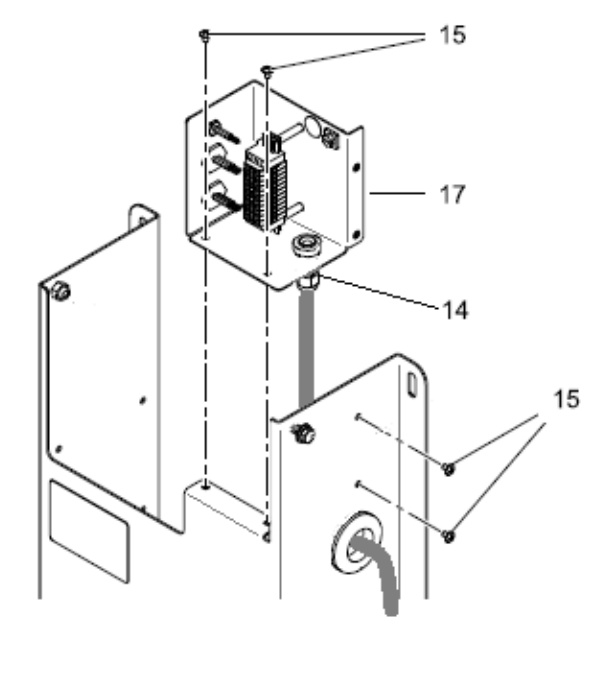

Kopplingsschema för kopplingsdosa till vätskepanel 26A130:

OBS: Kopplingsschemat nedan visar hur man kopplar solenoiden och mätaren till uppgraderingssatsen 26A243 för kopplingsdosa på en vätskepanel 244600.

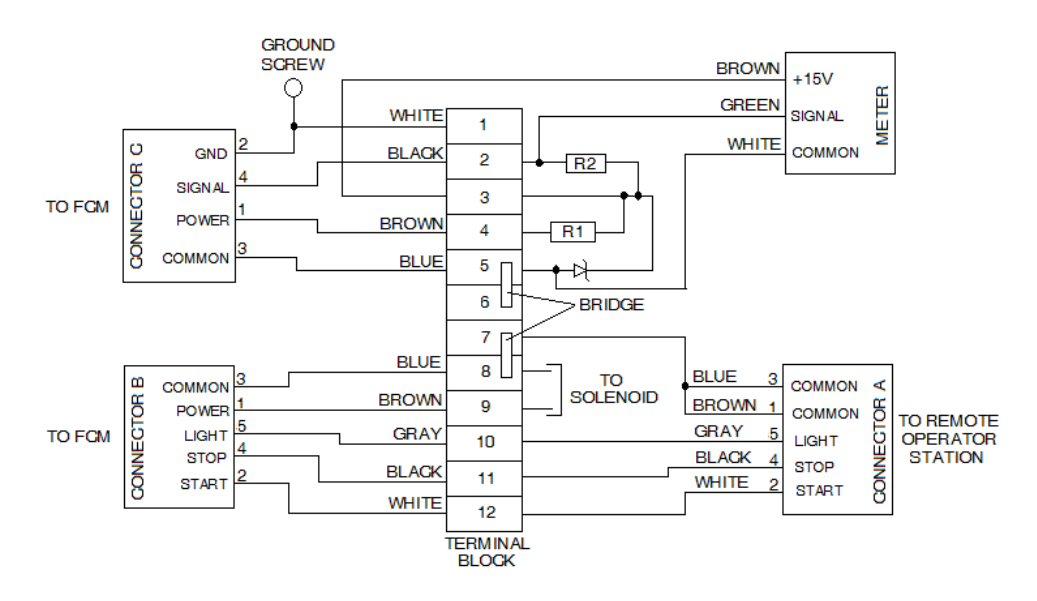

- 1. Rensa försörjningsledningen. Se Rensa [vätskeledningar,](#page-35-0) page [36](#page-35-0).
- 2. Utför [Tryckavlastningsprocedur,](#page-38-0) page [39](#page-38-0).
- 3. Stäng av manöverpanelens strömbrytare.
- 4. Ta bort vätskepanelens övre kåpa.
- 5. Vid kopplingsdosan kopplar du från mätarens tilledningar, och om solenoiden ska bytas ut kopplar du från solenoidens tilledningar. OBS: För att lossa dragavlastningen (14) kan du behöva ta bort skruvarna (15) så att kopplingsdosan kan flyttas. OBS: Dioden och motstånden på mätarens tilledningar måste hanteras försiktigt så att de inte skadas då de dras genom dragavlastningen.
- 6. Lossa dragavlastningen och ta bort kablarna för mätaren från vätskepanelen. Om solenoiden ska bytas ut tar du bort solenoidens ledningar från dragavlastningen och vätskepanelen.

#### 7. Om du byter mätaren (2):

- a. Koppla loss vätskeförsörjningsledningens koppling på inloppet (vänster sida) på mätaren.
- b. Koppla loss kopplingen på utloppssidan på mätaren.
- c. Koppla bort kopplingarna på båda sidor på den nya mätaren. OBS! Mätarens vätskeinloppssida innehåller en skärm som kan rengöras. Kontrollera flödesriktningspilarna på mätaren när du installerar den.
- d. Anslut mätaren till båda kopplingar från steg <sup>a</sup> och <sup>b</sup> ovan.
- e. Fortsätt till steg 9.

#### 8. Om du byter solenoidventilen (10):

- a. Koppla loss vätskeledningen på botten av solenoidventilen.
- b. Koppla loss kopplingen på utloppssidan på mätaren och lägg mätaren åt sidan.
- c. Lossa skruvarna (7). Ta bort en av skruvarna. Ta bort solenoidventilen.
- d. Kläm försiktigt fast solenoidventilen <sup>i</sup> ett skruvstäd. Koppla loss vätskeledningen från solenoidventilen. OBS: Linda gängtejp på vätskeledningens kopplingar på solenoidventilen.
- e. Placera den nya solenoidventilen <sup>i</sup> skruvstädet och installera vätskeledningen <sup>i</sup> solenoidventilen.
- f. Montera solenoidventilen på vätskepanelens monteringsfäste med skruvar (7) och brickor (6).
- g. Sätt fast mätarutloppets koppling <sup>i</sup> solenoidventilen.
- h. Sätt fast vätskeledningens koppling på botten av solenoidventilen.
- 9. Dra alla borttagna ledningar genom åtkomsthålet på sidan av vätskepanelen och kopplingsdosans dragavlastning (14).
- 10. Se kopplingsschemat för vätskepanelens kopplingsdosa och anslut alla ledningar för mätare och solenoid.
- 11. Dra alla ledningar som passerar genom kopplingsdosans dragavlastning så att kopplingsplintarna inte belastas, och dra åt dragavlastningen. Dra inte åt för hårt.
- 12. Sätt tillbaka kopplingsdosan på vätskepanelen om det behövs.
- 13. Sätt fast vätskepanelens övre kåpa.
- 14. Sätt på strömmen från manöverpanelen.
- 15. Ladda vätskeledningen under lågt tryck och leta efter läckage på alla kopplingar på vätskepanelen. Dra åt kopplingarna vid behov. Se Laddar [vätskeledningar,](#page-35-0) page [36](#page-35-0) vid behov.
- 16. Kalibrera vätskepanelen vid behov.

## Underhålla vätskepanel 26A131 eller 26A165

OBS! När vätskepanelen ska underhållas måste hela systemet stängas av. Innan du utför reparationen måste du kontrollera att alla andra processer har slutförts eller kan stängas av.

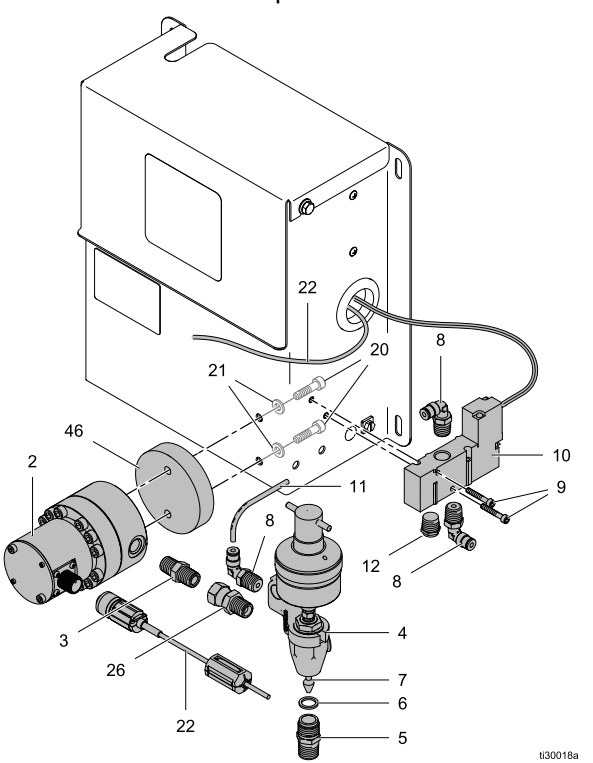

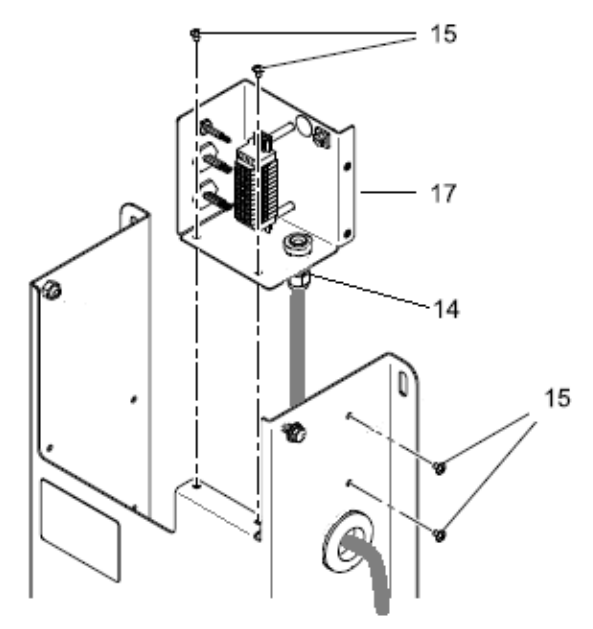

Vätskepanel 26A131 visas

Kopplingsschema för kopplingsdosa till vätskepanel:

OBS: Kopplingsschemat nedan visar hur man kopplar solenoiden och mätaren till uppgraderingssatsen 26A243 för kopplingsdosa på en vätskepanel <sup>244601</sup> eller 246837.

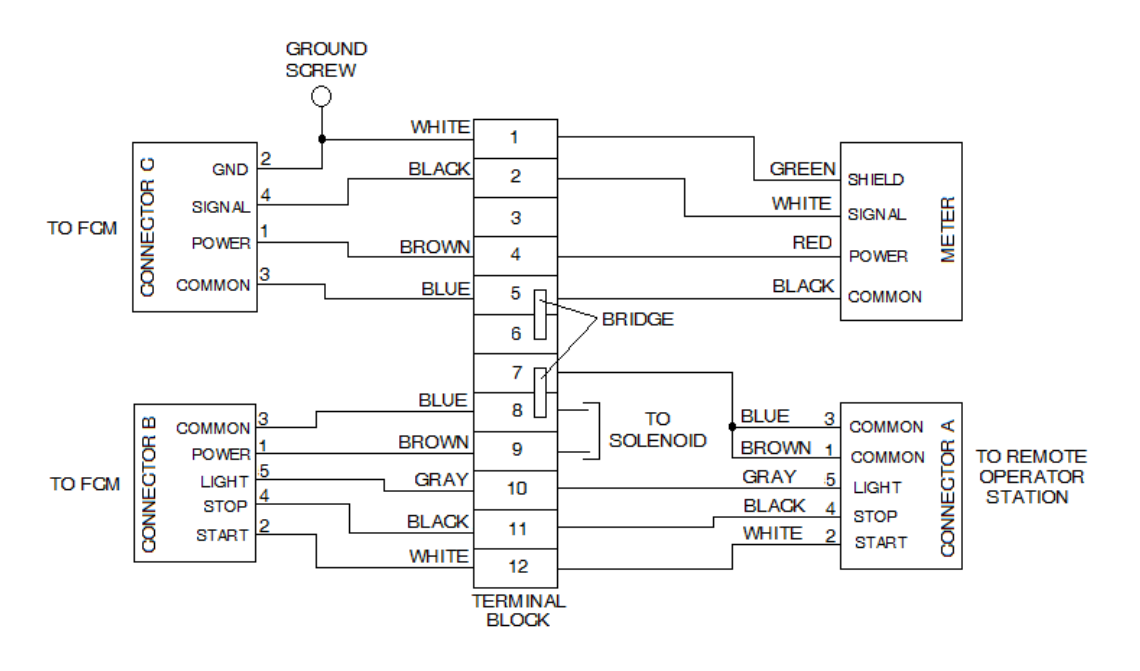

- 1. Rensa försörjningsledningen. Se Rensa [vätskeledningar,](#page-35-0) page [36](#page-35-0).
- 2. Utför [Tryckavlastningsprocedur,](#page-38-0) page [39](#page-38-0).
- 3. Stäng av manöverpanelens strömbrytare.
- 4. Ta bort vätskepanelens övre kåpa.
- 5. Om mätaren eller utmatningsventilen ska bytas ut måste du vid kopplingsdosan koppla från mätarens tilledningar, och om solenoiden ska bytas ut kopplar du från solenoidens tilledningar. OBS: För att lossa dragavlastningen (14) kan du behöva ta bort skruvarna (15) så att kopplingsdosan kan flyttas.
- 6. Lossa dragavlastningen och ta bort kablarna för mätaren från vätskepanelen. Om solenoiden ska bytas ut tar du bort solenoidens ledningar från dragavlastningen och vätskepanelen. OBS: Ta bort kopplingarna från gamla komponenter och installera om dem <sup>i</sup> nya komponenter efter behov.

#### 7. Om du byter mätaren (2):

- a. Koppla loss vätskeförsöriningsledningens koppling på inloppet (vänster sida) på mätaren.
- b. Koppla bort tryckluftledningen från solenoidens luftventil till utmatningsventilen.
- c. Koppla vid behov bort vätskeförsörjningsledningen på utmatningsventilens utlopp.
- d. Ta bort skruvarna (20) och brickorna (21) och ta bort mätaren och utmatningsventilenheten.
- e. Sätt en skiftnyckel på kopplingen (5) och koppla loss mätaren. OBS: Följ eventuella flödesriktningspilar på mätaren vid montering. Använd gängtejp på försörjningsledningens kopplingar.
- f. Utför steg a–e ovan <sup>i</sup> omvänd ordning för att installera mätaren.
- g. Fortsätt till steg 10.

#### 8. Om utmatningsventilen byts ut:

- a. Utför stegen 7.a–7.d.
- b. Sätt en skiftnyckel på kopplingen (26) och koppla loss utmatningsventilen. OBS: Använd gängteip på försörjningsledningens kopplingar.
- c. Sätt fast kopplingen (26) på utmatningsventilen.
- d. Utför stegen 7.a.– 7.d. <sup>i</sup> omvänd ordning för att installera mätaren och utmatningsventilen.
- e. Fortsätt till steg 10.

#### 9. Om du byter ut solenoiden och luftventilen (10):

- a. Stäng av och lufta lufttillförseln till solenoidens luftventil.
- b. Koppla loss inloppets och utloppets luftledningar på solenoidens luftventil.
- c. Ta bort skruvarna (9) och ta bort solenoidens luftventil.
- d. Använd skruvarna (9) för att installera den nya solenoidens luftventil.
- e. Sätt fast luftledningarna <sup>i</sup> solenoidens luftventil.
- 10. Dra alla borttagna ledningar genom åtkomsthålet på sidan av vätskepanelen och kopplingsdosans dragavlastning (14).
- 11. Se kopplingsschemat för vätskepanelens kopplingsdosa och anslut alla ledningar för mätare och solenoid.
- 12. Dra alla ledningar som passerar genom kopplingsdosans dragavlastning så att kopplingsplintarna inte belastas, och dra åt dragavlastningen. Dra inte åt för hårt.
- 13. Sätt tillbaka kopplingsdosan på vätskepanelen om det behövs.
- 14. Sätt fast vätskepanelens övre kåpa.
- 15. Sätt på strömmen från manöverpanelen.
- 16. Trycksätt luftförsörjningsledningen och leta efter läckage.
- 17. Om vätskeförsörjningsledningen kopplades från under lågt tryck laddar du vätskeledningen och letar efter läckage på alla kopplingar på vätskepanelen. Dra åt kopplingarna vid behov. Se Laddar [vätskeledningar,](#page-35-0) page [36](#page-35-0) vid behov.
- 18. Kalibrera vätskepanelen vid behov.

# Underhålla vätskepanel 26A132

OBS! När vätskepanelen ska underhållas måste hela systemet stängas av. Innan du utför reparationen måste du kontrollera att alla andra processer har slutförts eller kan stängas av.

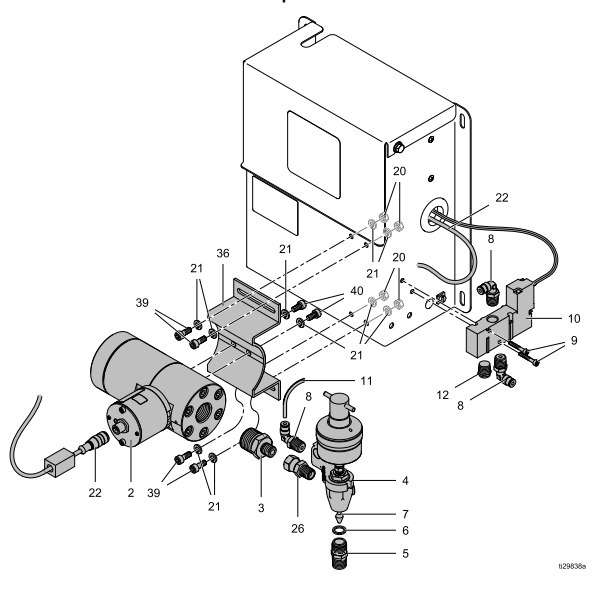

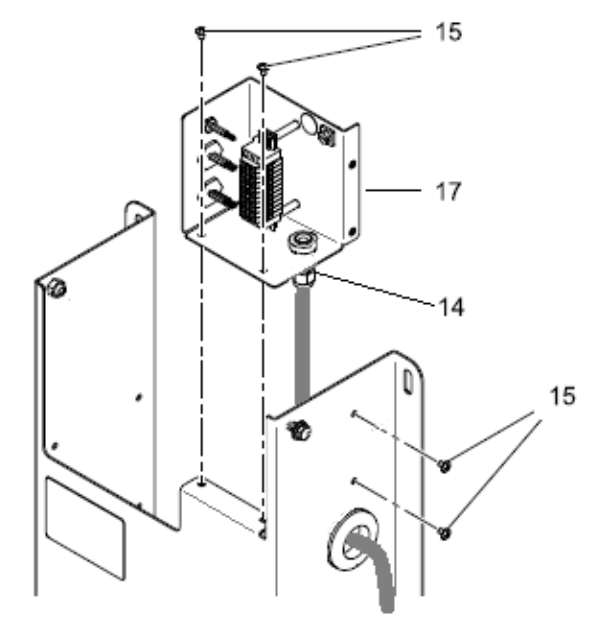

Kopplingsschema för kopplingsdosa till vätskepanel 26A132:

**OBS:** Kopplingsschemat nedan visar hur man kopplar solenoiden och mätaren till uppgraderingssatsen 26A243 för<br>kopplingsdosa på en vätskenanel 246839 kopplingsdosa på en vätskepanel 246839.

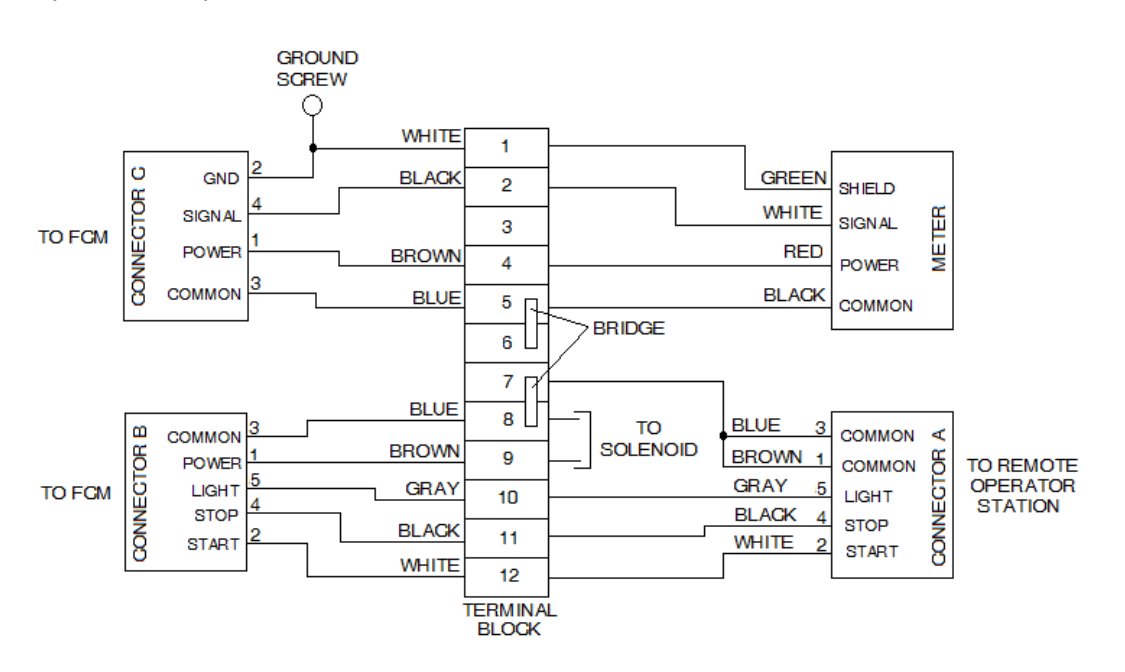

- 1. Rensa försörjningsledningen. Se Rensa [vätskeledningar,](#page-35-0) page [36](#page-35-0).
- 2. Utför [Tryckavlastningsprocedur,](#page-38-0) page [39](#page-38-0) vid behov.
- 3. Stäng av manöverpanelens strömbrytare. OBS: Om du inte byter ut solenoidventilen hoppar du över 4–6.
- 4. Ta bort vätskepanelens övre kåpa.
- 5. Om solenoiden ska bytas ut kopplar du från solenoidens tilledningar vid kopplingsdosan. OBS: För att lossa dragavlastningen (14) kan du behöva ta bort skruvarna (15) så att kopplingsdosan kan flyttas.
- 6. Lossa dragavlastningen och ta bort kablarna för mätaren från vätskepanelen. Om solenoiden ska bytas ut tar du bort solenoidens ledningar från dragavlastningen och vätskepanelen. OBS: Ta bort kopplingarna från gamla komponenter och installera om dem <sup>i</sup> nya komponenter efter behov.

#### 7. Om du byter mätaren (2):

- a. Koppla bort mätarkabeln vid mätaren.
- b. Koppla loss vätskeförsörjningsledningens koppling på inloppet (vänster sida) på mätaren.
- c. Koppla bort tryckluftledningen från solenoidens luftventil till utmatningsventilen.
- d. Koppla vid behov bort vätskeförsörjningsledningen på utmatningsventilens utlopp.
- e. Ta bort skruvarna, brickorna och muttrarna (20, 21, 37) och ta bort mätaren, mätarfästet och utmatningsventilenheten.
- f. Flytta mätarfästet till den nya mätaren.
- g. Sätt en skiftnyckel på kopplingen (3) och koppla loss mätaren. OBS: Använd gängtejp på försörjningsledningens kopplingar.
- h. Utför steg a–e ovan <sup>i</sup> omvänd ordning för att installera mätaren.
- i. Fortsätt till steg 10.

#### 8. Om utmatningsventilen byts ut:

- a. Koppla bort tryckluftledningen från solenoidens luftventil till utmatningsventilen.
- b. Koppla bort vätskeförsörjningsledningen på utmatningsventilens utlopp. OBS: Om det behövs mer plats för att kunna koppla bort utmatningsventilen från mätarens koppling kan mätarens monteringsfäste lossas och skjutas in till höger.
- c. Sätt en skiftnyckel på kopplingen (26) och koppla loss utmatningsventilen. OBS: Använd gängtejp på försörjningsledningens kopplingar.
- d. Sätt fast utmatningsventilen på kopplingen (26).
- e. Om mätarens monteringsfäste flyttades sätter du det på önskad plats och drar åt skruvarna.
- f. Fäst tryckluftledningen från solenoidens luftventil till utmatningsventilen.
- g. Sätt fast vätskeförsörjningsledningen till utloppet på utmatningsventilen.
- h. Fortsätt till steg 10.

#### 9. Om du byter ut solenoiden och luftventilen (10):

- a. Stäng av och lufta lufttillförseln till solenoidens luftventil.
- b. Koppla loss inloppets och utloppets luftledningar på solenoidens luftventil.
- c. Ta bort skruvarna (9) och ta bort solenoidens luftventil.
- d. Använd skruvarna (9) för att installera den nya solenoidens luftventil.
- e. Sätt fast luftledningarna <sup>i</sup> solenoidens luftventil.
- f. Dra alla borttagna ledningar genom åtkomsthålet på sidan av vätskepanelen och kopplingsdosans dragavlastning (14).
- g. Se kopplingsschemat för vätskepanelens kopplingsdosa och anslut alla ledningar för solenoiden.
- h. Dra alla ledningar som passerar genom kopplingsdosans dragavlastning så att kopplingsplintarna inte belastas, och dra åt dragavlastningen. Dra inte åt för hårt.
- i. Sätt tillbaka kopplingsdosan på vätskepanelen om det behövs.
- j. Sätt fast vätskepanelens övre kåpa.
- 10. Sätt på strömmen från manöverpanelen.
- 11. Trycksätt luftförsörjningsledningen och leta efter läckage.
- 12. Om vätskeförsörjningsledningen kopplades från under lågt tryck laddar du vätskeledningen och letar efter läckage på alla kopplingar på vätskepanelen. Dra åt kopplingarna vid behov. Se Laddar [vätskeledningar,](#page-35-0) page [36](#page-35-0) vid behov.
- 13. Kalibrera vätskepanelen vid behov.

## Underhålla vätskepanel 26A071 och 26A247

OBS! När vätskepanelen ska underhållas måste hela systemet stängas av. Innan du utför reparationen måste du kontrollera att alla andra processer har slutförts eller kan stängas av.

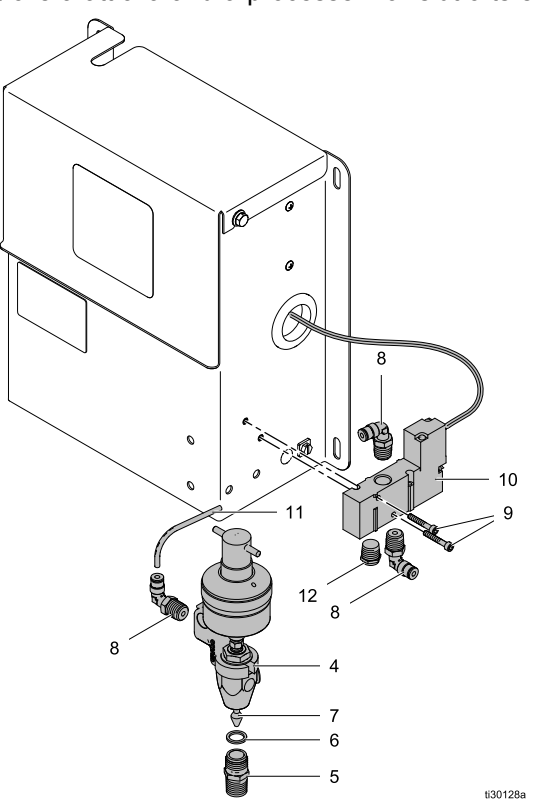

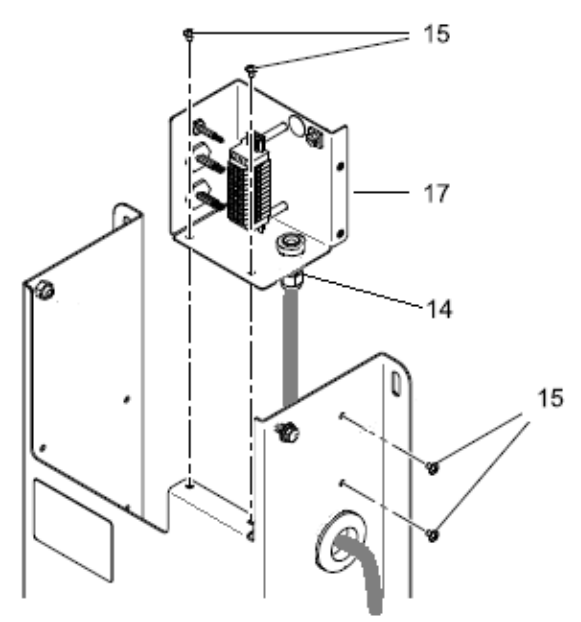

Vätskepanel 26A071 visas

Kopplingsschema för kopplingsdosa till vätskepanel 26A071 och 26A247:

OBS: Kopplingsschemat nedan visar hur man kopplar solenoiden och mätaren till uppgraderingssatsen 26A243 för kopplingsdosa på en vätskepanel 246838.

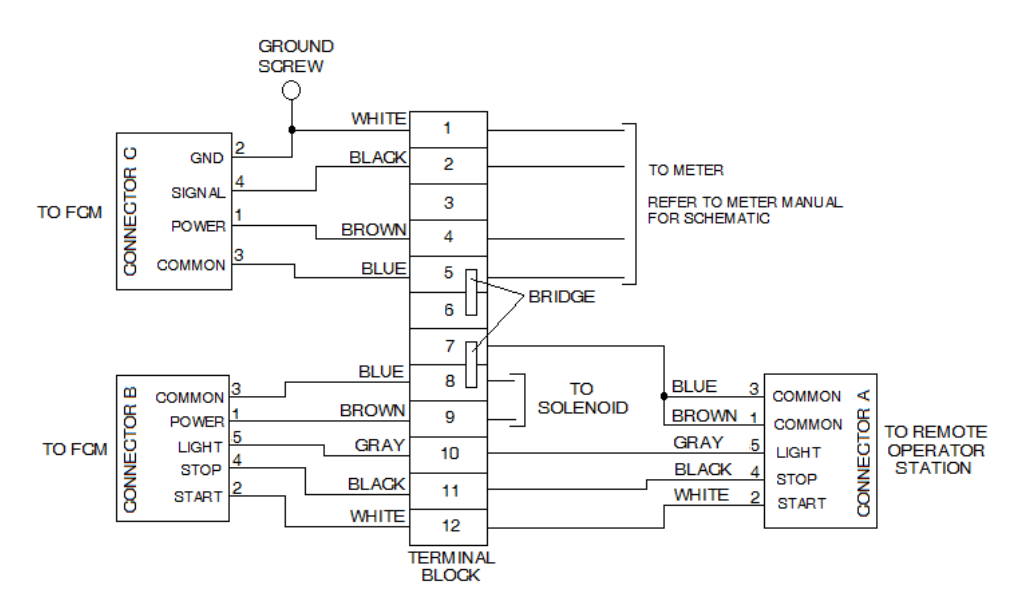

- 1. Rensa försörjningsledningen. Se Rensa [vätskeledningar,](#page-35-0) page [36](#page-35-0).
- 2. Utför [Tryckavlastningsprocedur,](#page-38-0) page [39](#page-38-0).
- 3. Stäng av manöverpanelens strömbrytare.
- 4. Ta bort vätskepanelens övre kåpa.

5. Om mätaren eller utmatningsventilen ska bytas ut måste du vid kopplingsdosan koppla från mätarens tilledningar, och om solenoiden ska bytas ut kopplar du från solenoidens tilledningar. OBS: För att lossa dragavlastningen (14) kan du behöva ta bort skruvarna (15) så att kopplingsdosan kan flyttas.

6. Lossa dragavlastningen och ta bort kablarna för mätaren från vätskepanelen. Om solenoiden ska bytas ut tar du bort solenoidens ledningar från dragavlastningen och vätskepanelen. OBS: Ta bort kopplingarna från gamla komponenter och installera om dem <sup>i</sup> nya komponenter efter behov.

#### 7. Om utmatningsventilen byts ut:

- a. Utför stegen 7.a–7.d.
- b. Sätt en skiftnyckel på kopplingen (26) och koppla loss utmatningsventilen. OBS: Använd gängtejp på försörjningsledningens kopplingar.
- c. Sätt fast kopplingen (26) på utmatningsventilen.
- d. Utför stegen 7.a.– 7.d. <sup>i</sup> omvänd ordning för att installera mätaren och utmatningsventilen.
- e. Fortsätt till steg 9.

#### 8. Om du byter ut solenoiden och luftventilen (10):

- a. Stäng av och lufta lufttillförseln till solenoidens luftventil.
- b. Koppla loss inloppets och utloppets luftledningar på solenoidens luftventil.
- c. Ta bort skruvarna (9) och ta bort solenoidens luftventil.
- d. Använd skruvarna (9) för att installera den nya solenoidens luftventil.
- e. Sätt fast luftledningarna <sup>i</sup> solenoidens luftventil.
- 9. Dra alla borttagna ledningar genom åtkomsthålet på sidan av vätskepanelen och kopplingsdosans dragavlastning (14).
- 10. Se kopplingsschemat för vätskepanelens kopplingsdosa och anslut alla ledningar för mätare och solenoid.
- 11. Dra alla ledningar som passerar genom kopplingsdosans dragavlastning så att kopplingsplintarna inte belastas, och dra åt dragavlastningen. Dra inte åt för hårt.
- 12. Sätt tillbaka kopplingsdosan på vätskepanelen om det behövs.
- 13. Sätt fast vätskepanelens övre kåpa.
- 14. Sätt på strömmen från manöverpanelen.
- 15. Trycksätt luftförsörjningsledningen och leta efter läckage.
- 16. Om vätskeförsörjningsledningen kopplades från under lågt tryck laddar du vätskeledningen och letar efter läckage på alla kopplingar på vätskepanelen. Dra åt kopplingarna vid behov. Se Laddar [vätskeledningar,](#page-35-0) page [36](#page-35-0) vid behov.
- 17. Kalibrera vätskepanelen vid behov.

<span id="page-69-0"></span>*Delar*

# Delar

# Manöverpanelens delar

Artikelnr 26A070 manöverpanel

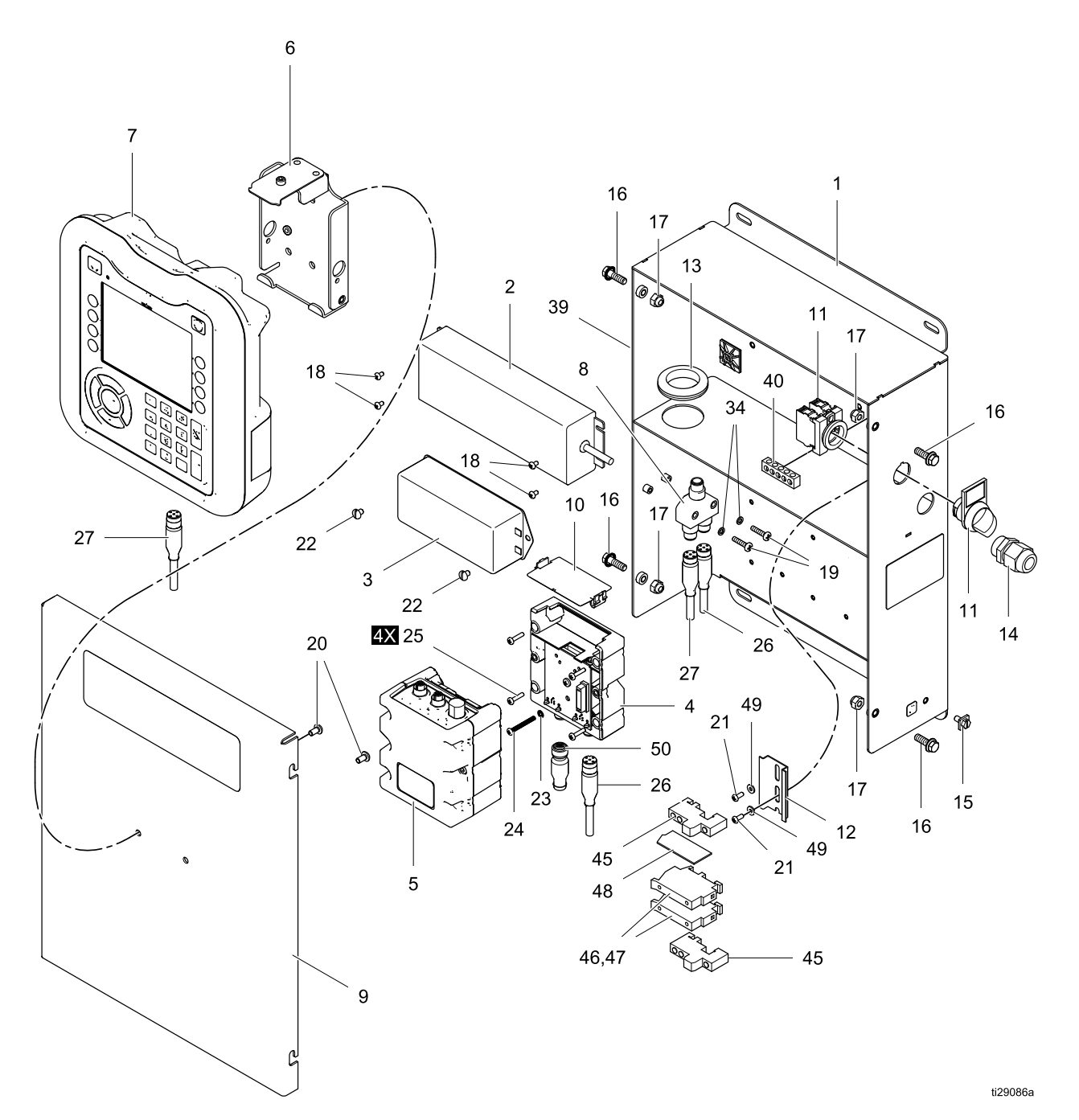

#### Artikelnr 26A070 styrenhet

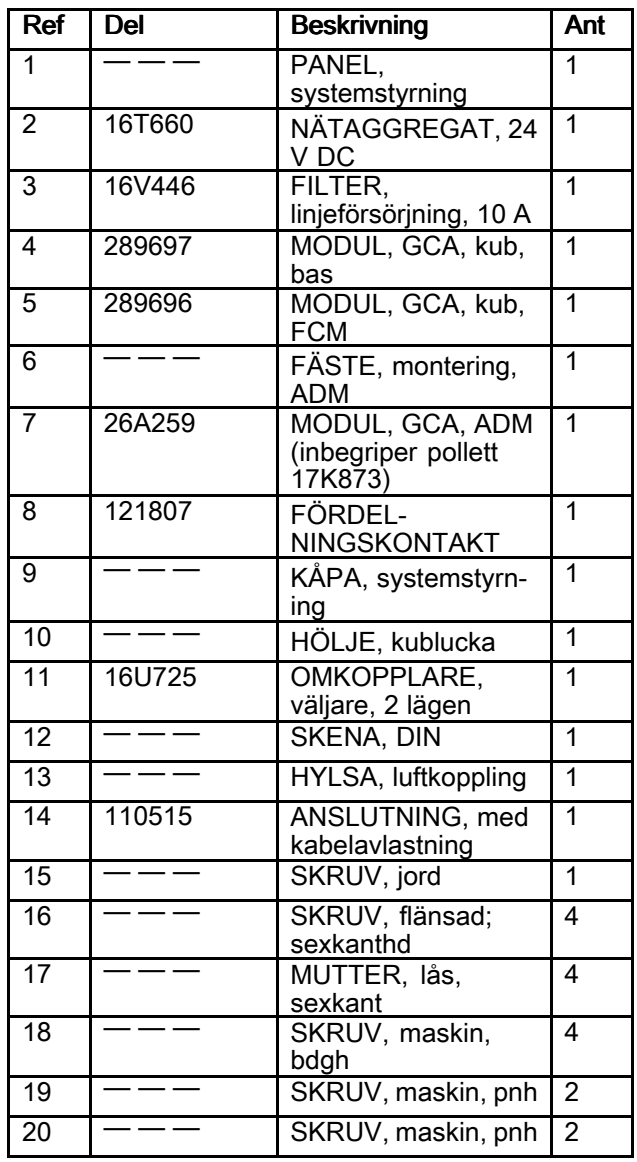

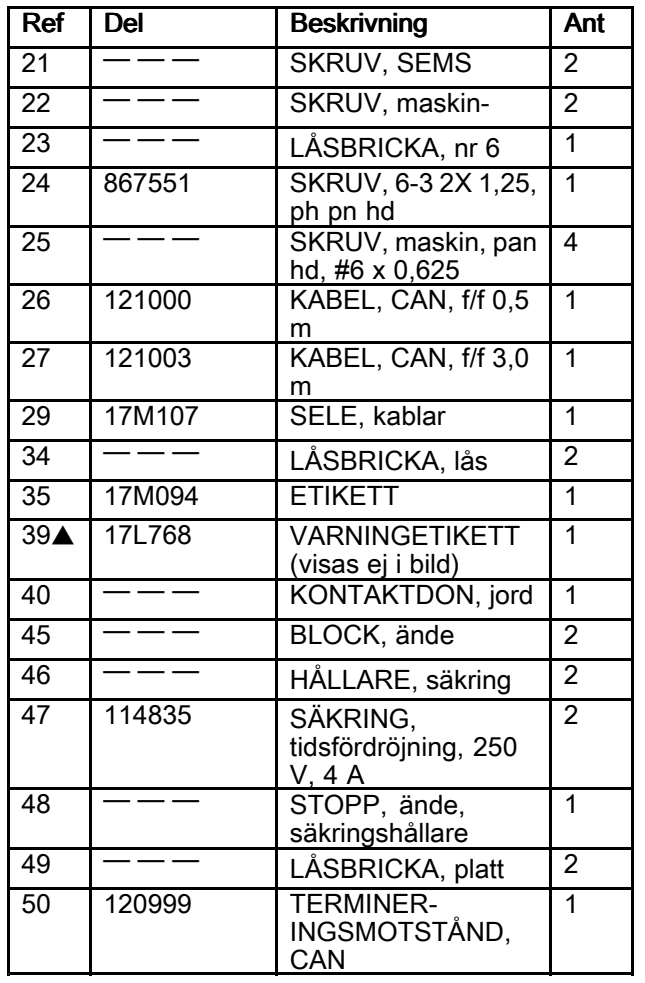

Artiklar markerade med — — — är inte tillgängliga separat.

� Ersättningsetiketter kan fås kostnadsfritt.

# Vätskepaneldelar

## Artikelnr 26A071 vätskepanel

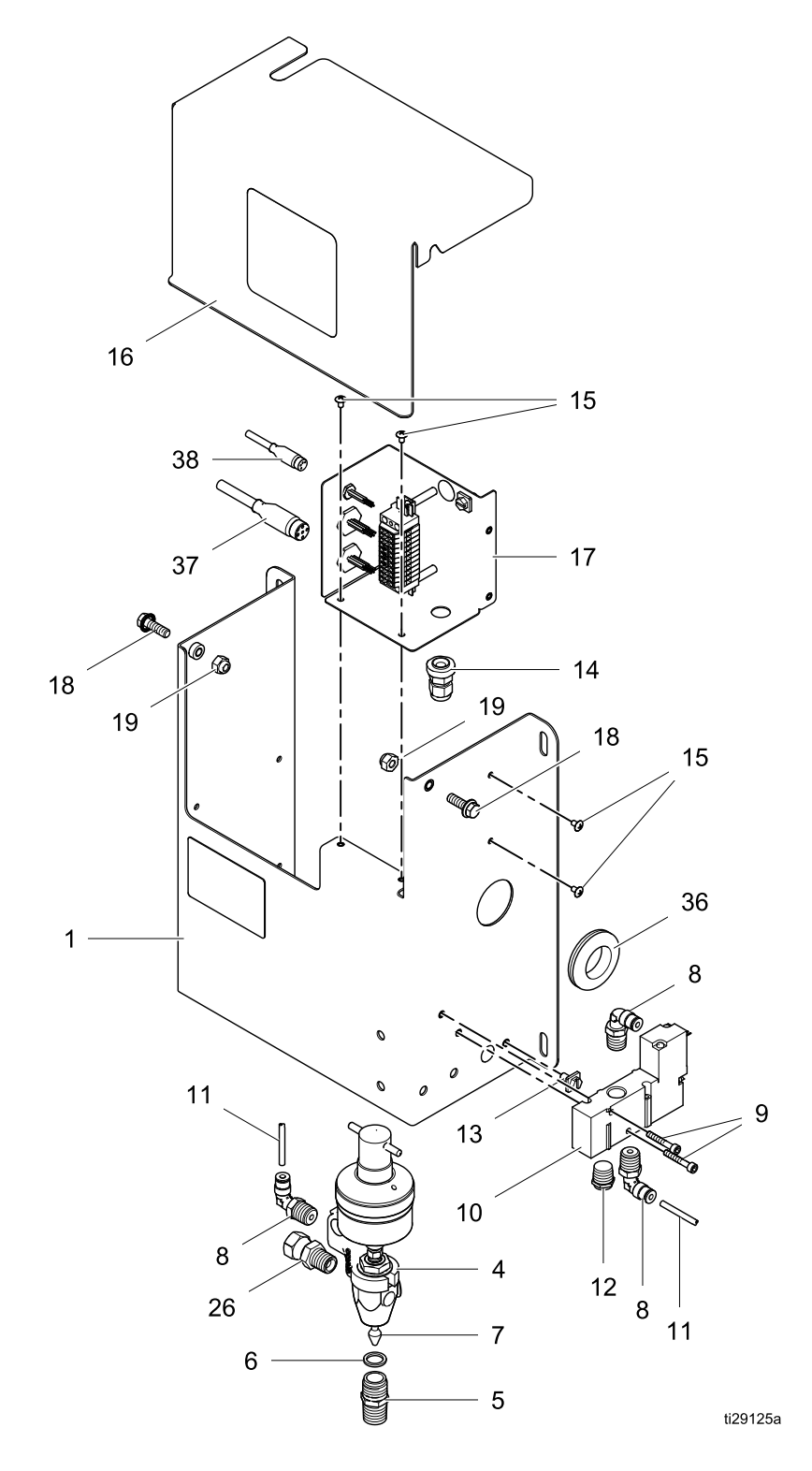
### Artikelnr 26A071 vätskepanel

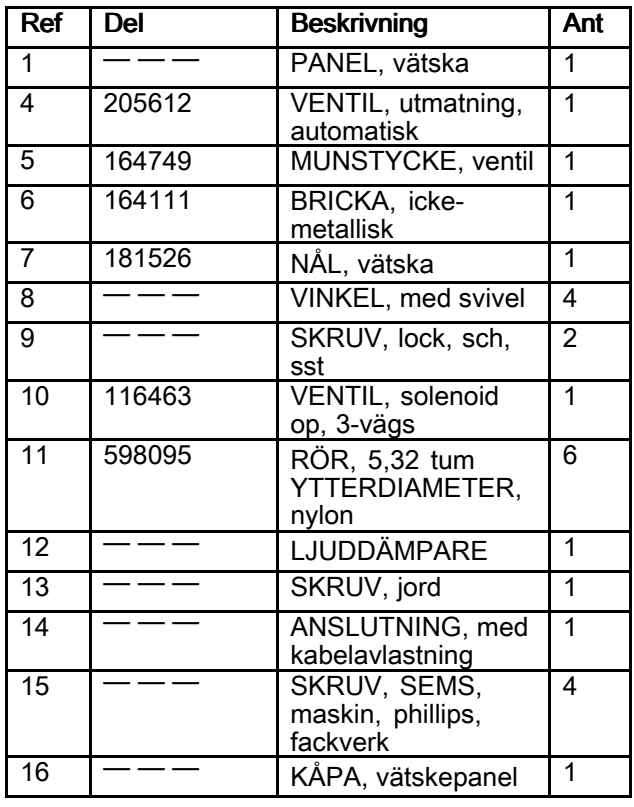

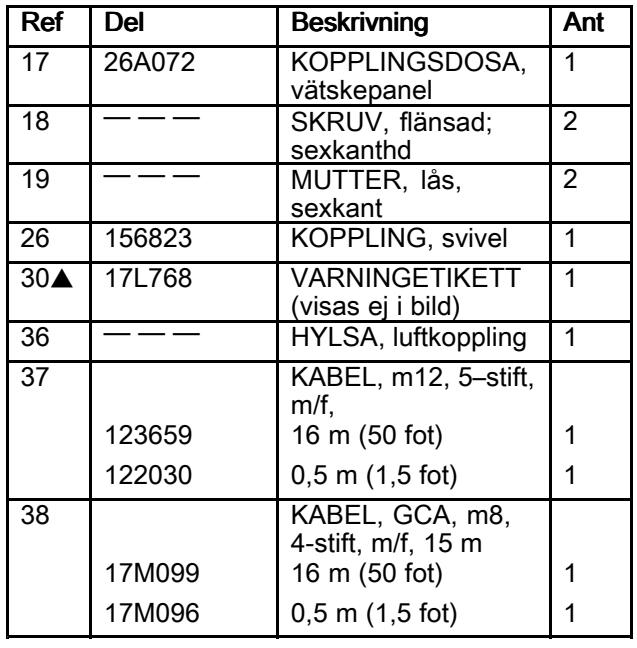

Artiklar markerade med — — — är inte tillgängliga separat.

# Vätskepaneldelar

# Artikelnr 26A129 vätskepanel

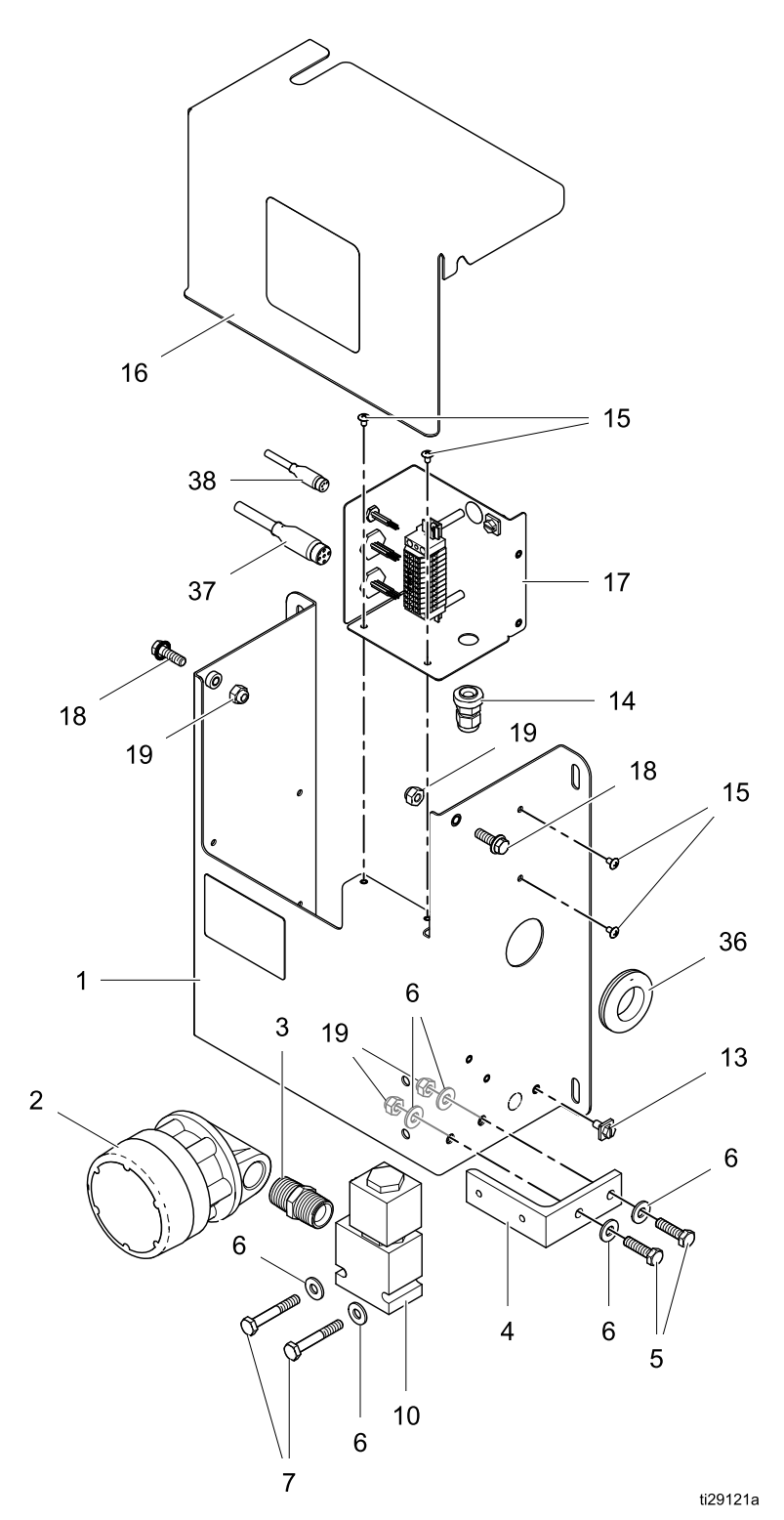

### Artikelnr 26A129 vätskepanel

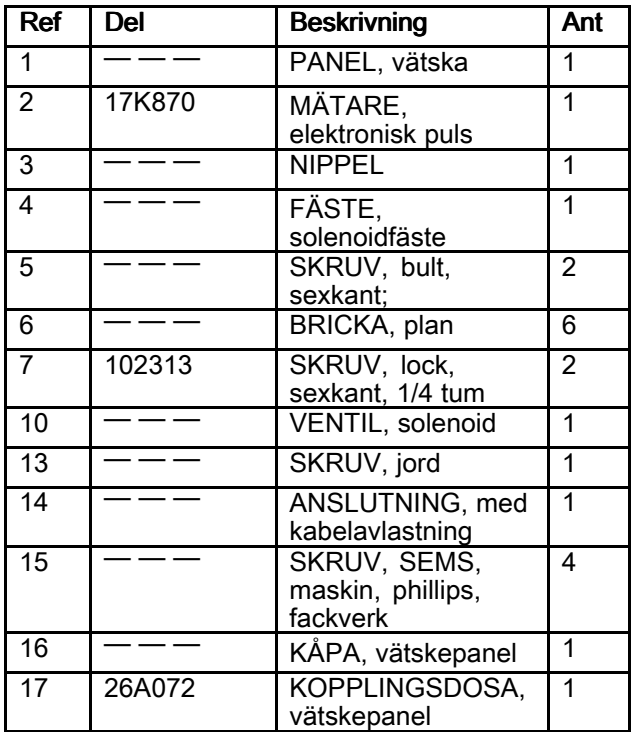

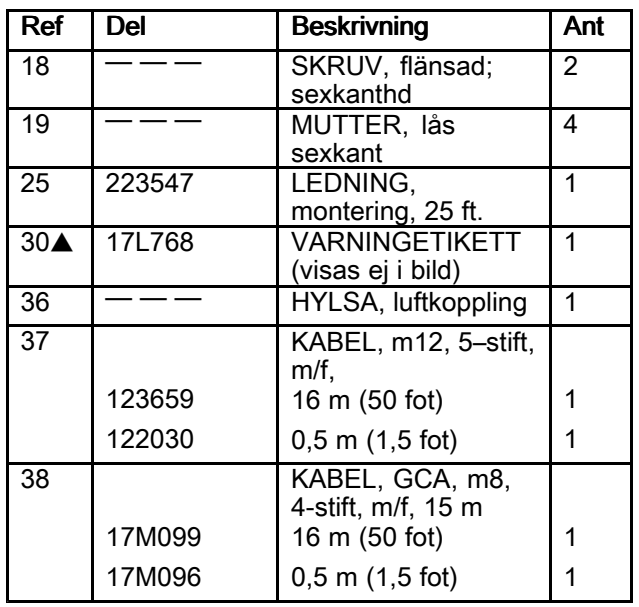

Artiklar markerade med — — — är inte tillgängliga separat.

# Vätskepaneldelar

# Artikelnr 26A130 vätskepanel

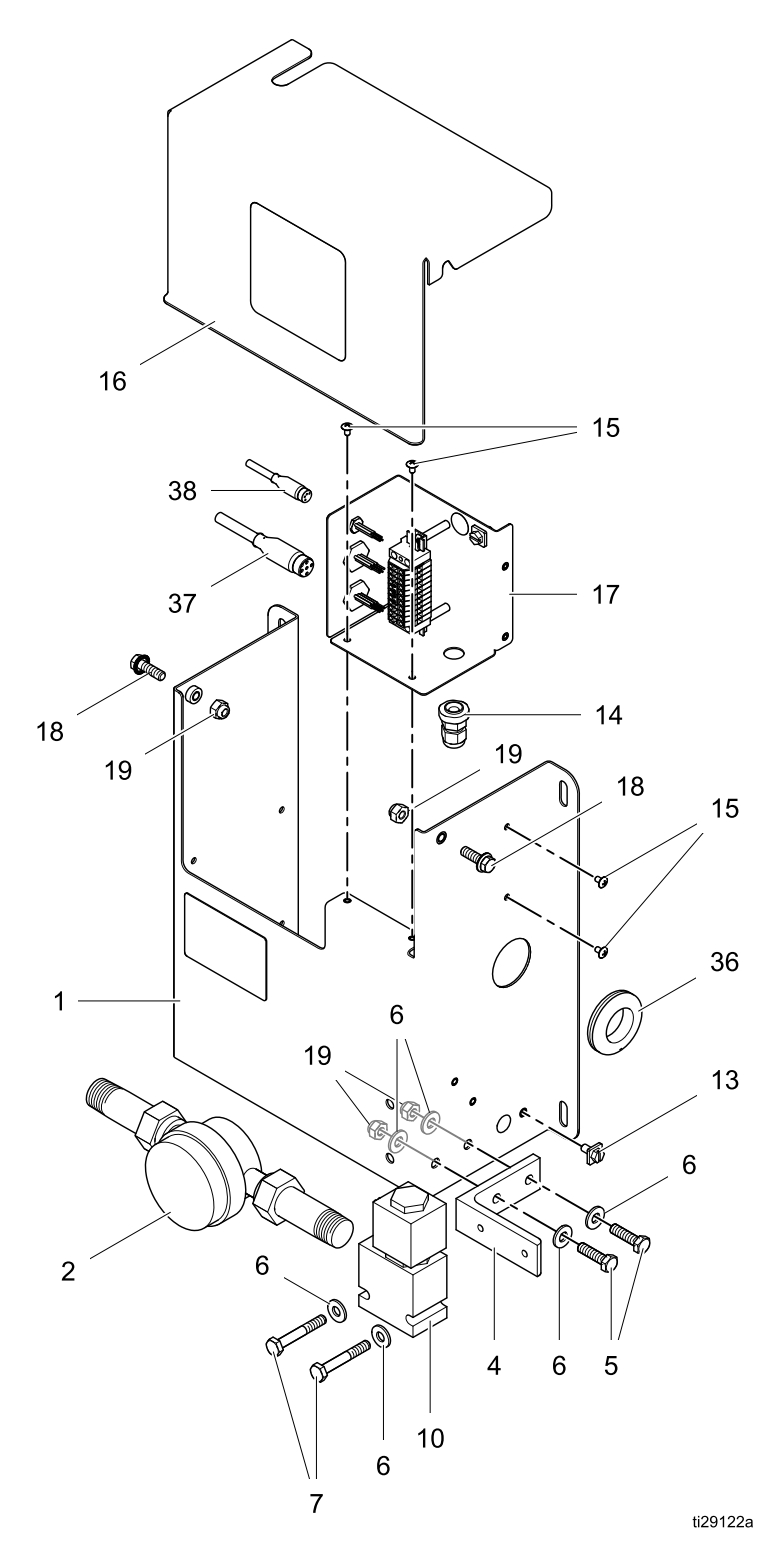

### Artikelnr 26A130 vätskepanel

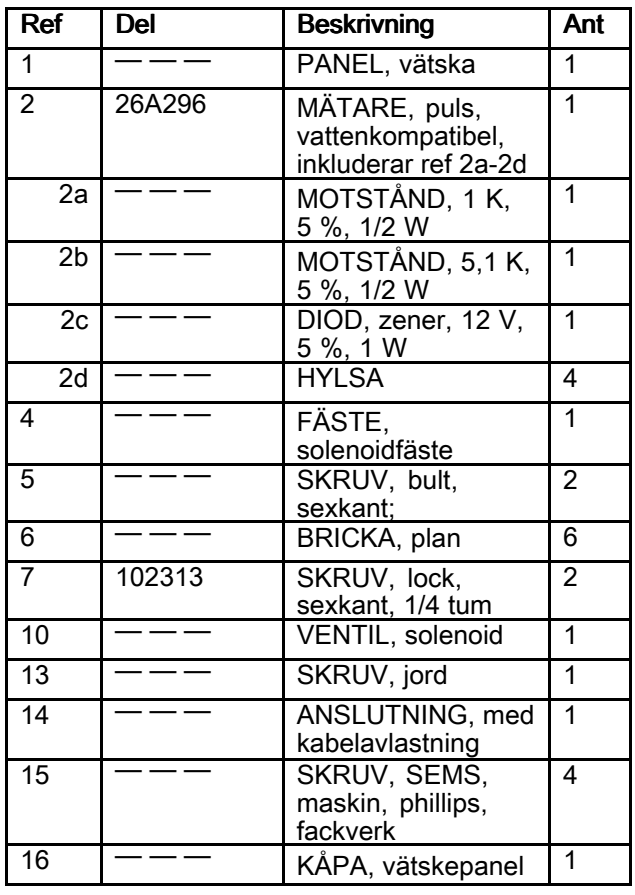

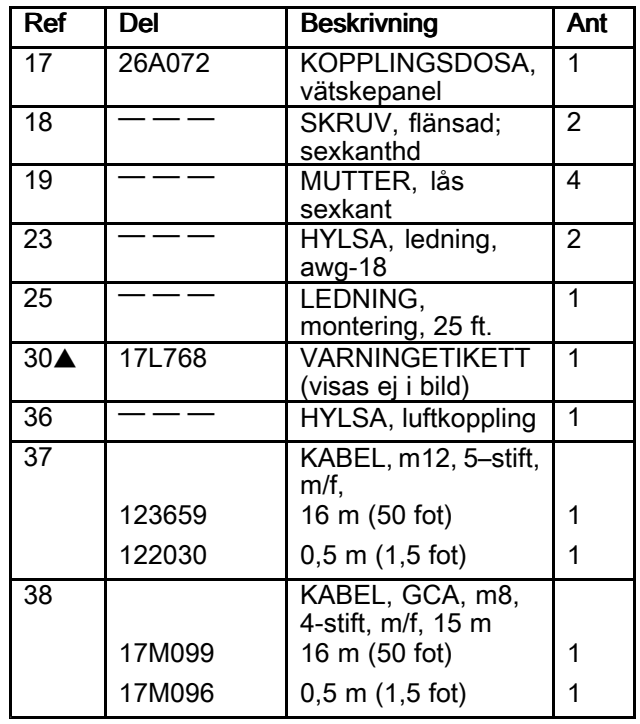

Artiklar markerade med — — — är inte tillgängliga separat.

# Vätskepaneldelar

# Artikelnr 26A131 vätskepanel

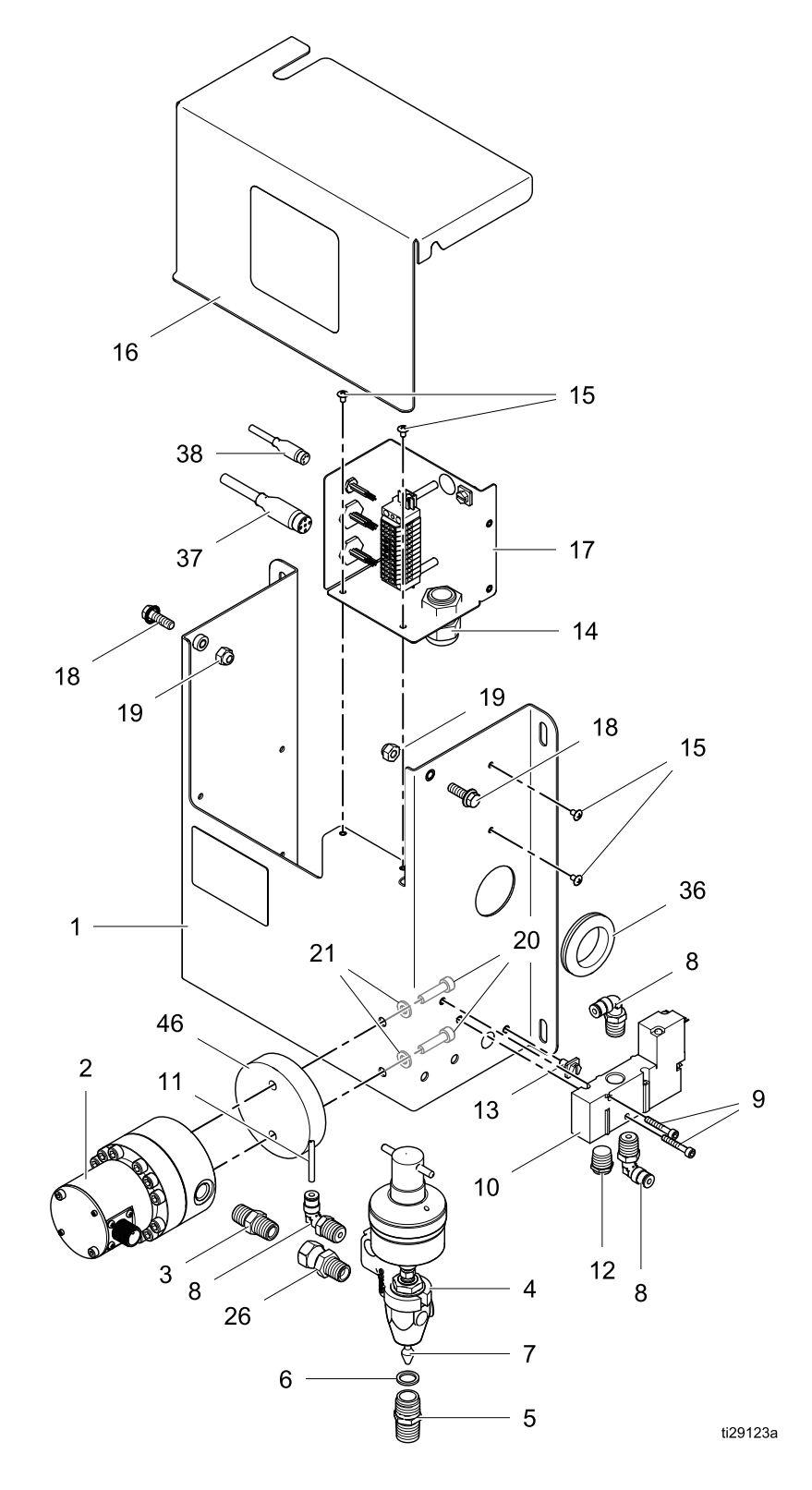

### Artikelnr 26A131 vätskepanel

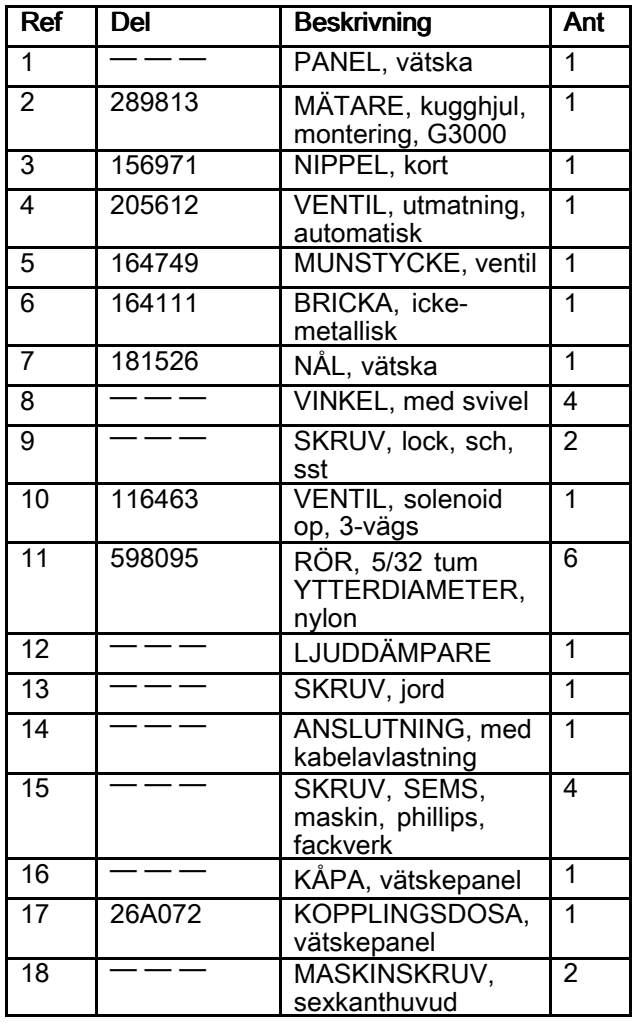

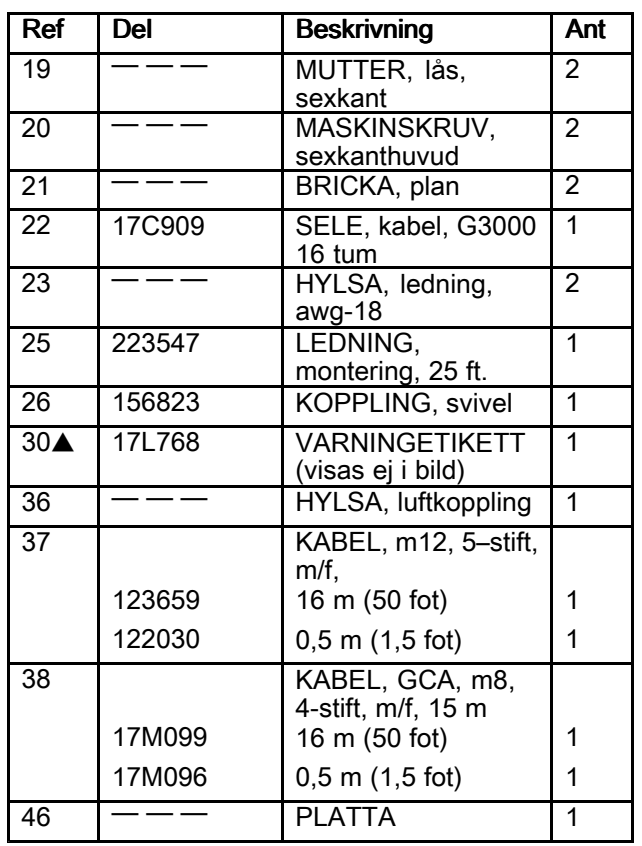

Artiklar markerade med — — — är inte tillgängliga separat.

# Vätskepaneldelar

# Artikelnr 26A132 vätskepanel

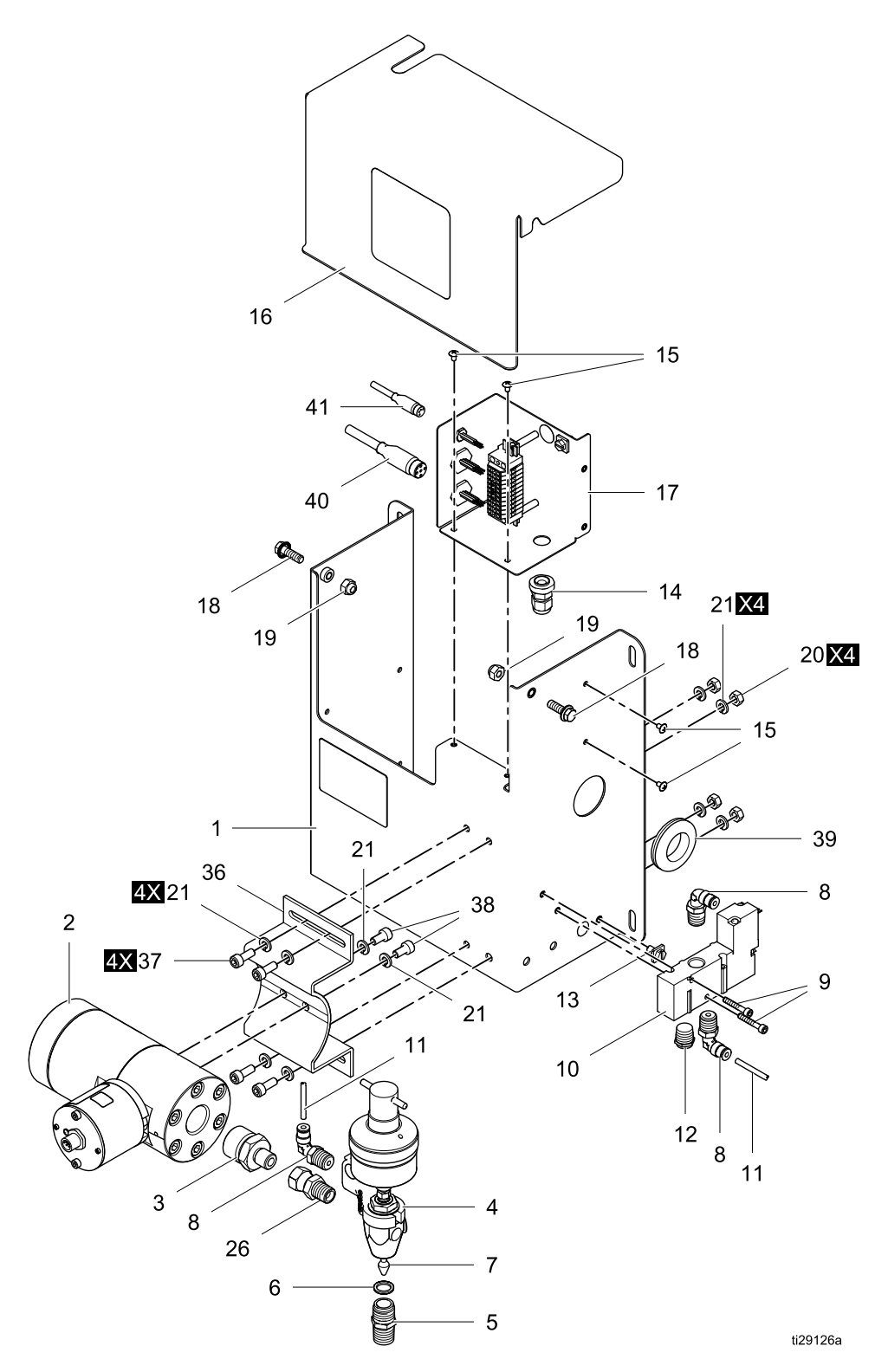

### Artikelnr 26A132 vätskepanel

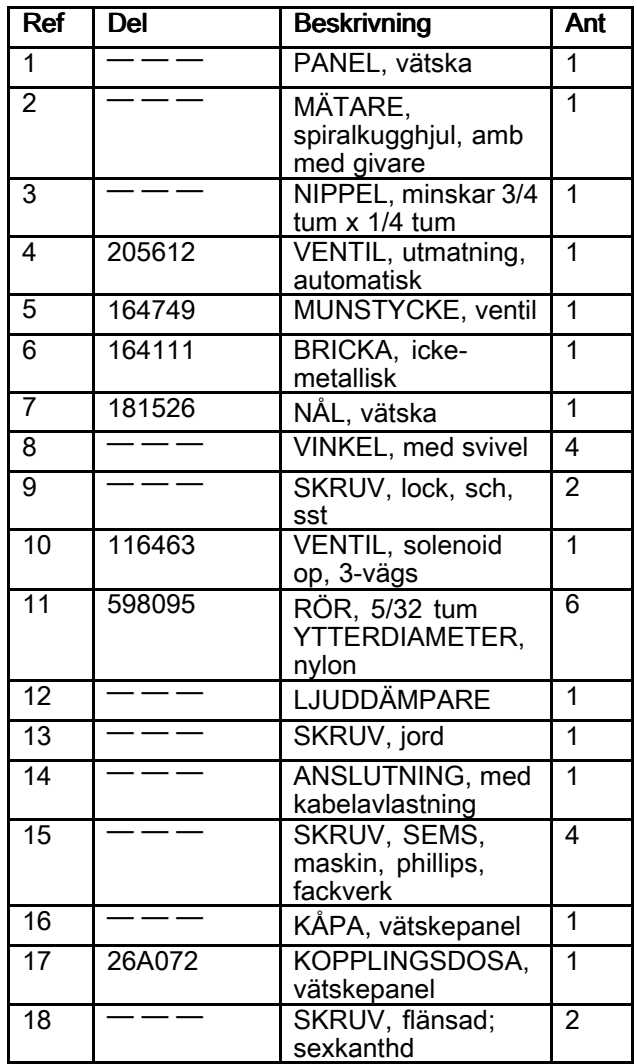

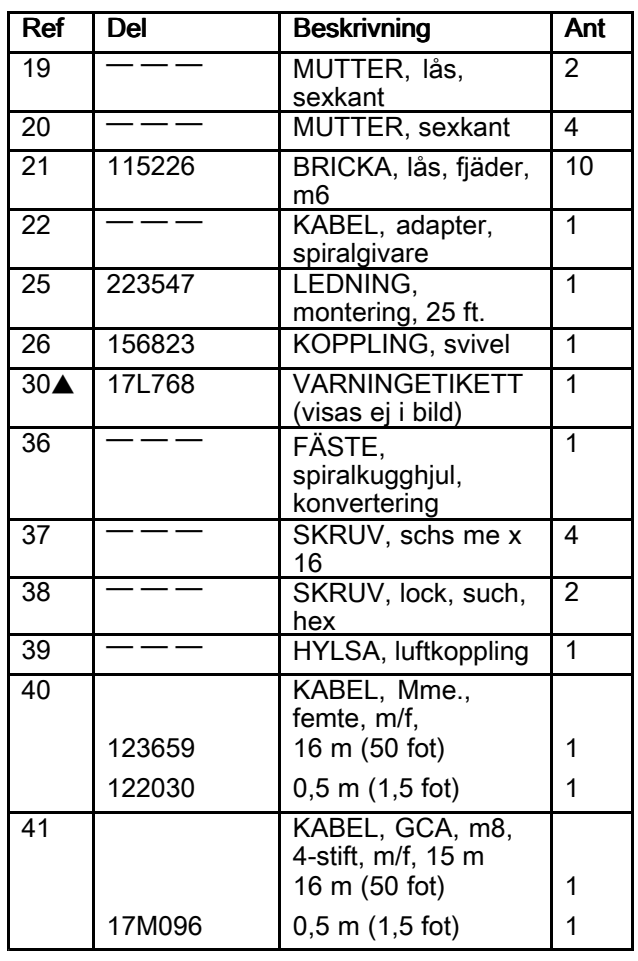

Artiklar markerade med — — — är inte tillgängliga separat.

# Vätskepaneldelar

# Artikelnr 26A165 vätskepanel

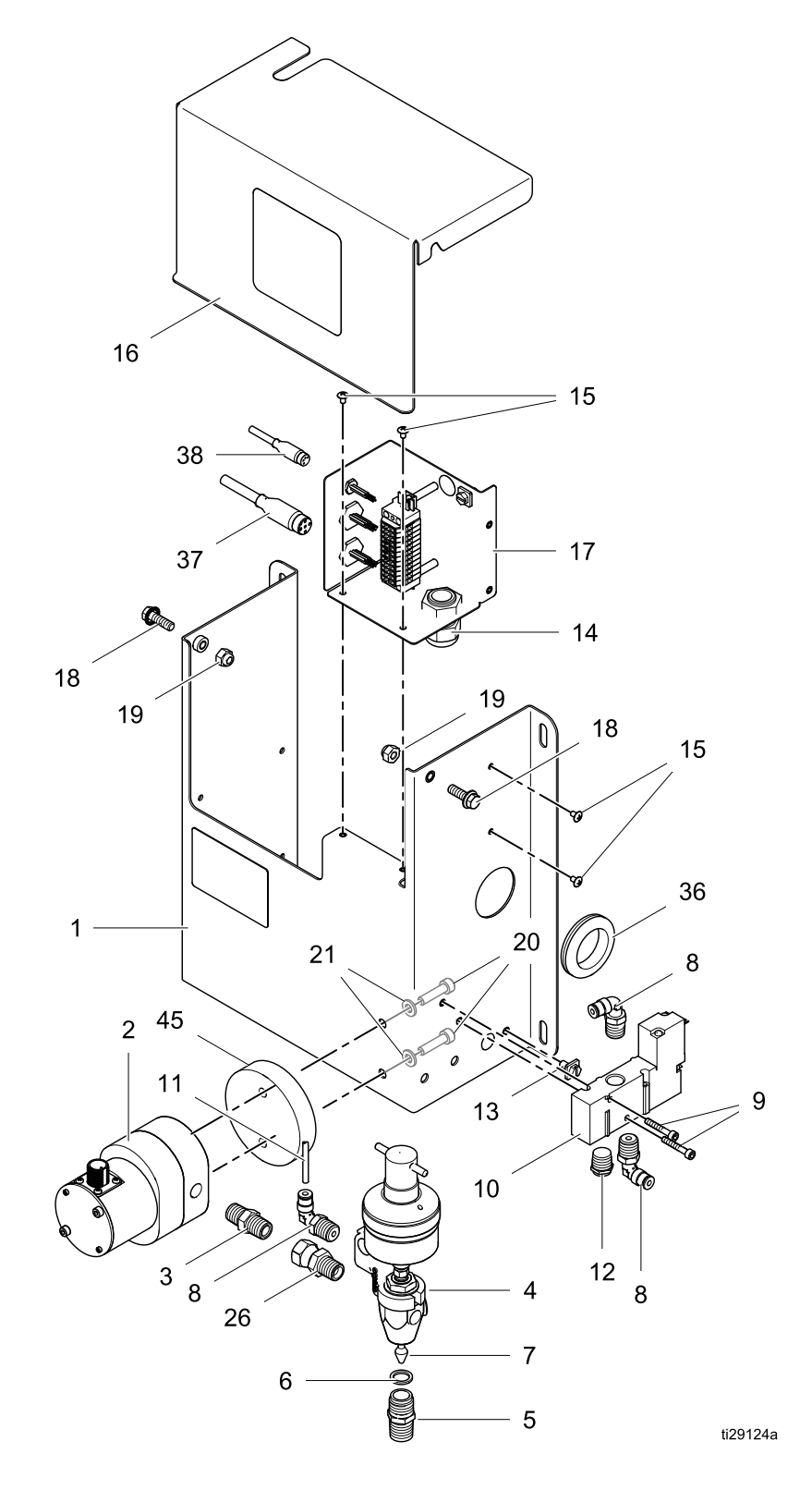

### Artikelnr 26A165 vätskepanel

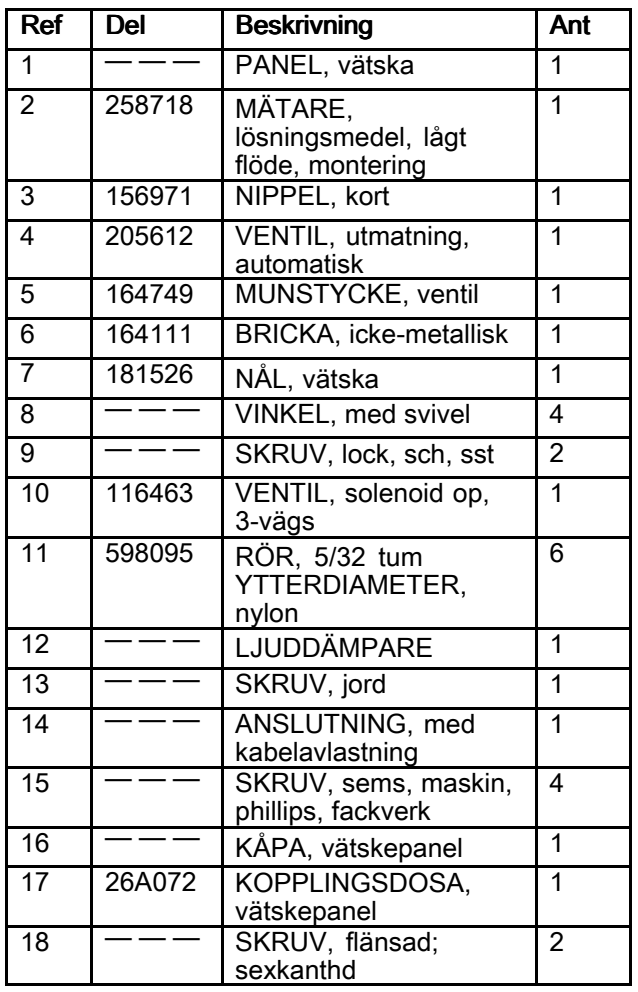

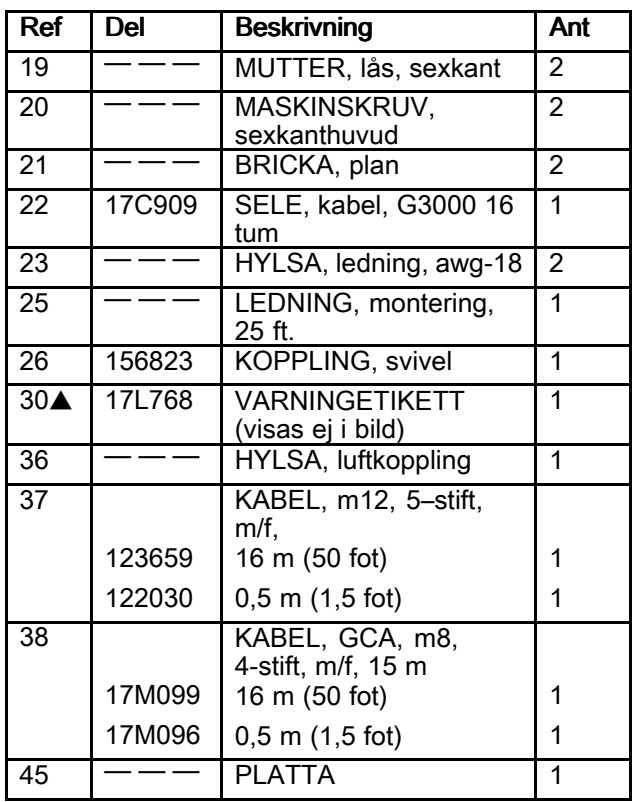

Artiklar markerade med — — — är inte tillgängliga separat.

# Vätskepaneldelar

Artikelnr 26A247 vätskepanel

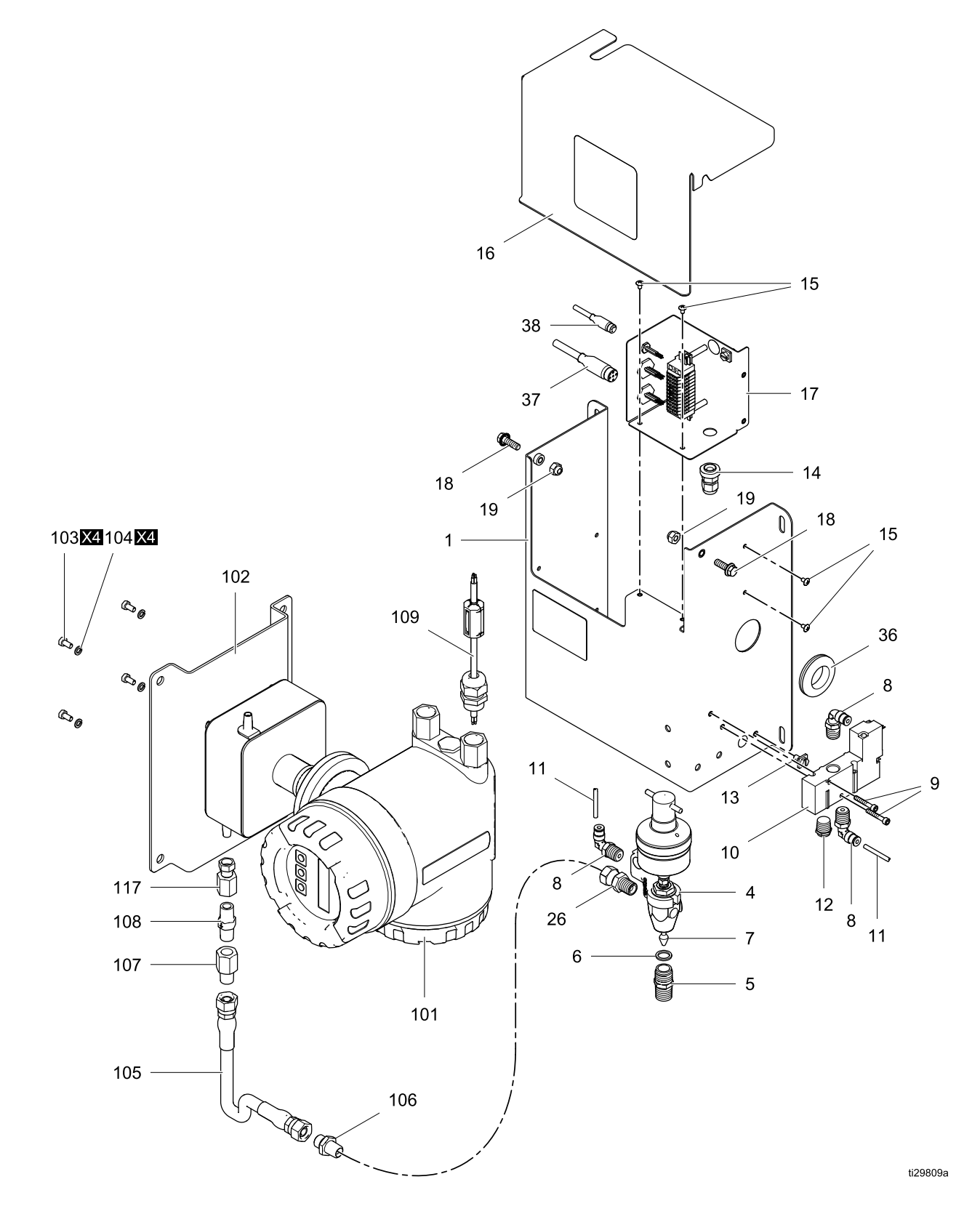

### Artikelnr 26A247 vätskepanel

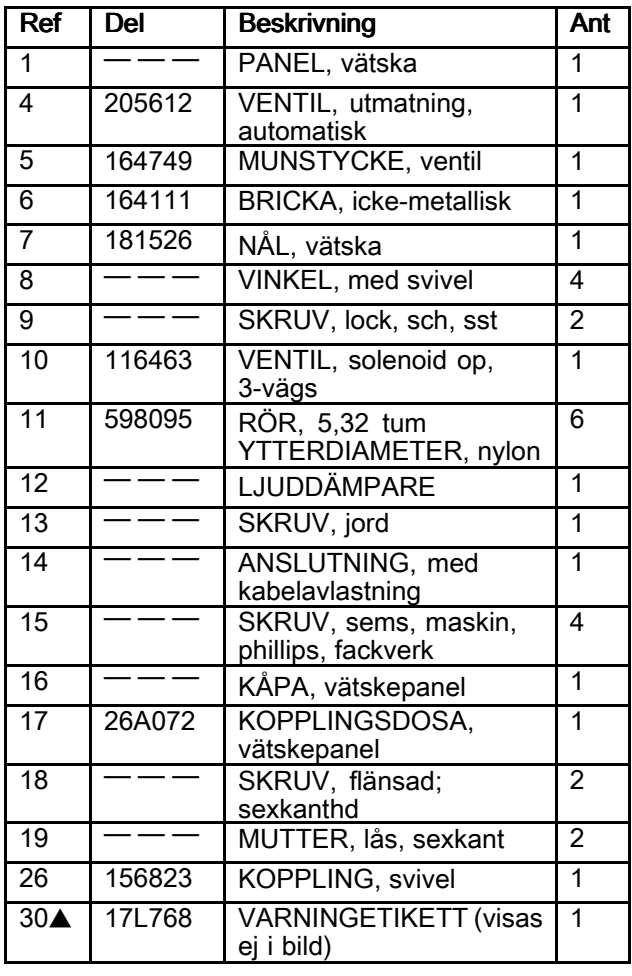

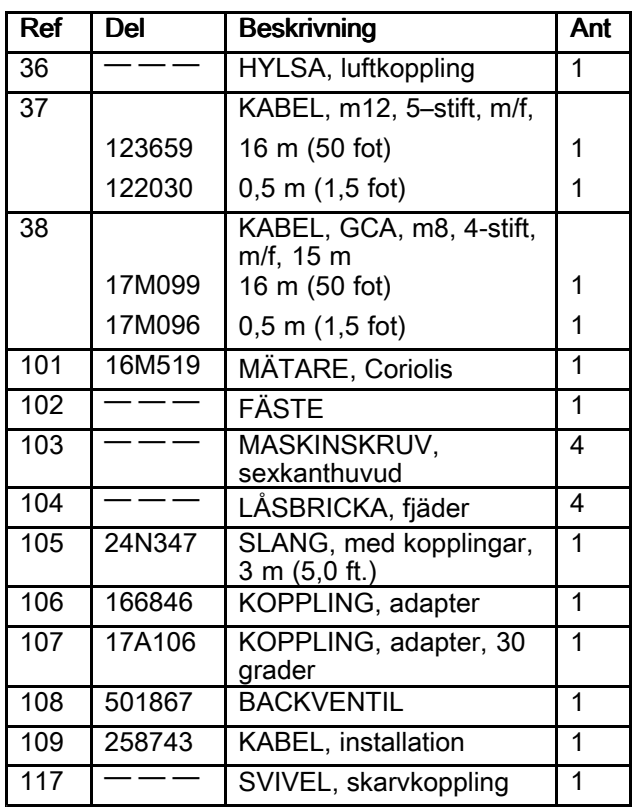

Artiklar markerade med — — — är inte tillgängliga separat.

*[Delar](#page-69-0)*

# Operatörskonsolens delar

### Artikelnr 26A133 operatörskonsol

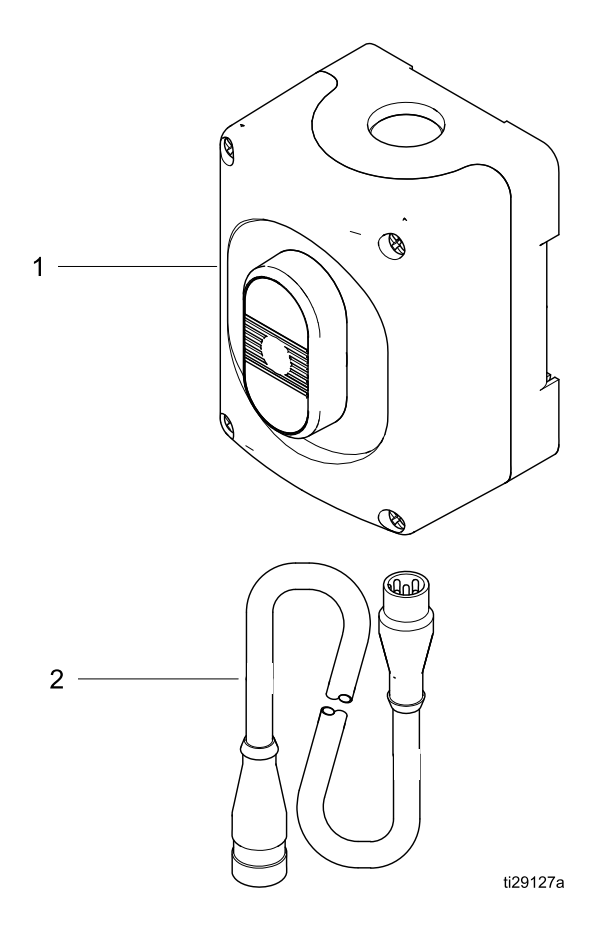

### Artikelnr 26A133 operatörskonsol

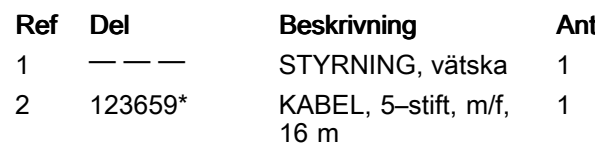

Artiklar markerade med — — — är inte tillgängliga separat.

\*Kabel <sup>122030</sup> (1,5 ft) kan beställas separat.

# FCM-delar

Artikelnr 26A134 FCM

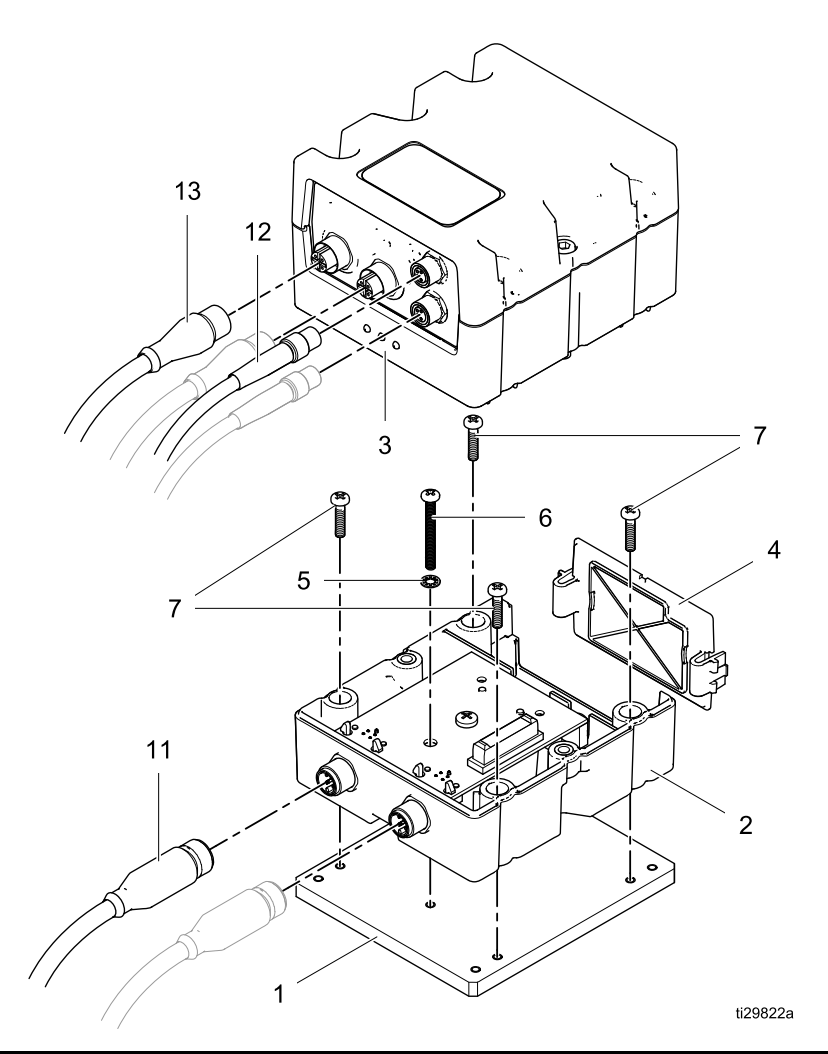

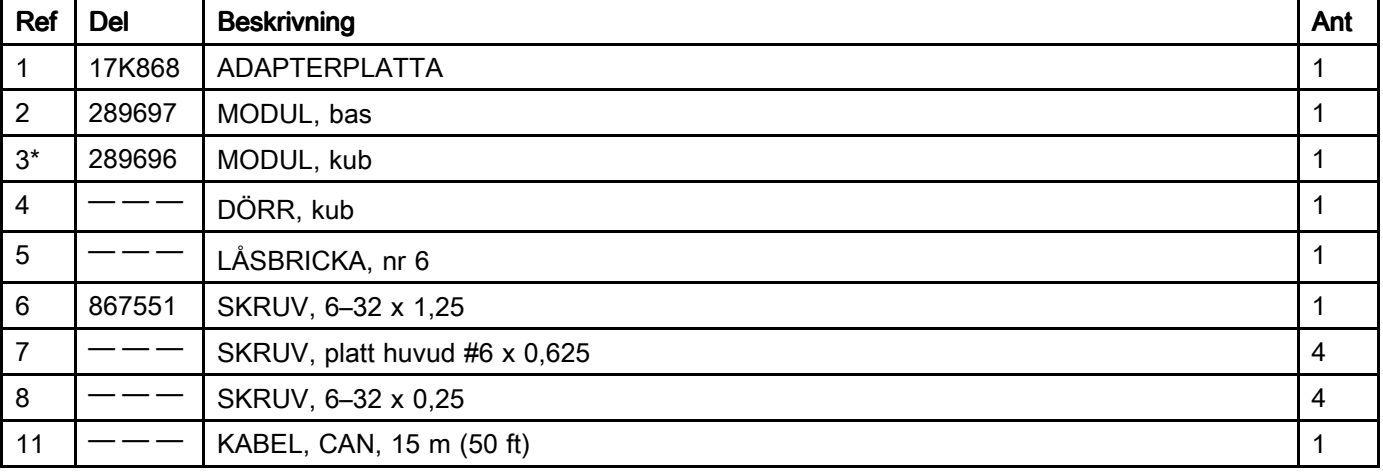

\*Sats 26A260 finns separat och innehåller denna del och en pollett (17K873).

*Ordlista*

# Ordlista

### Avancerad displaymodul (ADM) –

systemets användargränssnitt. Se [Advanced](#page-27-0) Display Module (ADM), page [28](#page-27-0).

Vätskekontrollmodul (FCM) – systemets styrenhet för vätska.

Vätskepanel/vätska – vätskepanel

Slutsumma – ett värde som inte kan återställas och som visar den totala mängden material som fördelas genom systemet.

Egensäker (IS) – hänvisar till möjligheten att placera vissa komponenter <sup>i</sup> riskfyllda miljöer.

Summa jobb – ett värde som inte kan återställas och som visar mängden material som fördelas genom systemet för ett jobb. Ett jobb är slutfört när användaren trycker på knappen för slutfört jobb på skåpstyrningen eller ADM.

K-faktor – mängden material som matas ut per slag.

Rensning – när allt blandat material spolas från blandningsfördelningsröret, slangen och pistolen.

Recept – förinställd, repeterbar lista över vätskor, ordning och mängd som ska matas ut

Körskärmar – ger en grafisk visning av systemdriften och aktuell status. Se [Körlägesskärmar,](#page-92-0) page [93](#page-92-0).

Inställningsskärmar – låter användaren definiera systemet, konfigurera recept och fastställa systemets driftparametrar. Se [Förberedelsesidor,](#page-98-0) page [99](#page-98-0).

Standby – avser systemets status.

# <span id="page-88-0"></span>Tekniska data

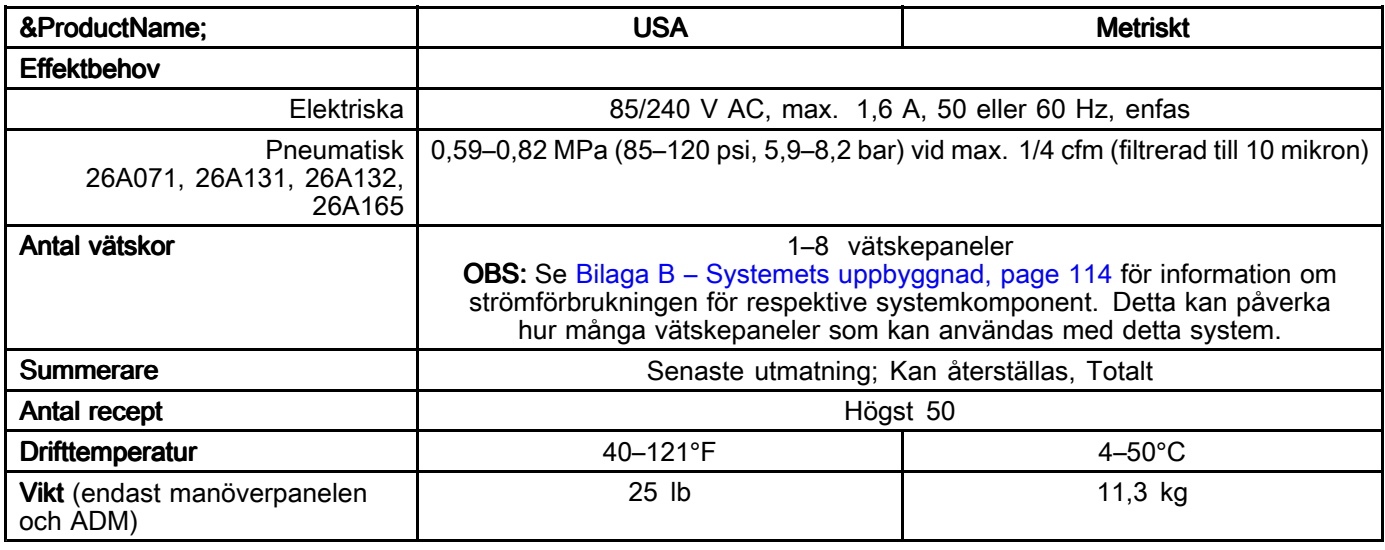

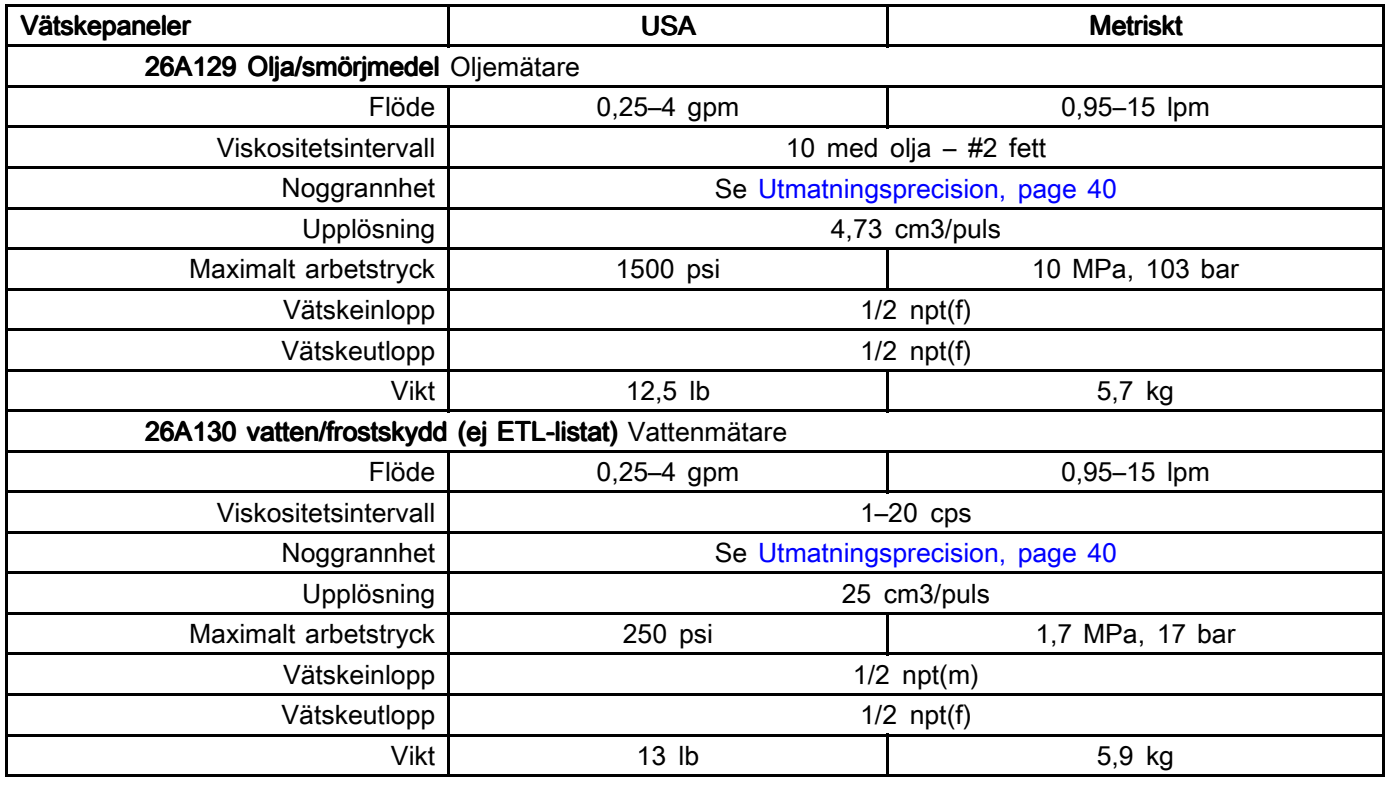

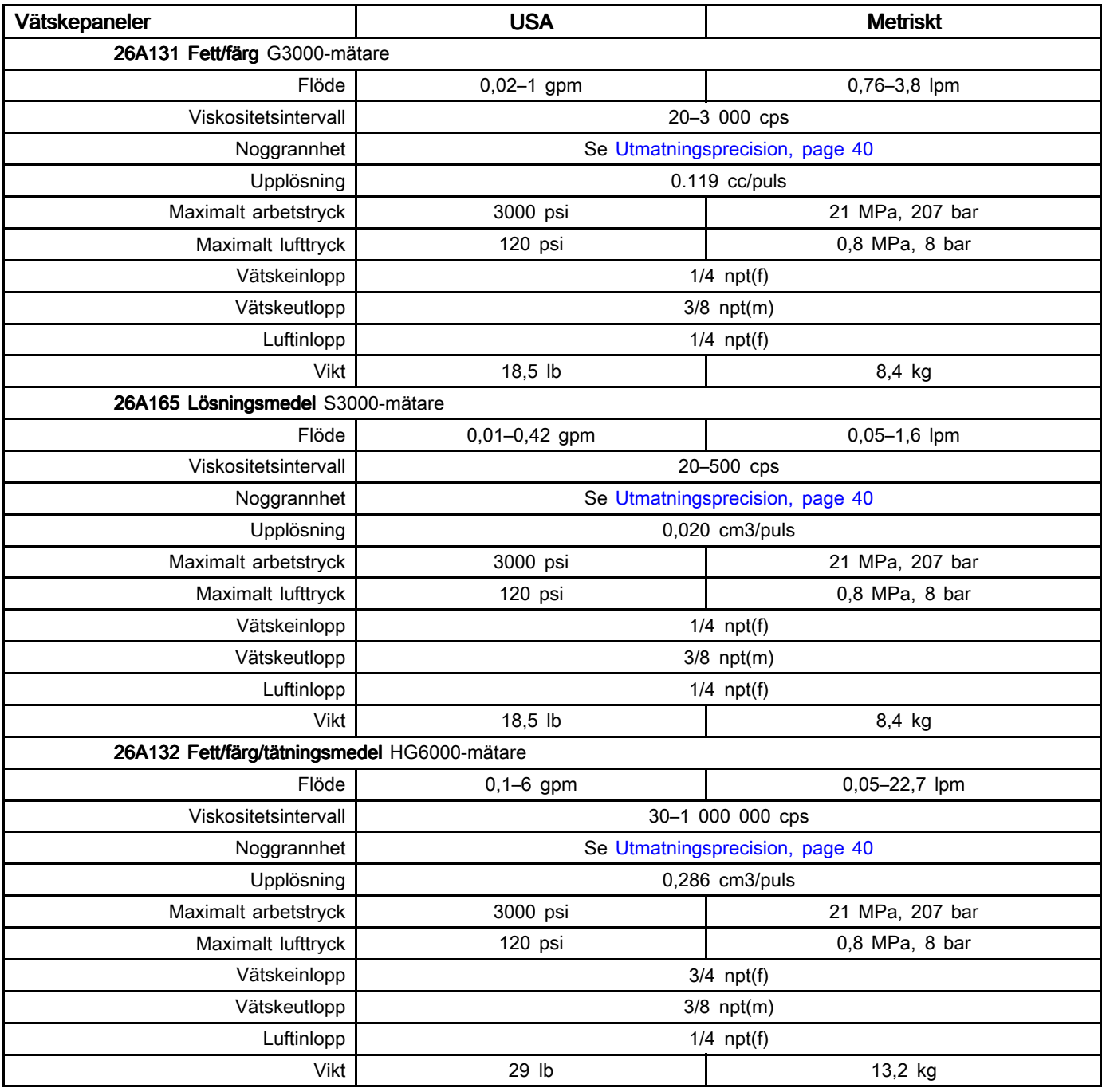

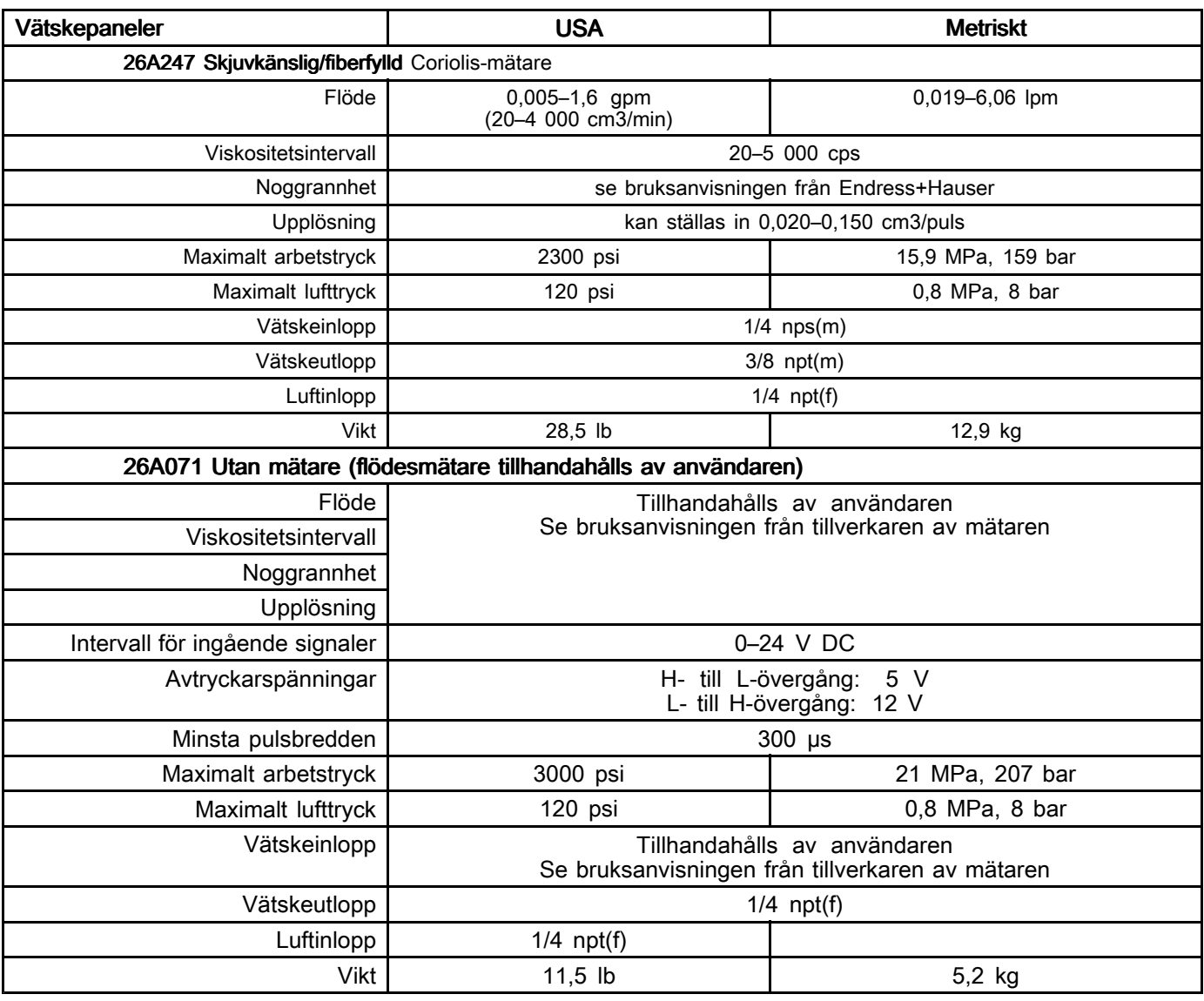

# Våta delar

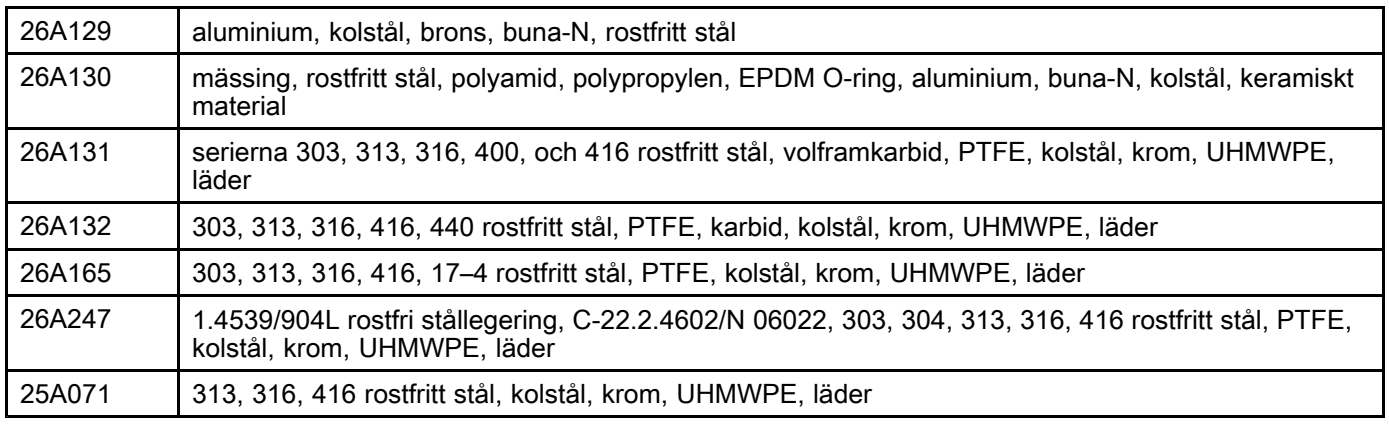

# Anteckningar

# <span id="page-92-0"></span>Bilaga A – Advanced Display Module (ADM) Drift

# Körlägesskärmar

OBS! Urvalsfälten och knapparna som är gråmarkerade på skärmarna är för närvarande inte aktiva.

# Stänkskärm

Vid starten visas Gracos logotyp <sup>i</sup> ungefär <sup>5</sup> sekunder, och därefter visas hemskärmen.

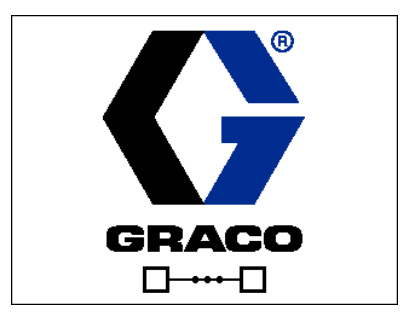

OBS! ADM kommer att starta <sup>i</sup> körskärmarna på hemskärmen. Från körskärmarna, tryck för att<br>komma till inställningsskärmarna

komma till inställningsskärmarna.

# Hemskärm

Hemskärmen visar systemets aktuella status. Följande tabell innehåller detaljer om informationen<br>som visas som visas.

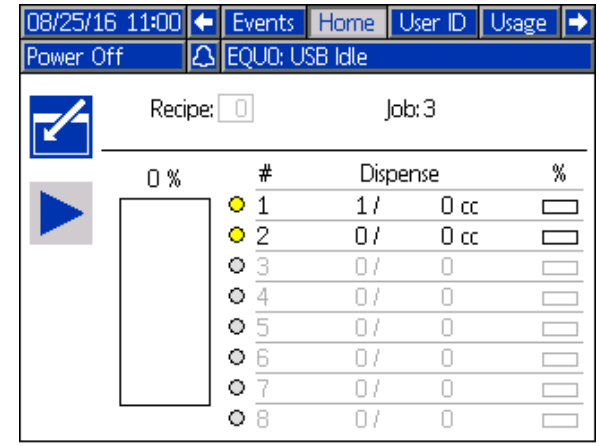

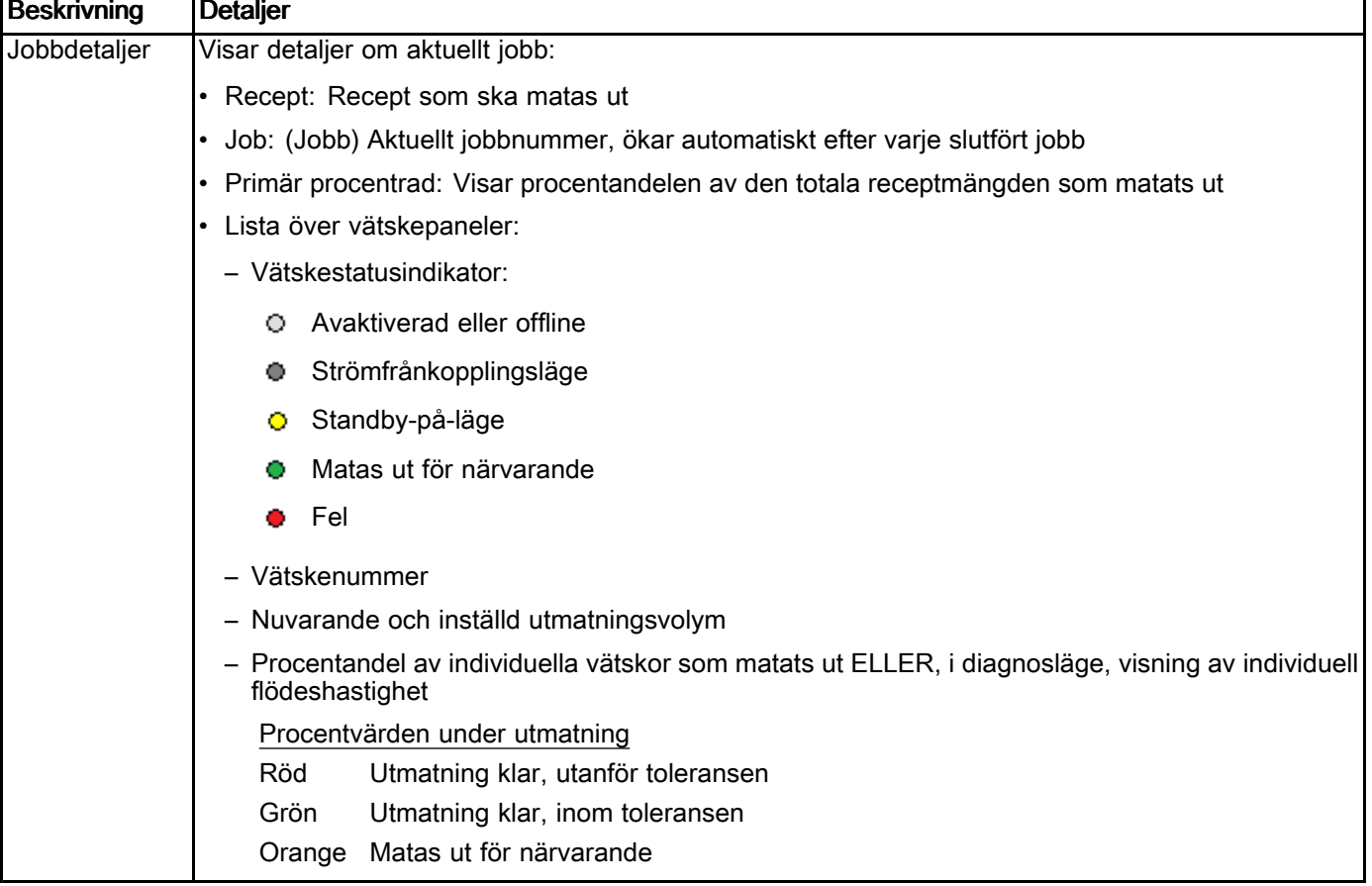

# Användar-ID-skärm

Användar-ID-skärmen visar ett personligt användar-ID och tilldelade jobb-ID. Denna information är associerad med varje jobblogg och loggas. Dessa loggar kan hämtas till ett USB-minne. Se [USB-hämtningsprocedur,](#page-41-0) page [42](#page-41-0).

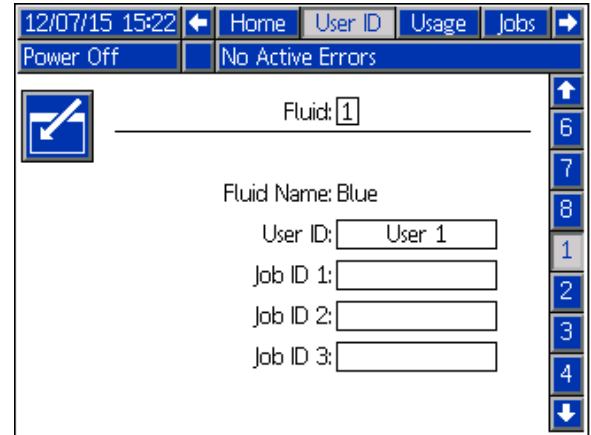

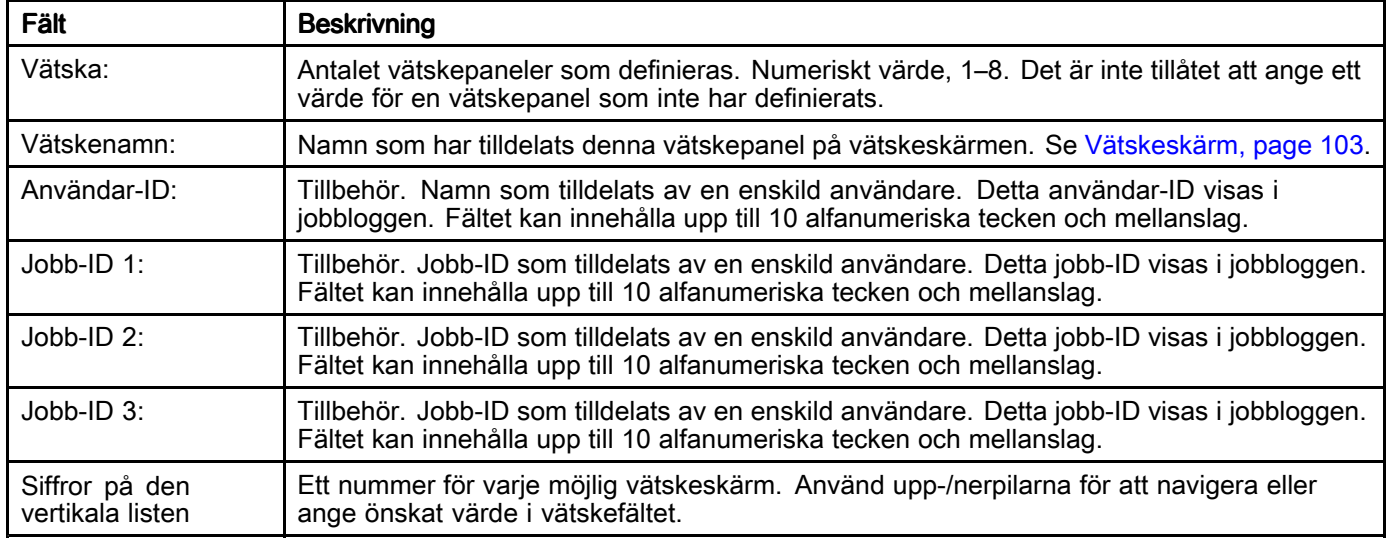

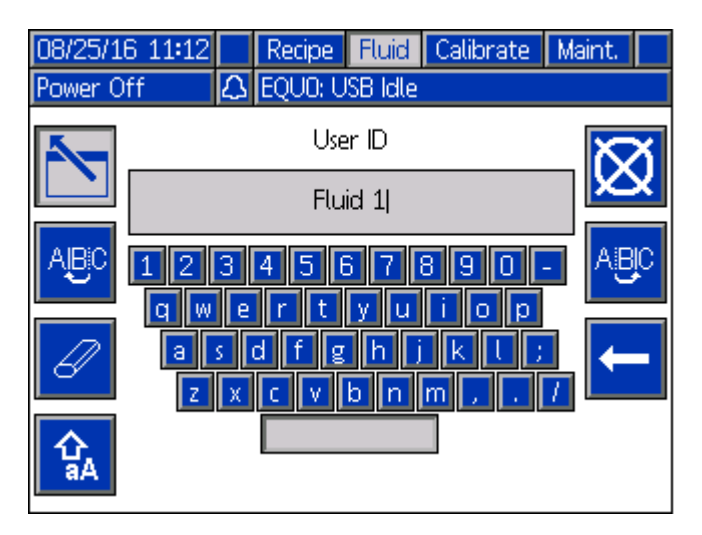

Skrivmaskinstangentbord OBS! När man skriver nummer kan skärmtangentbordet eller ADM-knappsatsen användas.

# Användningsskärm

Användningsskärmen visar information om vätskepanelanvändningen och den totala<br>utmatningsvolvmen för jobbet. Summerar utmatningsvolymen för jobbet. Summerarfälten kan återställas.

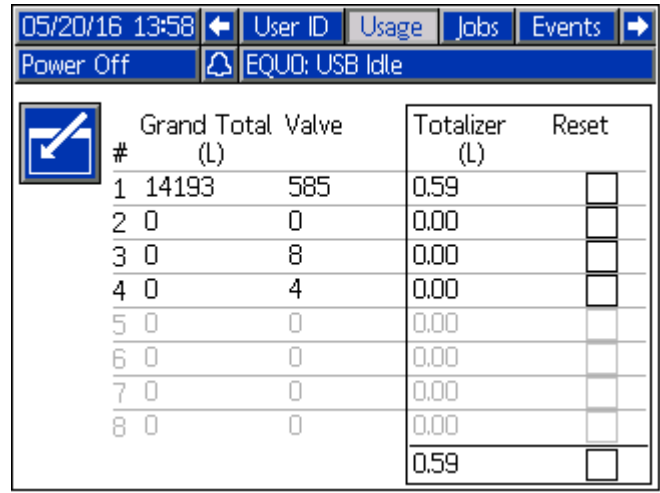

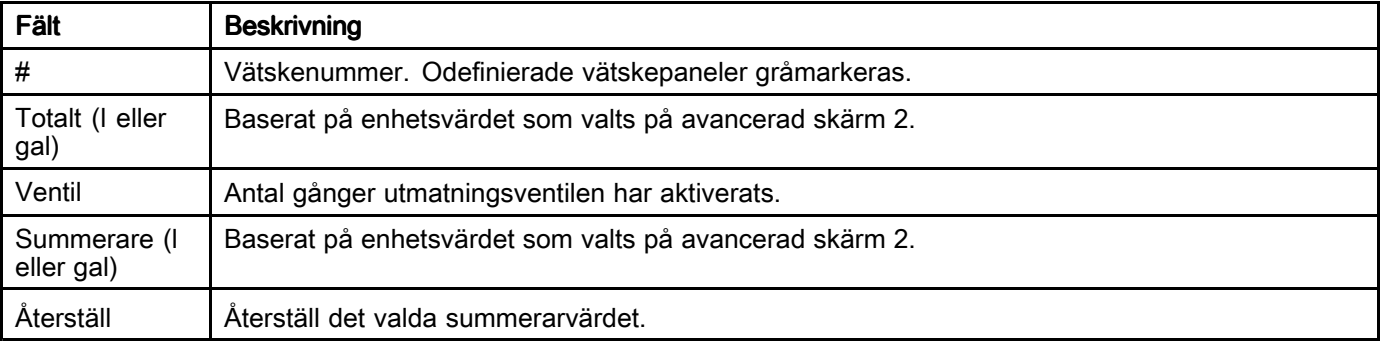

# Jobbskärm

Jobbskärmen visar de <sup>990</sup> senaste jobbnumren, recepten, vätskepanelnumren och utmatningsvolymerna med datum, klockslag och<br>användar ID, Alla loggar i listan kan hämtas till ett användar-ID. Alla loggar i listan kan hämtas till ett<br>USB minne. Se USB hämtningsprocedur, page 42 USB-minne. Se [USB-hämtningsprocedur,](#page-41-0) page [42](#page-41-0).

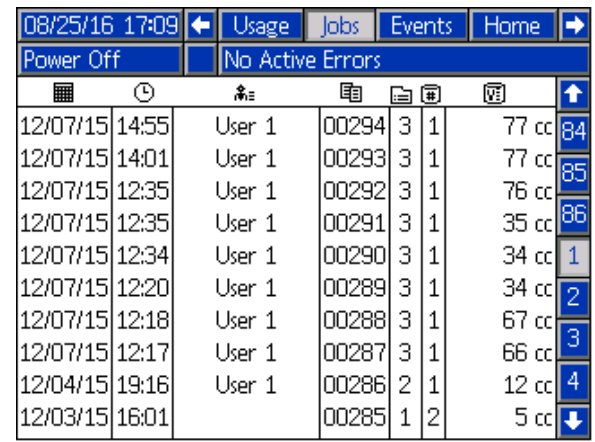

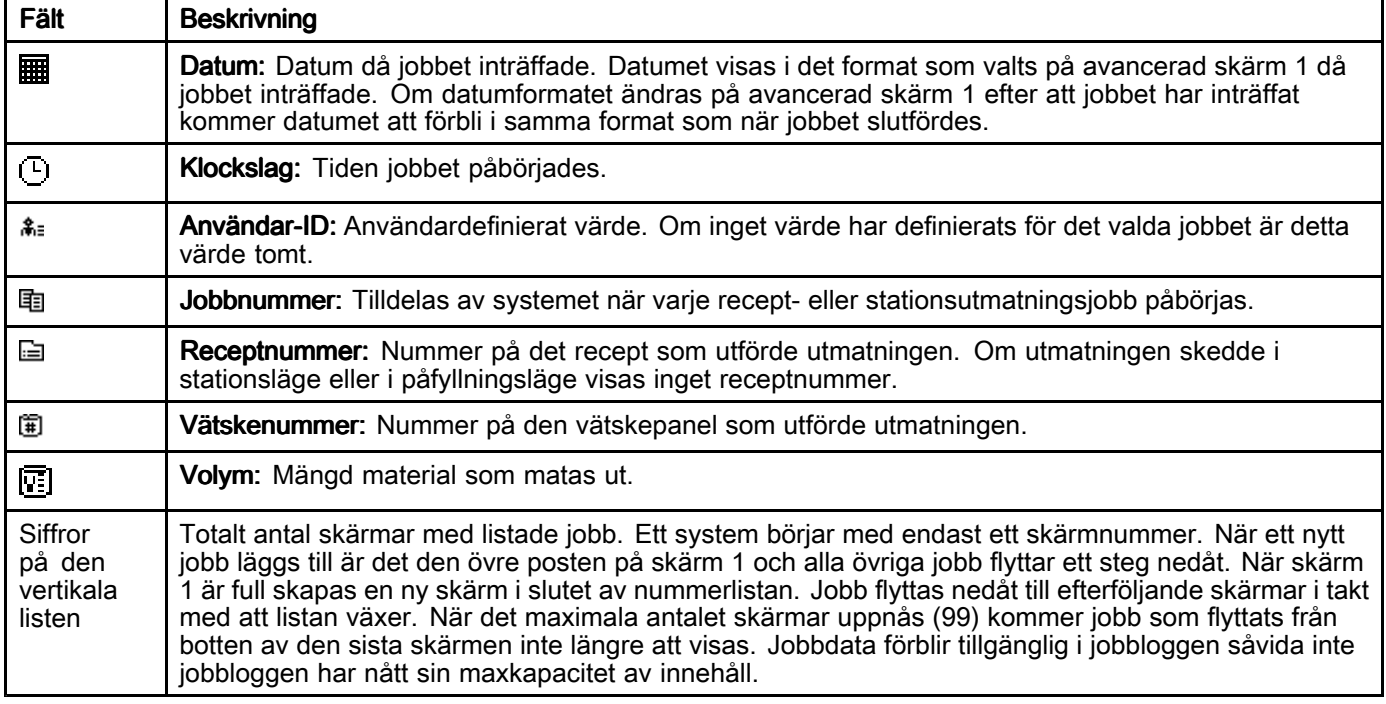

### **Händelseskärm**

Händelseskärmen visar de <sup>990</sup> senaste händelsekoderna <sup>i</sup> en logg med datum, klockslag och beskrivning. Alla händelser kan hämtas till ett USB-minne.

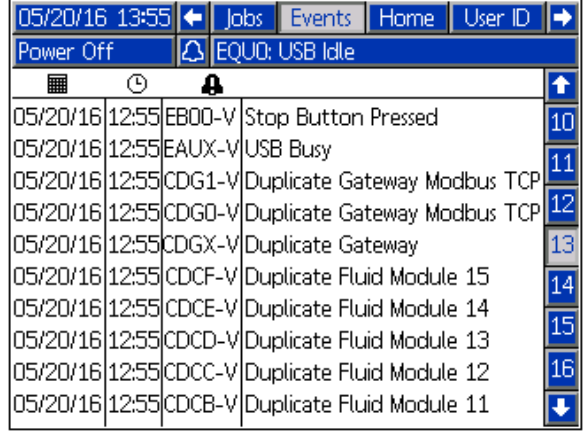

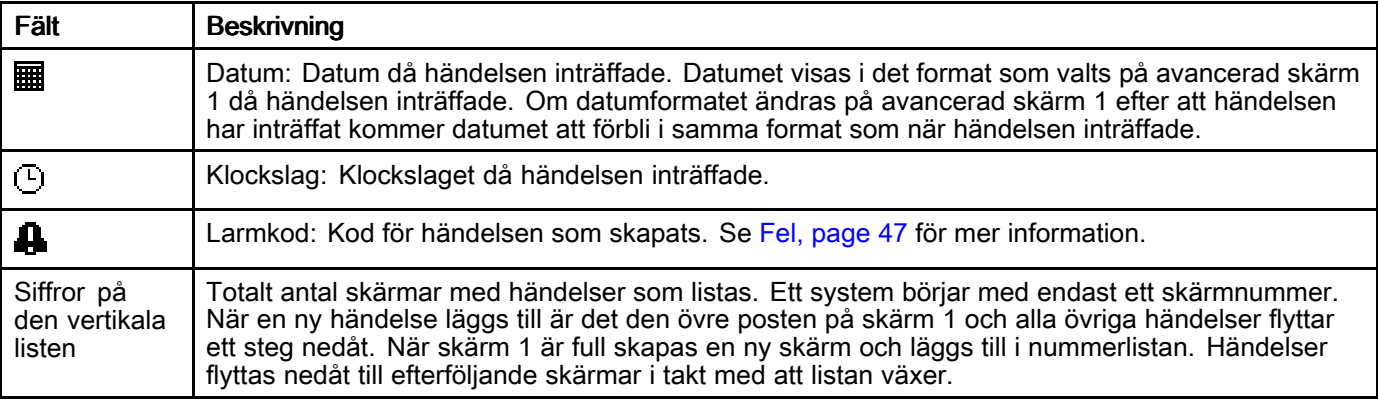

# <span id="page-98-0"></span>Förberedelsesidor

ADM startar körskärmarna på hemskärmen,

och från dessa trycker du på **till för att nå**<br>inställningsskärmarna. Som standard har sve inställningsskärmarna. Som standard har systemet<br>inget lösenerd vilket är angivet som 0000. Ange inget lösenord vilket är angivet som 0000. Ange lösenordet om du uppmanas till det och tryck på

. Tryck på vänster-/högerpilarna för att navigera genom inställningslägets skärmar.

# Systemskärm

Systemskärmen innehåller följande fält som definierar ditt system.

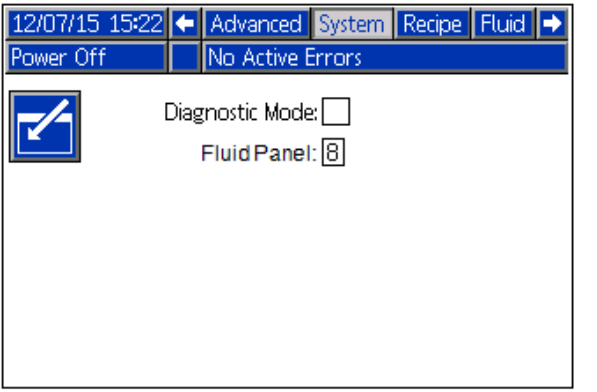

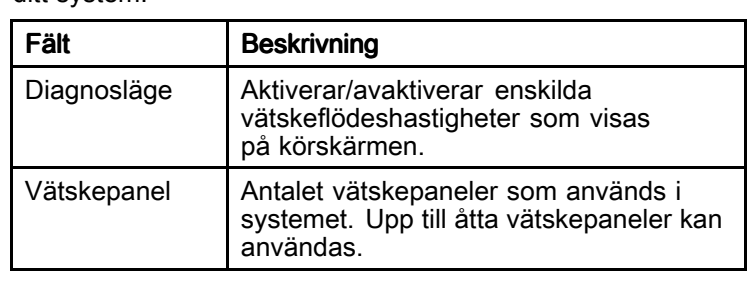

OBS! Urvalsfälten och knapparna som är gråmarkerade på skärmarna är för närvarande inte aktiva.

# Receptskärm

Receptskärmen kan användas för att skapa och<br>bantera upp till 50 recept. Varie rad av receptskä hantera upp till <sup>50</sup> recept. Varje rad av receptskärmen motsvarar en utmatningssats eller tidsfördröjning inom ett recept, med högst tio objekt per recept. Den<br>första skärmen innebåller objekt 1, 5 och den andra första skärmen innehåller objekt 1–5 och den andra<br>skärmen objekt 6, 10 skärmen objekt 6–10.

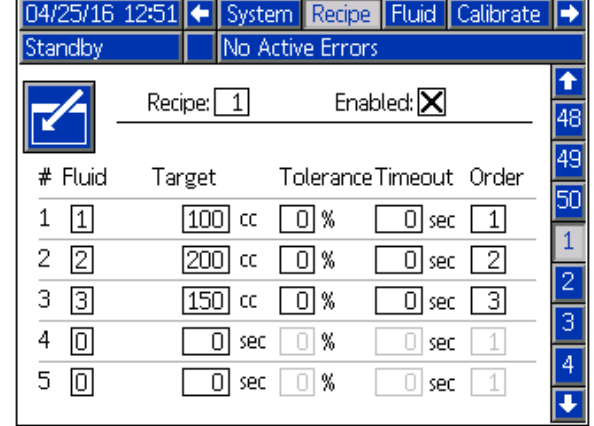

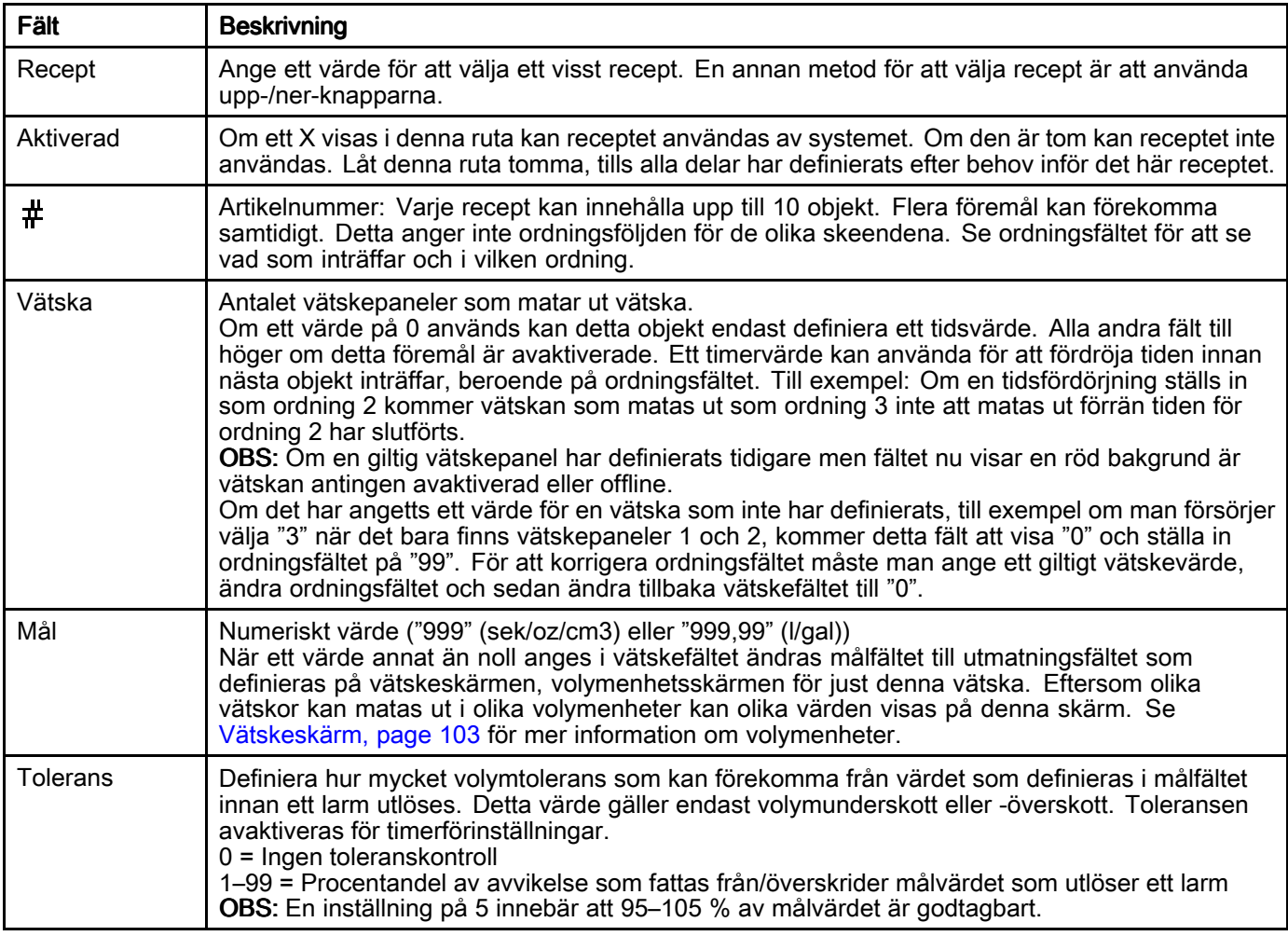

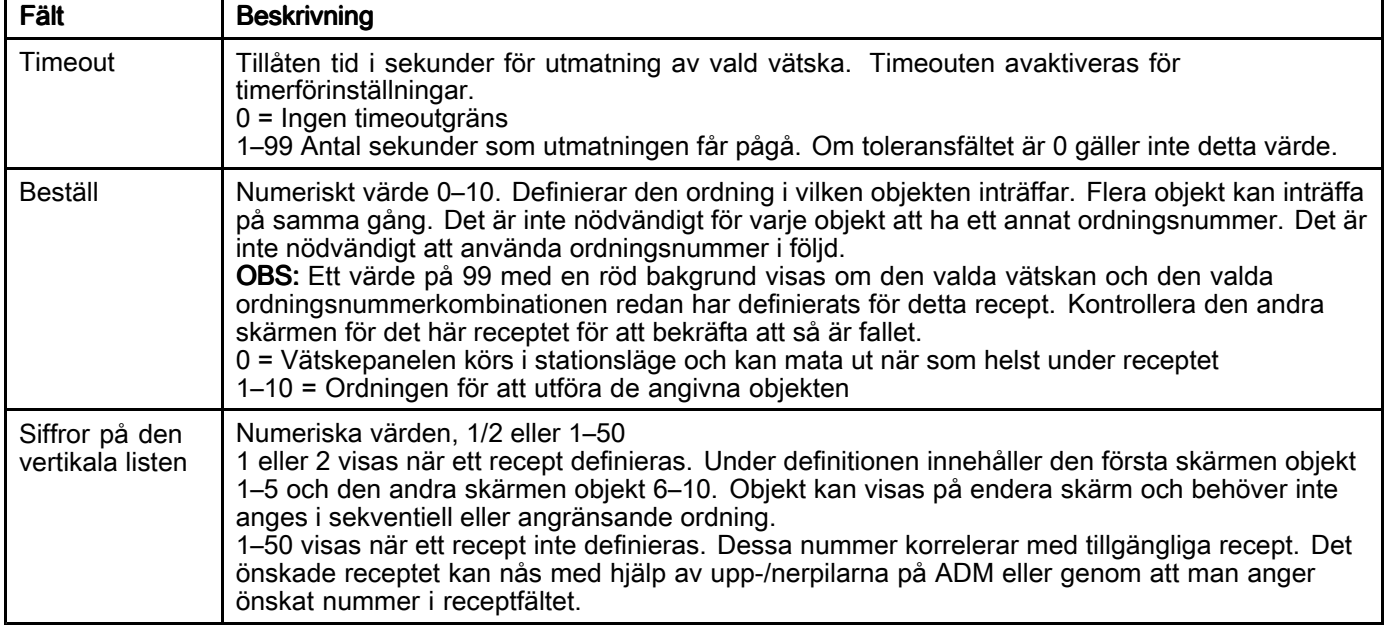

# Ställa in recept

Varje recept kan innehålla upp till <sup>10</sup> förinställda föremål, som visas på <sup>2</sup> separata skärmar för varje recept. När ett recept definieras kräver de förinställda föremålen inga sekventiella eller sammanhängande objekt.

OBS! Eftersom utmatningsenheten beror på konfigurationen <sup>i</sup> vätskepanelen rekommenderas att konfigurera vätskepanelerna innan recepten definieras.

Förinställningar för ett recept definieras <sup>i</sup> receptskärmarna <sup>1</sup> och <sup>2</sup> för varje recept.

|                             | 04/25/16 12:51 + System Recipe Fluid Calibrate |                         |                    |      |    |
|-----------------------------|------------------------------------------------|-------------------------|--------------------|------|----|
| No Active Errors<br>Standby |                                                |                         |                    |      |    |
|                             | Recipe:   1                                    | Enabled: $X$            |                    |      |    |
|                             |                                                |                         | 18                 |      |    |
| # Fluid                     | Target                                         | Tolerance Timeout Order |                    |      |    |
|                             |                                                | l 01%                   | $\overline{0}$ sec | l 11 | 5ń |
| 1                           | 100  cc                                        |                         |                    |      |    |
| 2<br>12.                    | I200 I<br>CC                                   | - 01%                   | $\overline{0}$ sec | -2   | 2  |
| 3<br>3                      | 150<br>cc                                      | %                       | $0 $ sec           | -31  |    |
| 4                           | sec                                            | %                       | sec                |      |    |
| 5                           | sec                                            | %                       | sec                |      |    |
|                             |                                                |                         |                    |      |    |

Recept 1, skärm <sup>1</sup> visas

# Receptexempel Receptexempel Receptexempel

<sup>I</sup> detta exempel definierar tabellen nedan hur vätskepaneler definieras för detta exempelsystem och hur receptet kan mata ut följande vätskor för ett motorfordon:

- <sup>5</sup> quarts (4,7 l) motorolja
- 12,5 quarts (11,8 l) växellådsolja
- 1,5 gallons vatten (5,6 l), blandat med 1,5 gallons frostskydd genom samtidig utmatning, men <sup>i</sup> omgångar som låter motorn startas för att cirkulera vätskan.

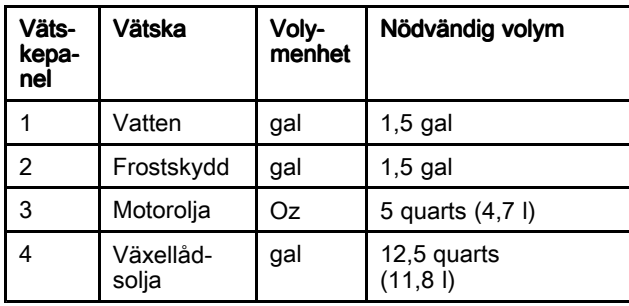

Den önskade ordningsföljden kommer att vara:

- 1. Mata ut all motorolja som behövs inom <sup>10</sup> minuter.
- 2. Mata ut all växellådsolja som behövs inom <sup>10</sup> minuter för att motoroljan har matats ut.
- 3. Mata ut 0,5 gallons (1,9 l) vatten resp. frostskydd samtidigt.
- 4. Låt det gå <sup>60</sup> sekunder för att starta motorn så att kylvätskan kan påbörja cirkulationen.
- 5. Mata ut återstående vatten och frostskydd samtidigt inom <sup>3</sup> minuter. OBS: Om återstående vatten och frostskydd inte matas ut kan motorn överhettas. Om utmatningen inte har slutförts inom den tiden utlöses ett larm.

För att utföra dessa steg måste receptet konfigureras på följande sätt:

OBS! Om ett värde som inte är <sup>0</sup> anges <sup>i</sup> målfältet kommer volymenheterna att ändras för att återspegla inställningen för vätskan på vätskeskärmen. Om de inte visas <sup>i</sup> de enheter som önskas kommer de antingen behöva ändras på vätskepanelen eller den önskade volymen att behöva konverteras till volymenheterna som visas på skärmen.

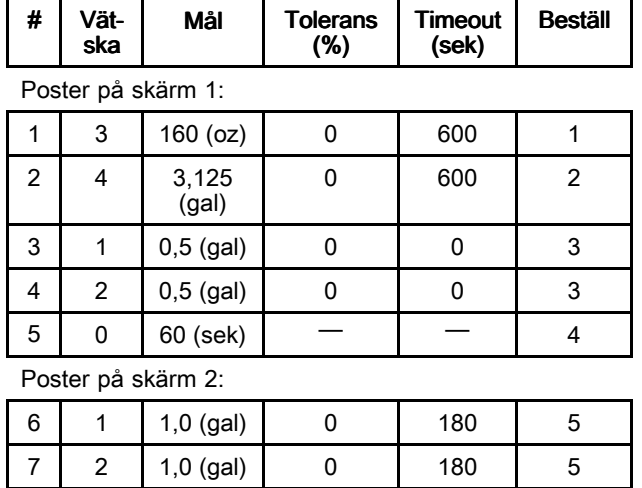

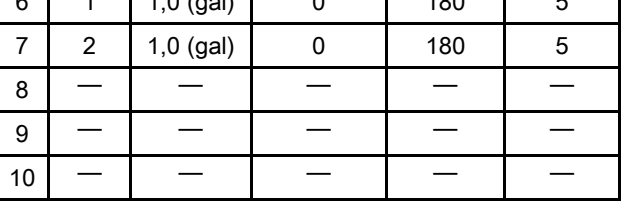

Kontrollera att volymenheterna används för de kvantiteter som önskas för detta recept.

Välj kryssrutan Aktiverad för att göra receptet tillgängligt för utmatning.

ä

# <span id="page-102-0"></span>Vätskeskärm

Vätskeskärmen används för att hantera vätskor och deras enheter samt huruvida de matas ut manuellt eller av ett förinställt recept.

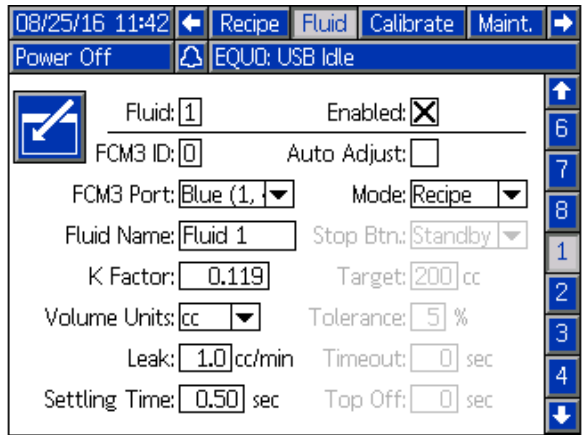

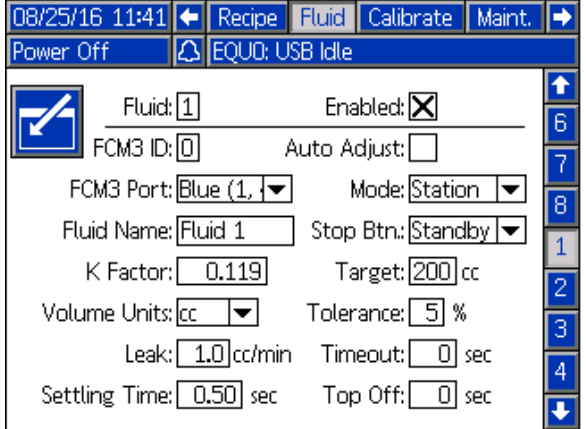

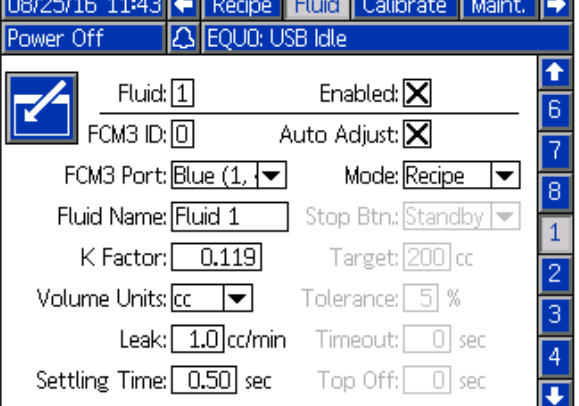

#### Vätskeskärm Vätskeskärm med autojustering

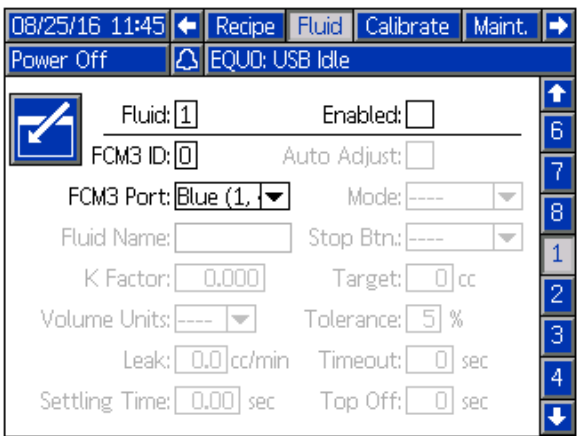

#### Vätskeskärm <sup>i</sup> stationsläge Vätskeskärm med vätska avaktiverad

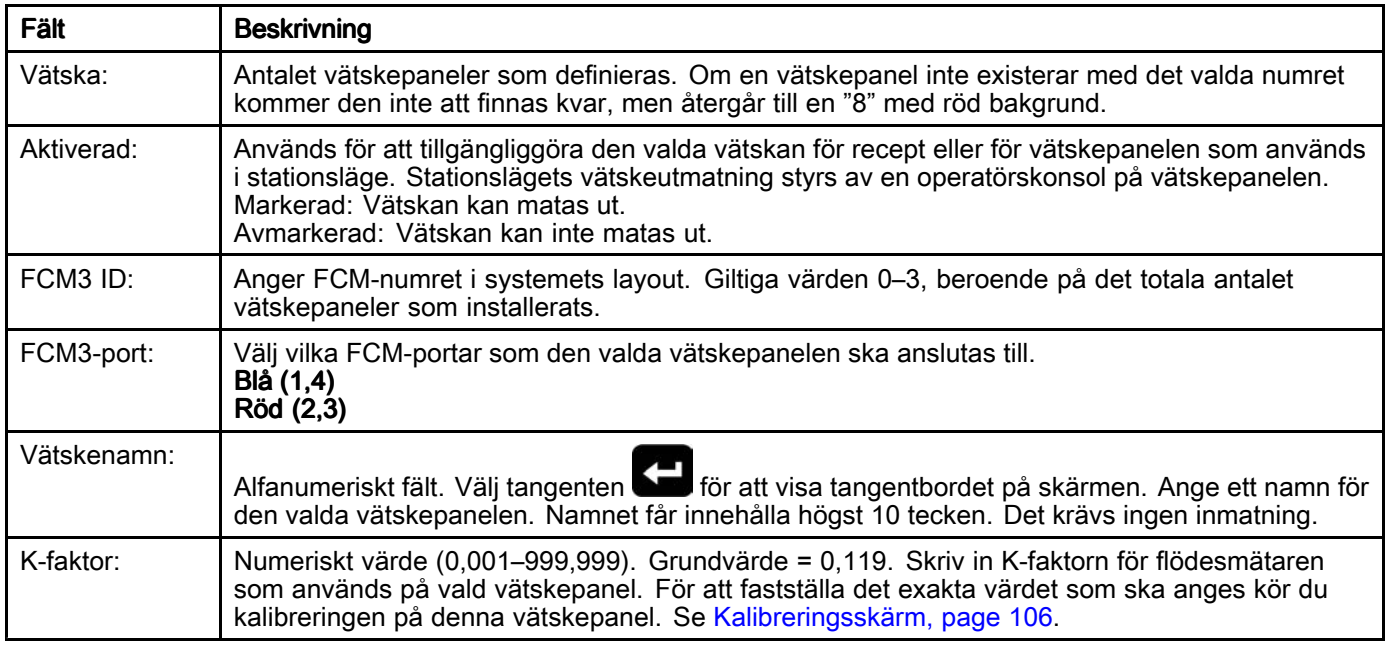

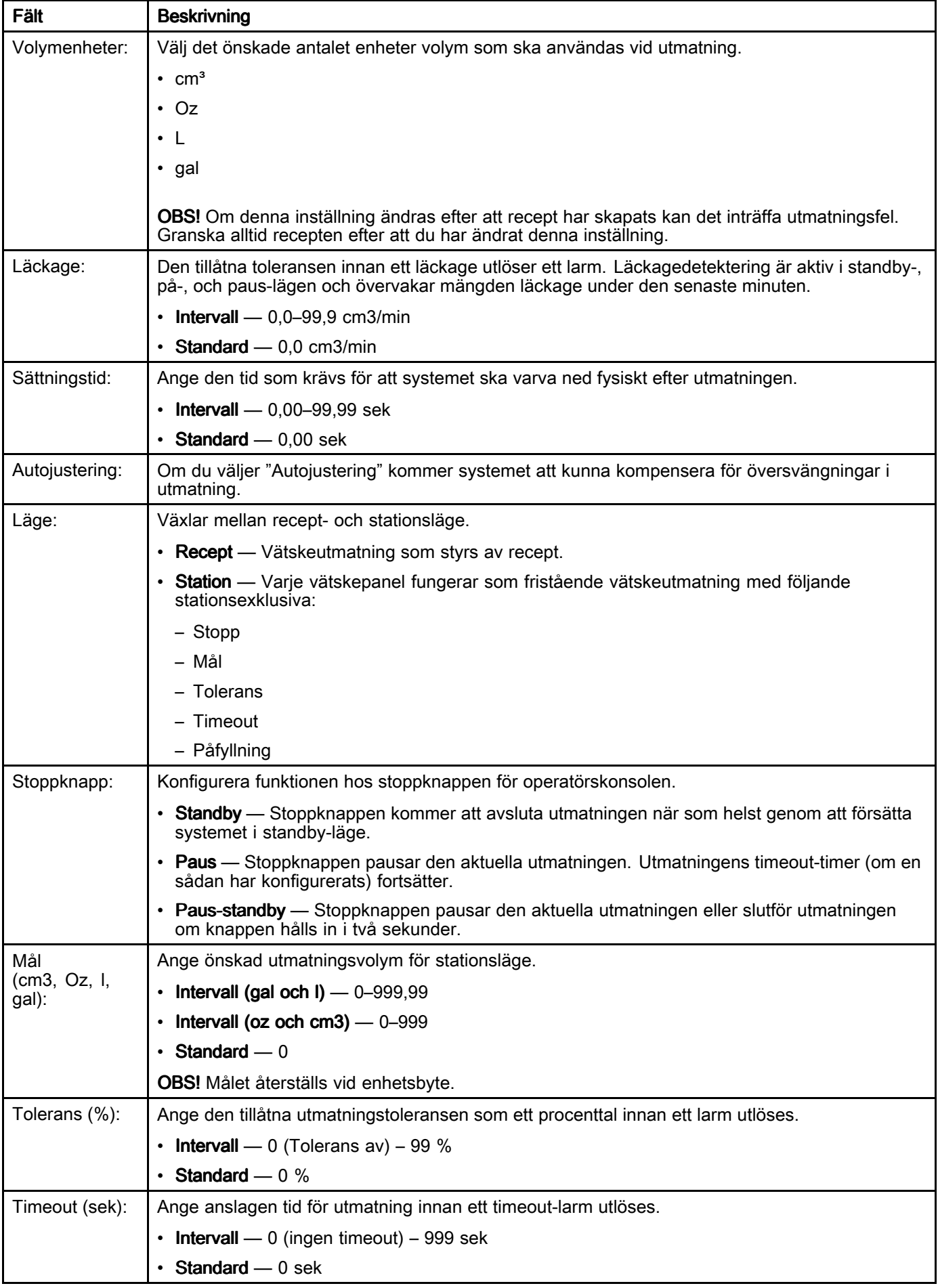

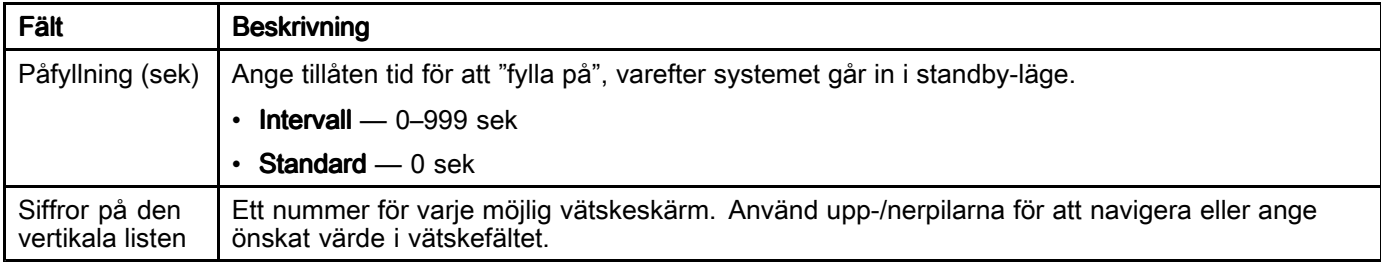

Vissa fält är endast tillgängliga för redigering om vätskepanelen är i stationsläge. Dessa fält är endast<br>tillämnliga när vätskenanelen matar ut i stationsläge tillämpliga när vätskepanelen matar ut <sup>i</sup> stationsläge. Om ett recept anger att denna vätskepanel ska mata ut <sup>i</sup> stationsläge måste receptet specificera mängden som matas ut och ha en ordning på <sup>0</sup> för denna vätskepanel.

# <span id="page-105-0"></span>Kalibreringsskärm

Kalibreringsskärmen används för att individuellt kalibrera varje vätskepanels flödesmätare.

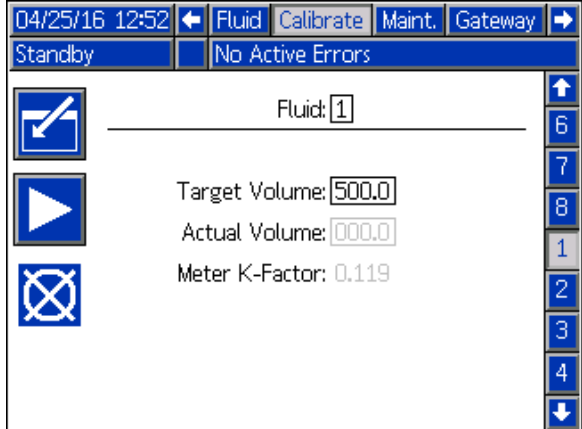

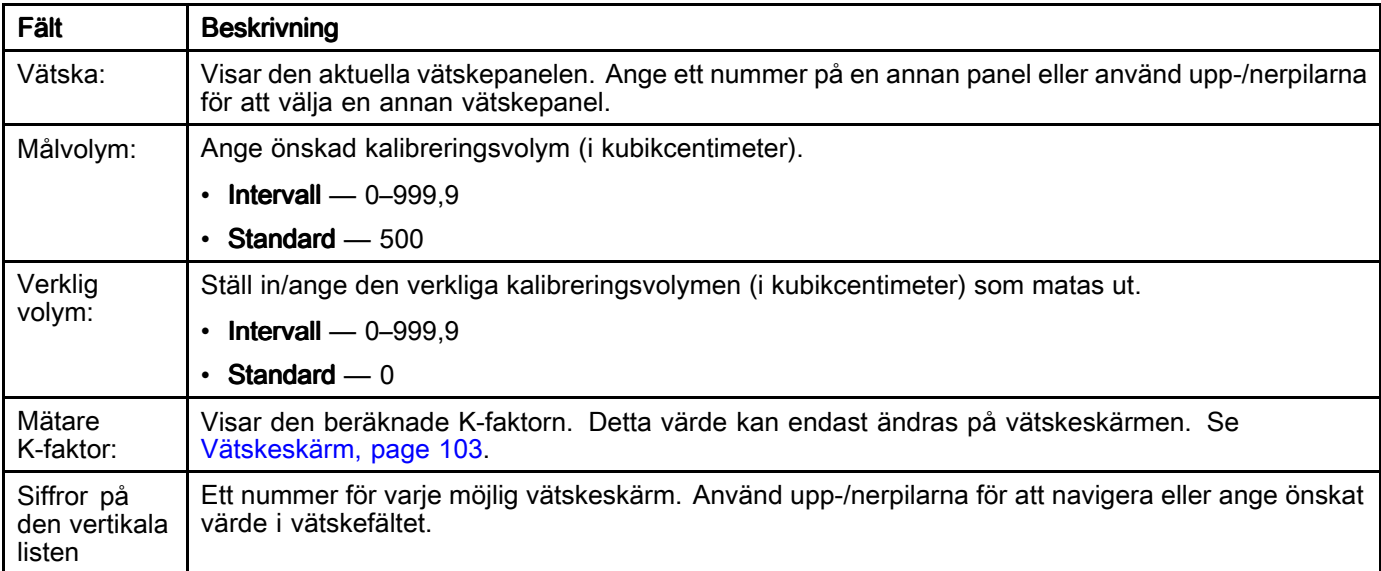

# Kalibreringsförfarande

Innan vätskor matas ut <sup>i</sup> en produktionsmiljö måste varje vätskepanel kalibreras för att en noggrann utmatning ska kunna säkerställas.

OBS! Före denna procedur måste försörjningsledningen fyllas och trycksättas. Se Laddar [vätskeledningar,](#page-35-0) page [36](#page-35-0).

Navigera till kalibreringsskärmen på ADM.

- 1. Välj vätskepanelen för att kalibrera genom att använda upp-/nerpilarna, eller ange vätskepanelnumret <sup>i</sup> fältet Vätska.
- 2. Ange önskad kalibreringsvolym i fältet Målvolym.
- 3. Använd en kalibrerat bägare för att mäta rätt kalibreringsvolym.
- 4. Tryck på Uppspelningsknappen för att starta kalibreringen. OBS: Bägaren som samlar in provet måste positioneras så att provet samlas in från utmatningsplatsen för den valda vätskan. Utmatningsverktyget måste öppnas så att vätska matas ut <sup>i</sup> bägaren.
- 5. Vänta tills vätskan matas ut <sup>i</sup> bägaren. OBS: När vätskan har matats ut stänger du utmatningsverktyget.
- 6. I fältet Verklig volym anger du den volym som mättes upp <sup>i</sup> bägaren för att beräkna och spara K-faktorn för den aktuella vätskan.

OBS! Om du vill avbryta kalibreringen trycker du på knappen Avbryt. Kalibreringen avbryts även om du lämnar kalibreringsskärmen.

# <span id="page-106-0"></span>Skötselsida

Underhållsskärmen används för att ställa in larmmål för mätarvolym, ventilcykler och filterkalenderdagar. De kan alla nollställas med motsvarande återställningsknapp.

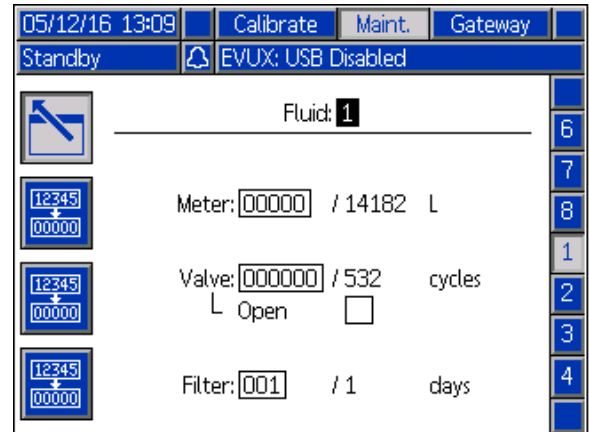

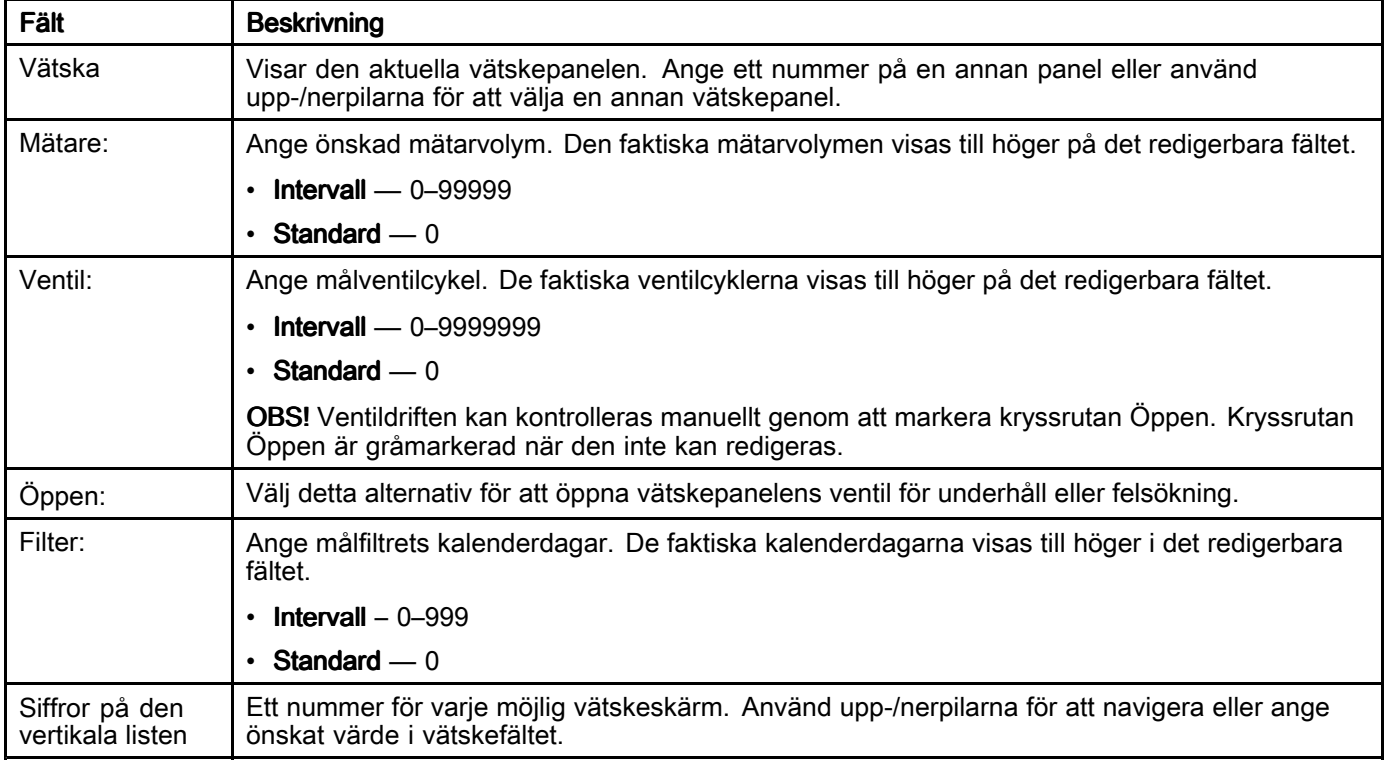

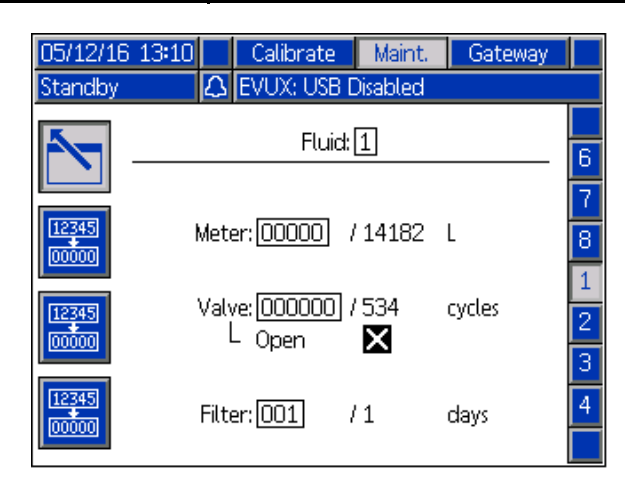

Underhållsskärm – Ventil öppen och tillgänglig för redigering

# Inställning av underhållsschema/parametrar

Underhållsschemavärden måste skrivas in för varje installerad vätskepanel.<br>3A6399C 3A6399C 107

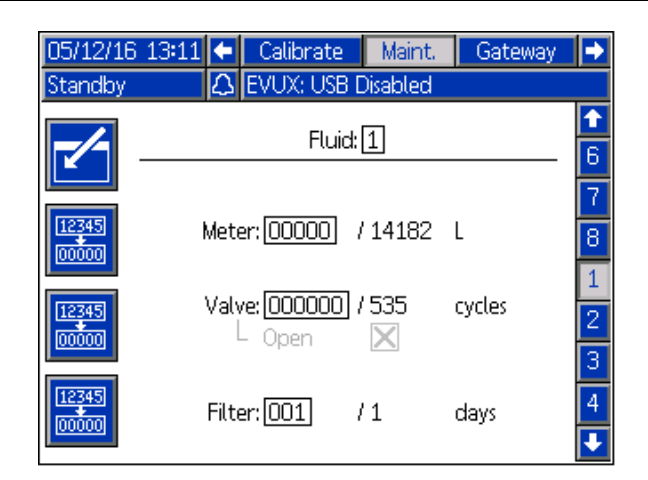

Underhållsskärm – Ventil öppen och ej tillgänglig för redigering

OBS! Parametervärdena för noll ger inte upphov till någon underhållsrekommendation för den parametern.

# *Bilaga <sup>A</sup> – [Advanced](#page-92-0) Display Module (ADM) Drift*

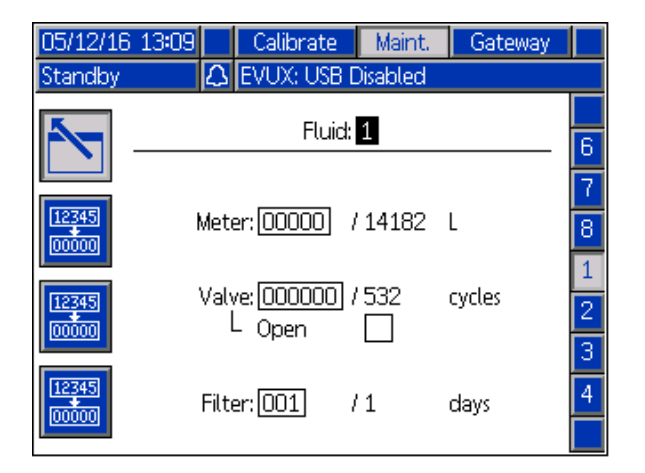

Ställ in värdet som utlöser en specifik underhållsrekommendation för flödesmätaren, vätskepanelventilen och försörjningsledningens filter.

Den faktiska värdekolumnen som visas till höger om snedstrecket (/) visar det aktuella summerarvärdet. Om det här värdet överskrider den inställda gränsen, kommer värdet att visas rött och en skötselrekommendation att utlösas. Se [Skötselsida,](#page-106-0) page [107](#page-106-0) för mer information om skötseltotalräknare.

När ett underhållsvärde ger upphov till en rekommendation måste ett nytt värde som är högre än det faktiska värdet anges.
#### Gatewayskärm

Om ditt system saknar gateway visas följande skärmar när gatewayfliken väljs.

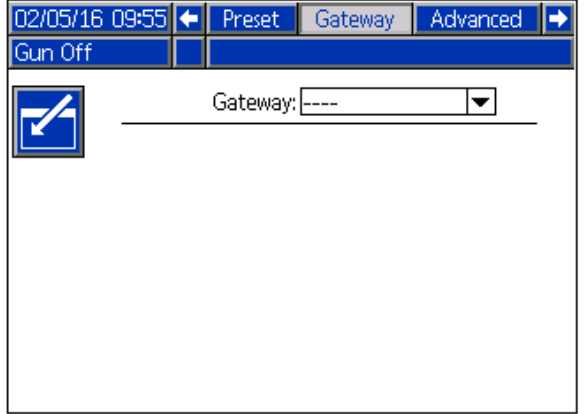

#### DeviceNet gatewayskärm 1

Använd denna skärm för att skriva in och spara DeviceNet-konfigurationsinformation.

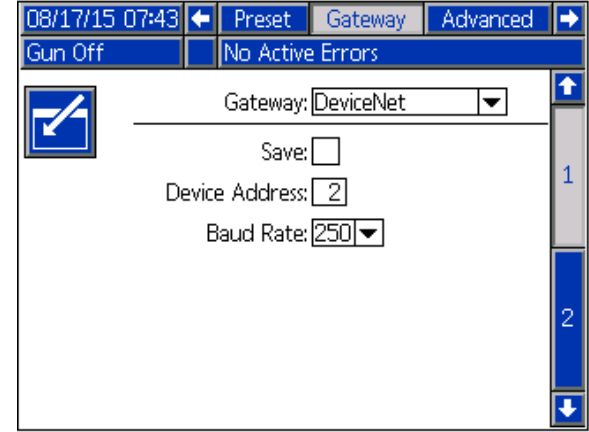

- Ange adressen som används för att identifiera enheten på DeviceNet-nätverket (0–63).
- Välj önskad överföringshastighet (baud) från rullgardinsmenyn.
	- <sup>125</sup> kbit/s
	- <sup>250</sup> kbit/s
	- <sup>500</sup> kbit/s
- Kryssa för rutan Spara för att verkställa inställningarna <sup>i</sup> gatewayen. (Vänta) visas på skärmen för att ange att ändringarna verkställs.

#### DeviceNet gatewayskärm 2

På denna skärm visas maskinvarurevisionsnumret, systemets serienummer, kart-ID, kartnamn, kartrevisionsnummer och kartinstallationsdatum.

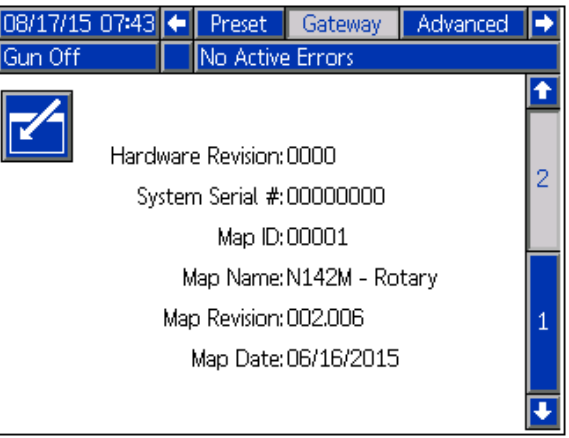

#### EtherNet/IP gatewayskärm 1

Använd denna skärm för att skriva in och spara EtherNet/IP-konfigurationsinformation.

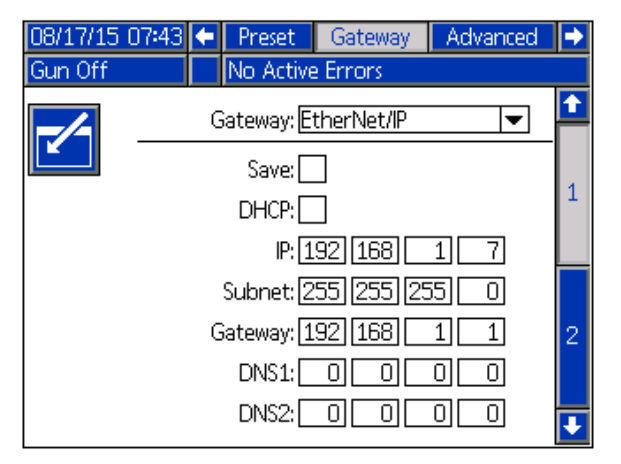

- • Skriv in DHCP-adress, IP-adress, subnätmask, gatewayadress, DNS <sup>1</sup> och DNS 2.
- • Kryssa för rutan Spara för att verkställa inställningarna <sup>i</sup> gatewayen.

#### EtherNet/IP gatewayskärm 2

På denna skärm visas maskinvarurevisionsnumret, systemets serienummer, kart-ID, kartnamn, kartrevisionsnummer och kartinstallationsdatum.

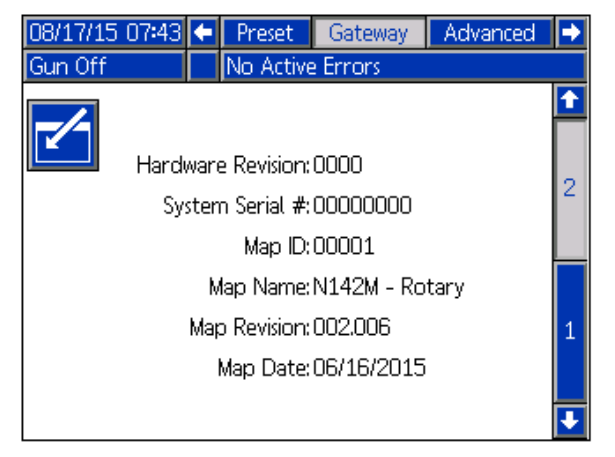

#### Modbus TCP gatewayskärm

Använd denna skärm för att skriva in och spara Modbus TCP-konfigurationsinformation.

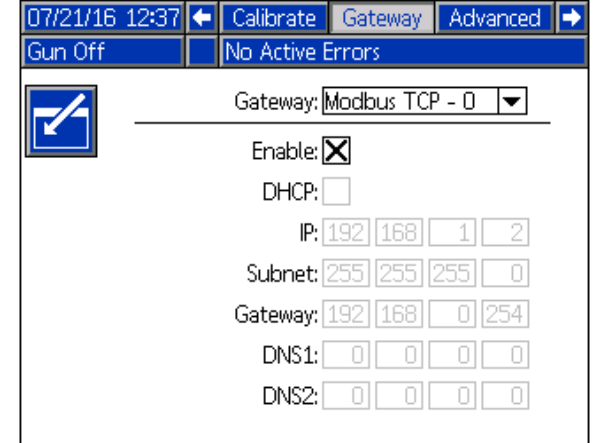

- Se till att rutan Aktivera är urbockad.
- Skriv in DHCP-adress, IP-adress, subnätmask, gatewayadress, DNS <sup>1</sup> och DNS 2.
- • Kryssa för rutan Aktivera för att verkställa inställningarna <sup>i</sup> gatewayen.

#### PROFINET gatewayskärm 1

Använd denna skärm för att skriva in och spara PROFINET-konfigurationsinformation.

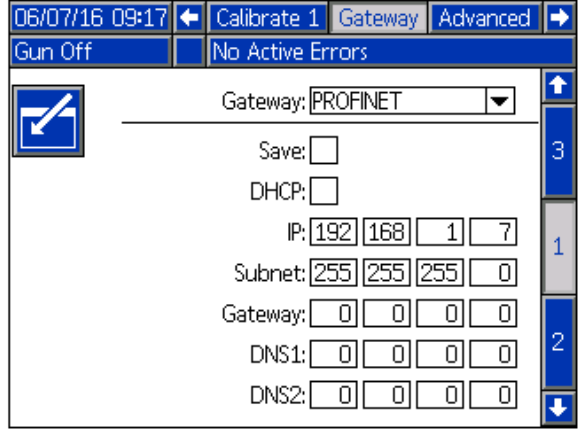

- Skriv in DHCP-adress, IP-adress, subnätmask, gatewayadress, DNS <sup>1</sup> och DNS 2.
- Kryssa för rutan Spara för att verkställa inställningarna <sup>i</sup> gatewayen.

#### PROFINET gatewayskärm 2

På denna skärm visas enhetsadress, installationsdatum, funktionsflik och systembeskrivning.

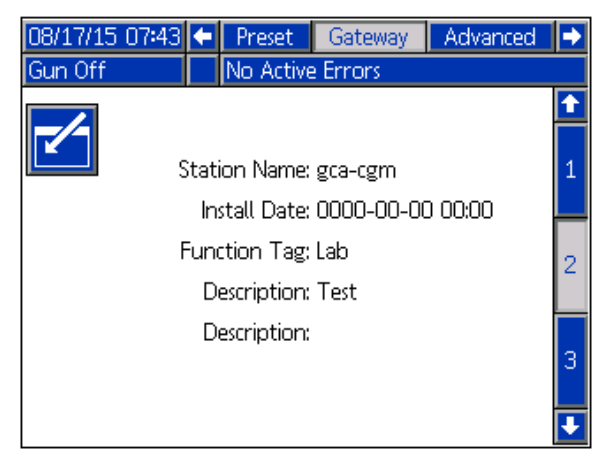

#### PROFINET gatewayskärm 3

På denna skärm visas maskinvarurevisionsnumret, systemets serienummer, kart-ID, kartnamn, kartrevisionsnummer och kartinstallationsdatum.

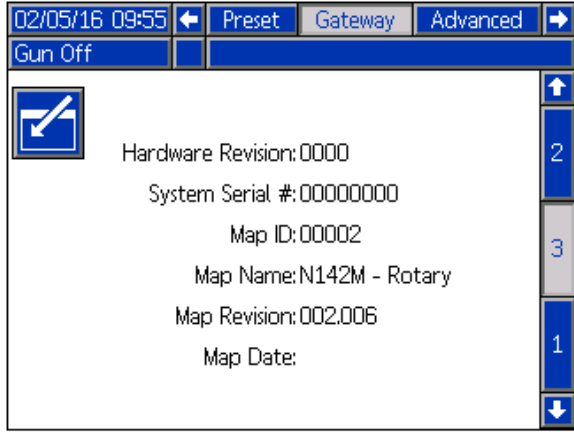

#### Avancerade inställningar 1

Avancerad skärm <sup>1</sup> anger följande visningsparametrar.

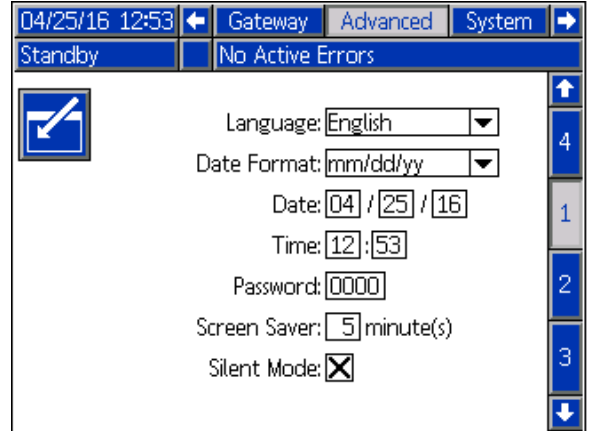

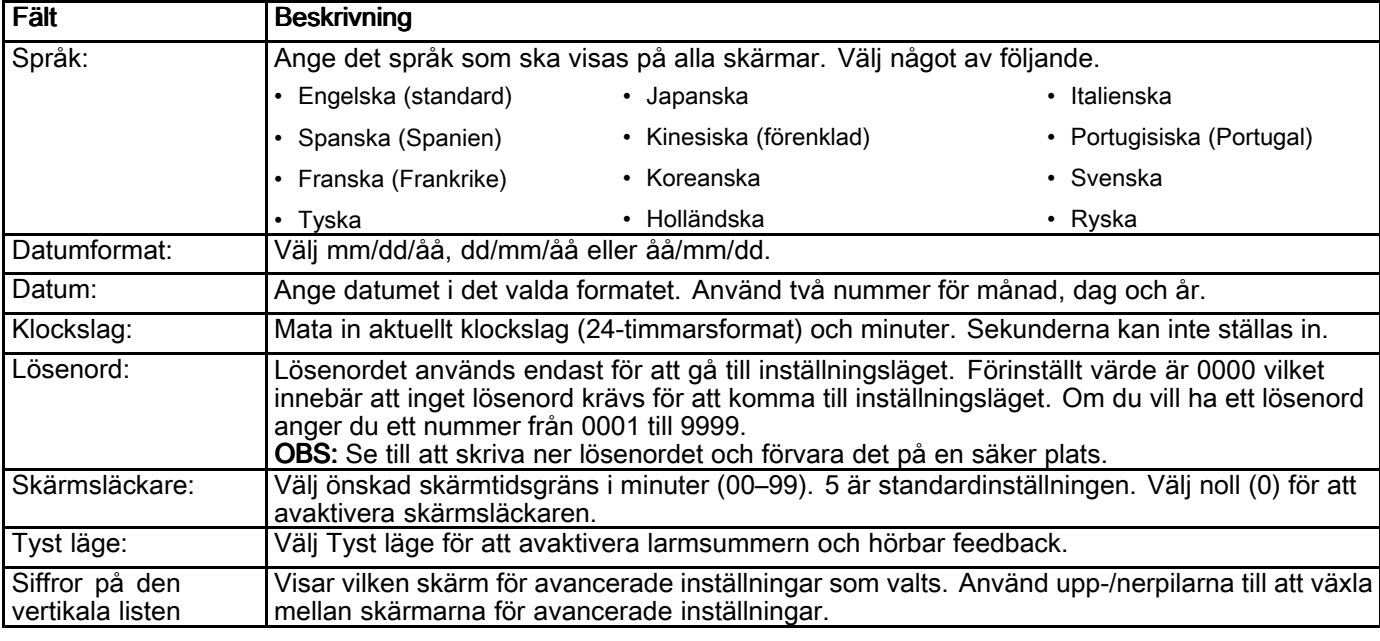

#### Avancerade inställningar 2

Avancerade inställningar 2 anger visningsenheter<br>(amerikanska eller metriska) (amerikanska eller metriska).

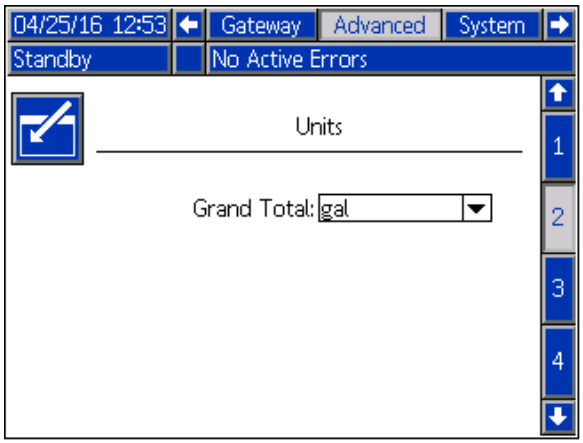

#### Avancerade inställningar 3

Avancerade inställningar <sup>3</sup> aktiverar USB-hämtningar och -överföringar.

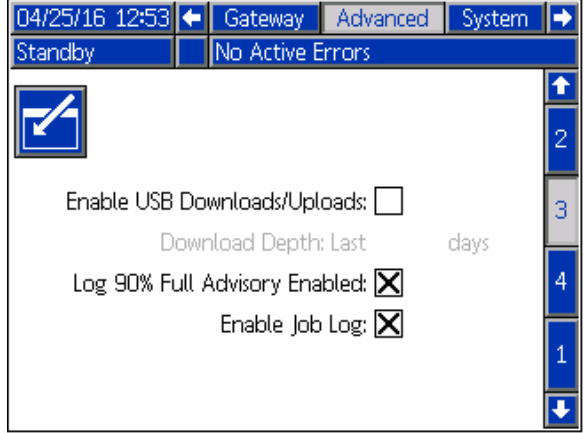

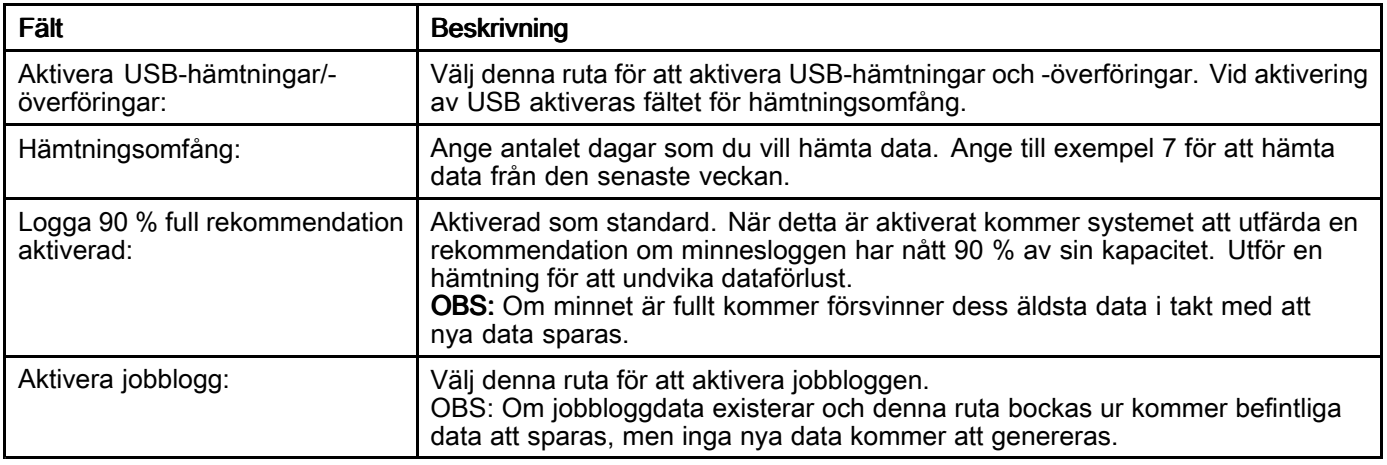

#### Avancerade inställningar 4

Avancerade inställningar <sup>4</sup> visar programvaruartikelnummer och versioner för<br>systemkomponenterna. Denna skärm kan in systemkomponenterna. Denna skärm kan inte redigeras.

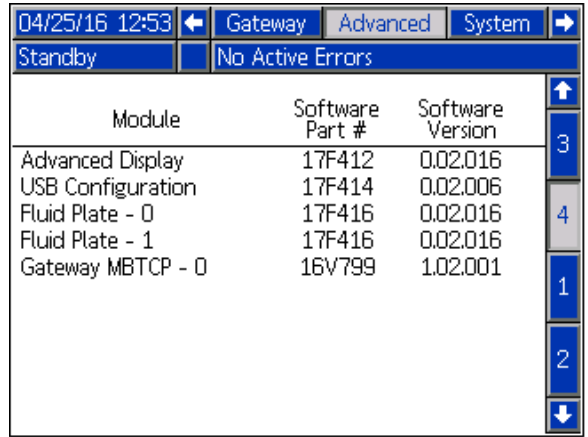

# Bilaga B - Systemets uppbyggnad

### Kraft

Det färdiga systemet är begränsat till en strömnivå på <sup>100</sup> watt. När du definierar hur systemet används är

det viktigt att se till att strömbehovet aldrig överskrider den tillräckliga strömförsörjningen.

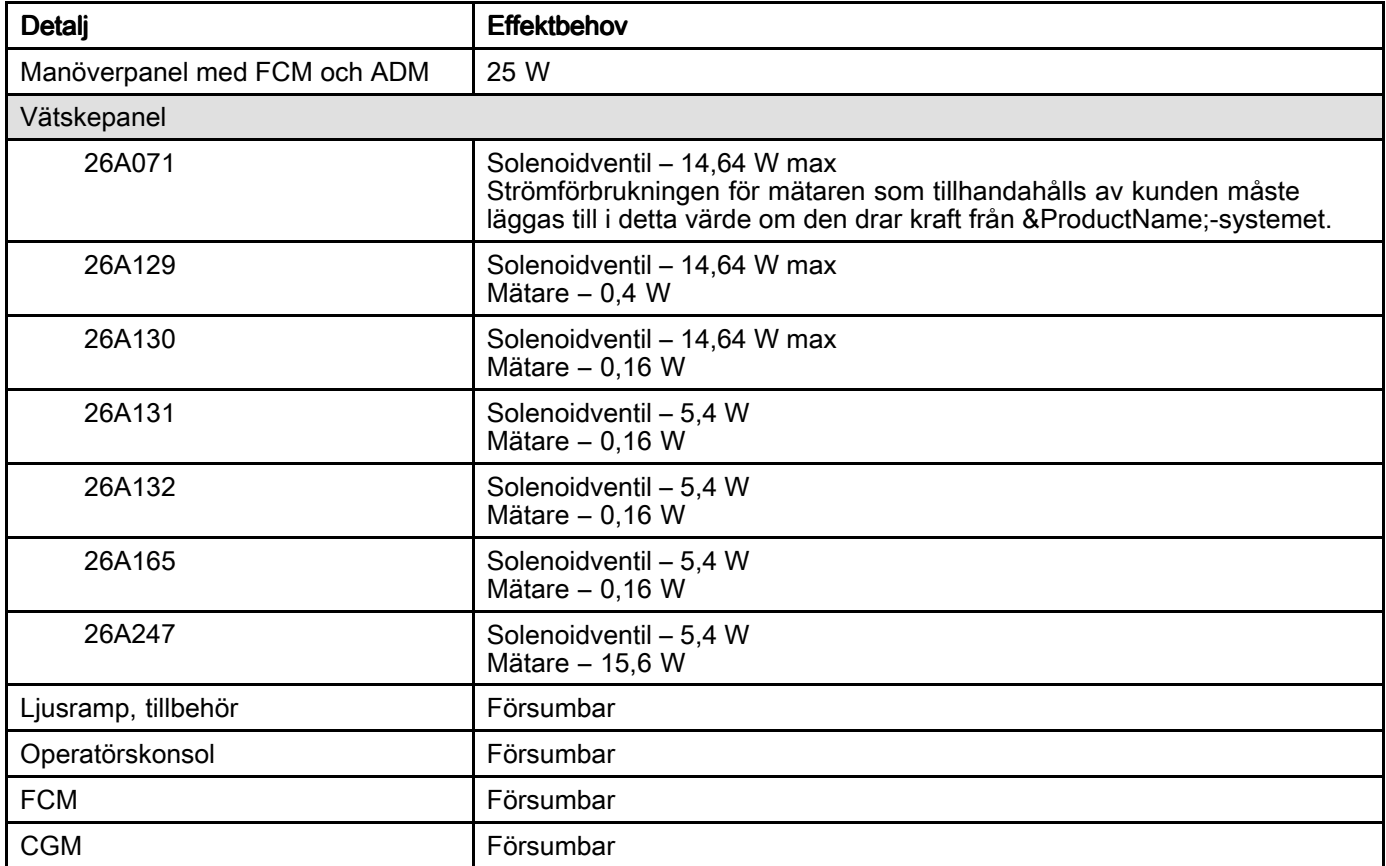

# Systemets storlek

Den högsta avstånd som ett system kan täcka är ungefär <sup>26</sup> meter (250 ft) från en sida till en annan. Denna begränsning beror på maxlängden för kommunikationskablarna som används för att konfigurera systemet.

# <span id="page-114-0"></span>Bilaga C – Kommunikationsgatewaymodul

### Installation av fieldbus-anslutningar

Anslut kablar till fieldbus enligt fieldbus-standarden.

#### **PROFINET**

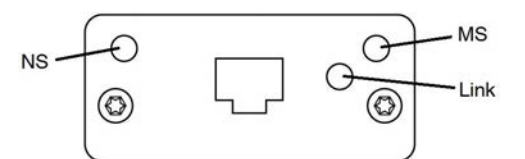

Ethernet-gränssnittet drivs med <sup>100</sup> Mbit, full duplex, enligt PROFINETS krav. Ethernet-gränssnittet har automatisk polaritetsavkänning och automatisk omkopplingskapacitet.

#### Nätverksstatus (NS)

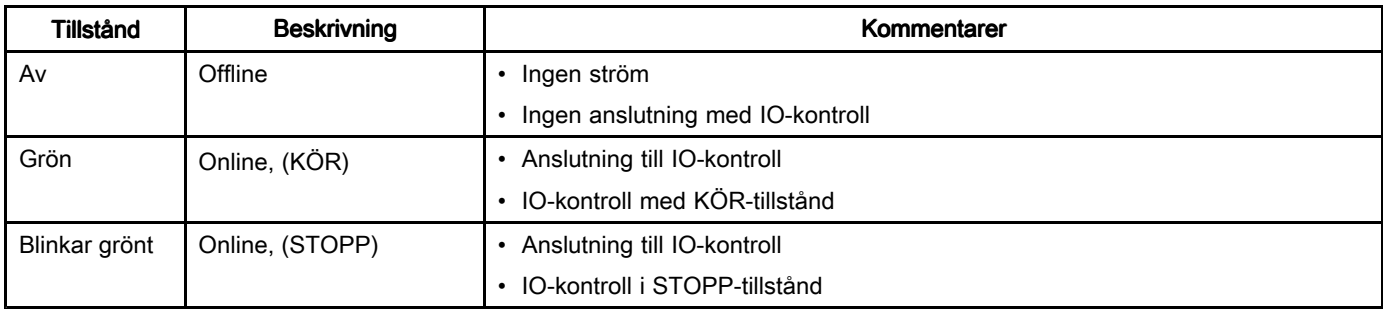

#### Modulstatus (MS)

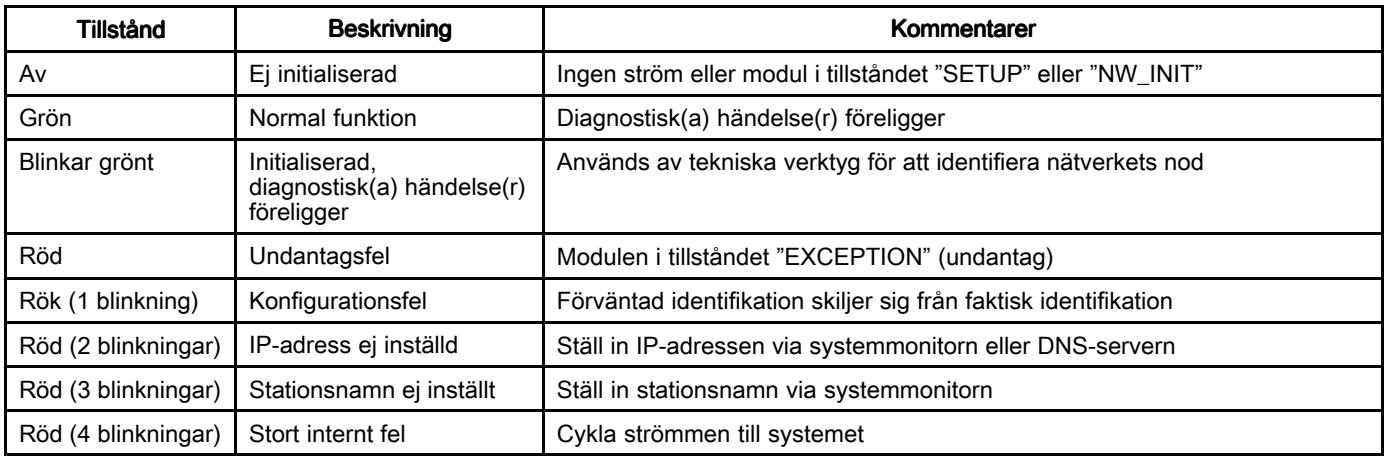

#### Länk/Aktivitet (Länk)

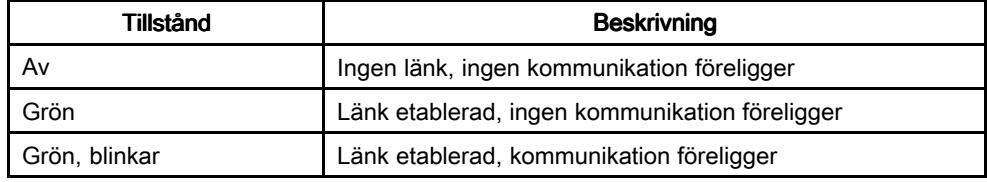

#### EtherNet/IP

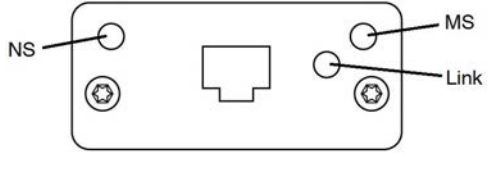

Ethernet-gränssnittet drivs med <sup>100</sup> Mbit, full duplex, enligt PROFINETS krav. Ethernet-gränssnittet har automatisk polaritetsavkänning och automatisk omkopplingskapacitet.

#### *Bilaga <sup>C</sup> – [Kommunikationsgatewaymodul](#page-114-0)*

#### Nätverksstatus (NS)

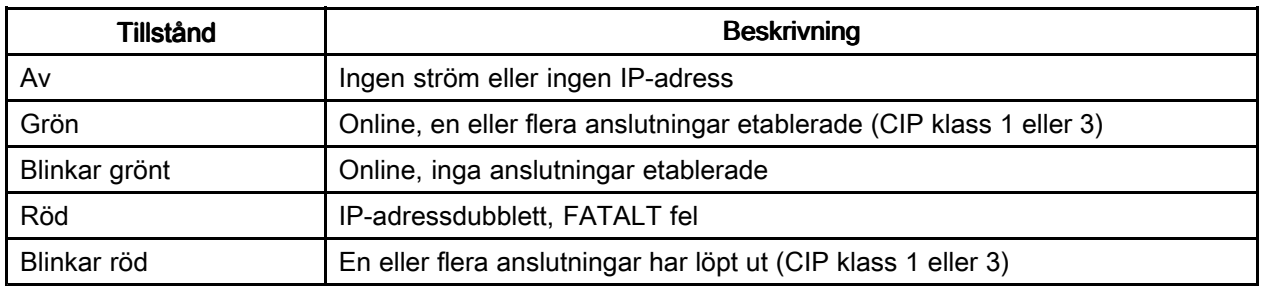

# Modulstatus (MS)

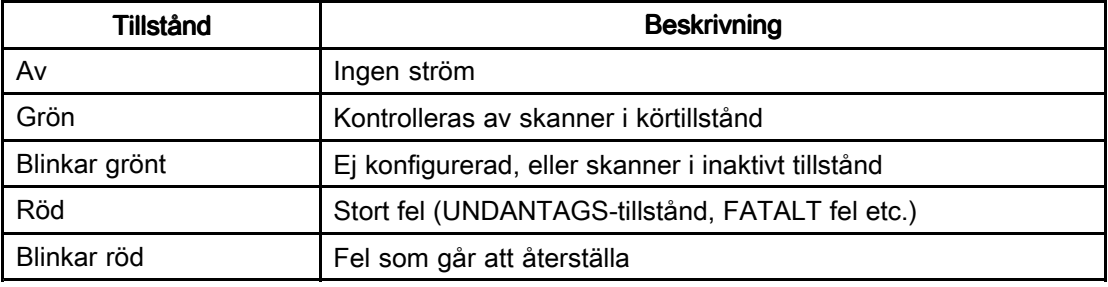

#### Länk/Aktivitet (Länk)

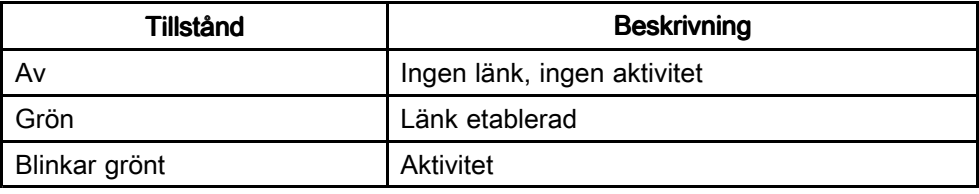

#### DeviceNet

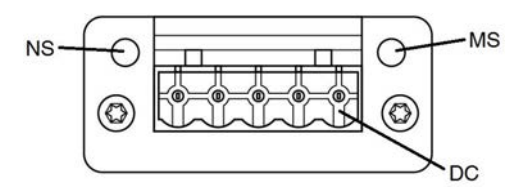

#### Nätverksstatus (NS)

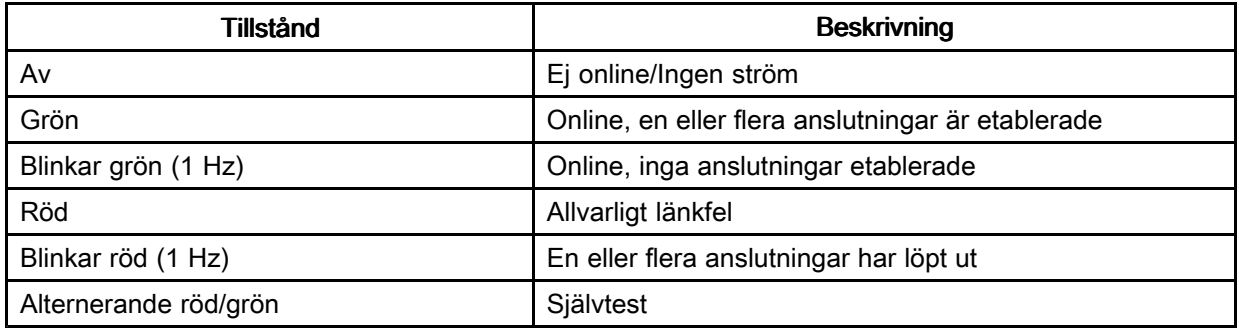

#### Modulstatus (MS)

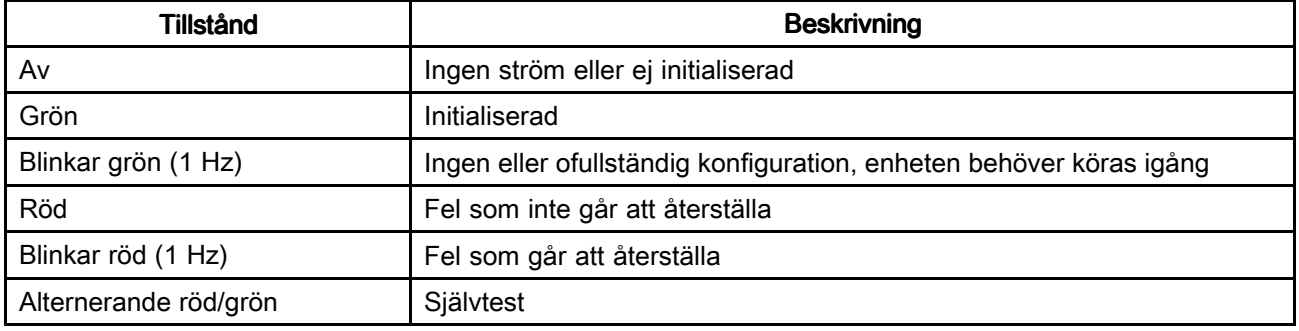

#### DeviceNet-anslutning (DC)

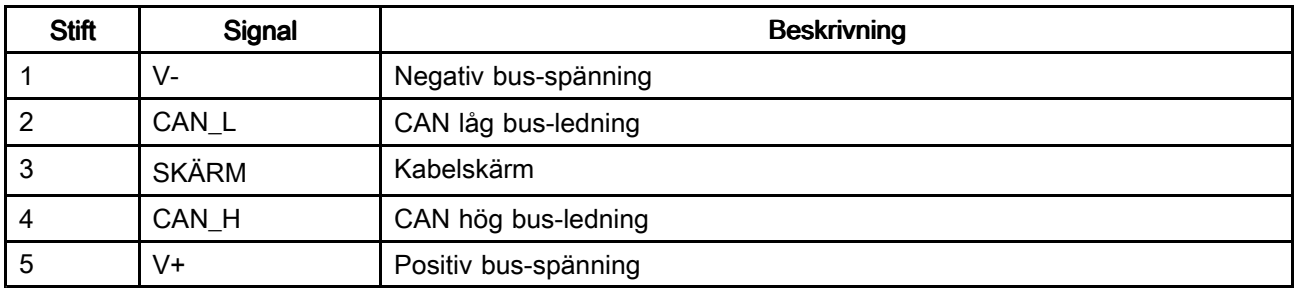

#### *Bilaga <sup>C</sup> – [Kommunikationsgatewaymodul](#page-114-0)*

#### Modbus TCP

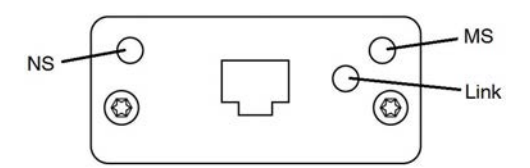

Ethernet-gränssnittet stöder 10/100 Mbit, full eller halv duplex.

#### Nätverksstatus (NS)

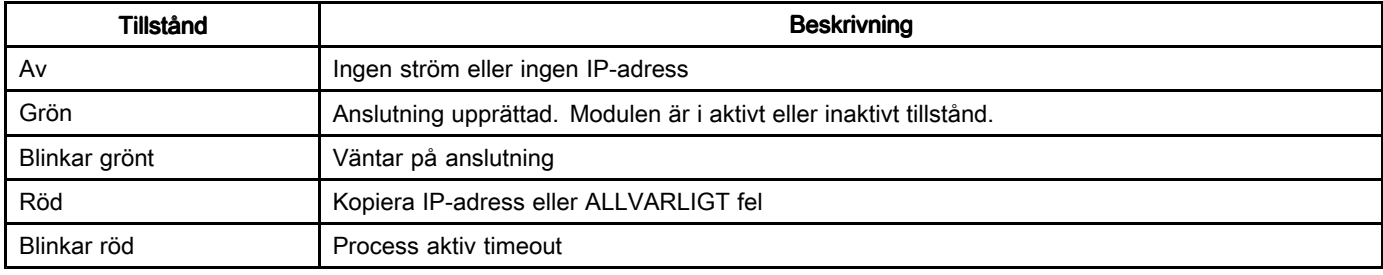

### Modulstatus (MS)

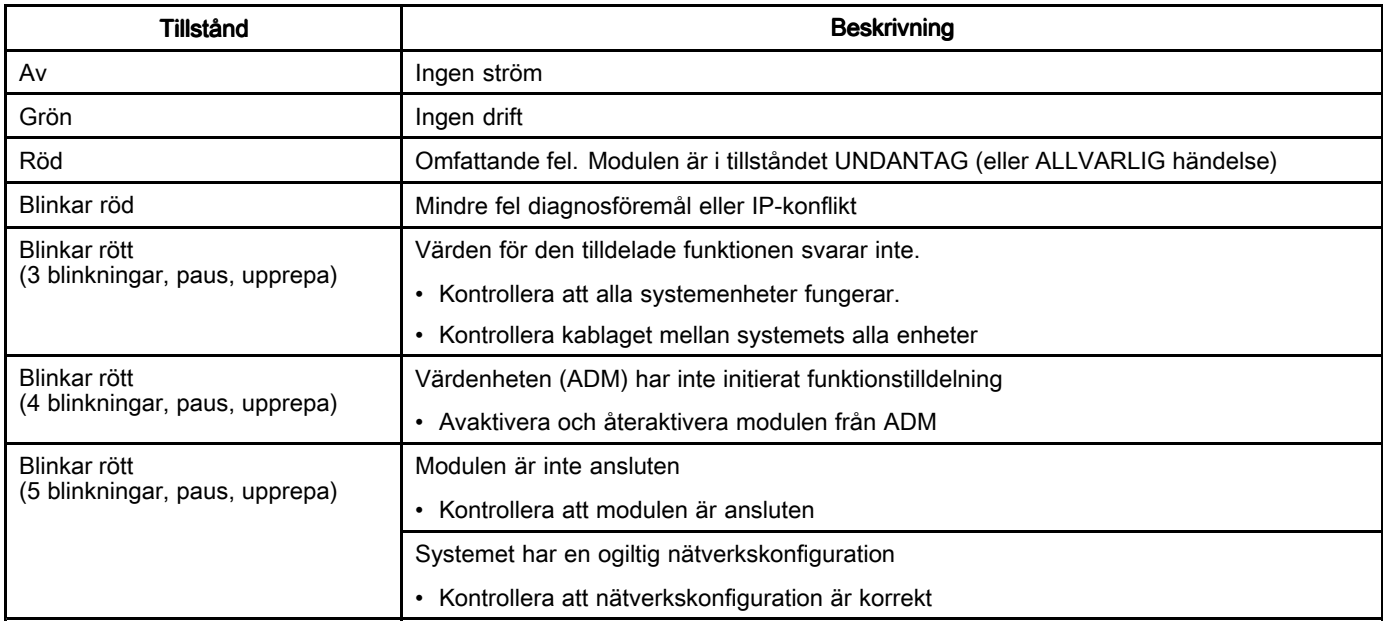

#### Länk/Aktivitet (Länk)

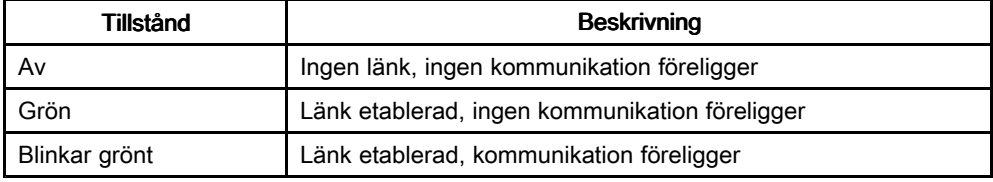

# CGM I/O datamappning

Alla variabler är little-endian 32-bitars (långt ord) osignerade heltal. Ordningen visas <sup>i</sup> hög byte/låg byte under dataöverföring.

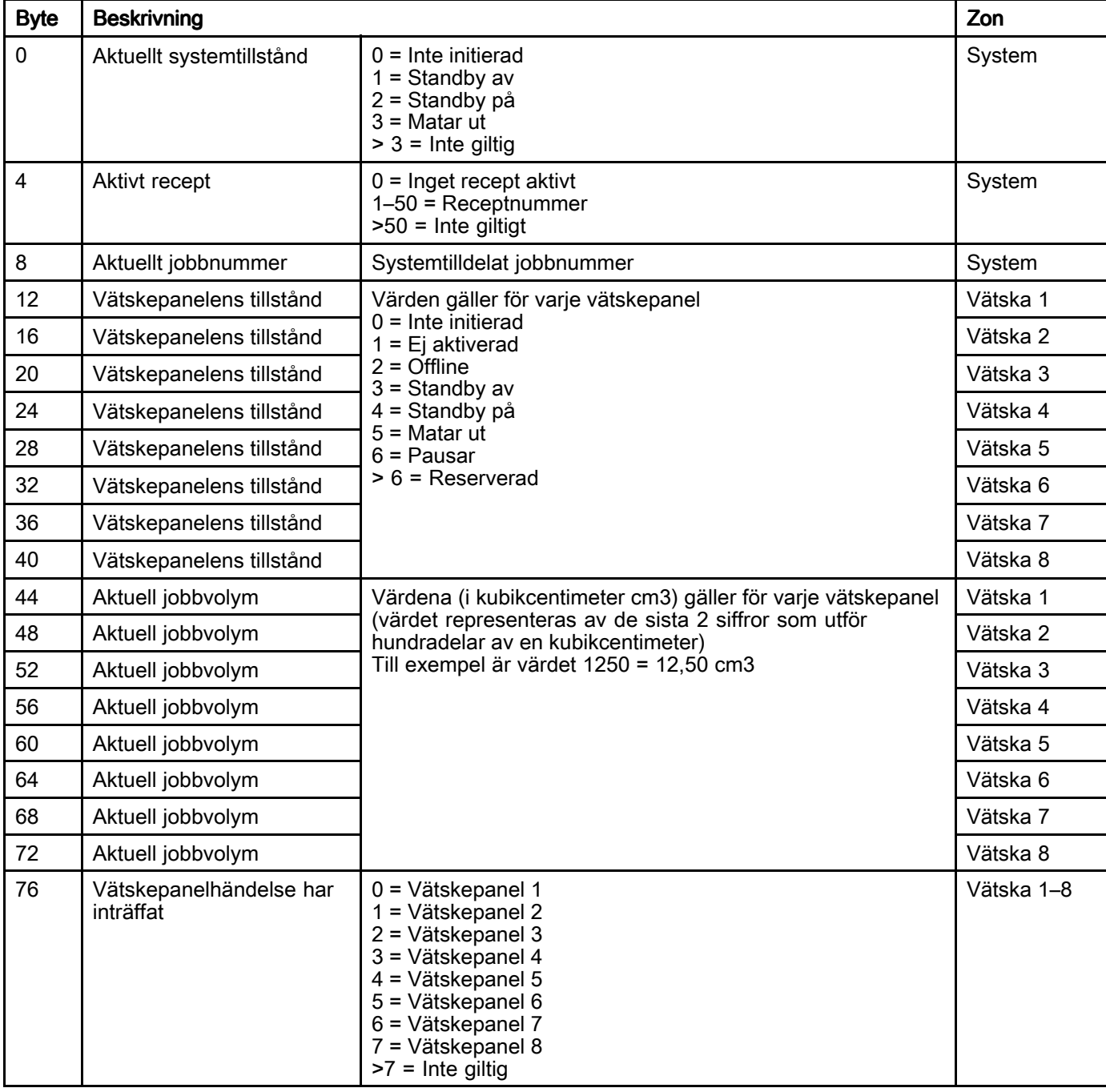

#### Automatiseringsingångar (signaler från ProDispense via Ethernet/IP, PROFINET, DeviceNet)

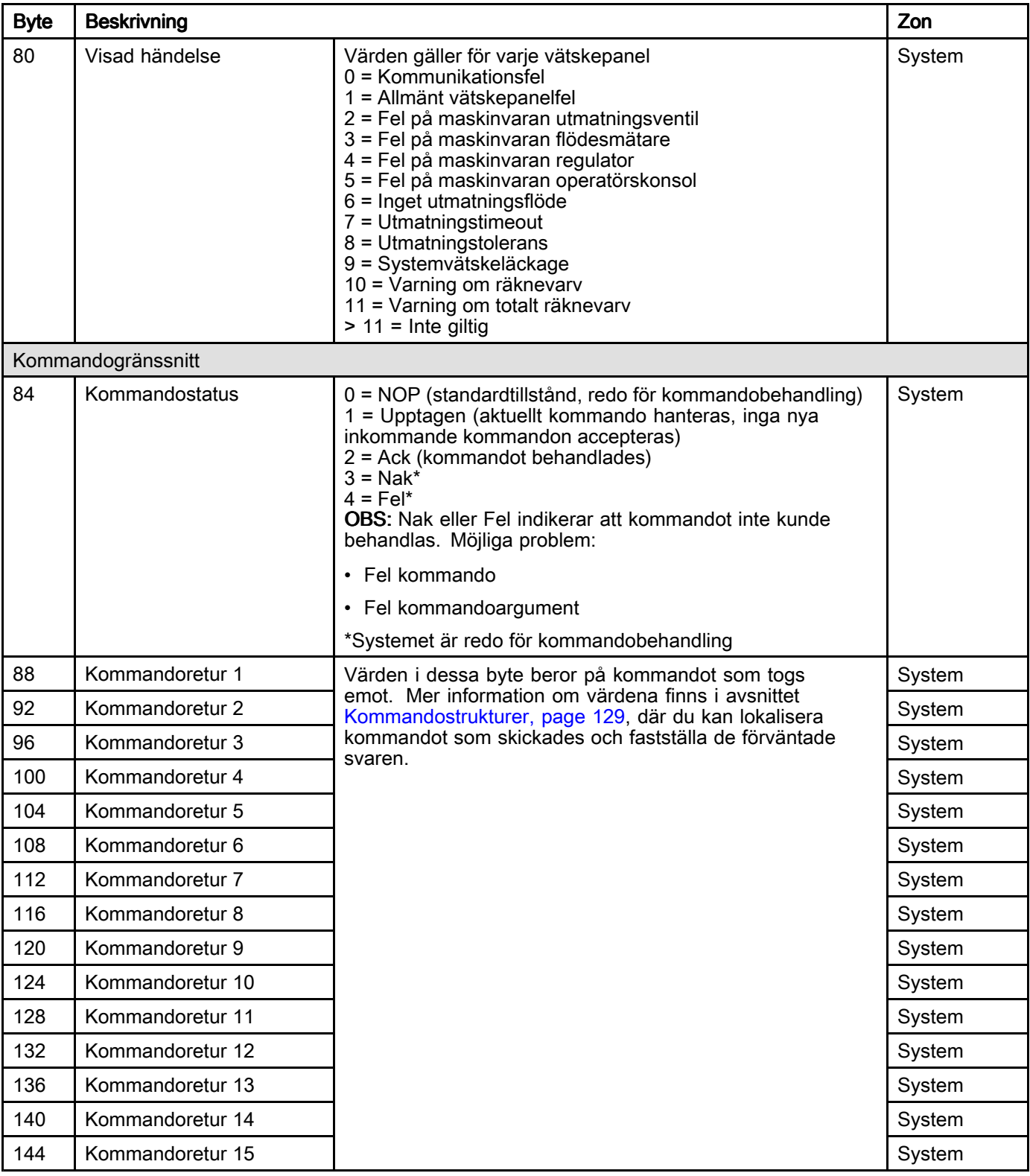

#### Automatiseringsutgångar (signaler till ProDispense via Ethernet/IP, PROFINET, DeviceNet)

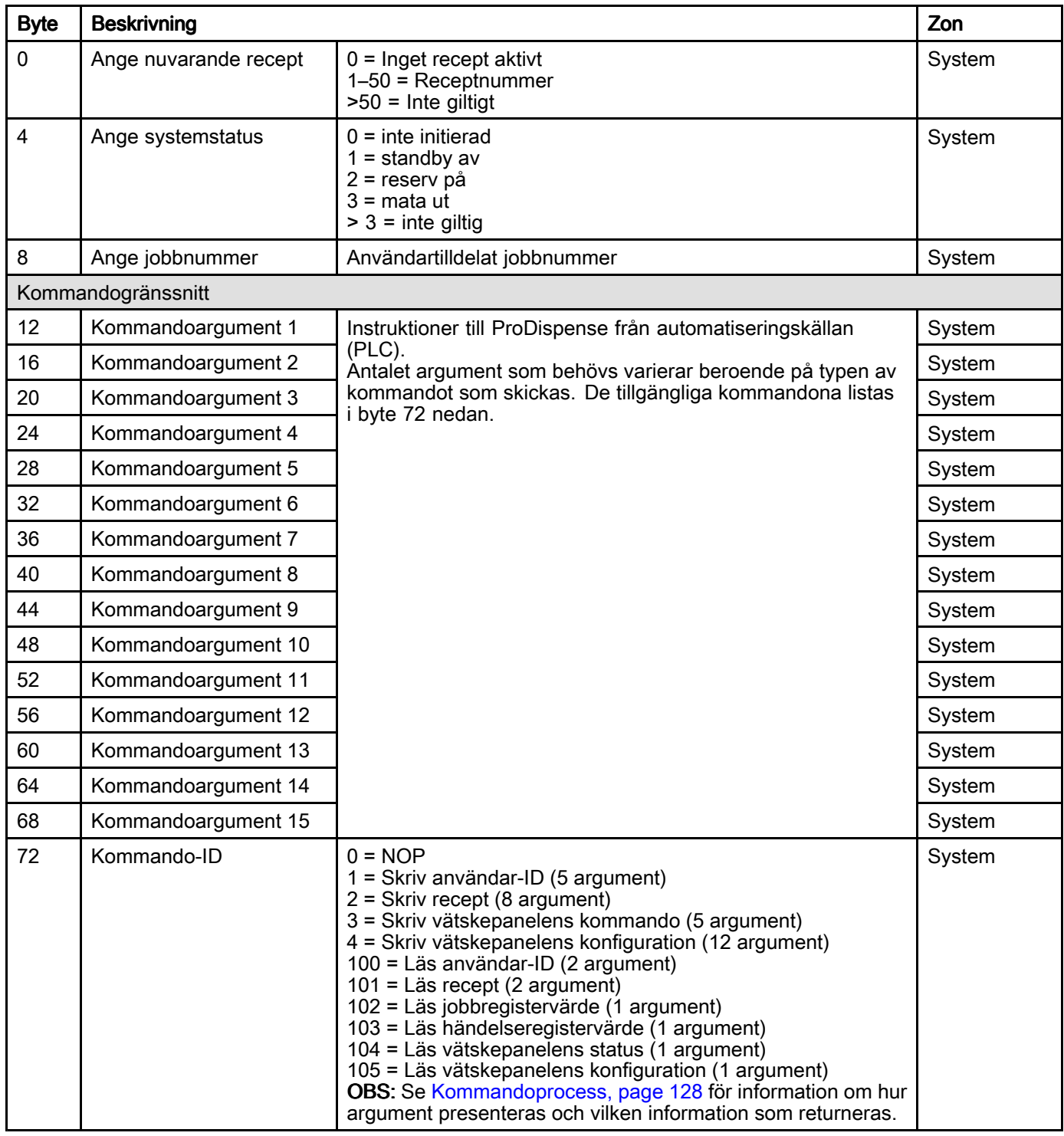

#### Automatiseringsingångar (signaler från ProDispense via Modbus TCP)

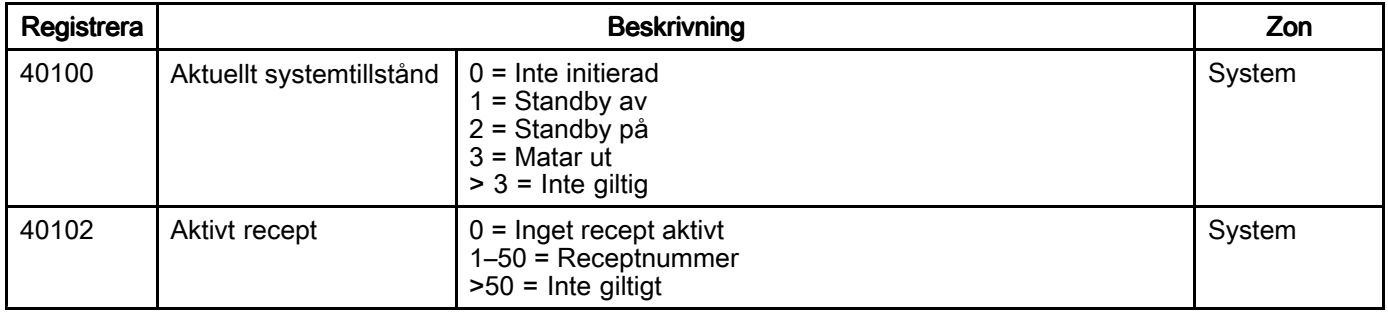

#### *Bilaga <sup>C</sup> – [Kommunikationsgatewaymodul](#page-114-0)*

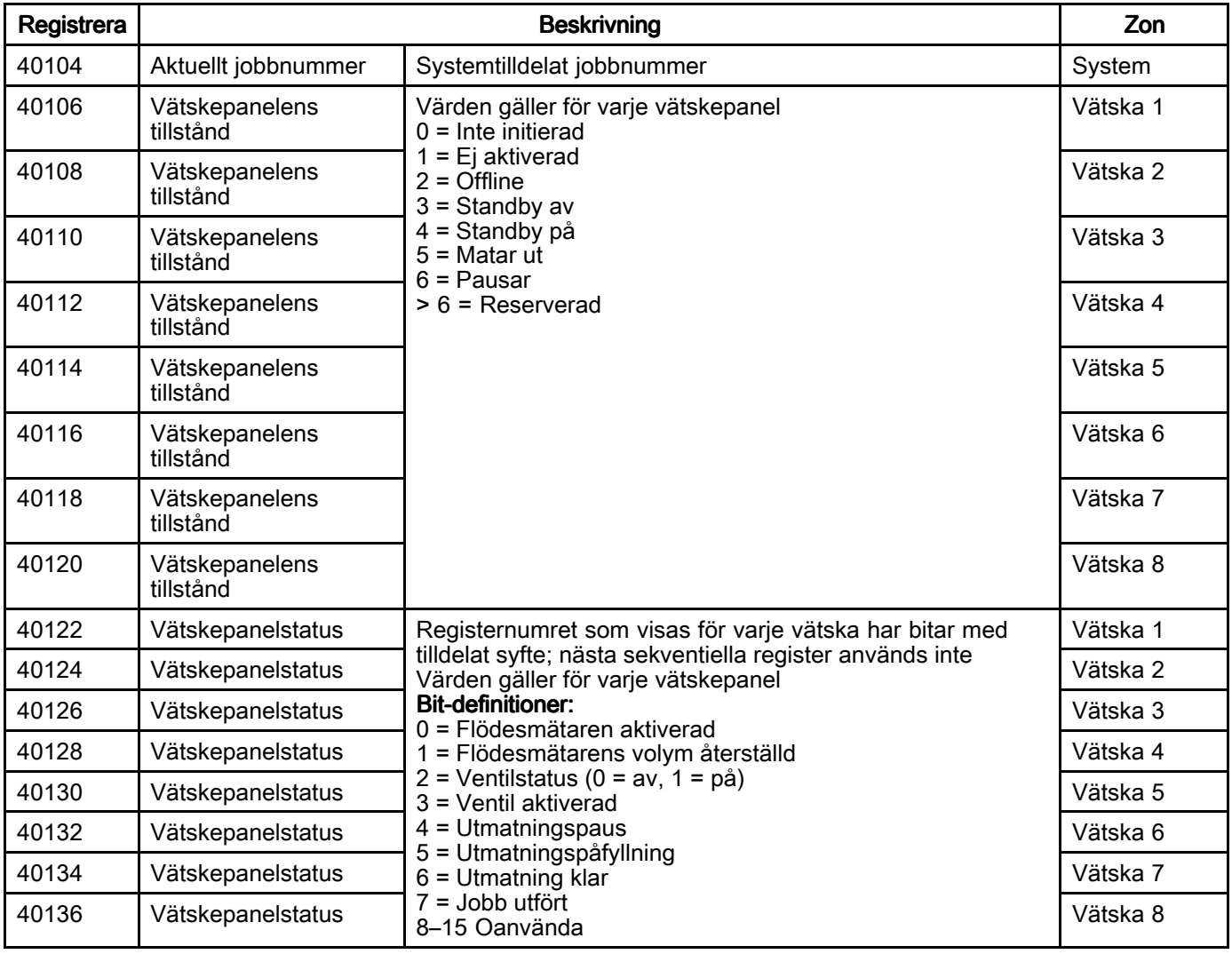

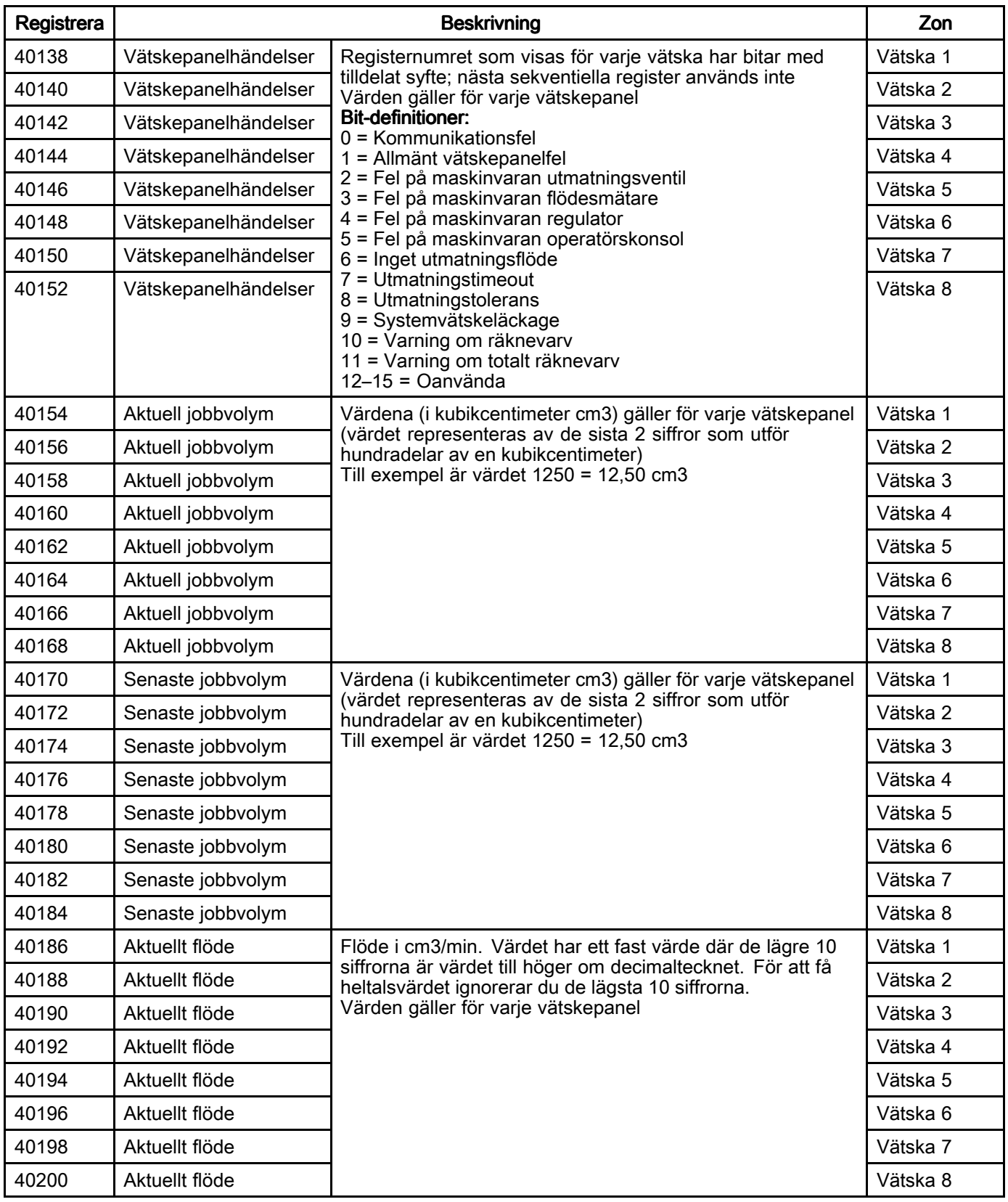

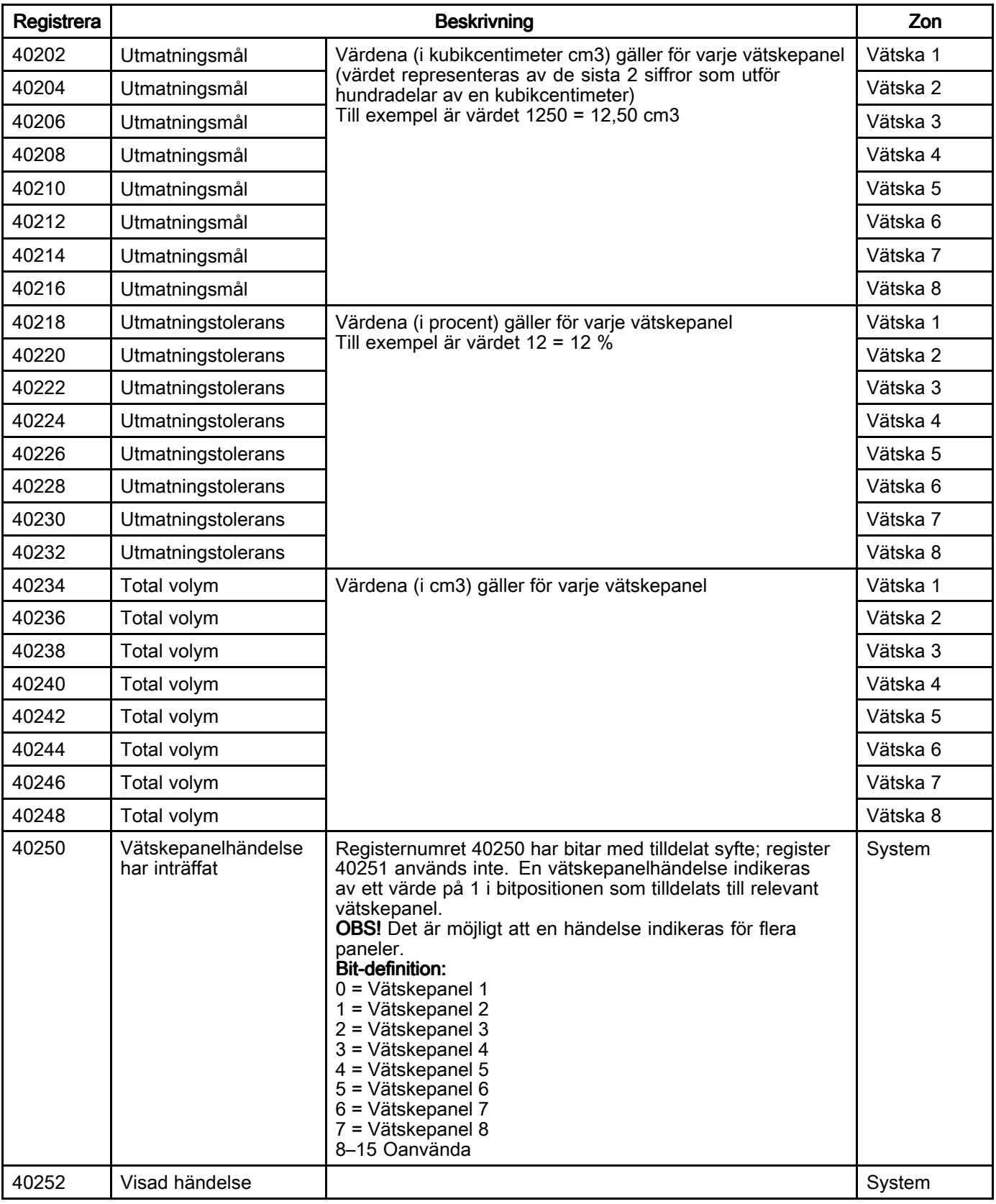

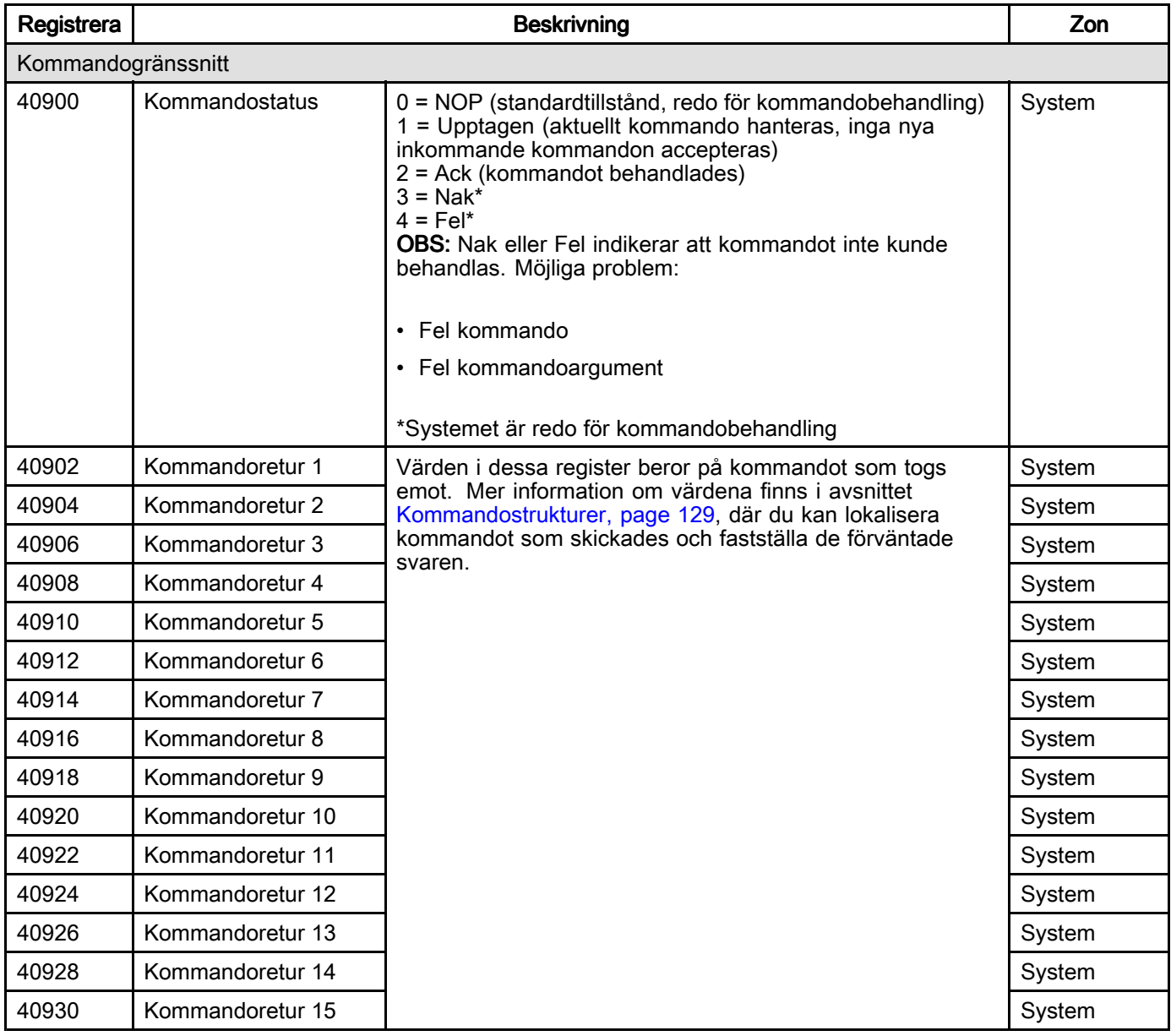

# Automatiseringsutgångar (signaler till ProDispense via Modbus TCP)

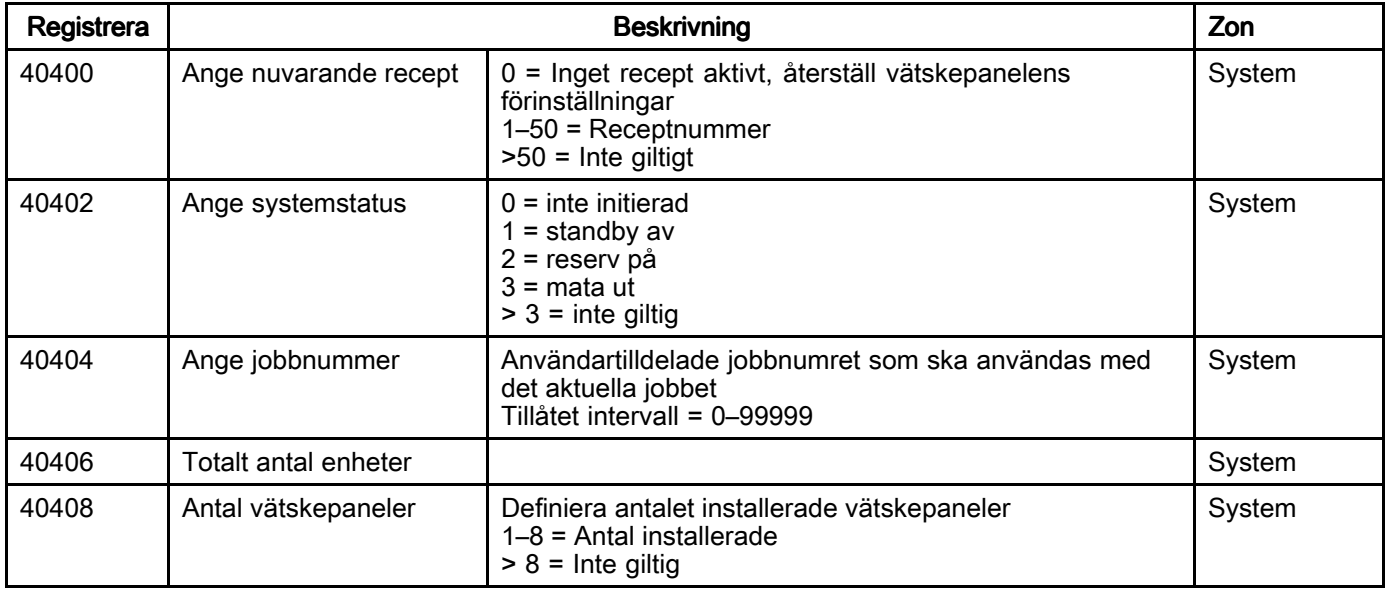

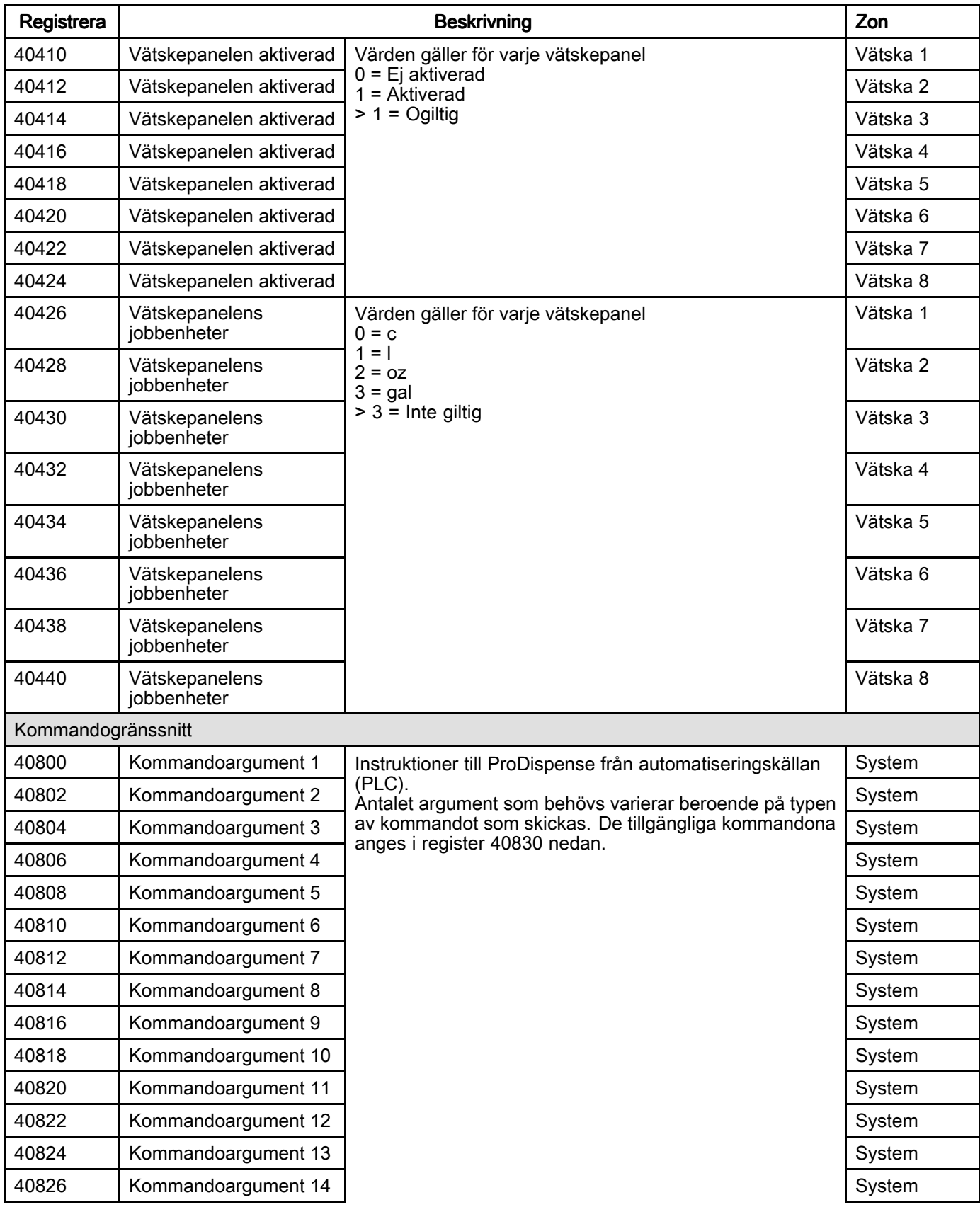

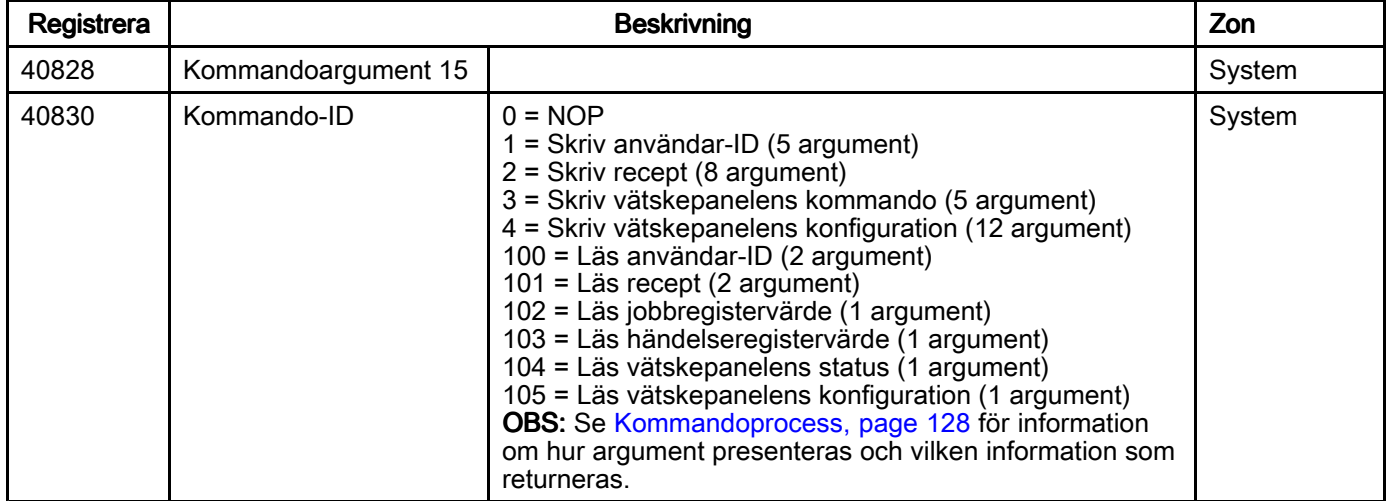

### <span id="page-127-0"></span>Kommandon

Alla parametrar som anges <sup>i</sup> kommandona är 32-bitars (långt ord) osignerade heltalsvärden.

#### Kommandoprocess

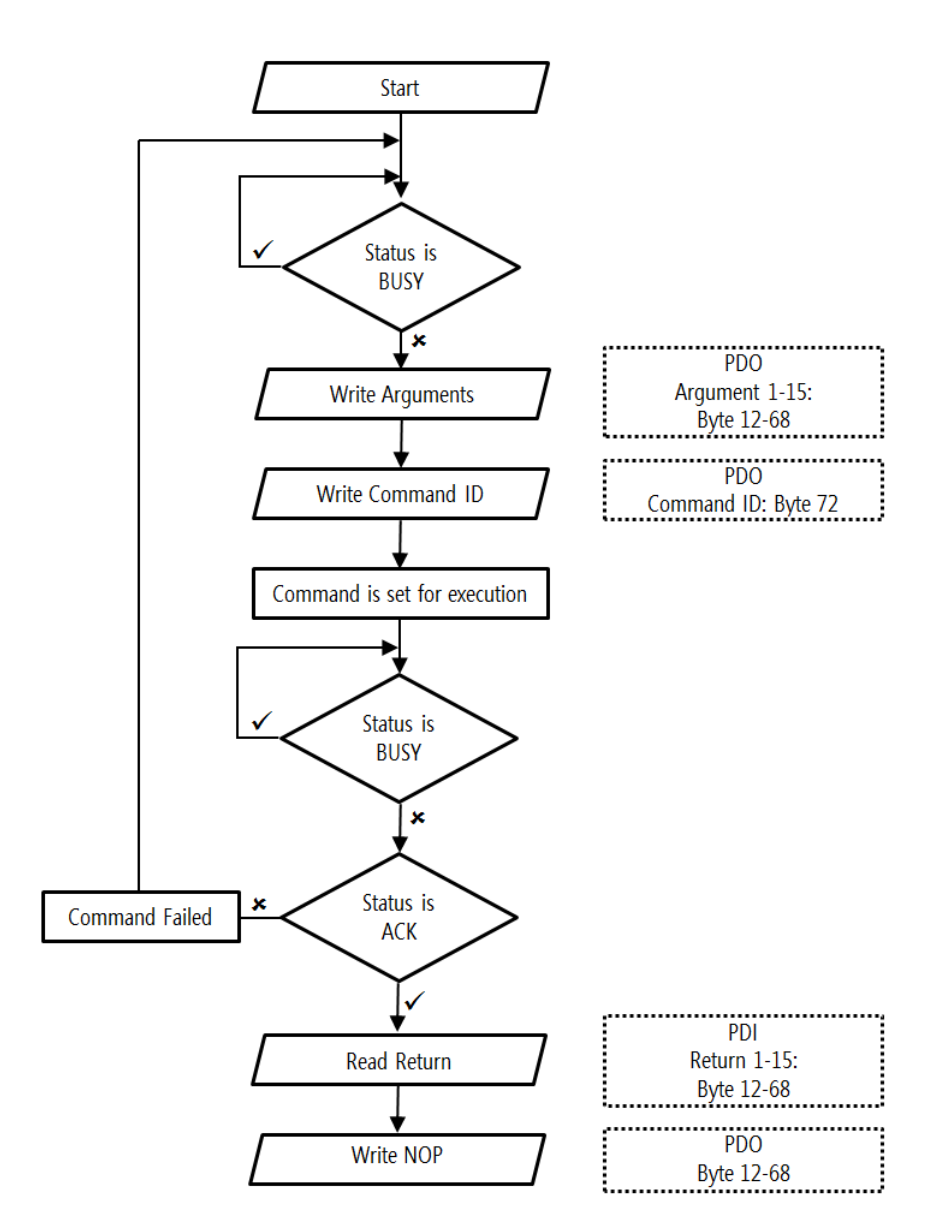

#### Använda flödesschemat:

ProDispense gör statusinformationen kontinuerligt tillgänglig för automatiseringskällan. Informationen <sup>i</sup> meddelandeflödets bytes (för icke-Modbus TCP) eller i registren (Modbus TCP). För att fastställa huruvida informationen är användbar måste automatiseringskällan övervaka kommandostatusen (byte <sup>84</sup> för icke-Modbus TCP CGM eller register <sup>40900</sup> för Modbus CGM). Kommandon till ProDispense kommer endast att accepteras om kommandostatusens tillstånd är NOP, Nak eller Fel.

1. Övervaka kommandostatusens (byte <sup>84</sup> eller register 40900) värde som tillhandahålls av ProDispense-systemet. När kommandostatusens värde är 0, 2, <sup>3</sup> eller <sup>4</sup> kan ett nytt kommando skickas till ProDispense-systemet.

- 2. Skapa argumenten för det nya kommandot och placera dem <sup>i</sup> bytes 12–68 eller register 40800–40828. Se [Kommandostrukturer,](#page-128-0) page [129](#page-128-0) för att ta reda på vilka argument som behövs.
- 3. Skapa kommando-ID <sup>i</sup> byte <sup>72</sup> eller register 40830.
- 4. Skicka kommandot till ProDispense-systemet och övervaka kommandostatusens värde. Vilket värde som helst utom <sup>1</sup> (upptaget) betyder att kommandot har behandlats. Se byte <sup>84</sup> eller register <sup>40900</sup> för att avgöra huruvida kommandot har slutförts.

#### <span id="page-128-0"></span>5. Om kommandostatusen är 2 (Ack):

- a. Svaren på kommandot kan nu visas <sup>i</sup> bytes 88–144 eller register 40902–40930. Svarens betydelser anges <sup>i</sup> tabellen för kommandot som skickades <sup>i</sup> avsnittet Kommandostrukturer, page 129.
- b. Skapa ett nytt kommando med ett kommando-ID på <sup>0</sup> (NOP) och skicka till ProDispense.
- 6. Om kommandostatusen är 3 (Nak): Kontrollera informationen från det senaste kommandot för att fastställa huruvida ett eller flera argument inte har konfigurerats korrekt. Gå till steg <sup>3</sup> ovan när du har åtgärdat argumenten.
- 7. Om kommandostatusen är 4 (Fel):
	- a. Kontrollera att argumenten som inte är nödvändigt för kommandot var tomma.
	- b. Gå till steg <sup>3</sup> ovan när du har åtgärdat argumenten.

#### Kommandostrukturer

Det finns två typer av kommandon, skriva och läs. Ett skrivkommando används för att tilldela värden till ProDispense-systemets inställningar eller komponenter. Ett läskommando används för att få aktuell information om ProDispense-systemet och dess olika komponenter.

OBS: Ett skrivkommando kommer att skriva över rådande villkor. Gör en läsning först för att avgöra huruvida de aktuella inställningarna behöver sparas.

Tillgängliga skrivkommandon:

- Skriv användar-ID (endast <sup>1</sup> vätskepanel kan skrivas åt gången)
- Skriv recept (endast <sup>1</sup> recept kan skrivas åt gången)
- Skriv vätskepanel (endast <sup>1</sup> vätskepanel kan skrivas åt gången)
- Skriv vätskepanelkonfiguration (endast <sup>1</sup> vätskepanel kan skrivas åt gången)

Tillgängliga läskommandon:

- Läs användar-ID
- Läs recept
- Läs jobbregistervärde
- Läs händelseregistervärde
- Läs vätskepanelstatus
- Läs vätskepanelkonfiguration

#### Skriv Användar-ID

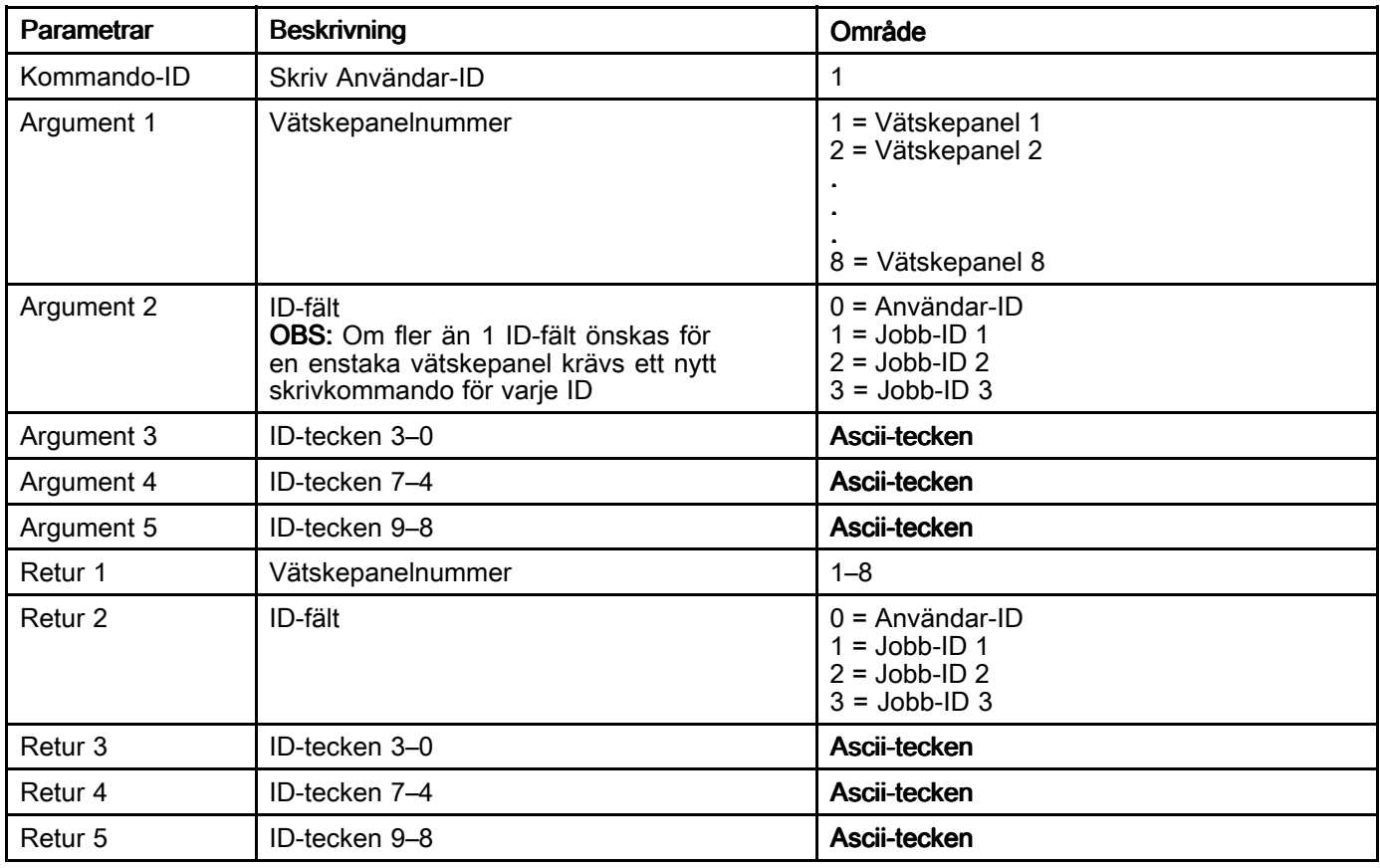

#### Skriv recept

Detta kommando fyller endast en rad av ett recept. Det kan bli nödvändigt att skicka upp till 11 kommandon för att<br>definiera hela receptet så att det kan användas definiera hela receptet så att det kan användas.

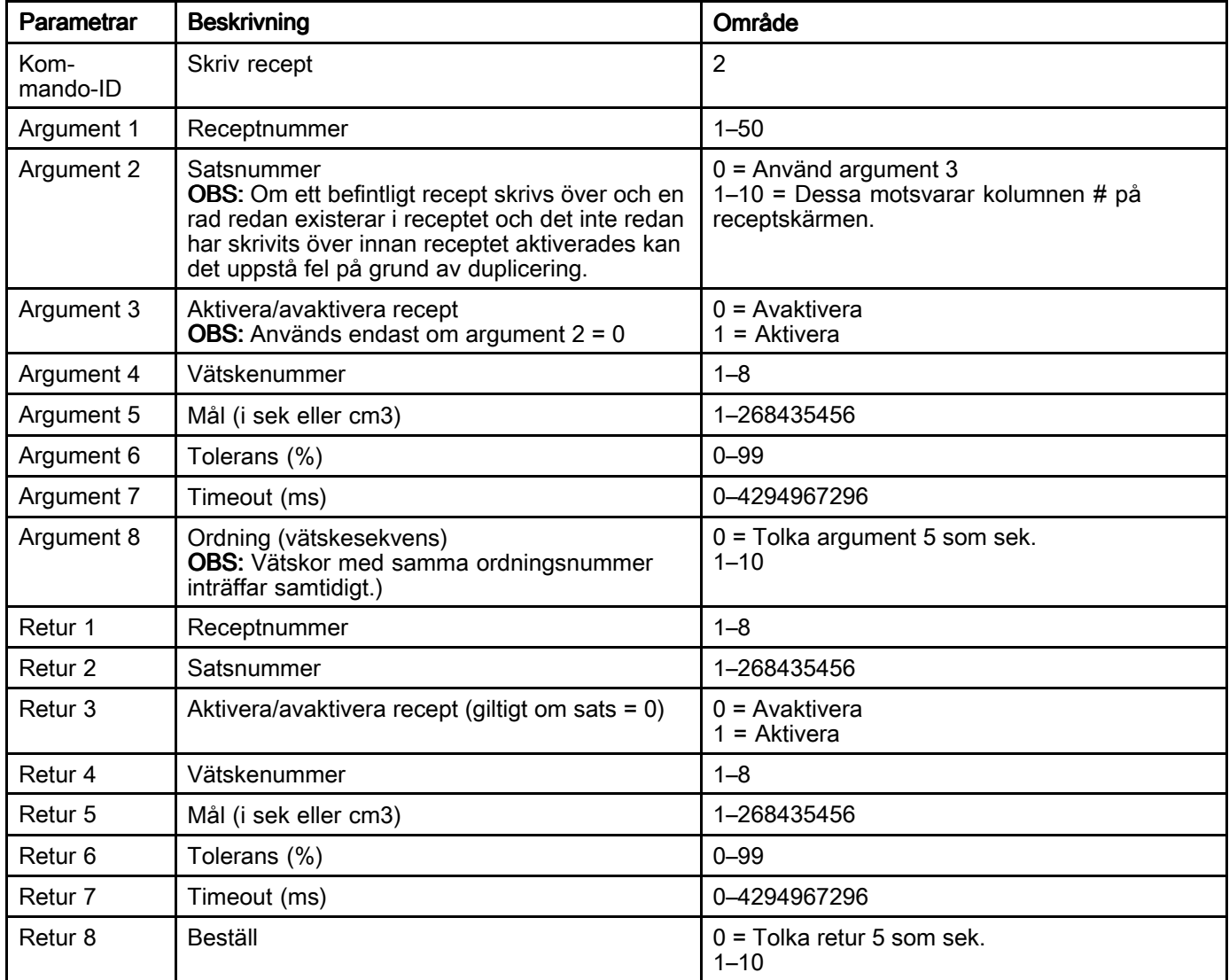

#### Skriva vätskepanel

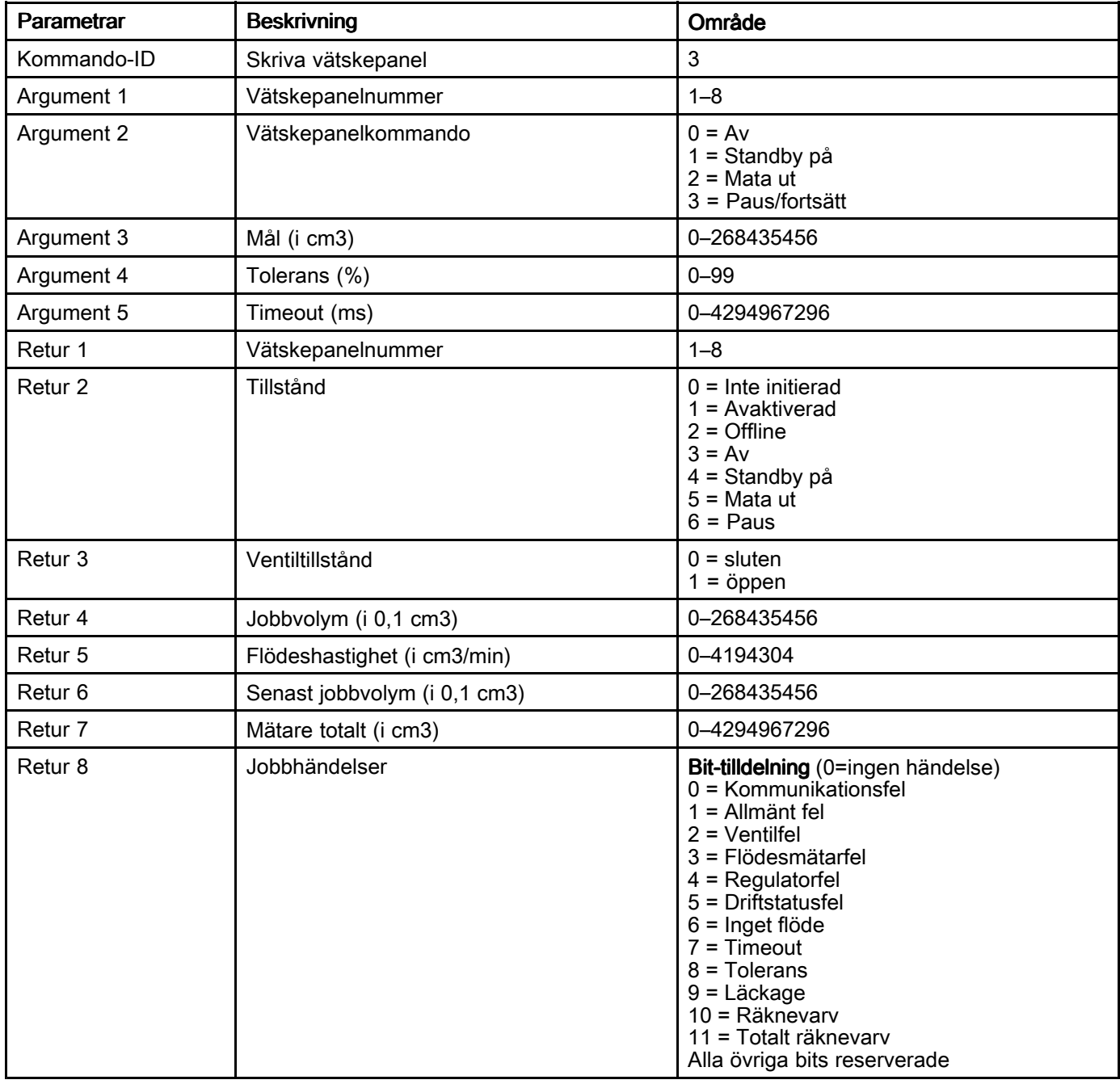

#### Parametrar Beskrivning Beskrivning Beskrivning Beskrivning Beskrivning Beskrivning Beskrivning Beskrivning Besk Kommando-ID | Skriv vätskepanelens konfiguration | 4 Argument 1  $\bigcup$  Vätskepanelnummer  $\bigcup$  1 = Vätskepanel 1 <sup>2</sup> <sup>=</sup> Vätskepanel <sup>2</sup> <sup>3</sup> <sup>=</sup> Vätskepanel <sup>3</sup> <sup>4</sup> <sup>=</sup> Vätskepanel <sup>4</sup> <sup>5</sup> <sup>=</sup> Vätskepanel <sup>5</sup>  $6 = V$ ätskepanel 6 <sup>7</sup> <sup>=</sup> Vätskepanel <sup>7</sup> <sup>8</sup> <sup>=</sup> Vätskepanel <sup>8</sup> Argument 2 Mål (i cm3) 1–268435456 Argument 3 Tolerans (%) 1 December 1 0–99 Argument <sup>4</sup> Timeout (i ms) 0–4294967296 Argument <sup>5</sup> Påfyllningstid (i ms) 0–4294967296 Argument <sup>6</sup> K-faktor (i 0,001) 1–999999 Argument <sup>7</sup> Läckagehastighet (i 0,1 cm3/min) 0–268435456 Argument <sup>8</sup> Sättningstid (i ms) 0–99999 Argument 9 Aktivering av autojustering 1 and 1 and 1 and 1 and 1 and 1 and 1 and 1 and 1 and 1 and 1 and 1 and 1 and 1 and 1 and 1 and 1 and 1 and 1 and 1 and 1 and 1 and 1 and 1 and 1 and 1 and 1 and 1 and 1 and 1 and 1 a  $1 =$ Aktivera<br> $0 - 10000$ Argument 10 | Autojusteringstid (i ms) Argument 11 | Operatörskonsolläge | 0 = Station <sup>1</sup> <sup>=</sup> Recept Argument 12 **Operatörskonsolens stoppfunktion**  $\begin{bmatrix} 0 \\ 0 \\ 0 \end{bmatrix}$  = Standby  $1 =$  Paus <sup>2</sup> <sup>=</sup> Paus – Standby Retur 1 Vätskepanelnummer 1–8 Retur 2 Mål (i cm3) 1–268435456 Retur 3  $\begin{bmatrix} 1 & 0 & 0 \\ 0 & 0 & 0 \end{bmatrix}$  Tolerans (%) Retur 4 **Timeout (i ms)** 0–4294967296 Retur <sup>5</sup> Påfyllningstid (i ms) 0–4294967296 Retur 6 K-faktor (i 0,001) 1–999999 Retur 7 Läckagehastighet (i 0,1 cm3/min) 0-268435456<br>Retur 8 Sättningstid (i ms) 0-99999 Retur 8 Sättningstid (i ms) Retur 9 Aktivering av autojustering and all 0 = Avaktivera  $1 =$  Aktivera<br> $0-10000$ Retur 10 Autojusteringstid (i ms)<br>Retur 11 Operatörskonsolläge Operatörskonsolläge 0 = Station  $1 = \text{Recept}$ <br> $0 = \text{Standbv}$ Retur 12 **Operatörskonsolens stoppfunktion**  $1 =$  Paus <sup>2</sup> <sup>=</sup> Paus – Standby

#### Skriv vätskepanelens konfiguration

#### Läs användar-ID

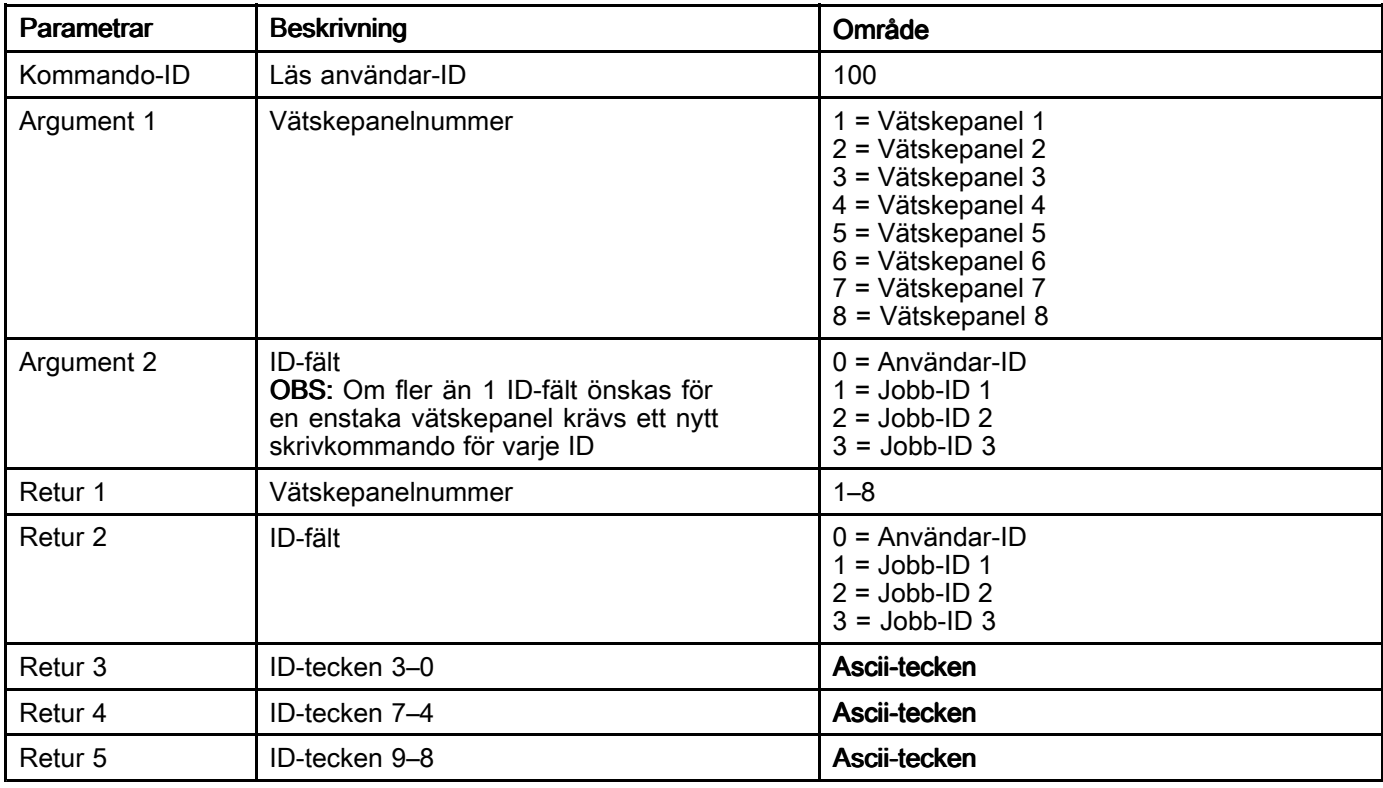

#### Läs recept

Detta kommando läser endast en rad av ett recept. Det kan bli nödvändigt att skicka in upp till 11 kommandon för att<br>läsa hela receptet och fastställa buruvida det är aktiverat för användning. läsa hela receptet och fastställa huruvida det är aktiverat för användning.

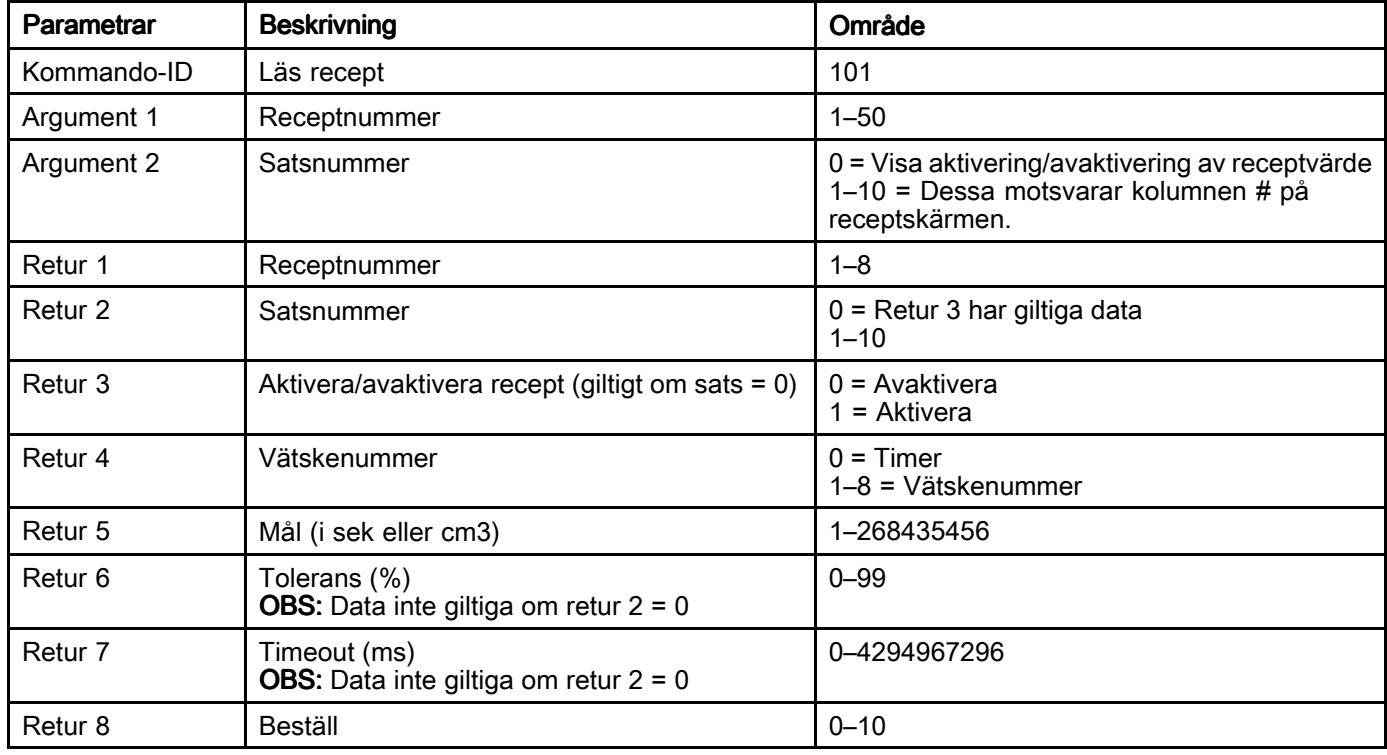

#### Läs jobbregistervärde

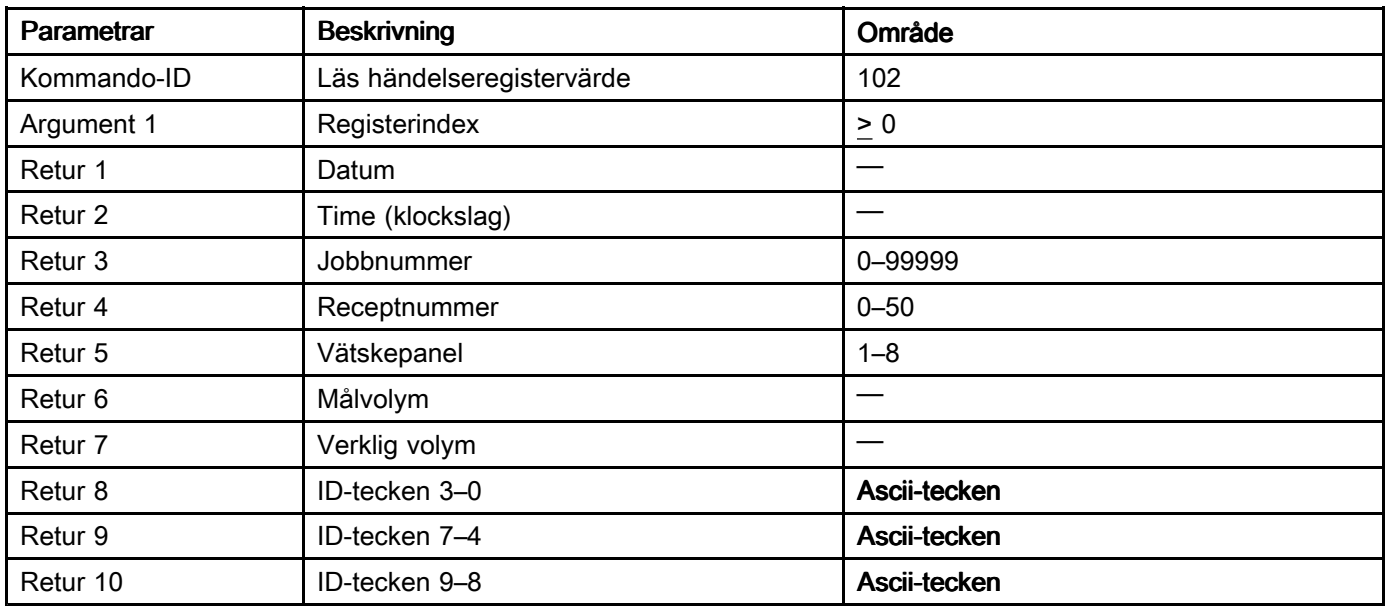

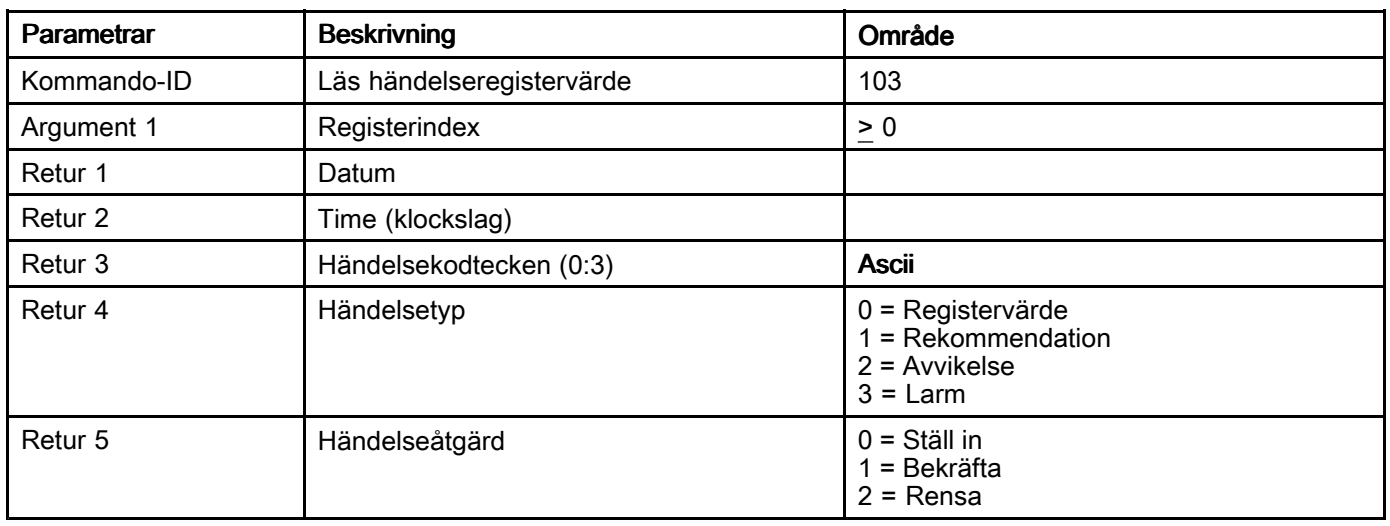

#### Läs händelseregistervärde

#### Läs vätskepanelstatus

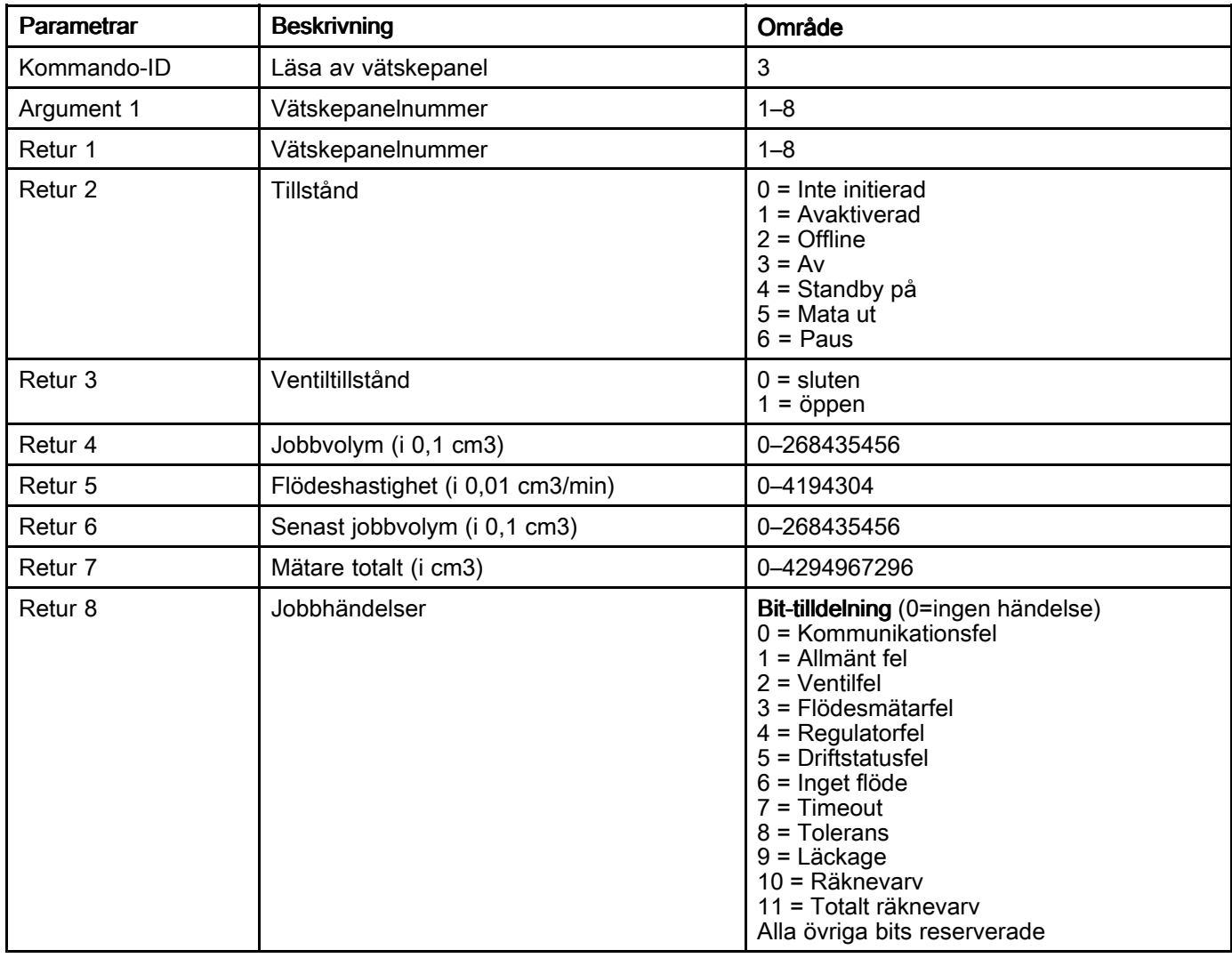

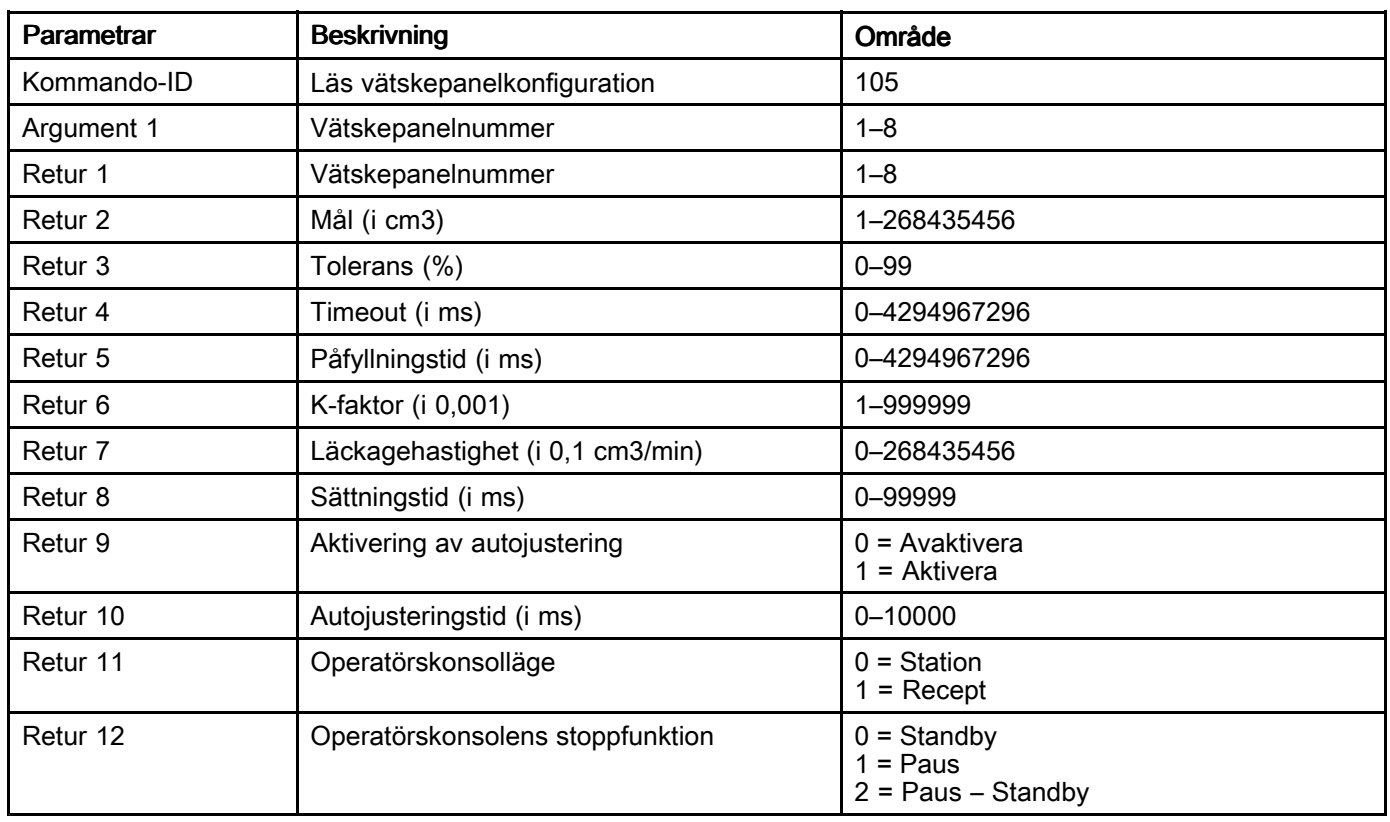

#### Läs vätskepanelkonfiguration

# Graco standardgaranti

Graco garanterar att all utrustning som beskrivs i detta dokument, som är tillverkad av Graco och som bär<br>dess namn, är fri från material- och tillverkningsfel vid tidnunkten för försäliningen av en auktoriserad dess namn, är fri från material- och tillverkningsfel vid tidpunkten för försäljningen av en auktoriserad<br>Graco-distributör till originalanvändaren. Med undantag för speciella eller begränsade garantiåtagang Graco-distributör till originalanvändaren. Med undantag för speciella eller begränsade garantiåtaganden<br>som unnges av Graco, åtar sig Graco att under en tolymånadersperiod från inköpet renarera eller byta i som uppges av Graco, åtar sig Graco att under en tolvmånadersperiod från inköpet reparera eller byta ut utrustningsdelar som av Graco befinns vara defekta. Den här garantin gäller endast under förutsättning att<br>utrustningen installeras, används och underhålls i enlighet med Gracos skriftliga rekommendationer utrustningen installeras, används och underhålls <sup>i</sup> enlighet med Gracos skriftliga rekommendationer.

Garantin omfattar ej, och Graco ansvarar inte för, allmänt slitage och skada, felfunktion, skador och slitage<br>som orsakas av felaktig installation, felaktig användning, avslinning, korrosion, otillräckligt eller felaktigt som orsakas av felaktig installation, felaktig användning, avslipning, korrosion, otillräckligt eller felaktigt<br>underhåll, misskötsel, olvckor, ombyggnad eller utbyte mot delar som inte är Gracos originaldelar. Inte underhåll, misskötsel, olyckor, ombyggnad eller utbyte mot delar som inte är Gracos originaldelar. Inte<br>heller ansvarar Graco för felfunktion, skada eller slitage som orsakas av att Graco-utrustningen inte är heller ansvarar Graco för felfunktion, skada eller slitage som orsakas av att Graco-utrustningen inte är<br>lämnlig för inbyggnader, tillbehör, utrustning eller material som inte levereras av Graco, eller felaktig lämplig för inbyggnader, tillbehör, utrustning eller material som inte levereras av Graco, eller felaktig<br>konstruktion, tillverkning, installation, drift eller underhåll av inbyggnader, tillbehör, utrustning eller mi konstruktion, tillverkning, installation, drift eller underhåll av inbyggnader, tillbehör, utrustning eller materia<br>som inte levererats av Graco som inte levererats av Graco.

Garantin gäller under förutsättning att utrustningen som anses defekt sänds med frakten betald till er<br>auktoriserad Graco-distributör för kontroll av det påstådda felet. Om felet kan verifieras, reparerar elle auktoriserad Graco-distributör för kontroll av det påstådda felet. Om felet kan verifieras, reparerar eller byter<br>Graco ut felaktiga delar kostnadsfritt. Utrustningen returneras till originalkunden med frakten betald. Påvi Graco ut felaktiga delar kostnadsfritt. Utrustningen returneras till originalkunden med frakten betald. Påvisar<br>kontrollen inga material- eller tillverkningsfel utförs reparationer till rimlig kostnad, vilken kan innefatta kontrollen inga material- eller tillverkningsfel utförs reparationer till rimlig kostnad, vilken kan innefatta<br>kostnader för delar, arbete och frakt kostnader för delar, arbete och frakt.

#### DENNA GARANTI ÄR EXKLUSIV OCH GÄLLER I STÄLLET FÖR EVENTUELLA ANDRA GARANTIER. UTTRYCKLIGA ELLER UNDERFÖRSTÅDDA, INKLUSIVE MEN INTE BEGRÄNSAT TILL GARANTIER OM SÄLJBARHET ELLER GARANTIER OM LÄMPLIGHET FÖR ETT VISST ÄNDAMÅL.

Gracos enda åtagande och köparens enda ersättning när garantin utlöses är enligt vad som anges ovan.<br>Köparen medger att ingen annan ersättning (däribland fölidskador, förlorad vinst, förlorad försälining Köparen medger att ingen annan ersättning (däribland följdskador, förlorad vinst, förlorad försäljning, personskador, materiella skador och andra följdskador) kommer att beviljas. Åtgärder för brott mot garantin måste läggas fram inom två (2) år efter inköpsdatumet.

GRACO MEDGER INGA GARANTIER GARANTIER GARANTIER OCH FRÅNSÄGER FRÅNSÄGERSIG ALLA UNDERFÖRSTÅDDA GARANTIER GARANTIER GARANTIER FÖR SÄLJBARHET ELLER LÄMPLIGHET FÖR ETT VISST ÄNDAMÅL GÄLLANDE TILLBEHÖR, UTRUSTNING, MATERIAL ELLER KOMPONENTER SOM SÄLJS MEN INTE TILLVERKAS AV GRACO. De artiklar som säljs men ej tillverkas av Graco (t.ex. elmotorer, strömbrytare, slangar m.m.) omfattas i<br>förekommande fall av respektive tillverkares garantiåtaganden. Graco ger könaren rimlig assistans när förekommande fall av respektive tillverkares garantiåtaganden. Graco ger köparen rimlig assistans när<br>dessa garantiåtaganden utlöses dessa garantiåtaganden utlöses.

Graco kan inte i något fall hållas ansvarigt för indirekta, tillfälliga, speciella eller följdskador som uppkommer<br>till fölid av leverans av utrustning genom Graco enligt dessa bestämmelser, eller leverans, prestanda eller till följd av leverans av utrustning genom Graco enligt dessa bestämmelser, eller leverans, prestanda eller<br>användning av andra produkter eller varor som säljs enligt dessa bestämmelser, antingen på grund av ett användning av andra produkter eller varor som säljs enligt dessa bestämmelser, antingen på grund av ett<br>avtalsbrott, garantibrott, försumlighet från Graco, eller på annat sätt. avtalsbrott, garantibrott, försumlighet från Graco, eller på annat sätt.

FOR GRACO CANADA CUSTOMERS<br>The Parties acknowledge that they have required that the present document, as well as all documents. The Parties acknowledge that they have required that the present document, as well as all documents,<br>notices and legal proceedings entered into, given or instituted pursuant hereto or relating directly or indir notices and legal proceedings entered into, given or instituted pursuant hereto or relating directly or indirectly<br>hereto, he drawn un in English. Les parties reconnaissent avoir convenu que la rédaction du présente hereto, be drawn up in English. Les parties reconnaissent avoir convenu que la rédaction du présente<br>document sera en Anglais, ainsi que tous documents, avis et procédures judiciaires exécutés, donnés document sera en Anglais, ainsi que tous documents, avis et procédures judiciaires exécutés, donnés ou intentés à la suite de ou en rapport, directement ou indirectement, avec les procedures concernées.

#### **Graco-information**

Besök www.graco.com för den senaste informationen om Gracos produkter.

#### Lägg en beställning genom att kontakta din Graco-distributör eller ring för att hitta närmaste distributör.

Telefon: 612-623-6921 eller avgiftsfritt: 1-800-328-0211 Fax:+1 612 378 3505

Alla uppgifter <sup>i</sup> text och bild <sup>i</sup> detta dokument speglar den senaste informationen som fanns tillgänglig vid publiceringstillfället.

Graco förbehåller sig rätten att när som helst införa ändringar utan särskilt meddelande.

Information om patent finns på www.graco.com/patents.

Översättning av originalanvisningar. This manual contains Swedish. MM 3A3469

#### Gracos huvudkontor: Minneapolis

Internationella kontor: Belgien, Kina, Japan, Korea

#### GRACO INC. OCH DOTTERBOLAG • P.O. BOX 1441 • MINNEAPOLIS MN 55440-1441 • USA

Upphovsrätt 2 015, Graco Inc. Alla Gracos tillverkningsställen är registrerade enligt ISO 9001.

www.graco.com Revision C, december <sup>2017</sup>